**P-6034DN P-5534DN P-5034DN P-4534DN**

# **BETJENINGSVEJLEDNING**

Læs denne betjeningsvejledning, inden maskinen tages i brug, og opbevar den i nærheden af maskinen, så du har den lige ved hånden, når du skal bruge den.

# <span id="page-1-0"></span>Indledning

Tak fordi du købte denne maskine.

Denne betjeningsvejledning er beregnet til at hjælpe dig med at betjene maskinen korrekt, udføre rutinemæssig vedligeholdelse og løse enkle problemer, hvis der bliver behov for det, så maskinen bevares i optimal stand.

Læs denne betjeningsvejledning, inden du tager maskinen i brug.

#### **For at opretholde kvaliteten anbefaler vi at bruge oprindelige tonerbeholdere, som skal passere mange kvalitetskontroller.**

Hvis du anvender ikke-originale tonerbeholdere, kan det medføre funktionssvigt.

Vi er ikke ansvarlige for skader, der skyldes brug af tilbehør og forsyninger af andet mærke i maskinen.

#### **Kontrol af maskinens serienummer**

Maskinens serienummer er trykt på det sted, der er vist i figuren.

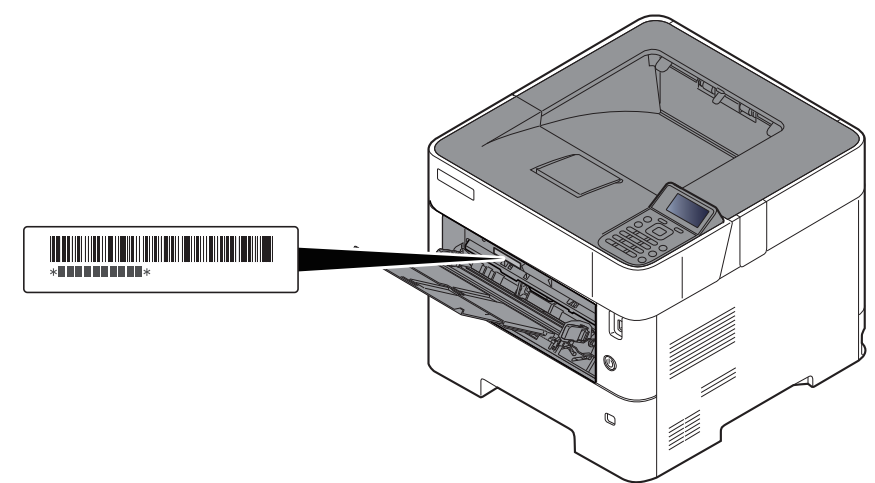

Du skal oplyse maskinens serienummer i forbindelse med henvendelse til serviceteknikeren. Find nummeret frem inden henvendelse til serviceteknikeren

# <span id="page-2-0"></span>Indholdsfortegnelse

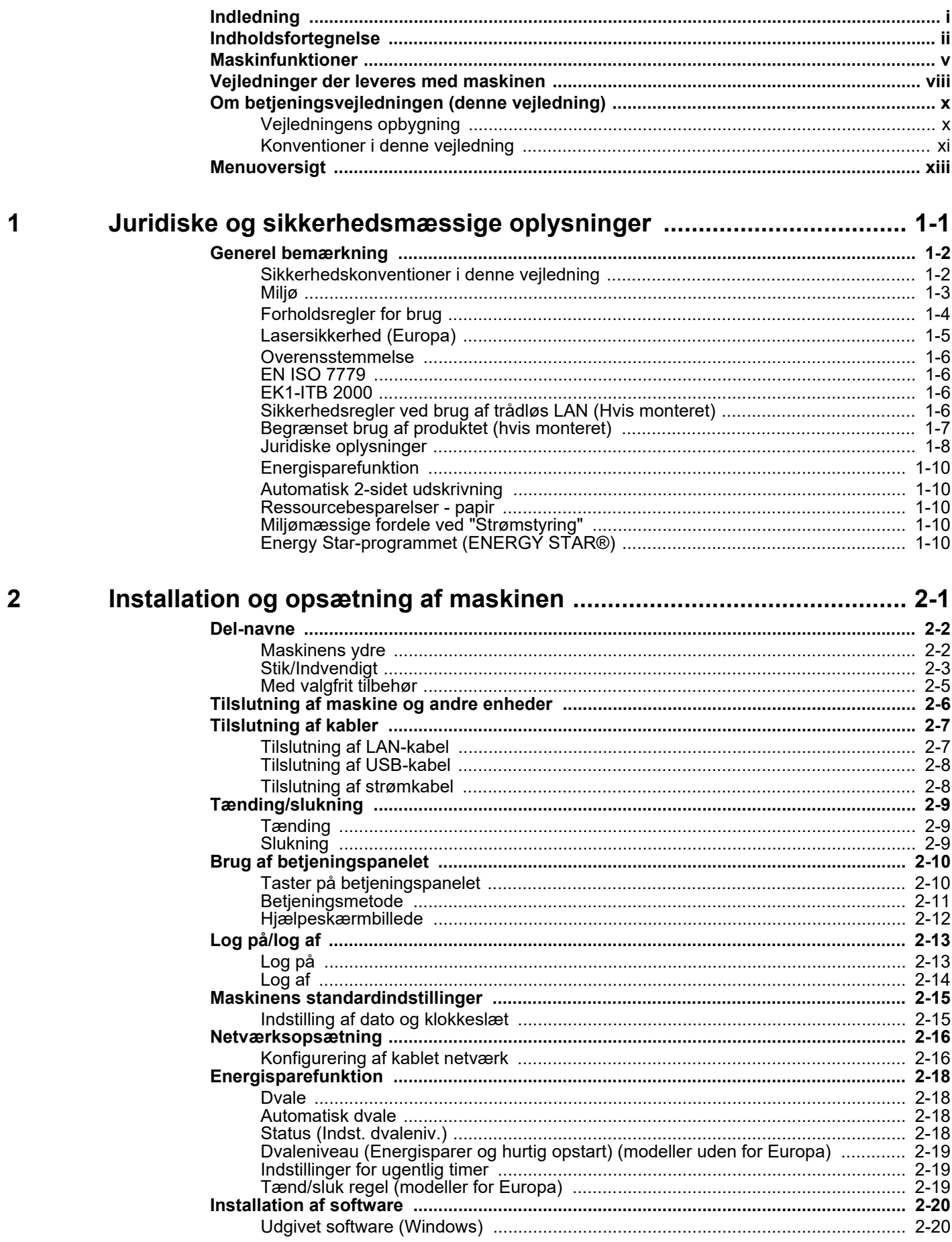

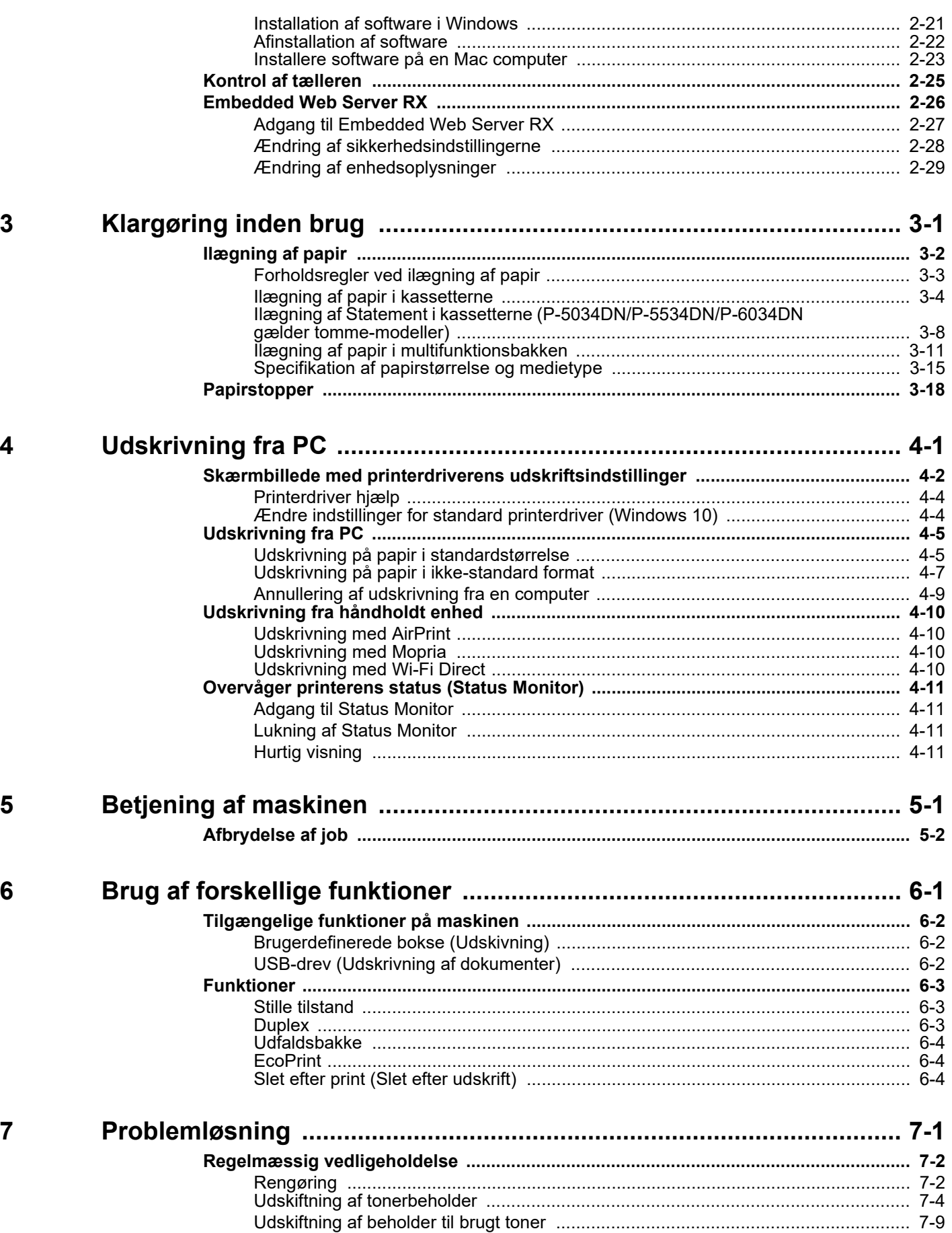

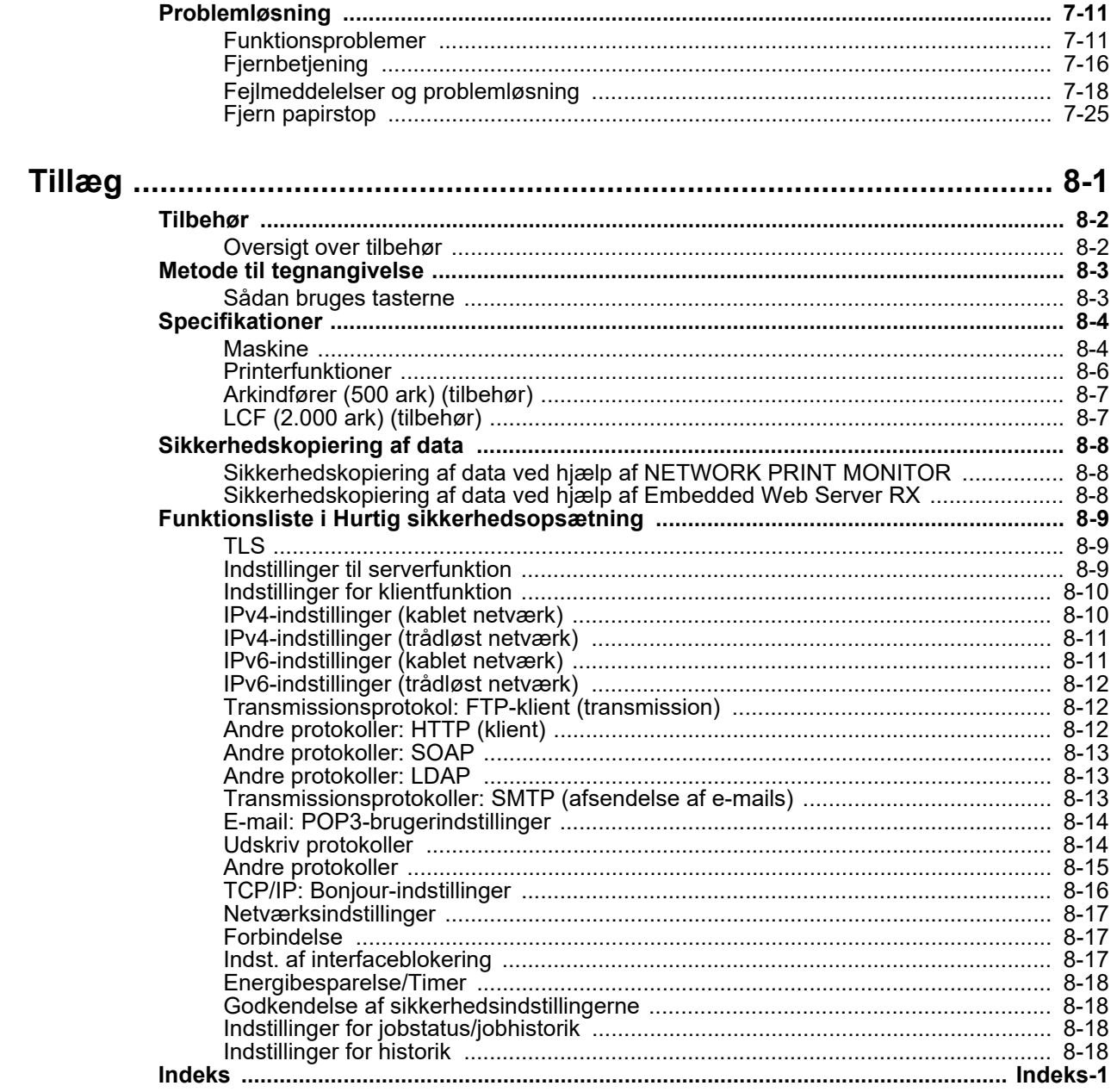

8

# <span id="page-5-0"></span>Maskinfunktioner

Maskinen er udstyret med mange nyttige funktioner.

[Brug af forskellige funktioner \(side 6-1\)](#page-93-1)

Her er nogle eksempler.

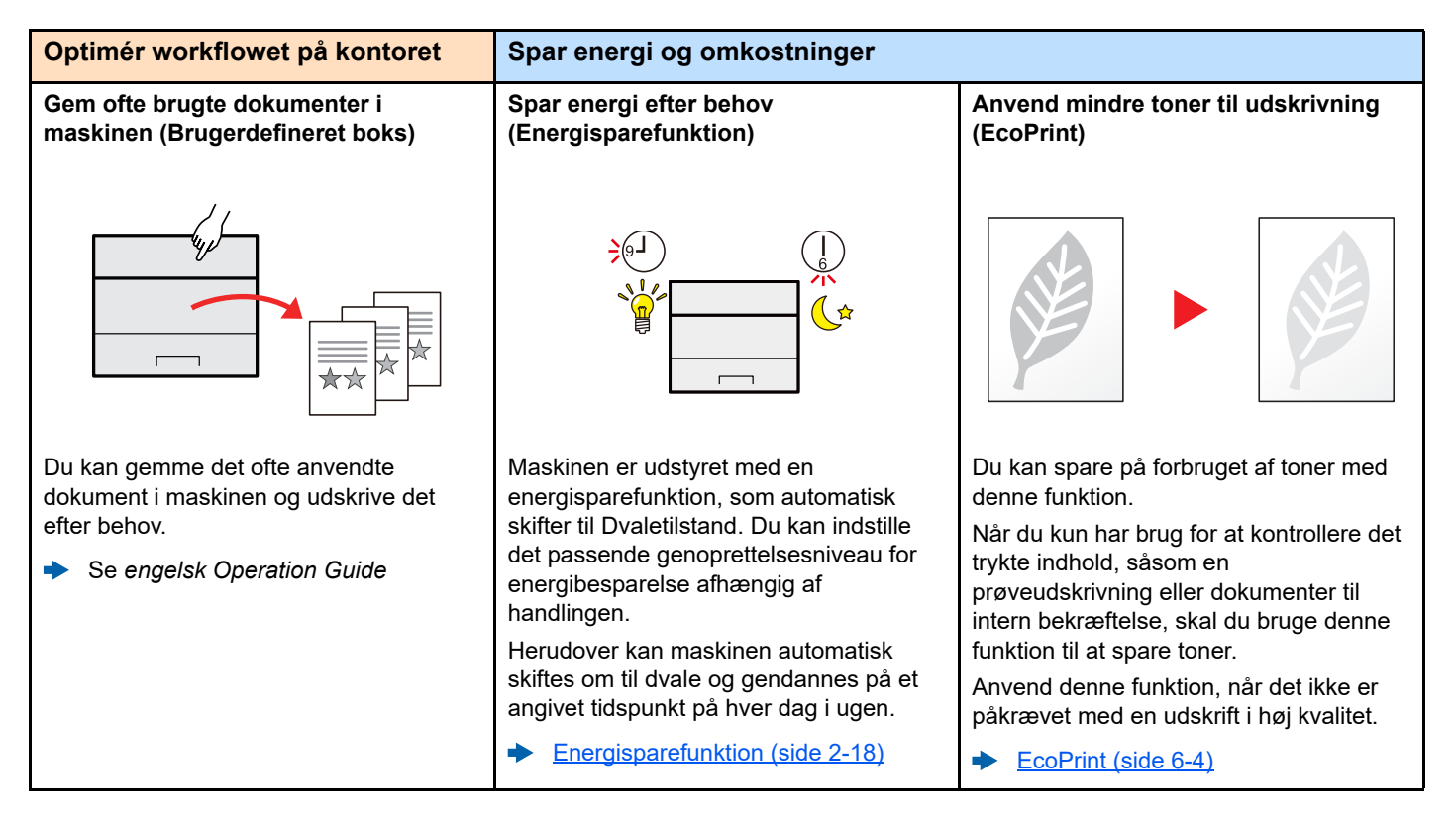

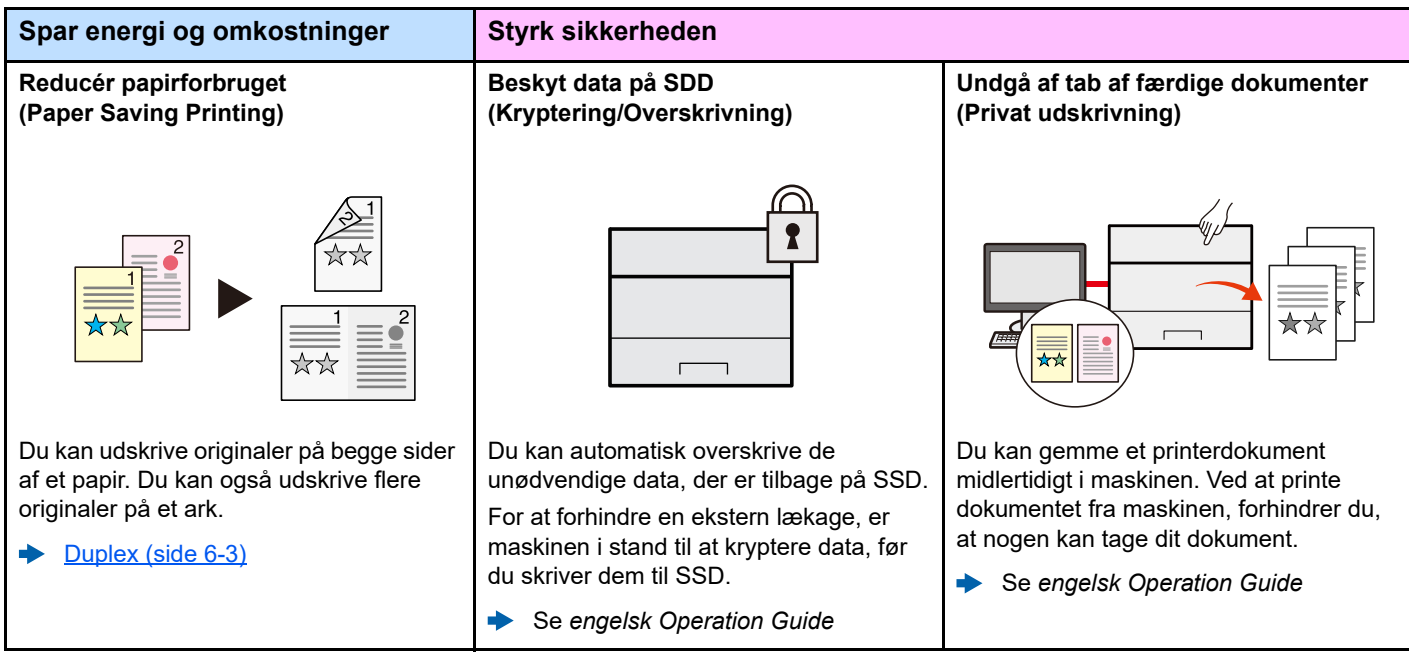

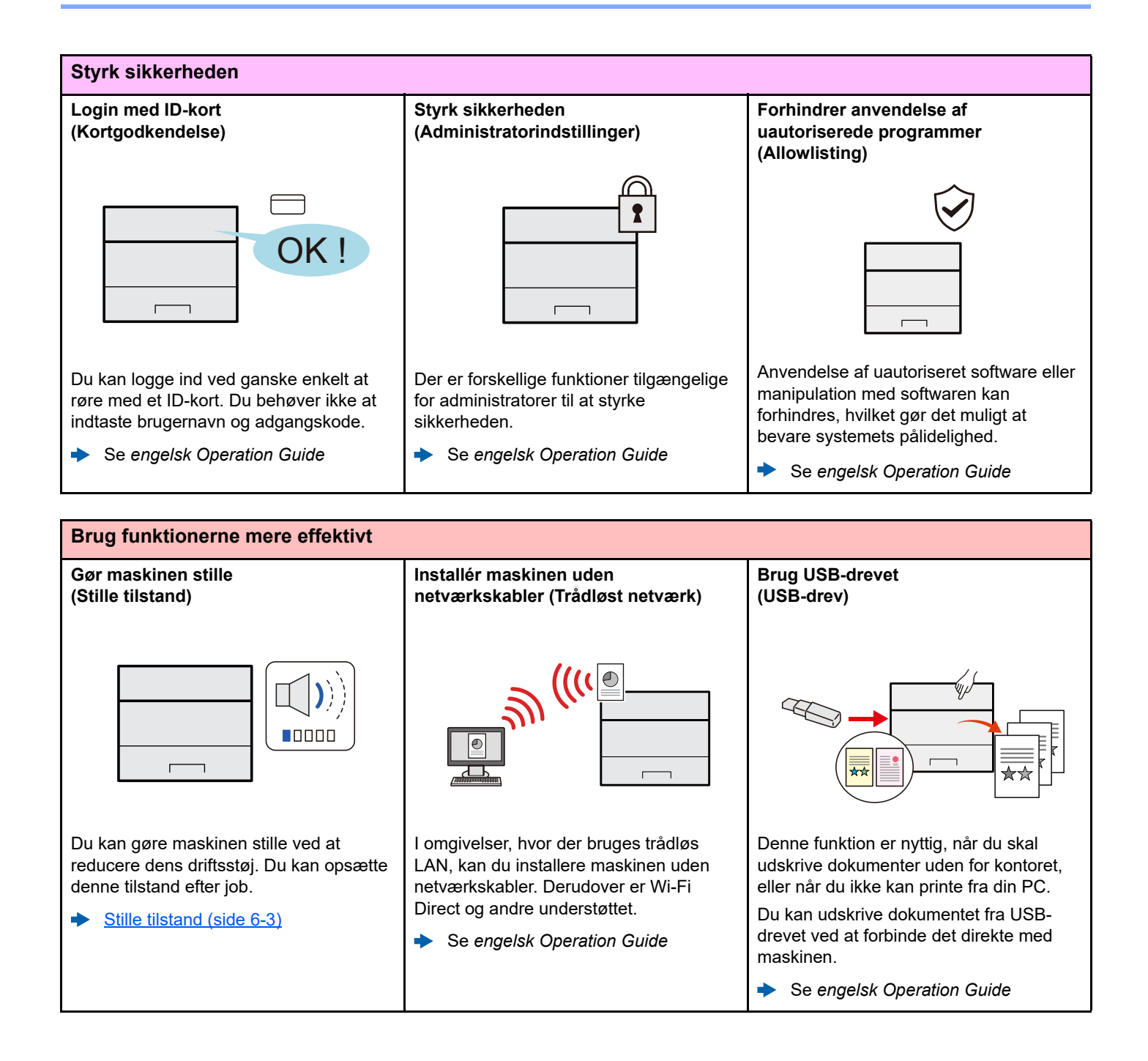

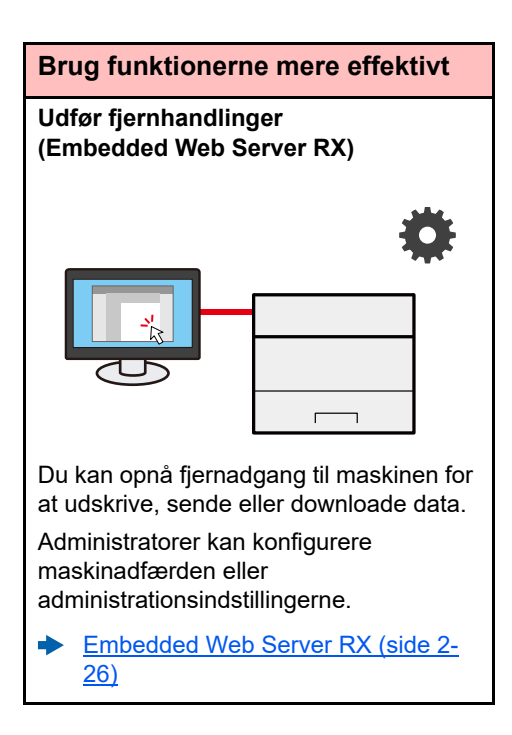

# <span id="page-8-0"></span>Vejledninger der leveres med maskinen

Følgende vejledninger leveres sammen med denne maskine. Se i hver vejledning efter behov.

Indholdet i vejledningerne kan ændres uden varsel for forbedring af maskinens ydeevne.

**Quick Guide**

#### **Udskrevne vejledninger**

**Kom hurtigt i gang med at bruge maskinen**

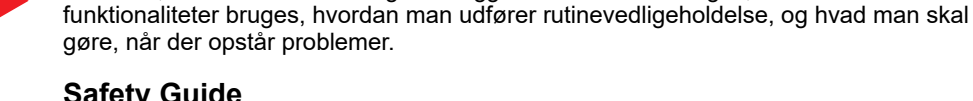

#### gøre, når der opstår problemer.

**For sikker brug af maskinen**

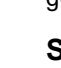

#### **Safety Guide**

Angiver sikkerhedsoplysninger og advarsler for installationsmiljø og brug af maskinen. Læs altid denne vejledning, inden du tager maskinen i brug.

Forklarer, hvordan maskinens grundlæggende funktioner bruges, hvordan bekvemme

#### **Safety Guide (P-4534DN/P-5034DN/P-5534DN/P-6034DN)**

Angiver den nødvendige plads til opstilling af maskinen og beskriver advarselsmærkaterne og anden sikkerhedsinformation. Læs altid denne vejledning, inden du tager maskinen i brug.

### **Vejledninger (PDF) på vores hjemmeside**

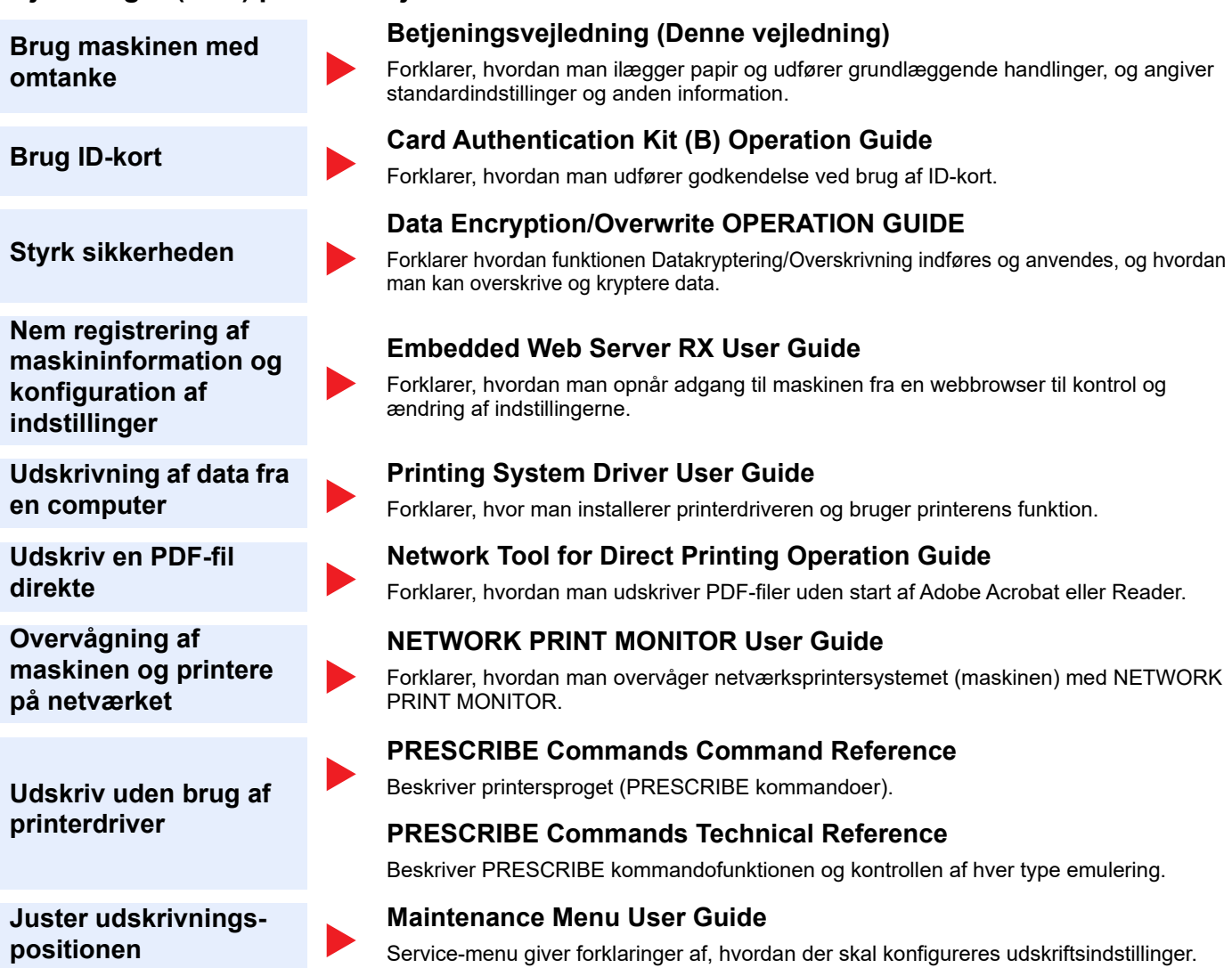

Installér følgende versioner af Adobe Reader for at se manualerne. Version 8.0 eller nyere

# <span id="page-10-0"></span>Om betjeningsvejledningen (denne vejledning)

## <span id="page-10-1"></span>Vejledningens opbygning

Denne betjeningsvejledning indeholder følgende kapitler.

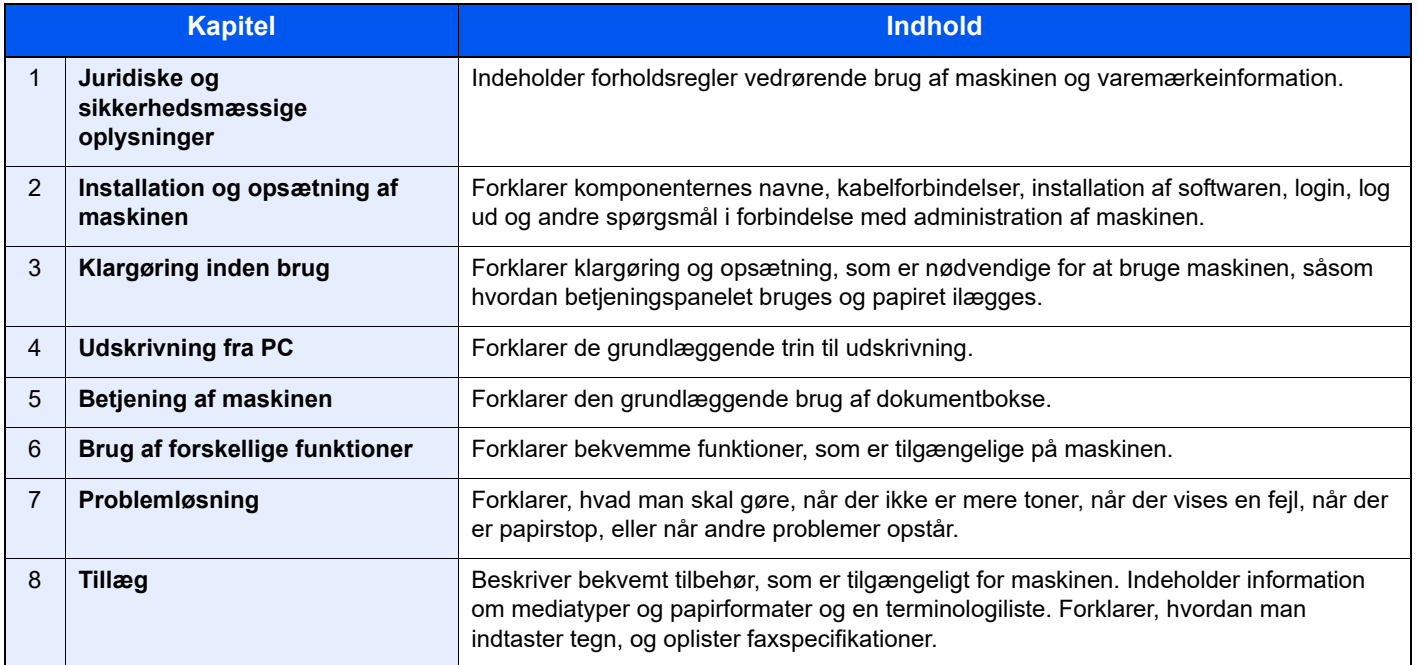

## <span id="page-11-0"></span>Konventioner i denne vejledning

Adobe Reader XI er anvendt som et eksempel i forklaringerne nedenfor.

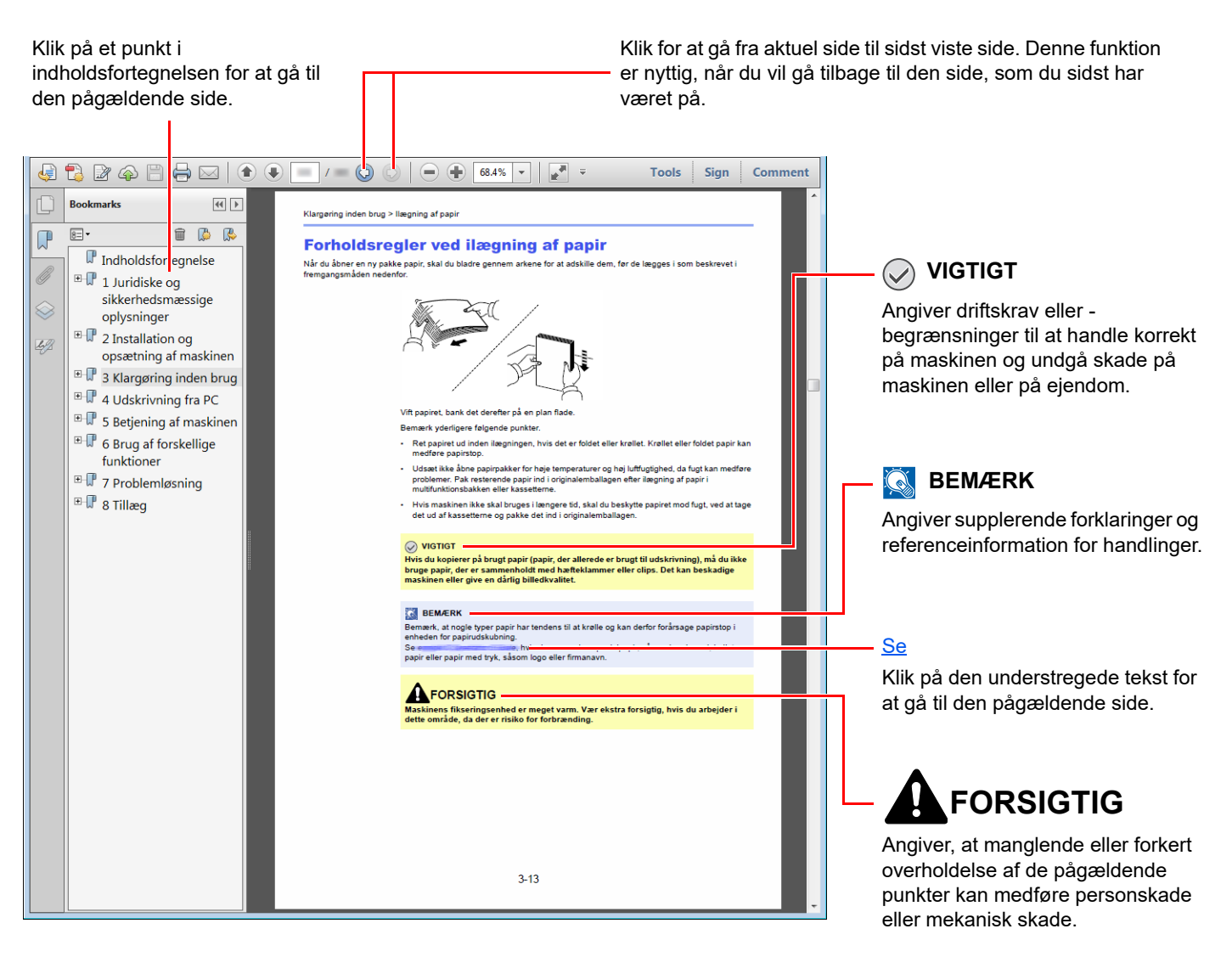

#### **<b>R**BEMÆRK

Punktet, som vises i Adobe Reader kan variere afhængig af, hvordan det bruges. Hvis der ikke fremkommer en indholdsfortegnelse eller værktøjer, se Adobe Reader Help.

Visse punkter er angivet i denne vejledning af nedenstående konventioner.

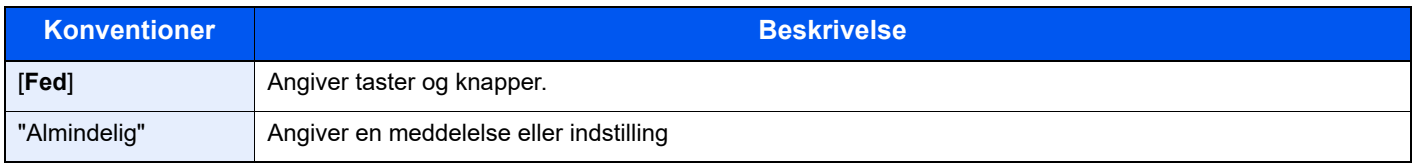

### **Konventioner brugt i procedurer til drift af maskinen**

I denne Betjeningsvejledning, er den fortsatte betjening følgende:

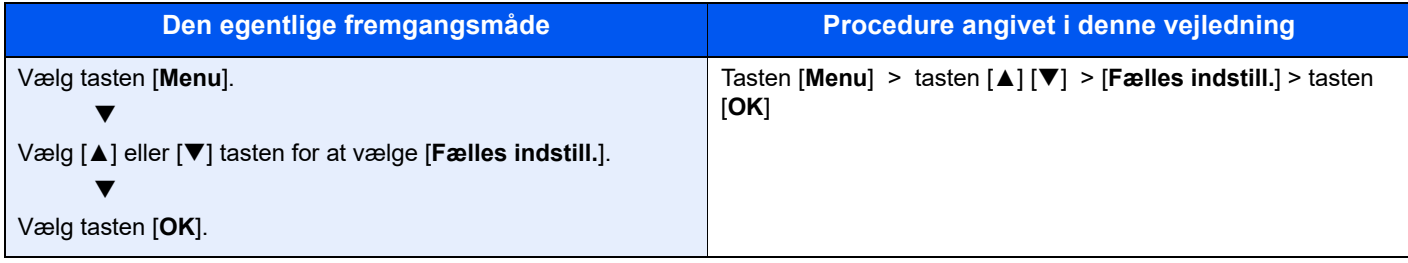

# <span id="page-13-0"></span>Menuoversigt

Dette er en lister over menuer, der vises på displayet. Nogle af disse menuer kan ikke blive vist, afhængigt af indstillinger. Nogle menunavne kan afvige fra deres referencetitler.

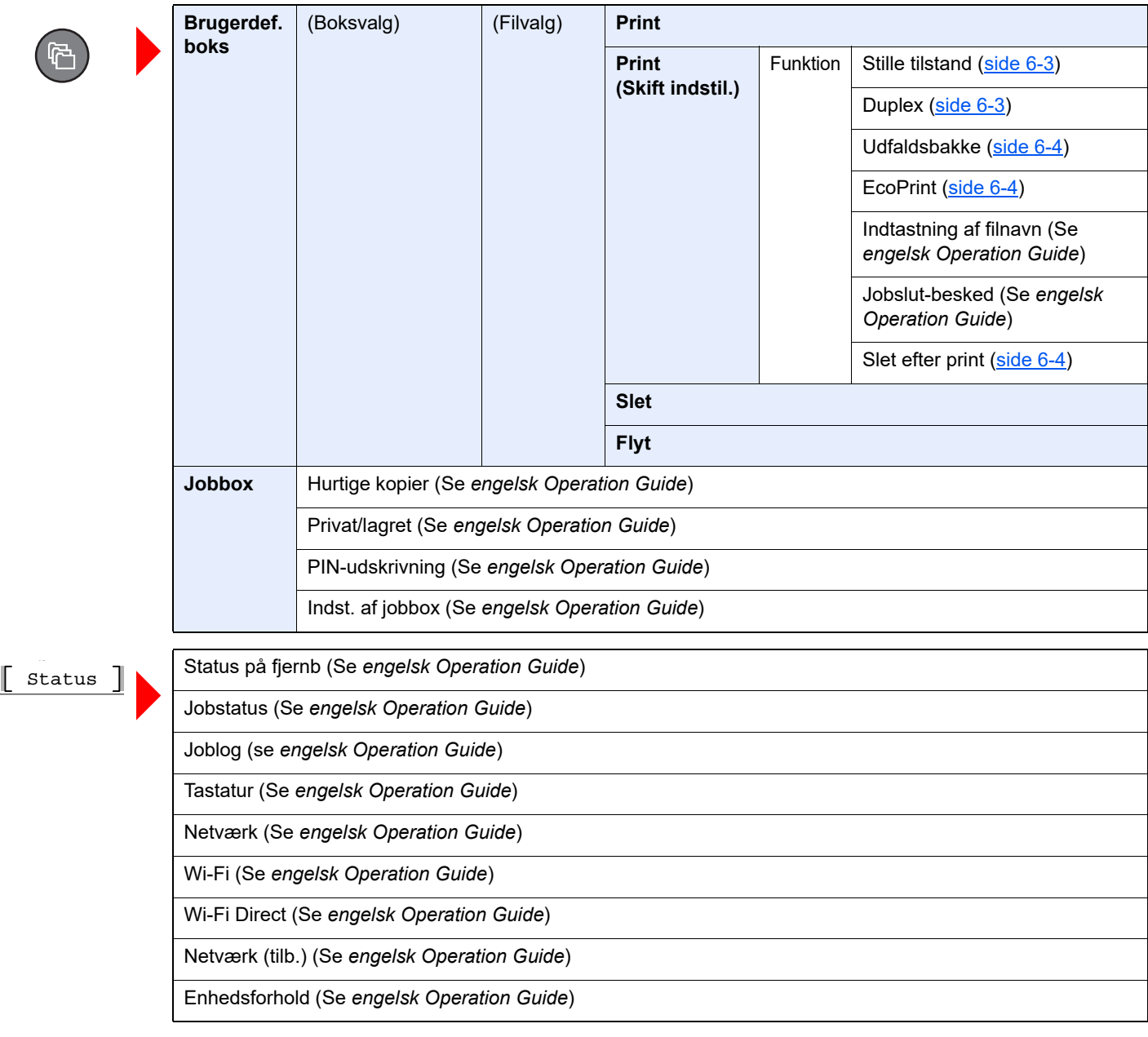

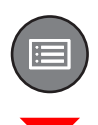

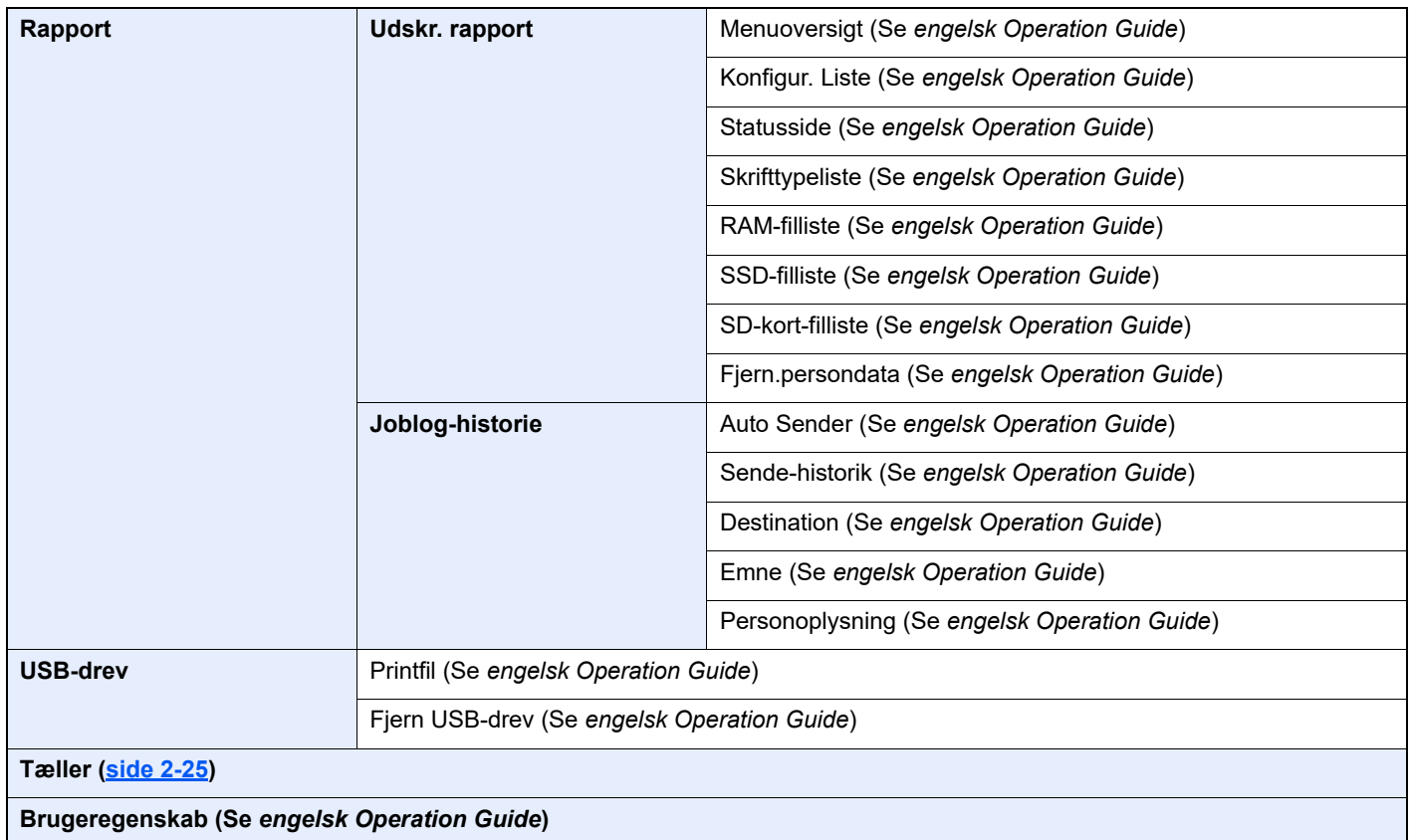

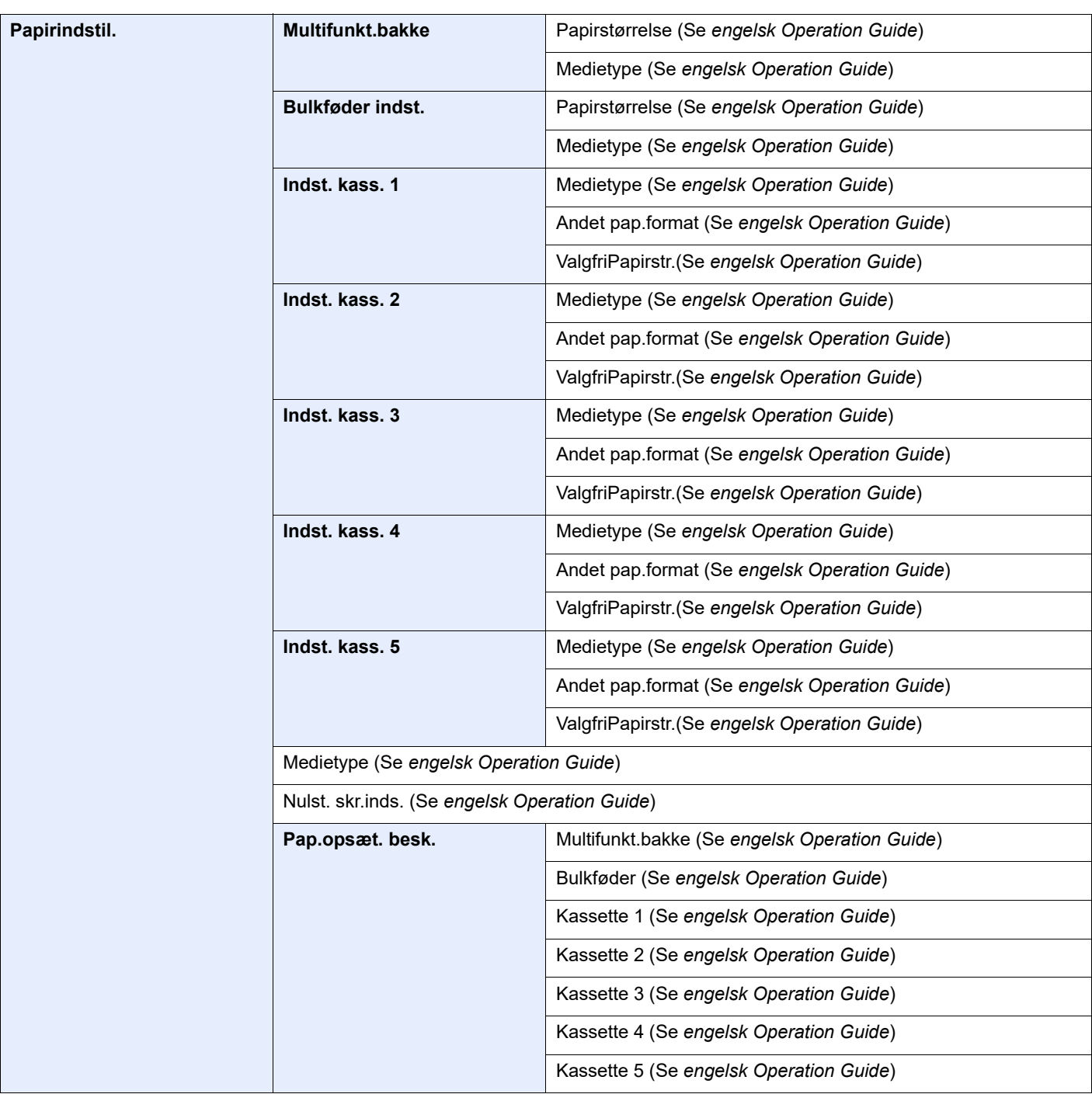

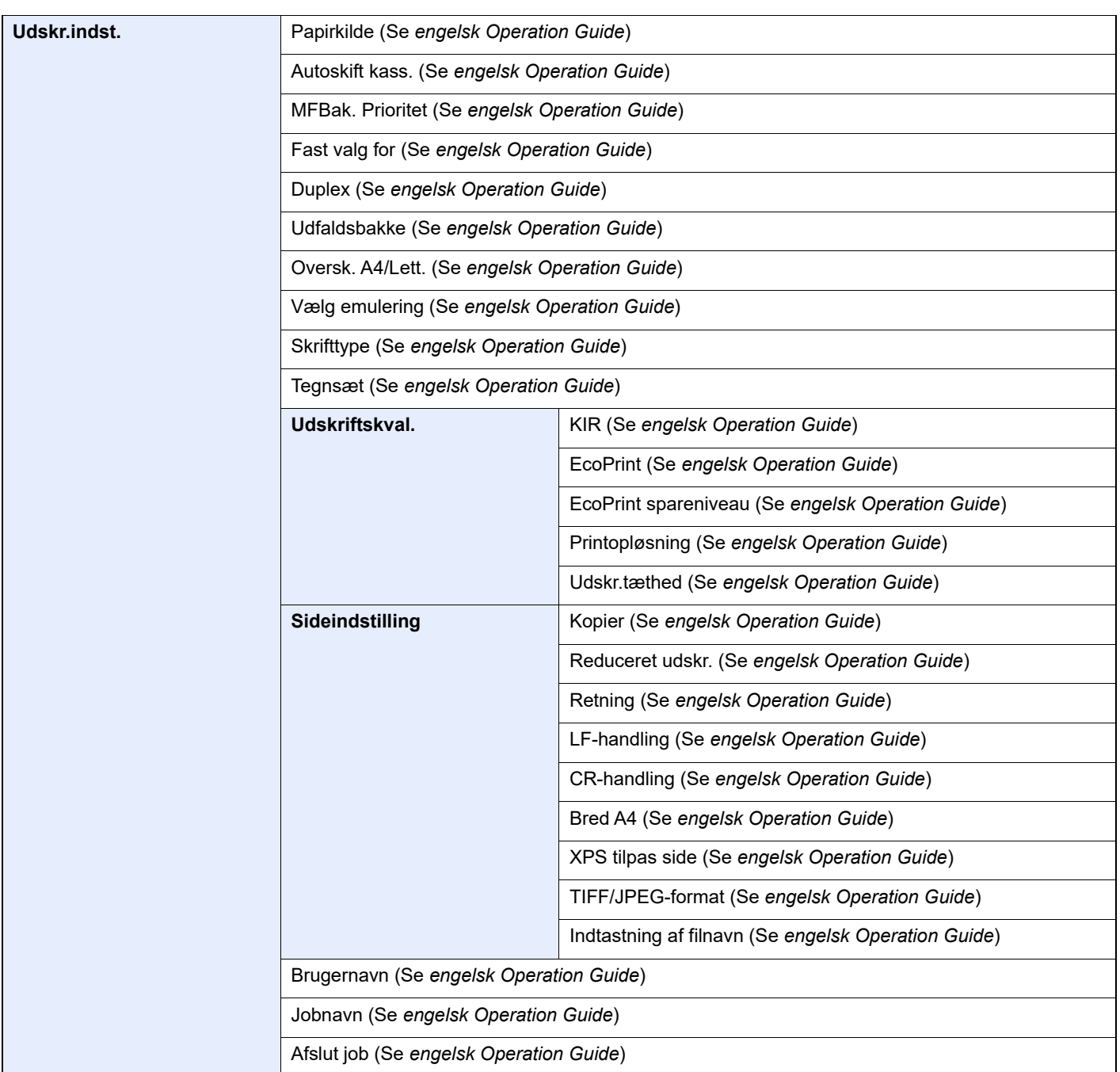

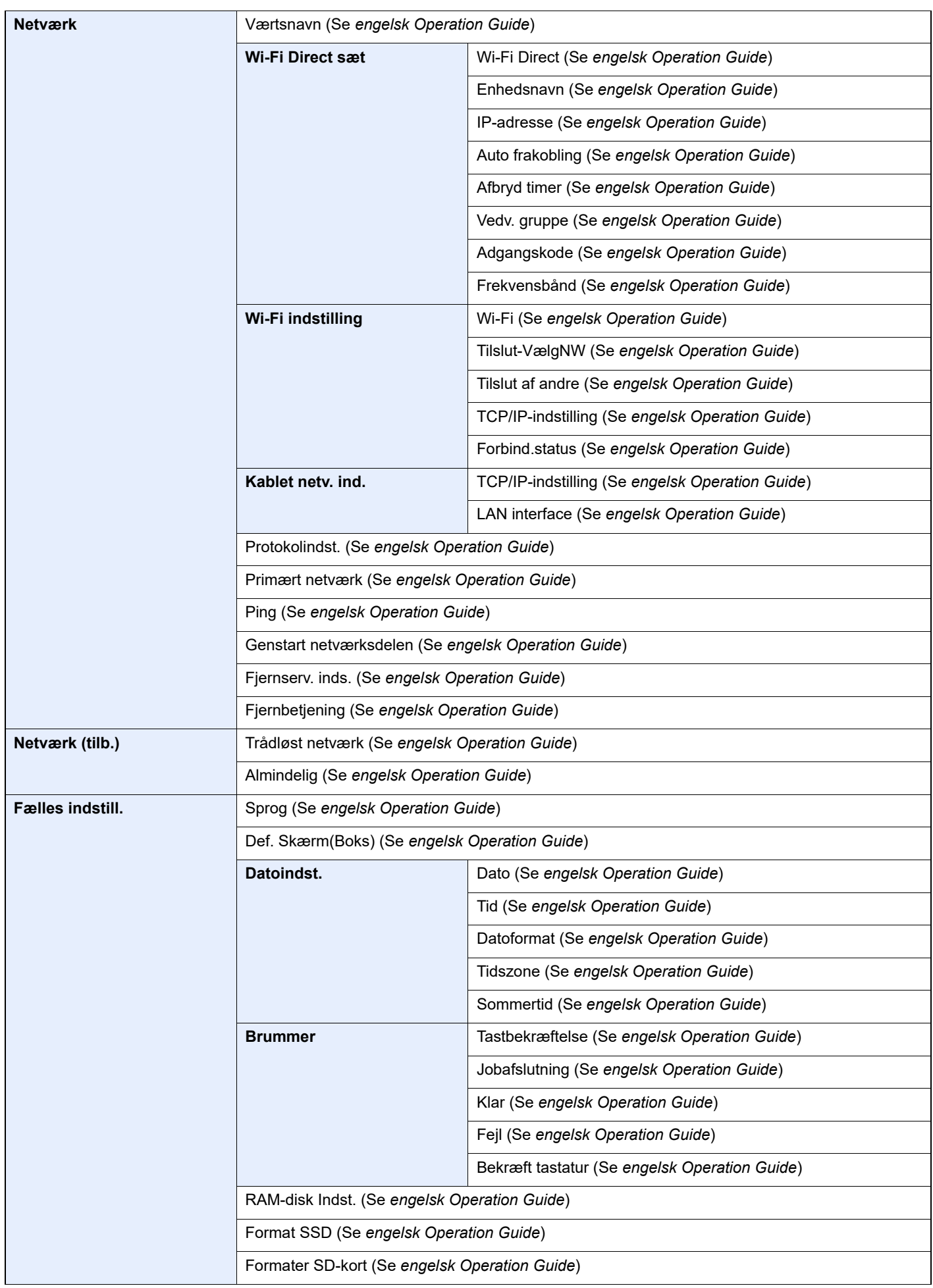

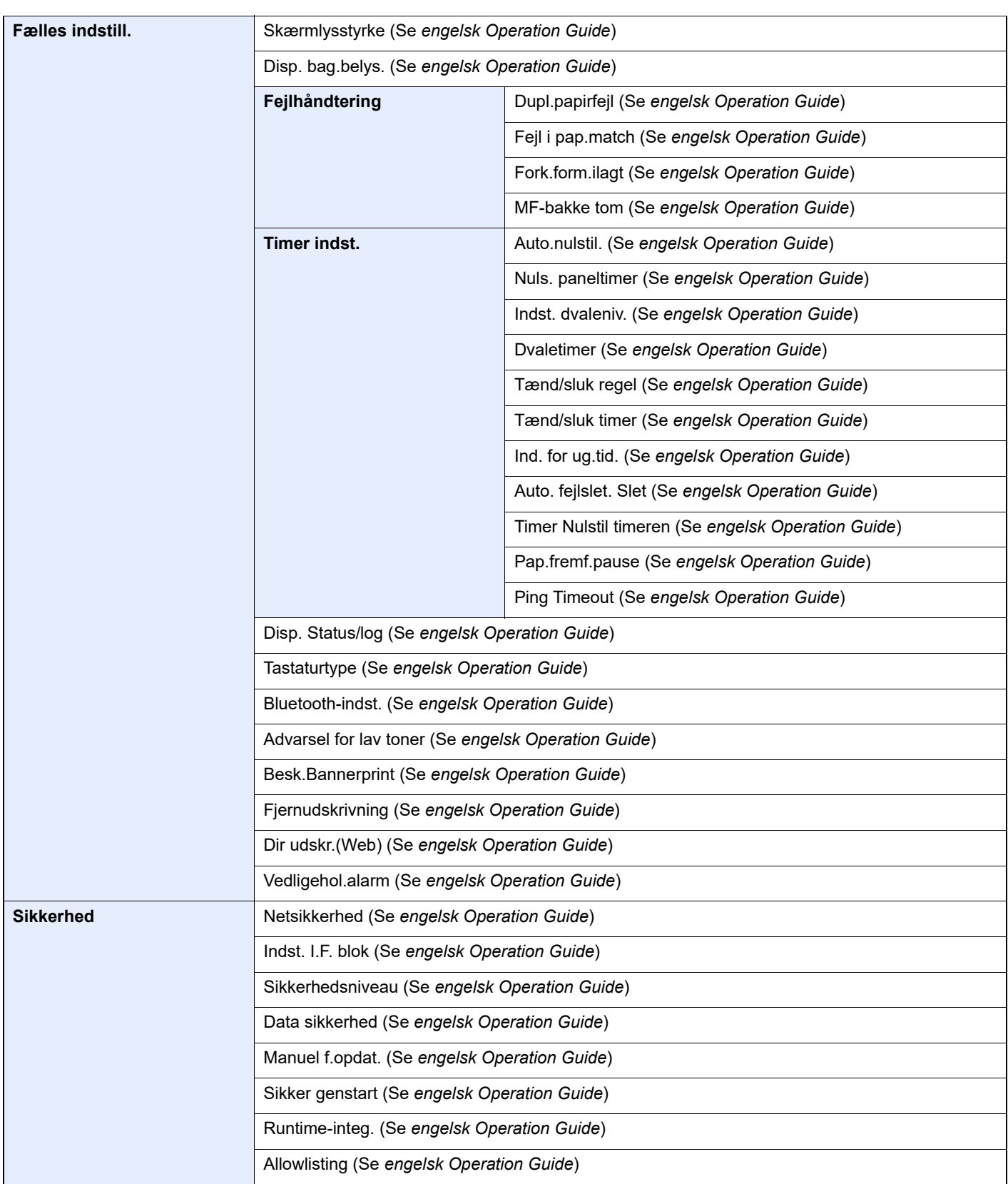

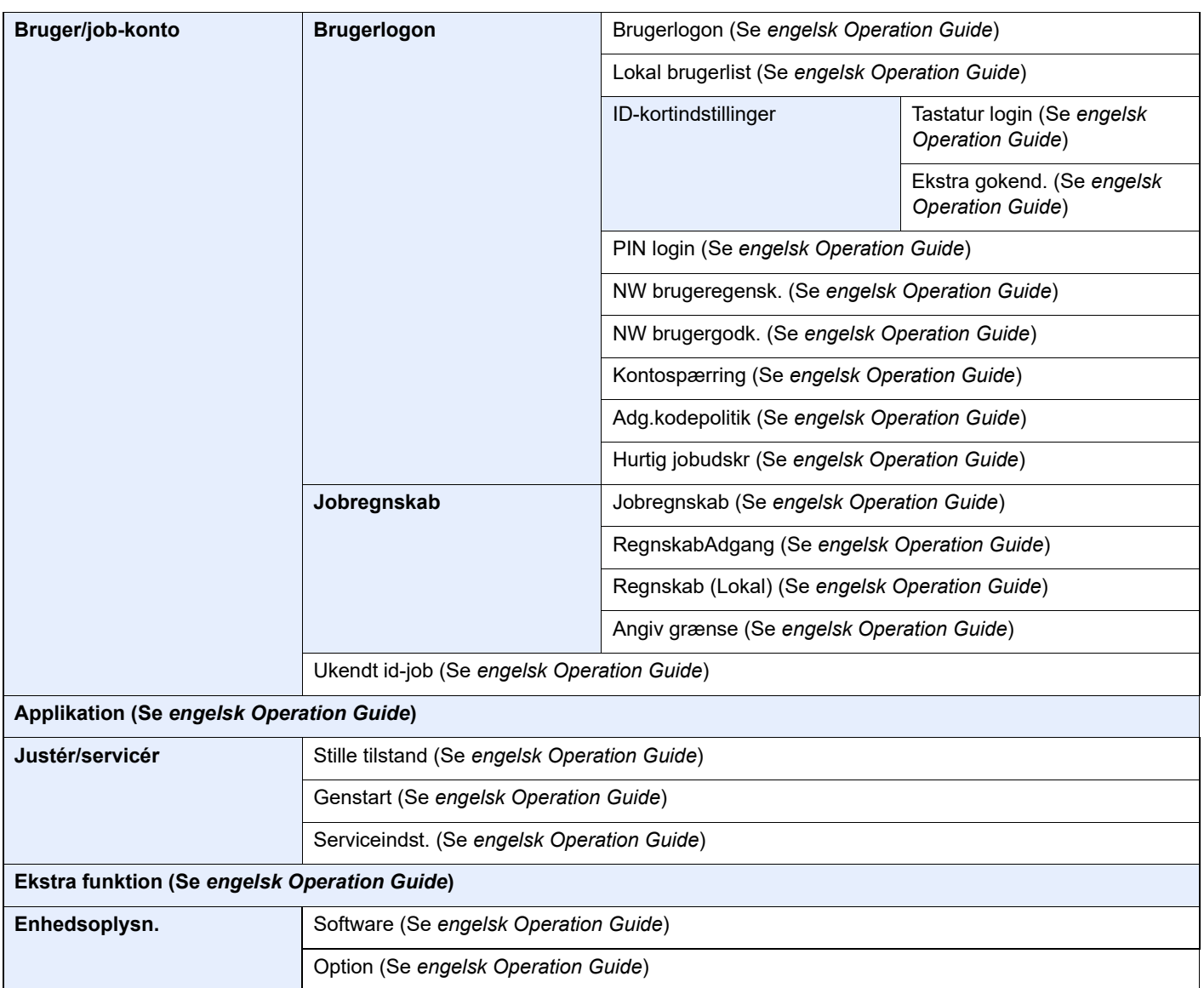

# <span id="page-20-1"></span>**Juridiske og** sikkerhedsmæssige oplysninger

<span id="page-20-0"></span>1

Læs disse oplysninger, inden du tager maskinen i brug. Dette kapitel indeholder oplysninger om følgende emner:

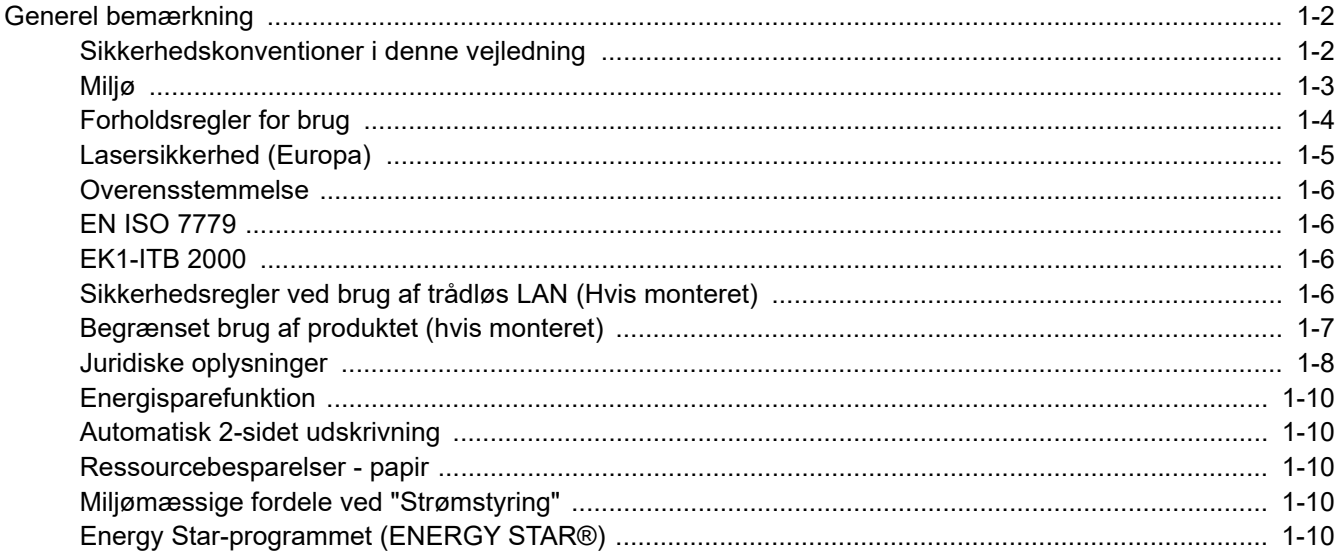

## <span id="page-21-0"></span>Generel bemærkning

## <span id="page-21-1"></span>Sikkerhedskonventioner i denne vejledning

Symboler i vejledningen og på maskinens dele er sikkerhedsadvarsler, der har til formål at beskytte brugeren, andre personer og omgivende objekter og sikre korrekt og sikker brug af maskinen. Symbolerne og deres betydning vises nedenfor.

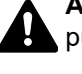

**ADVARSEL**: Angiver, at manglende eller forkert overholdelse af de pågældende punkter kan forårsage alvorlig personskade eller endog dødsfald.

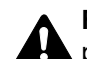

**FORSIGTIG**: Angiver, at manglende eller forkert overholdelse af de pågældende punkter kan medføre personskade eller mekanisk skade.

#### **Symboler**

Symbolet  $\triangle$  angiver, at det pågældende afsnit indeholder sikkerhedsadvarsler. Punkter, som brugeren skal være særlig opmærksom på, er angivet inden i symbolet.

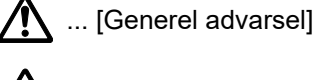

 $\overline{\mathbb{A}}$  ... [Advarsel om høj temperatur]

Symbolet  $\Diamond$  angiver, at det pågældende afsnit indeholder oplysninger om forbudte handlinger. Nærmere oplysninger om den forbudte handling er angivet i symbolet.

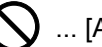

 $\bigcup$  ... [Advarsel om forbudt handling]

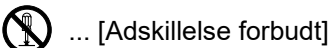

Symbolet  $\bullet$  angiver, at det pågældende afsnit indeholder oplysninger om handlinger, der skal udføres. Nærmere oplysninger om den obligatoriske handling er angivet inden i symbolet.

... [Generel advarsel]

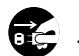

 $\cdot$  ... [Tag stikket ud af stikkontakten]

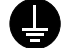

... [Slut altid maskinen til en stikkontakt med jordforbindelse]

## <span id="page-22-0"></span>Miljø

Servicemiljøforholdene er som følger:

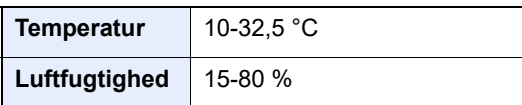

Undgå følgende steder ved placering af maskinen.

- Undgå steder i nærheden af vinduer og direkte sollys.
- Undgå steder med vibrationer.
- Undgå steder med voldsomme temperatursvingninger.
- Placér ikke maskinen et sted, hvor den er udsat for en direkte varm eller kold luftstrøm.
- Undgå steder med dårlig ventilation.

Hvis gulvet er sart over for maskinens hjul, når den flyttes efter installation, kan gulvmaterialet blive beskadiget.

Under udskrivning frigives en vis mængde ozon, men denne mængde er ikke sundhedsfarlig. Lugten kan dog være ubehagelig, hvis maskinen bruges i lang tid i et lokale med dårlig ventilation, eller hvis der fremstilles ekstraordinært mange udskrifter. Det bedste miljø for udskrivning er et lokale med god ventilation.

## <span id="page-23-0"></span>Forholdsregler for brug

#### **Advarsler i forbindelse med håndtering af forbrugsstoffer**

## FORSIGTIG

Forsøg ikke på at brænde dele, der indeholder toner. Farlige gnister kan forårsage forbrændinger.

Opbevar dele, der indeholder toner, utilgængeligt for børn.

Undgå at indånde eller indtage toner eller få den i øjne eller på huden, hvis der spildes toner fra dele, der indeholder den.

- Hvis du kommer til at indånde toner, skal du gå til et sted med frisk luft og gurgle grundigt med rigelige mængder vand. Kontakt en læge, hvis du begynder at hoste.
- Hvis du kommer til at indtage toner, skal du rense munden med vand og drikke 1-2 glas vand for at fortynde maveindholdet. Kontakt en læge, hvis der er behov for det.
- Hvis du får toner i øjnene, skal du skylle dem grundigt med vand. Kontakt en læge, hvis der fortsat er smerter.
- Hvis du får toner på huden, skal du vaske den af med sæbe og vand.

Forsøg ikke på at åbne eller ødelægge dele, der indeholder toner.

#### **Andre forholdsregler**

Returnér den udtømte tonerbeholder og beholderen til brugt toner til forhandleren eller serviceteknikeren. Den returnerede tonerbeholder og beholderen til brugt toner vil blive genbrugt eller bortskaffet i overensstemmelse med gældende lovbestemmelser.

Placér maskinen på et sted, hvor den ikke udsættes for direkte sollys.

Opbevar maskinen i et lokale, hvor temperaturen forbliver under 40 °C, og hvor markante ændringer af temperatur og luftfugtighed kan undgås.

Hvis maskinen ikke skal bruges i længere tid, skal du tage papiret ud af kassetten og MF-bakken (multifunktionsbakken), lægge det tilbage i originalemballagen og forsegle det igen.

## <span id="page-24-0"></span>Lasersikkerhed (Europa)

Laserstråling kan være farlig. Laserstrålingen inde i maskinen er derfor hermetisk forseglet vha. beskyttelseskabinettet og det ydre dæksel. Der kan ikke slippe stråling ud fra maskinen, når den benyttes normalt af en bruger.

Maskinen er klassificeret som et Class 1-laserprodukt under IEC/EN 60825-1:2014.

Oplysninger om CLASS 1-laserprodukter findes på typeskiltet.

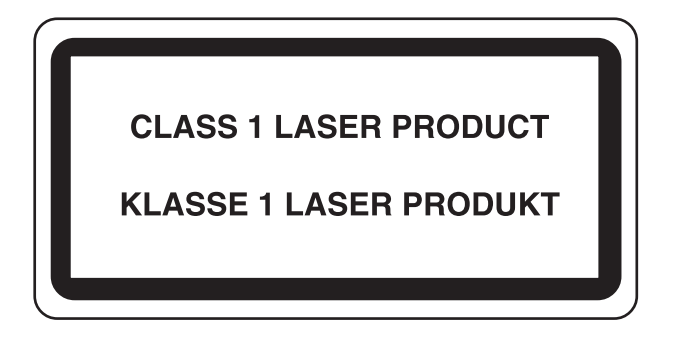

### <span id="page-25-0"></span>Overensstemmelse

TA Triumph-Adler GmbH erklærer hermed, at radioudstyrstypen P-6034DN/P-5534DN/P-5034DN/P-4534DN er i overensstemmelse med direktiv 2014/53/EU.

Den fulde ordlyd af EU-overensstemmelseserklæringen er tilgængelig på følgende internetadresse: https://www.triumph-adler.com/ta-en-de/customer-service/download-centre https://www.utax.com/en-de/hardware/office-printer-and-mfp/download-centre

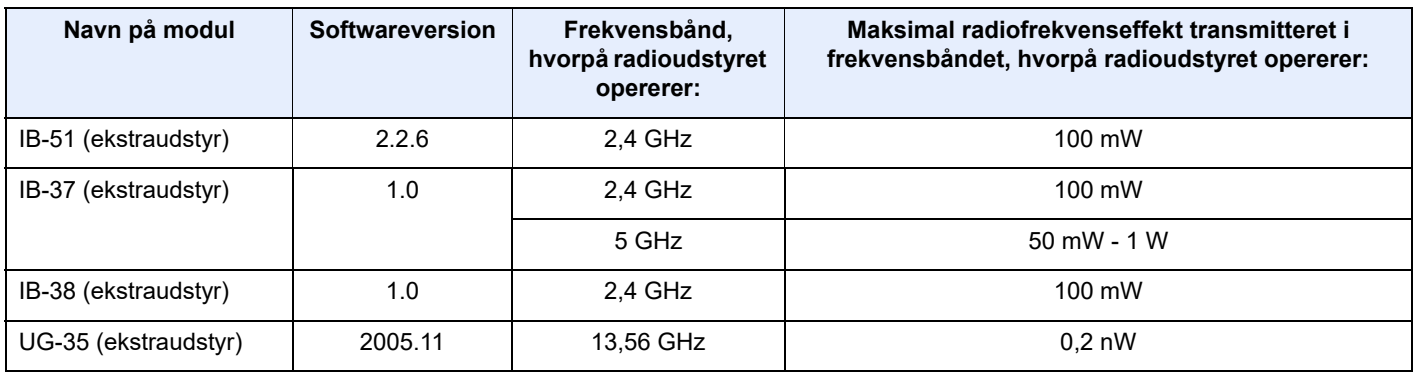

## <span id="page-25-1"></span>EN ISO 7779

Maschinenlärminformations-Verordnung 3. GPSGV, 06.01.2004: Der höchste Schalldruckpegel beträgt 70 dB (A) oder weniger gemäß EN ISO 7779.

## <span id="page-25-2"></span>EK1-ITB 2000

Das Gerät ist nicht für die Benutzung im unmittelbaren Gesichtsfeld am Bildschirmarbeitsplatz vorgesehen. Um störende Reflexionen am Bildschirmarbeitsplatz zu vermeiden, darf dieses Produkt nicht im unmittelbaren Gesichtsfeld platziert werden.

## <span id="page-25-3"></span>Sikkerhedsregler ved brug af trådløs LAN (Hvis monteret)

Trådløs LAN giver mulighed til at udveksle oplysninger mellem trådløse adgangspunkter i stedet for at bruge et netværkskabel, hvilket giver den fordel, at en LAN-forbindelse kan etableres frit i et område, hvor radiobølger kan overføres.

På den anden side, kan der opstå følgende problemer, hvis sikkerhedsindstillinger ikke er konfigureret, fordi radiobølger kan passere gennem forhindringer (herunder vægge) og nå overalt inden for et bestemt område.

#### **Hemmelig visning af kommunikationsindhold**

En tredje person med ondsindet formål kan forsætligt overvåge radiobølger og få uautoriseret adgang til følgende kommunikationsindhold.

- Personlige oplysninger, herunder ID, adgangskoder og kreditkortnumre
- Indholdet af e-mails

#### **Ulovlig indtrængen**

En tredje part med ondsindede hensigter kan få uautoriseret adgang til personligt eller virksomhedsnetværk og gennemføre følgende ulovlige handlinger.

- Udpakning af personlige og fortrolige oplysninger (informationslækage)
- Adgang til samtaler ved samtidig at udgive sig for en bestemt person og distribution af uautoriseret oplysninger (spoofing)
- Ændring og videresendelse af aflyttede samtaler (forfalskning)
- Overførsel af computervirus og ødelæggelse af data og systemer (destruktion)

Trådløse LAN-kort og trådløse adgangspunkter indeholder indbyggede sikkerhedsmekanismer til at løse disse problemer og for at mindske muligheden for disse problemer, der opstår ved at konfigurere sikkerhedsindstillingerne for trådløse LAN-produkter, når produktet anvendes.

Vi anbefaler, at kunderne tager ansvar og bruger deres dømmekraft, når de konfigurerer sikkerhedsindstillingerne, og at de sikrer, at de fuldt ud forstår de problemer, der kan opstå, når produktet anvendes uden at konfigurere sikkerhedsindstillingerne.

### <span id="page-26-0"></span>Begrænset brug af produktet (hvis monteret)

- Radiobølger, der sendes fra dette produkt, kan påvirke medicinsk udstyr. Når produktet anvendes i en medicinsk institution eller i nærheden af medicinske instrumenter, skal du enten bruge produktet i henhold til de instruktioner og forholdsregler, som administratoren af institutionen, eller dem angivet på de medicinske instrumenter.
- Radiobølger, der sendes fra produktet, kan påvirke automatisk styreudstyr, herunder automatiske døre og brandalarmer. Ved brug af dette produkt i nærheden af det automatiske kontroludstyr, skal du bruge produktet i henhold til de instruktioner og forholdsregler, der er fastsat på det automatiske kontroludstyr.
- Hvis dette produkt anvendes i enheder, der er direkte relateret til service, herunder fly, tog, skibe og biler, eller hvis dette produkt anvendes i applikationer, der kræver høj pålidelighed og sikkerhed til at fungere, og i enheder, der kræver præcision, herunder dem, der anvendes i forebyggelse af katastrofer og forebyggelse af kriminalitet og dem, der anvendes til forskellige sikkerhedsmæssige formål, skal du bruge produktet efter at tage hensyn til sikkerhedesdesign af hele systemet, herunder vedtagelse af et fejlsikkert design og redundans design for pålidelighed og sikker vedligeholdelse af hele systemet. Dette produkt er ikke beregnet til brug i applikationer, der kræver høj pålidelighed og sikkerhed, herunder rumfarts instrumenter, kommunikationsudstyr til bagagerum, kontroludstyr til atomkræft og medicinsk udstyr; dermed skal beslutning om, hvorvidt produktet skal anendes i disse applikationer, være nøje overvejet.

## <span id="page-27-0"></span>Juridiske oplysninger

Denne vejledning eller dele heraf må ikke kopieres eller på anden måde gengives uden forudgående skriftligt samtykke fra indehaveren af ophavsretten.

#### **Vedrørende varemærker**

- PRESCRIBE er et registreret varemærke tilhørende Kyocera Corporation.
- KPDL er et varemærke, der tilhører Kyocera Corporation.
- Active Directory, Azure, Microsoft, Microsoft 365, Microsoft Edge, Windows og Windows Server er registrerede varemærker eller varemærker, der tilhører Microsoft Corporation i USA og/eller i andre lande.
- PCL er et varemærke, der tilhører Hewlett-Packard Company.
- Adobe, Acrobat, PostScript og Reader er registrerede varemærker eller varemærker, der tilhører Adobe i USA og/eller i andre lande.
- Ethernet er et registreret varemærke, der tilhører FUJIFILM Business Innovation Corporation.
- Novell og NetWare er registrerede varemærker, der tilhører Novell, Inc.
- IBM og IBM PC/AT er varemærker, der tilhører International Business Machines Corporation.
- AirPrint, AirPrint logo, AppleTalk, Bonjour, iPad, iPhone, iPod touch, Mac, Mac OS og TrueType er varemærker, der tilhører Apple Inc., registreret i USA og andre lande.
- Alle europæiske sprogfonte, der er installeret på denne maskine, bruges i henhold til licensaftale med Monotype Imaging Inc.
- Helvetica, Palatino og Times er registrerede varemærker, der tilhører Linotype GmbH.
- ITC Avant Garde Gothic, ITC Bookman, ITC ZapfChancery og ITC ZapfDingbats er registrerede varemærker, der tilhører International Typeface Corporation.
- ThinPrint er et registreret varemærke, der tilhører Cortado AG i Tyskland og andre lande.
- UFST™ MicroType®-fonte fra Monotype Imaging Inc. er installeret på denne maskine.
- Denne maskine indeholder software med moduler, der er udviklet af Independent JPEG Group.
- iOS er et registreret varemærke eller et varemærke, der tilhører Cisco i USA og andre lande og bruges under licens fra Apple Inc.
- Google er et registreret varemærke og/eller et varemærke, der tilhører Google LLC.
- Mopria og Mopria logo er registrerede varemærker eller varemærker, der tilhører Mopria Alliance, Inc. I USA og/eller i andre lande.
- Wi-Fi, Wi-Fi Direct og Wi-Fi Protected Setup er registrerede varemærker og/eller registrerede varemærker, der tilhører Wi-Fi Alliance.
- RealVNC, VNC og RFB er registrerede varemærker eller varemærker, der tilhører RealVNC Ltd. i USA og i andre lande.

Alle andre firmanavne og produktnavne er registrerede varemærker eller varemærker, der tilhører de respektive virksomheder. Betegnelserne ™ og ® bruges ikke i denne betjeningsvejledning.

#### **Monotype Imaging License Agreement**

- 1 *Software* shall mean the digitally encoded, machine readable, scalable outline data as encoded in a special format as well as the UFST Software.
- 2 You agree to accept a non-exclusive license to use the Software to reproduce and display weights, styles and versions of letters, numerals, characters and symbols (*Typefaces*) solely for your own customary business or personal purposes at the address stated on the registration card you return to Monotype Imaging. Under the terms of this License Agreement, you have the right to use the Fonts on up to three printers. If you need to have access to the fonts on more than three printers, you need to acquire a multiuser license agreement which can be obtained from Monotype Imaging. Monotype Imaging retains all rights, title and interest to the Software and Typefaces and no rights are granted to you other than a License to use the Software on the terms expressly set forth in this Agreement.
- 3 To protect proprietary rights of Monotype Imaging, you agree to maintain the Software and other proprietary information concerning the Typefaces in strict confidence and to establish reasonable procedures regulating access to and use of the Software and Typefaces.
- 4 You agree not to duplicate or copy the Software or Typefaces, except that you may make one backup copy. You agree that any such copy shall contain the same proprietary notices as those appearing on the original.
- 5 This License shall continue until the last use of the Software and Typefaces, unless sooner terminated. This License may be terminated by Monotype Imaging if you fail to comply with the terms of this License and such failure is not remedied within thirty (30) days after notice from Monotype Imaging. When this License expires or is terminated, you shall either return to Monotype Imaging or destroy all copies of the Software and Typefaces and documentation as requested.
- 6 You agree that you will not modify, alter, disassemble, decrypt, reverse engineer or decompile the Software.
- 7 Monotype Imaging warrants that for ninety (90) days after delivery, the Software will perform in accordance with Monotype Imaging-published specifications, and the diskette will be free from defects in material and workmanship. Monotype Imaging does not warrant that the Software is free from all bugs, errors and omissions.

The parties agree that all other warranties, expressed or implied, including warranties of fitness for a particular purpose and merchantability, are excluded.

8 Your exclusive remedy and the sole liability of Monotype Imaging in connection with the Software and Typefaces is repair or replacement of defective parts, upon their return to Monotype Imaging.

In no event will Monotype Imaging be liable for lost profits, lost data, or any other incidental or consequential damages, or any damages caused by abuse or misapplication of the Software and Typefaces.

- 9 Massachusetts U.S.A. law governs this Agreement.
- 10 You shall not sublicense, sell, lease, or otherwise transfer the Software and/or Typefaces without the prior written consent of Monotype Imaging.
- 11 Use, duplication or disclosure by the Government is subject to restrictions as set forth in the Rights in Technical Data and Computer Software clause at FAR 252-227-7013, subdivision (b)(3)(ii) or subparagraph (c)(1)(ii), as appropriate. Further use, duplication or disclosure is subject to restrictions applicable to restricted rights software as set forth in FAR 52.227-19 (c)(2).
- 12 You acknowledge that you have read this Agreement, understand it, and agree to be bound by its terms and conditions. Neither party shall be bound by any statement or representation not contained in this Agreement. No change in this Agreement is effective unless written and signed by properly authorized representatives of each party. By opening this diskette package, you agree to accept the terms and conditions of this Agreement.

#### **Åbn licens til kildesoftware**

For "Licens til åben kildesoftware" skal du gå til følgende URL. https://www.triumph-adler.com/ta-en-de/customer-service/download-centre https://www.utax.com/en-de/hardware/office-printer-and-mfp/download-centre

## <span id="page-29-0"></span>Energisparefunktion

Enheden leveres med **Dvale**, hvor printerfunktioner ligger klar og venter, mens strømforbruget reduceres til et minimum i perioder uden brug af enheden. Dvaletilstanden indtræffer efter et angivet tidsrum fra enheden sidst blev benyttet.

#### **Dvale**

Dvaletilstanden aktiveres automatisk, når maskinen har været ubenyttet i 1 minut. Det tidsrum, der skal gå uden aktivitet, før Dvaletilstanden aktiveres, kan forlænges.

 $\rightarrow$  [Dvale \(side 2-18\)](#page-47-5)

## <span id="page-29-1"></span>Automatisk 2-sidet udskrivning

Maskinen har 2-sidet kopiering som standardfunktion. Ved f.eks. at udskrive to 1-sidede originaler på et enkelt ark papir kan papirforbruget reduceres.

 $\rightarrow$  [Duplex \(side 6-3\)](#page-95-3)

Udskrivning i duplextilstand reducerer papirforbruget og bidrager til bevarelse af skovressourcer. Duplextilstanden reducerer også mængden af det papir, der skal købes, og derved omkostninger. Det anbefales at indstille duplexudskrivning som standard i de maskiner, der kan udskrive i duplex.

## <span id="page-29-2"></span>Ressourcebesparelser - papir

For bevarelse og bæredygtig brug af skovressourcer anbefales det at bruge både genbrugspapir og nyt papir, der er certificeret i henhold til miljømæssige initiativer eller er forsynet med anerkendte miljømærker, der overholder EN

12281:2002<sup>\*</sup> eller en tilsvarende kvalitetsstandard.

Denne maskine understøtter også udskrivning på 64 g/m<sup>2</sup> papir. Anvendelse af den slags papir, som indeholder mindre råvarer, kan føre til yderligere redning af skovressourcer.

\* : EN12281:2002 "Skrive-, kopi- og kontorpapir - Krav til kopipapir til kopimaskiner"

Du kan få oplysninger om anbefalede papirtyper af din forhandler eller servicetekniker.

## <span id="page-29-3"></span>Miljømæssige fordele ved "Strømstyring"

Med henblik på reduktion af strømforbrug er maskinen er udstyret med en strømstyringsfunktion, der automatisk aktiverer strømsparetilstand, når maskinen ikke benyttes i et vist tidsrum.

Selv om det tager maskinen lidt tid til at vende tilbage til KLAR-tilstand, når den er sat til energisparetilstand, er det muligt at opnå betydelig reduktion af energiforbrug. Det anbefales at bruge maskinen med aktiveringstid for strømsparetilstand indstillet som standard.

## <span id="page-29-4"></span>Energy Star-programmet (ENERGY STAR®)

Vi deltager i ENERGY STAR®-programmet.

Vi leverer produkter der er i overensstemmelse med ENERGY STAR<sup>®</sup> til markedet.

ENERGY STAR® er et frivilligt energieffektivitetsprogram med det formål at udvikle og fremme brugen af produkter med høj energieffektivitet med henblik på at forhindre den globale opvarmning. Kunder, der køber produkter der er i overensstemmelse med ENERGY STAR<sup>®</sup>, bidrager til reduktion af udledning af drivhusgaser og energirelaterede omkostninger.

# <span id="page-30-0"></span> $\overline{\mathbf{2}}$

# <span id="page-30-1"></span>**Installation og** opsætning af maskinen

Dette kapitel indeholder information til administratoren om maskinen, såsom maskinens dele, kabelforbindelser og softwareinstallation.

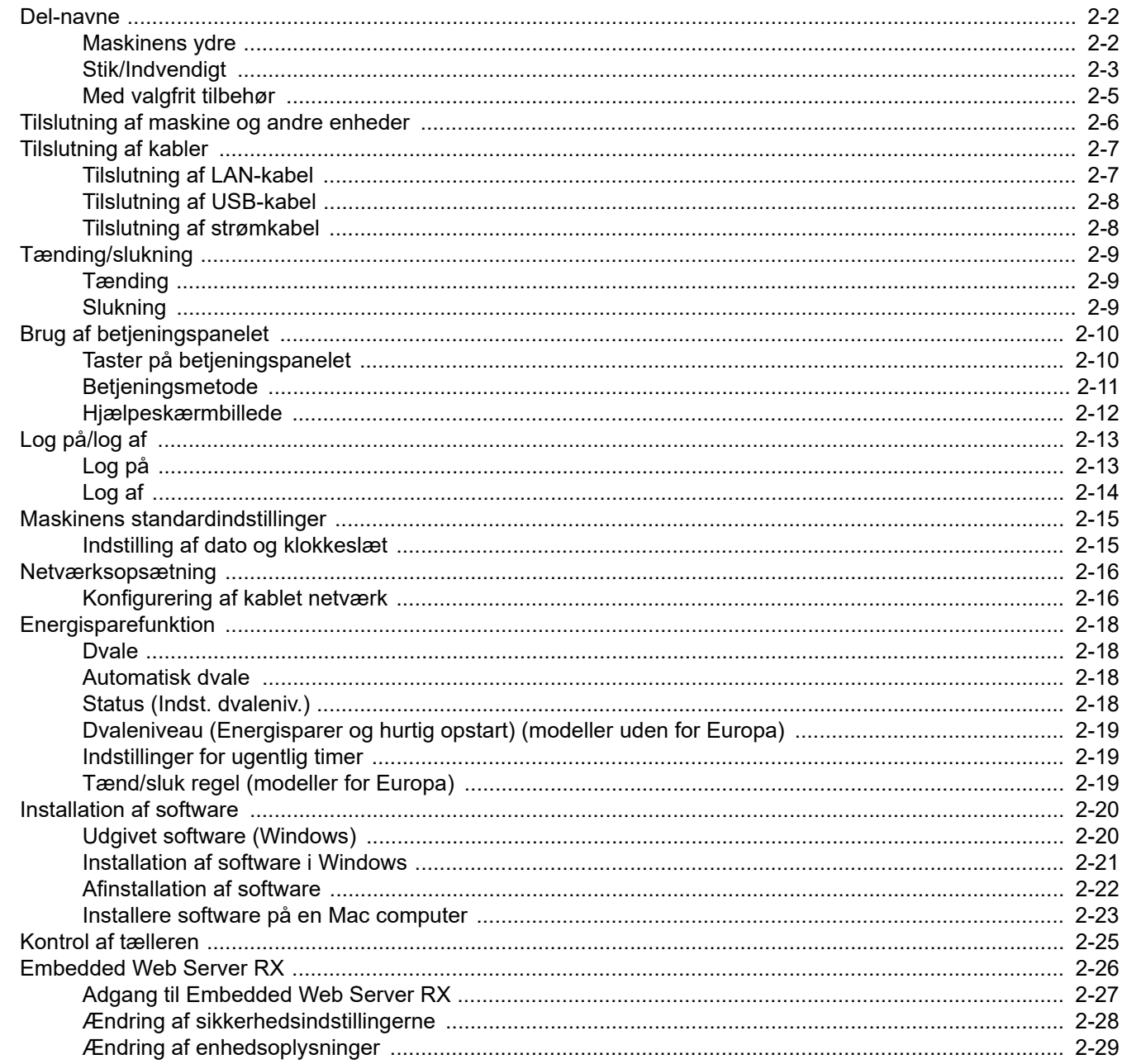

## <span id="page-31-0"></span>Del-navne

## <span id="page-31-1"></span>Maskinens ydre

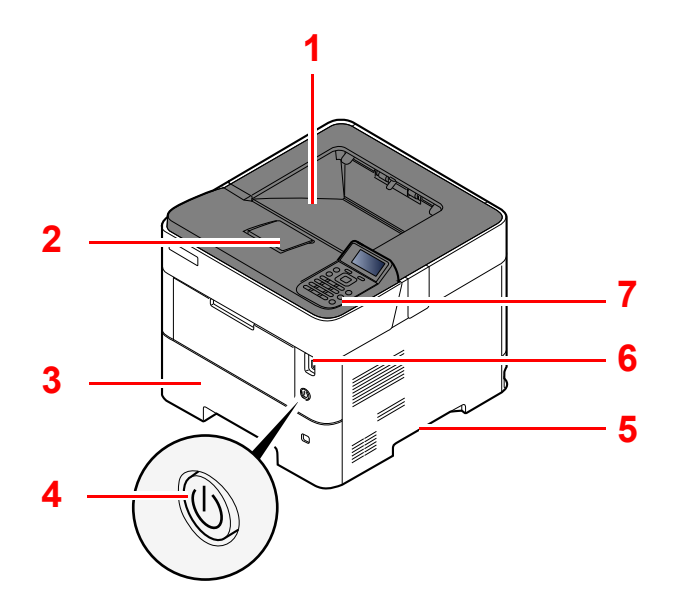

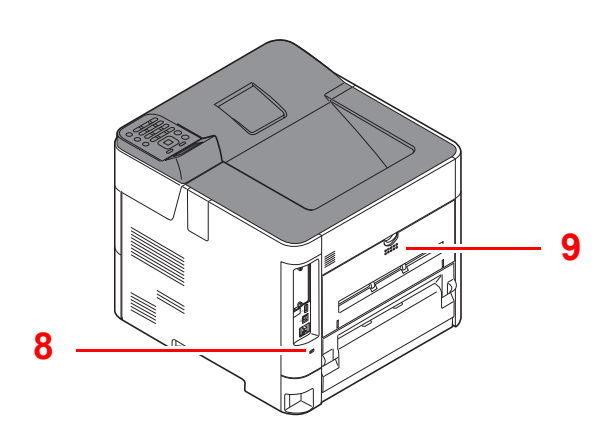

- 1 Øverste bakke (Topdæksel)
- 2 Papirstopper
- 3 Kassette 1
- 4 Hovedafbryder
- 5 Håndtag
- 6 Stik til USB-drev
- 7 Betjeningspanel
- 8 Låsåbning til tyverisikring
- 9 Bagdæksel

## <span id="page-32-0"></span>Stik/Indvendigt

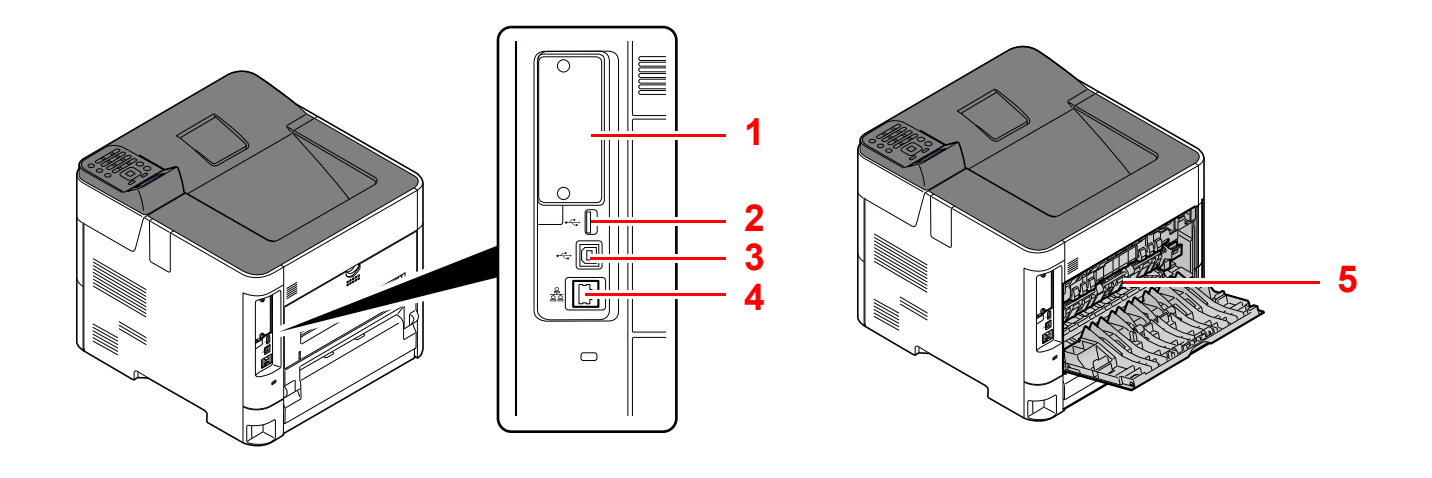

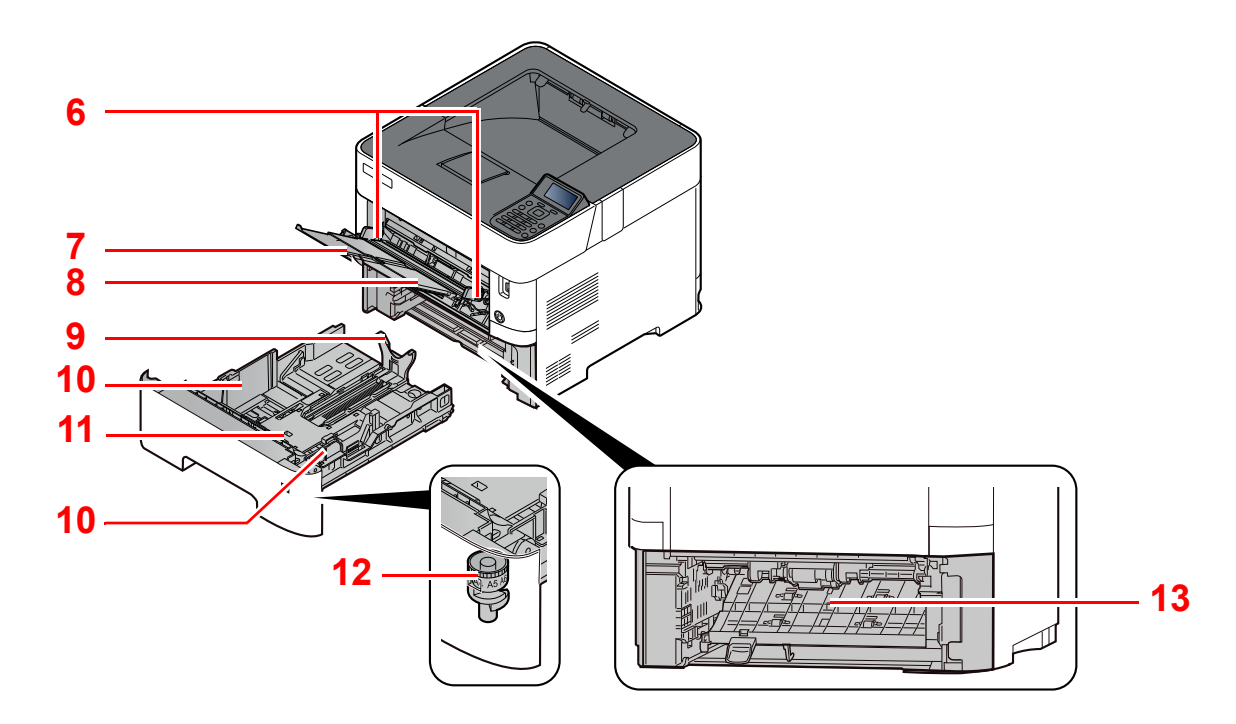

- 1 Interface til tilbehør
- 2 USB-port
- 3 Stik til USB-interface
- 4 Netværksinterfacestik
- 5 Fuserdæksel
- 6 Styr for papirbredde
- 7 Forlænger til bakke
- 8 Multifunktionsbakke
- 9 Styr for papirlængde
- 10 Styr for papirbredde
- 11 Bundplade (kun P-4534DN)
- 12 Størrelsesvælger
- 13 Duplex dæksel

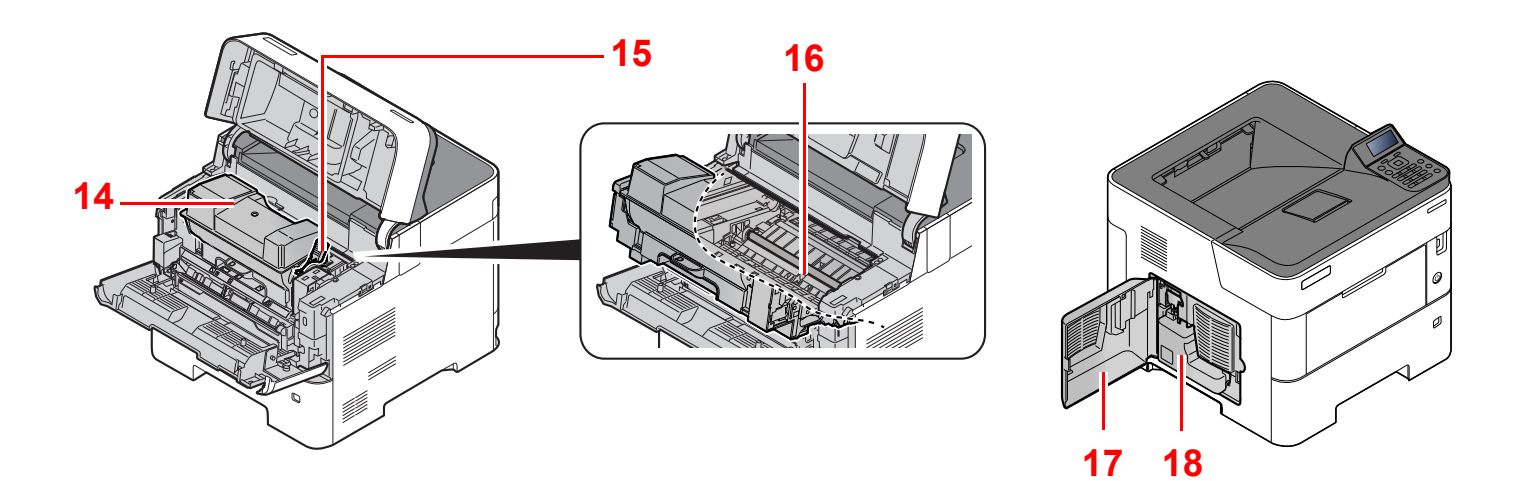

- 14 Tonerbeholder
- 15 Udløserarm til tonerbeholder
- 16 Registreringsrulle

17 Venstre dæksel 18 Beholder til brugt toner

## <span id="page-34-0"></span>Med valgfrit tilbehør

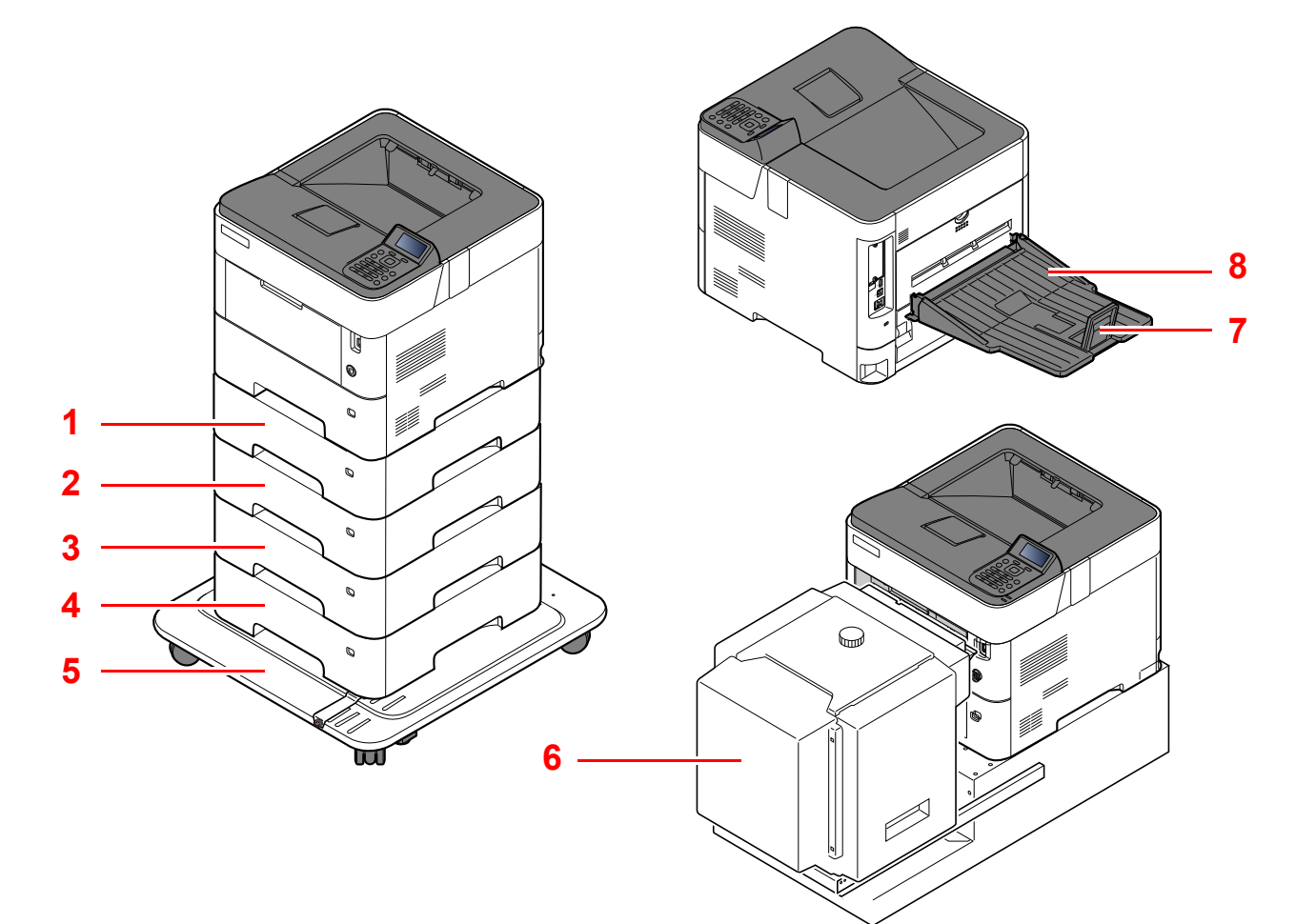

- 1 Kassette 2
- 2 Kassette 3
- 3 Kassette 4
- 4 Kassette 5
- 5 Hjulsæt
- 6 LCF, særligt stativ til montering af PF-3100
- 7 Papirstopper
- 8 Bageste udfaldsbakke til forside op (P-5034DN/ P-5534DN/P-6034DN)
- [Tilbehør \(side 8-2\)](#page-132-2)

Installation og opsætning af maskinen > Tilslutning af maskine og andre enheder

## <span id="page-35-0"></span>Tilslutning af maskine og andre enheder

Gør kablerne, der passer til miljøet og formålet, klar.

#### **Når maskinen tilsluttes en pc via USB**

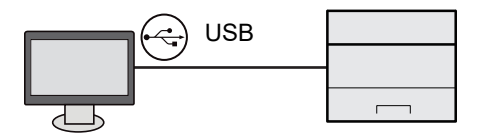

#### **Når maskinen tilsluttes til en PC eller tablet med netværkskabel, Wi-Fi eller Wi-Fi Direct**

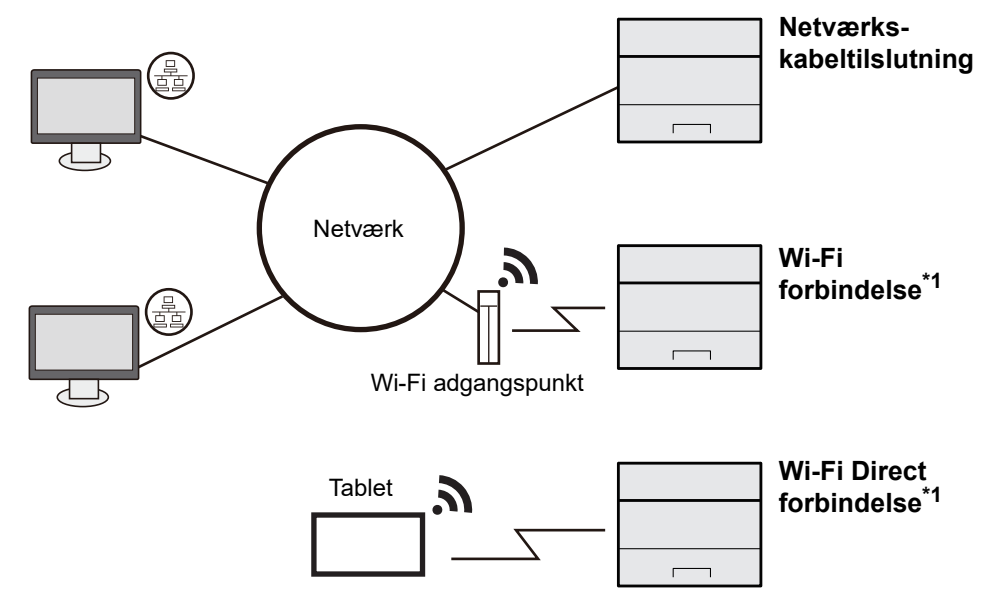

\*1 Kun for modeller med tilbehøret Trådløst netværksinterfacekit (IB-37/IB-38).

#### **R**BEMÆRK

Hvis du anvender trådløst LAN, se følgende.

*Engelsk Operation Guide*

#### **Kabler der kan anvendes**

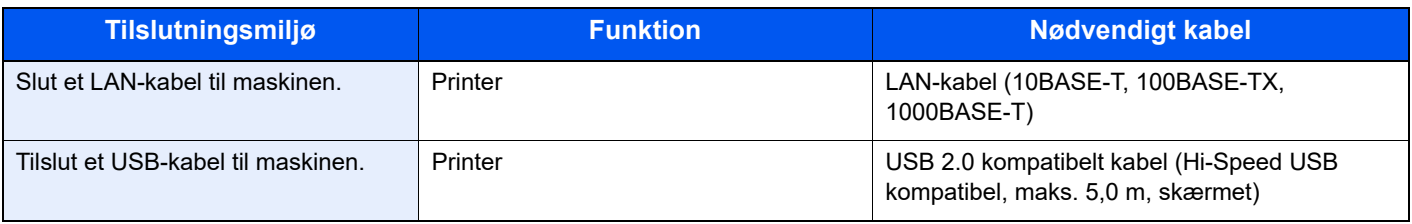

#### **VIGTIGT**

**Der kan opstå fejl ved anvendelse af andre end USB 2.0 kompatible kabler.**
## Tilslutning af kabler

### <span id="page-36-0"></span>Tilslutning af LAN-kabel

**VIGTIGT**

**Hvis strømmen er tændt, skal du slukke på hovedafbryderen.**

 $\rightarrow$  [Slukning \(side 2-9\)](#page-38-0)

### 1 Tilslut kablet til maskinen.

1 Tilslut LAN-kablet til netværksinterfacestikket.

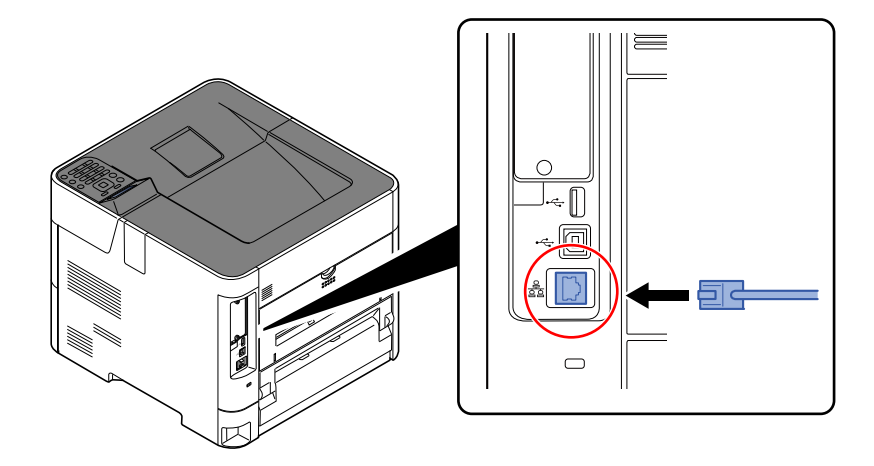

2 Tilslut den anden ende af kablet til hubben.

### 2 Tænd maskinen, og konfigurér netværket.

[Netværksopsætning \(side 2-16\)](#page-45-0)

### Tilslutning af USB-kabel

### **VIGTIGT**

**Hvis strømmen er tændt, skal du slukke på hovedafbryderen.**

[Slukning \(side 2-9\)](#page-38-0)

### **1** Tilslut kablet til maskinen.

1 Forbind USB-kablet til USB-stikket på venstre side af maskinen.

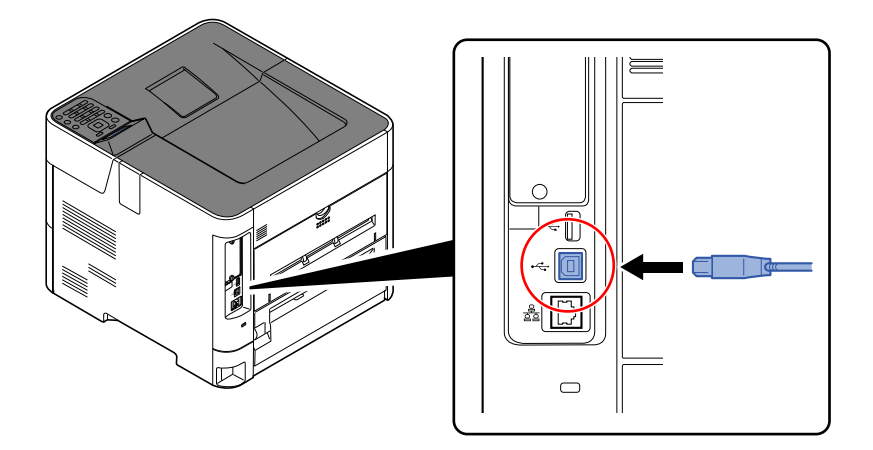

2 Forbind kablets anden ende til PC´en.

### 2 Tænd maskinen.

### Tilslutning af strømkabel

### **1** Tilslut kablet til maskinen.

Tilslut den ene ende af det medfølgende strømkabel til maskinen og den anden ende til en stikkontakt.

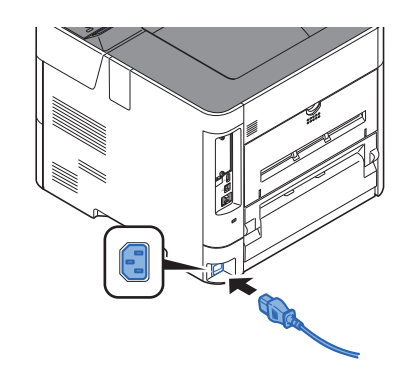

**VIGTIGT Brug kun det strømkabel, som leveres sammen med maskinen.** 

## Tænding/slukning

## **Tænding**

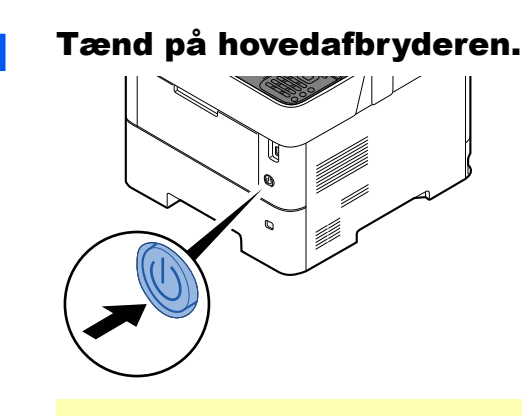

### **VIGTIGT**

**Når du slukker på hovedafbryderen, må den ikke tændes igen med det samme. Vent mindst 5 sekunder, og tænd derefter på hovedafbryderen.**

### <span id="page-38-0"></span>Slukning

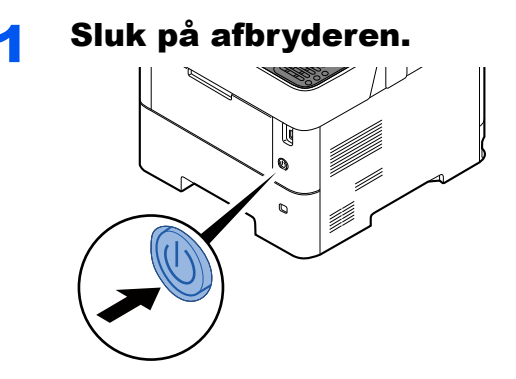

Det tager ca. 3 minutter inden den slukker ned.

# **FORSIGTIG**

**Sluk maskinen på hovedafbryderen, hvis maskinen ikke skal benyttes i en bestemt periode (eksempelvis om natten). Fjern af sikkerhedsmæssige årsager stikket fra stikkontakten, hvis maskinen ikke skal benyttes i en længere periode (eksempelvis i løbet af en ferie).** 

### **VIGTIGT**

**Fjern papiret fra kassetterne, og pak det ind i originalemballagen for at beskytte det mod fugt.**

# Brug af betjeningspanelet

### Taster på betjeningspanelet

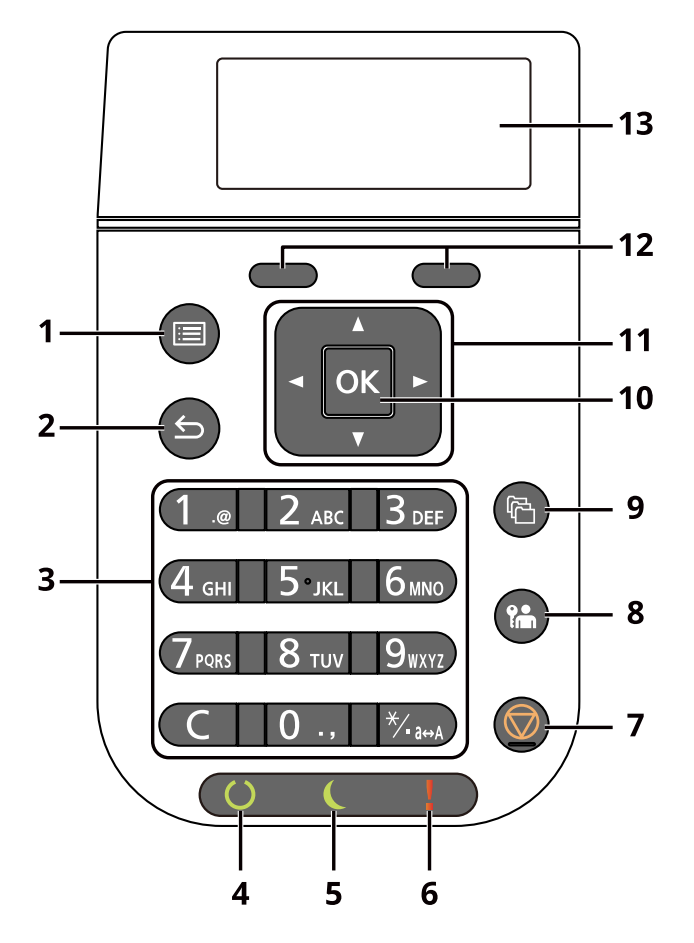

- 1 Tasten [**Menu**]: Viser Menu-skærmbilledet.
- 2 Tasten [**Tilbage**]: Vender tilbage til forrige skærmbillede.
- 3 Numerisk tastatur: Indtast tal og symboler.
- 4 Indikatoren [**Klar**]: Lyser i udskriftsklar tilstand. Blinker under udskrivning eller når der opstår en fejl.
- 5 Indikatoren [**Energibesparelse**]: Lyser, når maskinen er i energisparetilstand.
- 6 Indikatoren [**Attention**]: Tændes eller blinker, hvis der sker en fejl og et job standses.
- 7 Tasten [**Annuller**]: Annullerer eller pauser det igangværende job.
- 8 Tasten [**Log af**]: Forlader handlingen for den aktuelle bruger (dvs. log af).
- 9 Tasten [**Dokumentboks**]: Viser dokumentboks-skærmbilledet.
- 10 Tasten [**OK**]: Afslutter en funktion eller menu, og numre der er indtastet.
- 11 Tasterne [**▲**] [**▼**] [**◄**] [**►**]: Stigende eller faldende numre, eller vælger menuen i displayet. Yderligere, flytter markøren når der indtastes tegn.
- 12 Vælg tasten: Vælger den viste menu i bunden af displayet.
- 13 Display: Viser indstillingsmenuen og fejlmeddelelser.

### Betjeningsmetode

Dette afsnit forklarer, hvordan du betjener indstillingsmenuerne på displayet.

### **Viser indstillinger for menu og konfiguration**

Vælg tasten [**Menu**] for at få vist indstillingsmenuer. Vælg tasterne [**▲**] tast, [**▼**] tast, [**◄**] tast, [**►**] tast, [**OK**] tast eller [**Tilbage**] tast for at vælge en menu, og udfør indstillinger.

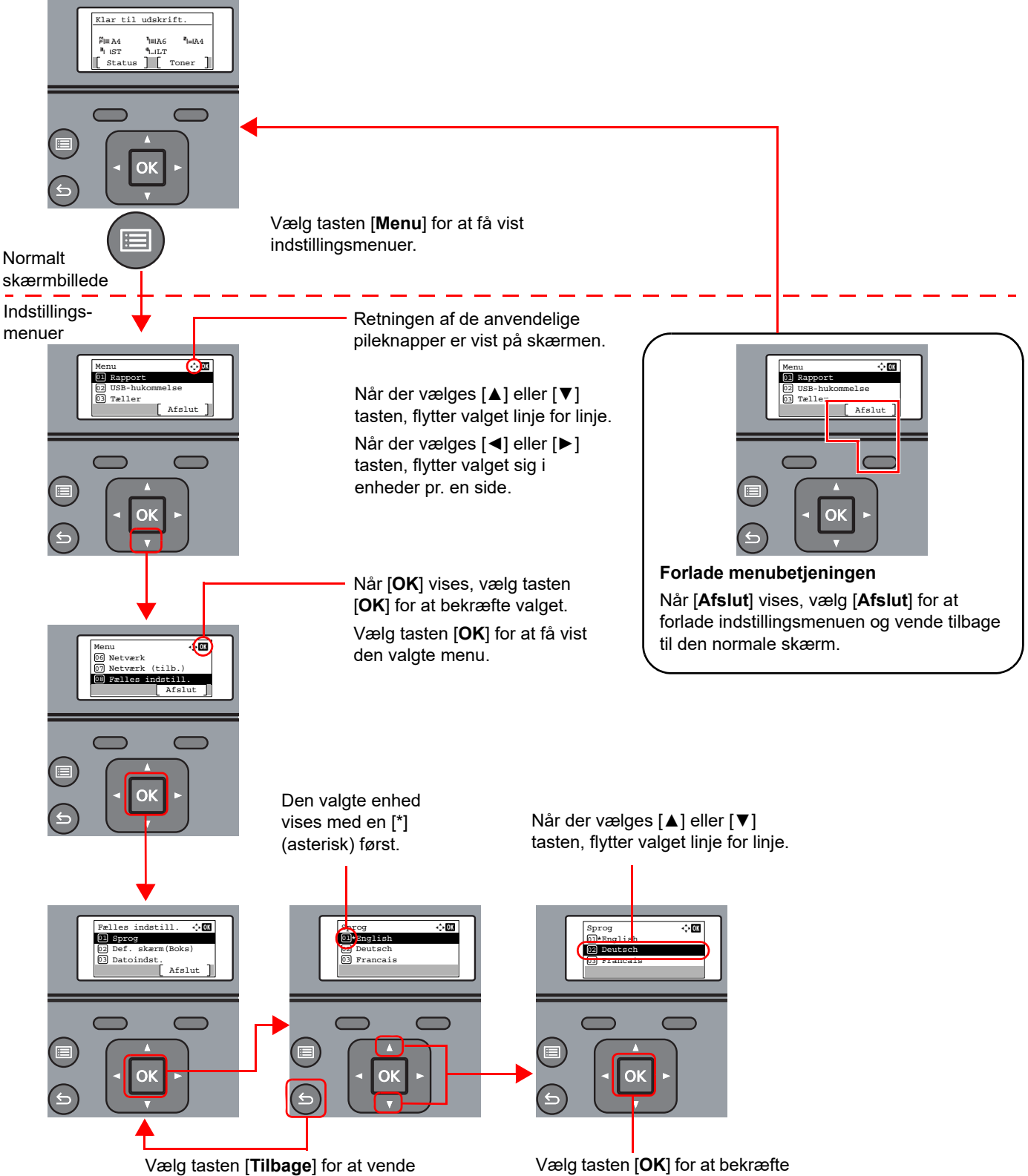

tilbage til skærmbilledet et niveau højere.

Vælg tasten [**OK**] for at bekræfte den valgte indstilling.

### Hjælpeskærmbillede

Hvis du har svært ved at betjene maskinen, kan du se hvordan den skal betjenes ved hjælp af betjeningspanelet.

Når [**Hjælp**] vises i meddelelsesdisplayet, vælg [**Hjælp**] for at vise hjælpeskærmen. Hjælpeskærmen viser maskinbetjeningen.

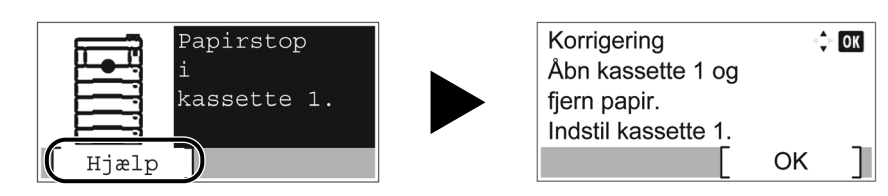

Vælg [**▼**] for at vise næste trin eller vælg [**▲**] for at vise forrige trin.

Vælg tasten [**OK**] for at afslutte Hjælp-skærmbilledet.

# Log på/log af

## Log på

### 1 Indtast brugernavn til logon.

1 Hvis logonskærmen vises i løbet af aktiviteter, vælg "Brugernavn til logon" og vælg tasten [**OK**].

#### **<b>BEMÆRK**

- Hvis [**Netv.godkend.**] er valgt som brugergodkendelsesmetode, vises [**Menu**]. Vælg [**Menu**], og vælg [**Login type**] derefter kan du vælge godkendelsesdestination, såsom [**Lokal godkend.**] eller [**Netv.godkend.**].
- Vælg [**Menu**], og vælg [**Domæne**]. Du kan nu vælge fra de registrerede domæner.
- 2 Indtast brugernavnet til logon ved brug af de numeriske taster og vælg tasten [**OK**].
	- $\rightarrow$  [Metode til tegnangivelse \(side 8-3\)](#page-133-0)

#### **<b>BEMÆRK**

Hvis du ikke kender dit brugernavn til logon, bedes du kontakte din administrator.

### 2 Indtast adgangskoden til logon.

- 1 Vælg "Adgangskode til logon" og vælg tasten [**OK**].
- 2 Indtast adgangskoden til logon og vælg tasten [**OK**].
	- **►** [Metode til tegnangivelse \(side 8-3\)](#page-133-0)

#### **<b>R**BEMÆRK

Hvis du ikke kender dit adgangskoden til logon, bedes du kontakte din administrator.

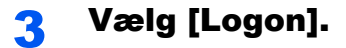

## Log af

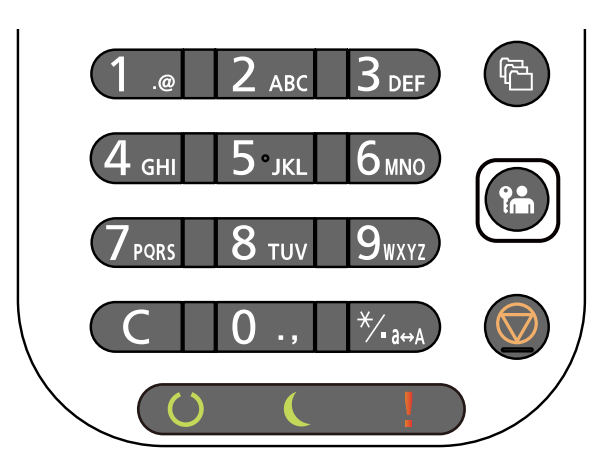

For at logge af denne maskine, vælg tasten [**Log af**] for at vende tilbage til skærmbilledet til indtastning af brugernavnet og adgangskoden til logon.

Brugerne logges automatisk af i følgende tilfælde:

- Når maskinen går i dvaletilstand.
- Når Automatisk nulstilling er aktiveret.

## Maskinens standardindstillinger

Før maskinen bruges skal indstillinger som dato og tid, netværkskonfiguration og energisparefunktioner konfigureres.

### **<b>R**BEMÆRK

Maskinens standardindstillinger kan ændres i systemmenuen. For indstillinger der kan konfigureres fra Systemmenuen, se følgende:

*Engelsk Operation Guide*

### Indstilling af dato og klokkeslæt

Følg fremgangsmåden nedenfor for at indstille dato og klokkeslæt under installationen.

Når du sender en e-mail vha. transmissionsfunktionen, vil datoen og klokkeslættet for denne indstilling blive angivet i emailens overskrift. Indstil datoen, klokkeslættet og tidszonen i forhold til GMT for den lokalitet, hvor maskinen anvendes.

### **R**BEMÆRK

- Sørg for at indstille tidsforskellen, inden du indstiller dato og klokkeslæt.
- Den korrekte tid kan periodisk indstilles ved at hente tiden fra netværkets tidsserver.

#### **Embedded Web Server RX User Guide**

### 1 Vis skærmen.

[**Menu**] tast > [▲] [▼] tast > [**Fælles indstill.**] > [**OK**] tast > [▲] [▼] tast > [**Datoindst.**] > [**OK**] tast

### **2** Konfigurér indstillingerne.

[▲] [▼] taster > [**Tidszone**] > [**OK**] tast > Vælg tidszone > [**OK**] tast > [▲] [▼] taster > [**Dato**] > [**OK**] tast > Indstil dato > [**OK**] tast > [▲] [▼] taster > [**Tid**] > [**OK**] tast > Indstil tid > [**OK**] tast > [▲] [▼] taster > [**Datoformat**] > [**OK**] tast > Vælg datoformat > [**OK**] tast

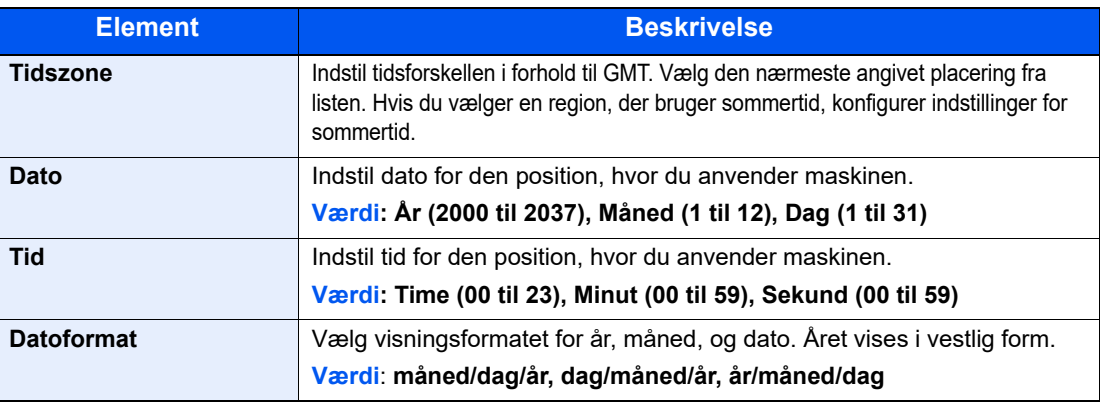

### **<b>REMÆRK**

Vælg [▲] eller [▼] tast for at indtaste et nummer.

Vælg [◄] eller [►] til at flytte positionen der indtastes, hvilken vises fremhævet.

## <span id="page-45-0"></span>Netværksopsætning

### Konfigurering af kablet netværk

Maskinen er udstyret med netværksinterface, der er kompatibelt med netværksprotokoller såsom TCP/IP (IPv4), TCP/IP (IPv6), NetBEUI og IPSec. Den muliggør netværksudskrivning på Windows, Macintosh, UNIX og andre platforme.

Opsætning af TCP/IP (IPv4) til forbindelse med Windows-netværket.

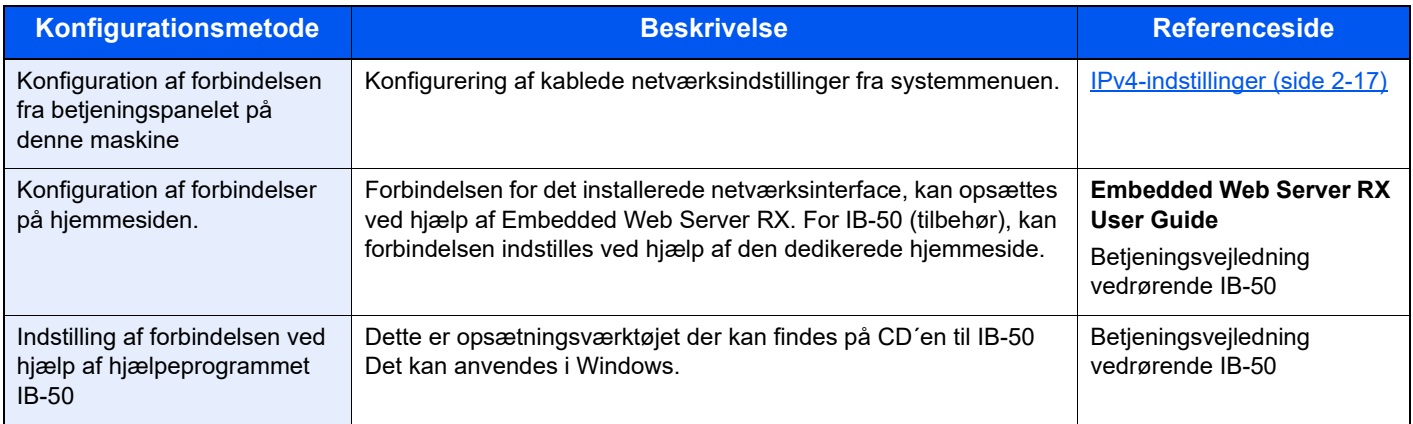

### **<b>BEMÆRK**

Når du vil skifte til et andet netværksinterface end Kablet (standard), efter at du har installeret et valgfrit netværksinterface-kit (IB-50) og et trådløst netværksinterface-kit (IB-37/IB-38/IB-51), skal du vælge den ønskede indstilling for "Primært netværk".

Se *den engelske Operation Guide.*

Sørg for at tilslutte netværkskabel, før du konfigurerer indstillinger.

[Tilslutning af LAN-kabel \(side 2-7\)](#page-36-0)

Se følgende for yderligere oplysninger om andre netværksindstillinger:

*Engelsk Operation Guide*

### <span id="page-46-0"></span>**IPv4-indstillinger**

### **<b>R**BEMÆRK

Hvis skærmbilledet til brugergodkendelse vises, skal du logge ind med en brugerkonto, der har rettigheder til at konfigurere denne indstilling. Hvis du ikke kender dit brugernavn eller adgangskode til login, bedes du kontakte din administrator.

### 1 Vis skærmen.

[**Menu**] tast > [▲] [] tast >[**Netværk**] > [**OK**] tast > [▲] [] tast > [**Kablet netv. ind.**] > [**OK**] tast > [▲] [] tast >[**TCP/IP-indstill.**] > [**OK**] tast > [▲] [] tast > [**Indst. for IPv4**] > [**OK**] tast

### **2 Konfigurér indstillingerne.**

**Når du bruger en DHCP-server**

• [**DHCP**]: **Til**

**Ved indstilling af den statiske IP-adresse**

- [**DHCP**]: **Fra**
- [**Auto-IP**]: **Fra**
- [**IP-adresse**]: Angiv adressen.
- [**Subnet Maske**]: Indtast undernetmasken med decimaltal (0 til 255).
- [**Standardgateway**]: Angiv adressen.

#### **Når der anvendes Auto-IP**

Indtast "0.0.0.0" i [**IP-adresse**].

#### **Når DNS-server indstilles**

I de følgende tilfælde skal du indstille IP-adressen på DNS-serveren (Domain Name System).

- Når du bruger et værtsnavn med "DHCP"-indstillingerne sat til "Fra"
- Når DNS-server anvendes med IP-adresse der ikke automatisk er tildelt af DHCP.

Vælg [**Automatisk(DHCP)**] eller [**Manuel**]. Hvis du har valgt [**Manuel**] indtastes [**Primær server**] og [**Sekundær server**].

### **VIGTIGT**

**Genstart netværket fra systemmenuen, eller sluk og tænd herefter maskinen efter ændring af indstillingen.**

Se *engelsk Operation Guide*

### **<b>BEMÆRK**

Bed din netværksadministrator om IP-adressen på forhånd, og hav den klar, når du konfigurer denne indstilling.

## Energisparefunktion

Maskinen skifter automatisk til dvaletilstand for at reducere strømforbruget, efter en bestemt periode uden anvendelse af maskinen.

### **Dvale**

Displayet og alle indikatorer, undtagen energispareindikatoren, på betjeningspanelet vil slukkes for at spare en maksimal mængde strøm og energispareindikatoren vil blinke. Denne status kaldes for Dvale.

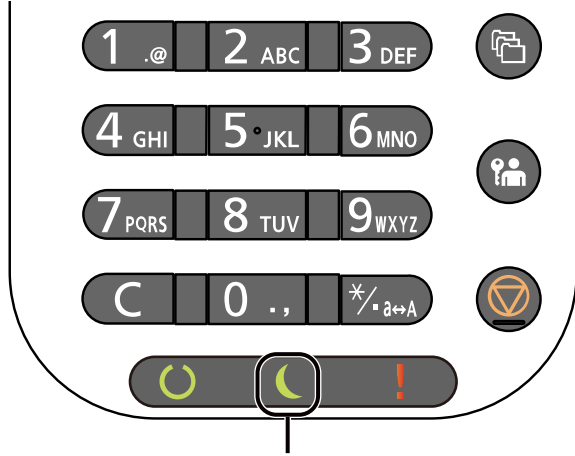

Energispareindikator

Hvis der modtages udskrivningsdata under dvaletilstand, tændes maskinen automatisk og den starter udskrivning. Gør et af følgende for genoptagelse.

• Vælg en hvilken som helst tast på betjeningspanelet.

Tid for genoprettelse fra dvaletilstand er som følger.

- P-6034DN/P-5534DN: 25,0 sekunder eller mindre
- P-5034DN: 20,0 sekunder eller mindre
- P-4534DN: 15,0 sekunder eller mindre

Bemærk, at særlige forhold i omgivelserne (eksempelvis ventilation) kan forlænge maskinens reaktionstid.

### Automatisk dvale

Hvis automatisk dvaletilstand er valgt, skifter maskinen til dvaletilstand, når den har stået ubenyttet i et vist tidsrum.

Den tid, inden maskinen kommer i dvaletilstand, er som følge.

- 1 minut (standardindstilling)
- For at ændre den forudindstillede tid, se følgende:
- *Engelsk Operation Guide*

### Status (Indst. dvaleniv.)

Du kan indstille, hvorvidt dvaletilstanden skal fungere for hver funktion. Når maskinen går i dvaletilstand, kan ID-kortet ikke godkendes.

For yderligere oplysninger om status, henvises til følgende:

*Engelsk Operation Guide*

### Dvaleniveau (Energisparer og hurtig opstart) (modeller uden for Europa)

For at få dvaleniveau kan du skifte mellem følgende to tilstande: Energibesparelse og Hurtig genoptag. Standardindstillingen er energibesparelse-tilstand.

Energibesparelse-tilstanden reducerer strømforbrug mere end hurtig genoptag-tilstanden og muliggør separat indstilling af dvaletilstand for hver funktion. ID-kortet kan ikke godkendes.

### **R**BEMÆRK

Hvis tilbehøret netværksinterface-kit er installeret, vil denne funktion ikke blive vist.

Vælg tasten [**OK**] på betjeningspanelet for at genoprette. Hvis der modtages udskrivningsdata under dvaletilstand, tændes maskinen automatisk og den starter udskrivning.

For yderligere oplysninger om dvaleniveauer henvises til følgende:

*Engelsk Operation Guide*

### Indstillinger for ugentlig timer

Indstil maskinen til automatisk at gå i dvale og tænde på bestemte tidspunkter angivet for hver dag.

For flere oplysninger om anvendelse af ugentlig timer, se følgende:

*Engelsk Operation Guide*

### Tænd/sluk regel (modeller for Europa)

Tænd/sluk regel anvendes til at stoppe automatisk slukning.

Dette tidsrum er som standard 3 dage.

For yderligere oplysninger om regler for tænd/sluk henvises til følgende:

*Engelsk Operation Guide*

## Installation af software

Installer den korrekte software på din PC fra vores hjemmeside ("https://www.triumph-adler.com/ta-en-de/customerservice/download-centre" eller "https://www.utax.com/en-de/hardware/office-printer-and-mfp/download-centre"), hvis du ønsker at bruge maskinens printerfunktion.

### Udgivet software (Windows)

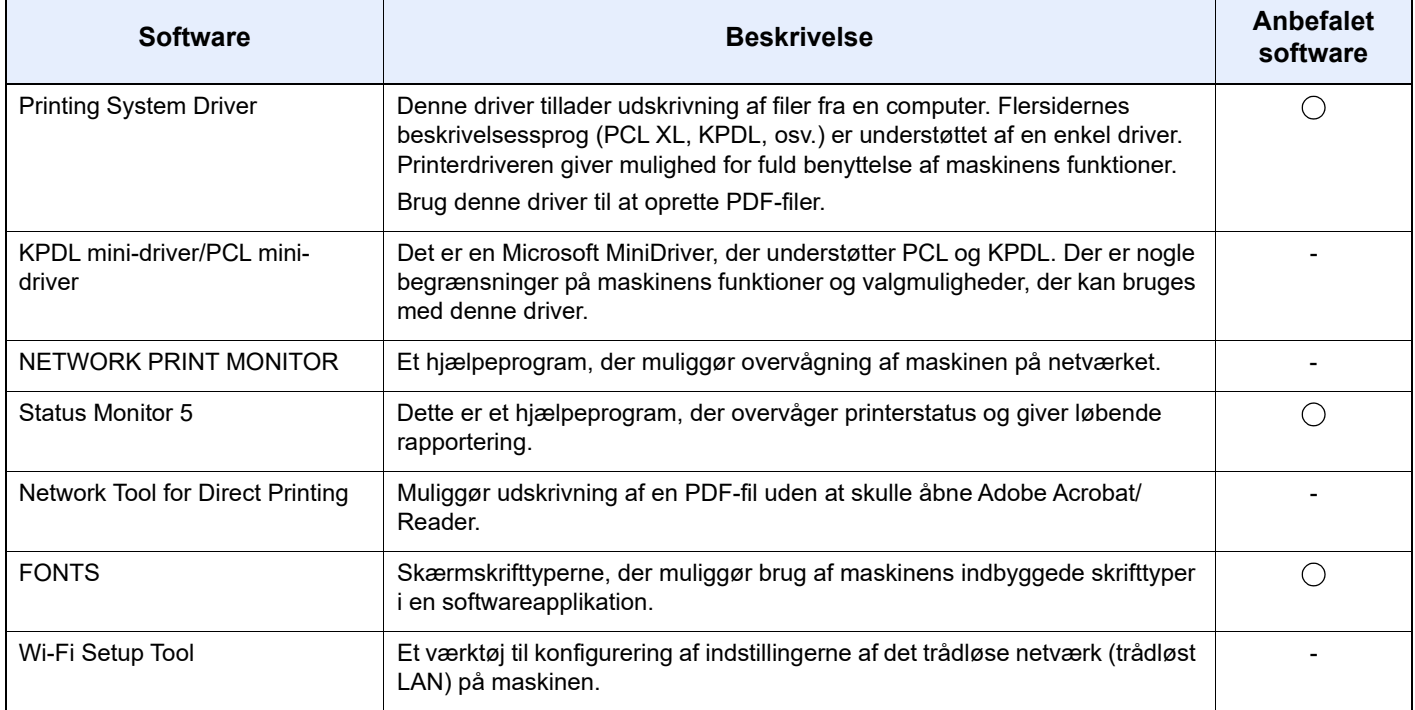

### **<b>BEMÆRK**

Installation i Windows skal udføres af en bruger, der er logget på med administratorrettigheder.

### Installation af software i Windows

Download og installer softwaren fra vores hjemmeside.

### **1** Download software fra hjemmesiden.

- 1 Start din web-browser.
- 2 Indtast "https://www.triumph-adler.com/ta-en-de/customer-service/download-centre" eller "https://www.utax.com/en-de/hardware/office-printer-and-mfp/download-centre" i browserens adresselinje.

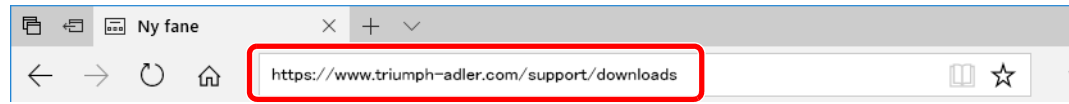

3 Følg vejledningen på skærmen for at downloade softwaren.

### 2 Dobbeltklik på det downloadede installationsprogram for at starte det.

Følg vejledningen på skærmen for at installere softwaren.

### **<b>BEMÆRK**

- Installation i Windows skal udføres af en bruger logget på med administratorrettigheder.
- Hvis vinduet for brugerkontoadministration vises, klikker du på [**Ja**] ([**Tillad**]).

### Afinstallation af software

Udfør følgende procedure for at slette softwaren fra din computer.

#### **<b>R**BEMÆRK

Afinstallation på Windows skal udføres af en bruger, der er logget på med administratorrettigheder.

### 1 Vis skærmen.

Klik på søgefeltet i proceslinjen, og skriv "Afinstaller Product Library" i dette. Vælg [**Afinstaller Product Library**] i søgelisten. Guiden Afinstallering af software vises.

#### **<b>BEMÆRK**

I Windows 8.1, klik på [**Søg**] i amuletter, og indtast Afinstaller Product Library i søgeboksen. Vælg [**Afinstaller Product Library**] i søgelisten.

#### **2** Afinstallation af softwaren

Sæt et kryds i boksen for den software der skal afinstalleres.

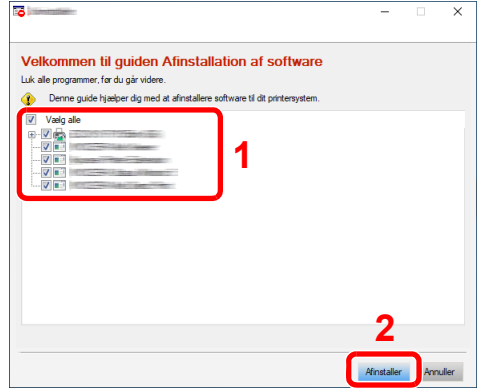

### 3 Fuldfør afinstallationen.

Hvis en systemgenstart besked vises, skal du genstarte computeren ved at følge instruktionerne på skærmen. Dette fuldfører afinstallation af softwaren.

### Installere software på en Mac computer

Maskinens printer-funktion kan bruges af en Mac-computer.

#### **<b>R**BEMÆRK

- Installation i MAC OS skal udføres af en bruger logget på med administrator rettigheder.
- Når du udskriver fra en Macintosh computer, indstil maskinens emulering til [**KPDL**] eller [**KPDL(Auto)**].
- Se *engelsk Operation Guide*
- Ved tilslutning af Bonjour, aktivér Bonjour i maskinens netværksindstillinger.
- Se *engelsk Operation Guide*
- Indtast det brugernavn og den adgangskode, der anvendes til at logge på operativsystemet i skærmbilledet Authenticate.
- Ved udskrivning gennem AirPrint, skal du ikke installere softwaren.

### Download software fra hjemmesiden.

- 1 Start din web-browser.
- 2 Indtast "https://www.triumph-adler.com/ta-en-de/customer-service/download-centre" eller "https://www.utax.com/en-de/hardware/office-printer-and-mfp/download-centre" i browserens adresselinje.

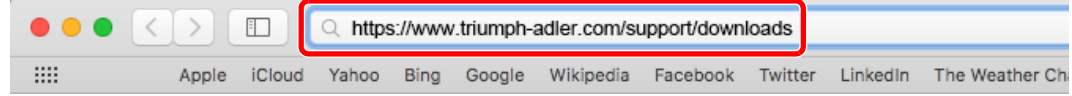

3 Følg vejledningen på skærmen for at downloade softwaren.

### 2 Installer printerdriveren.

Dobbeltklik for at starte det downloadede installationsprogram.

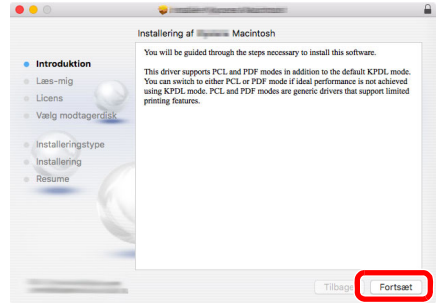

Installer printerdriveren som anvist i vejledningen i installationssoftwaren.

Dette fuldfører installationen af printerdriveren.

Hvis der bruges en USB-forbindelse, bliver maskinen omorganiseret og tilsluttet automatisk. Hvis der anvendes en IP tilslutning, er indstillingerne nedenfor nødvendige.

### Konfigurér printeren.

Åbn Systemindstillinger og tilføj printeren.

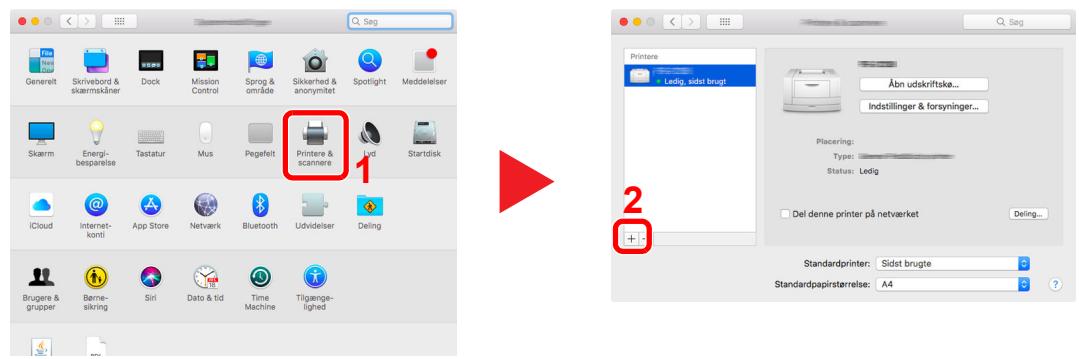

Vælg [**Standard**] og klik på enheden, der vises i "Navn", og vælg driver i "Brug".

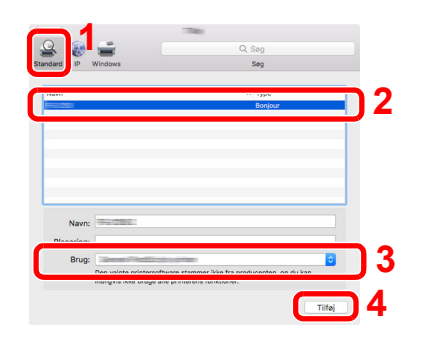

Den valgte maskine er tilføjet.

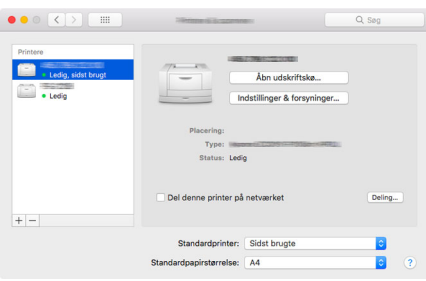

#### **<b>BEMÆRK**

Når du anvender en IP-forbindelse, skal du klikke på IP-ikonet for en IP-forbindelse og derefter indtaste værtsnavnet eller IP-adressen. Det nummer der indtastes i "Adresse" vil automatisk vises i "Navn". Skift, om nødvendigt.

 Vælg den printer der er tilføjet for nylig, og klik på [**Indstillinger & forsyninger...**] for at vælge det tilbehør maskinen er udstyret med.

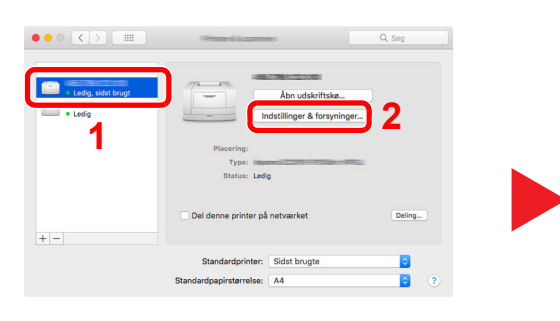

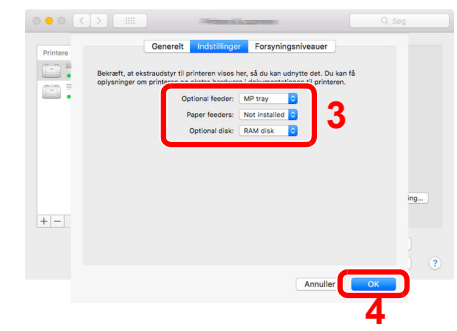

## Kontrol af tælleren

Kontroller antallet af printede ark.

### 1 Vis skærmen.

[**Menu**] tast > [▲] [] tast > [**Tæller**] > [**OK**] tast

### 2 Kontrol af tælleren.

Vælg det emne, du ønsker at kontrollere, og vælg tasten [**OK**].

## Embedded Web Server RX

Hvis maskinen er tilsluttet til netværket, kan du konfigurere forskellige indstillinger ved hjælp af Embedded Web Server RX.

Dette afsnit forklarer hvordan der opnås adgang til Embedded Web Server RX, og hvordan sikkerhedsindstillingerne og værtsnavnet ændres.

#### **Embedded Web Server RX User Guide**

### **<b>BEMÆRK**

For at have adgang til alle funktioner af Embedded Web Server RX-siderne, indtast brugernavnet og adgangskoden, og klik på [**Login**]. Ved at indtaste den foruddefinerede administratoradgangskode opnår du adgang til alle sider, herunder dokumentboks.

Indstillinger som administrator og standard brugere kan konfigurere i Embedded Web Server RX er følgende.

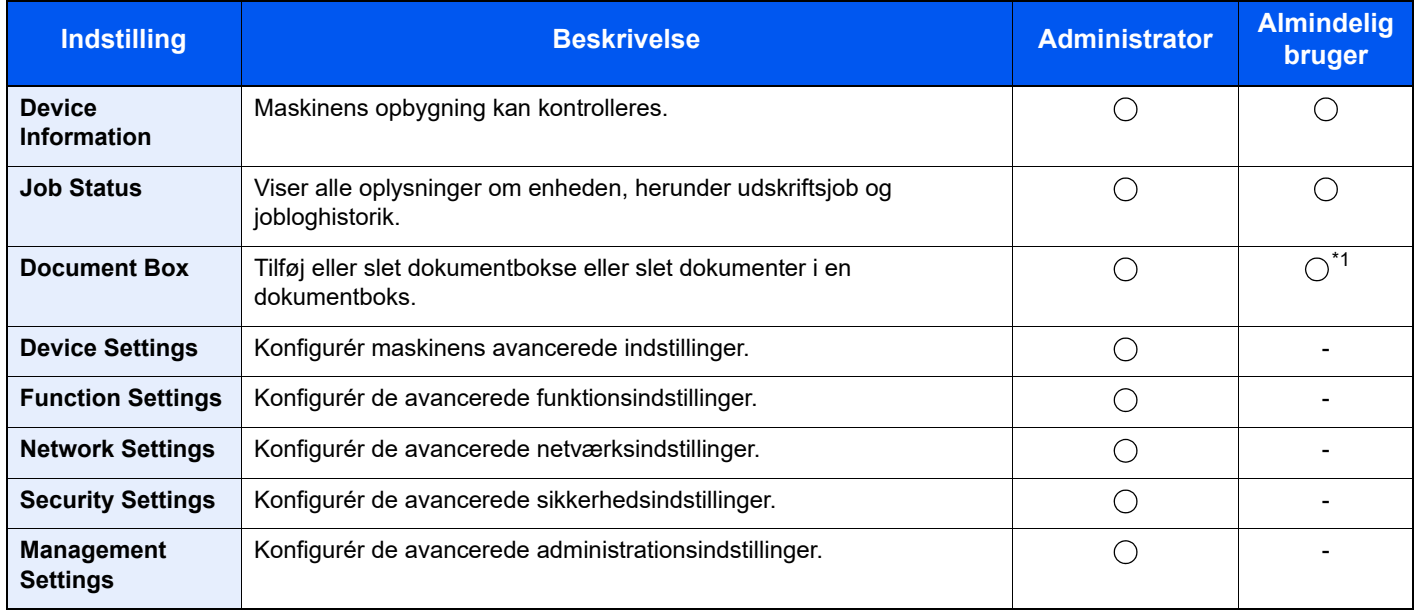

\*1 Den indloggede bruger kan muligvis ikke konfigurere nogle af indstillingerne afhængigt af brugerens tilladelser.

### Adgang til Embedded Web Server RX

Vis skærmen.

- 1 Start din web-browser.
- 2 I adresse- eller lokationslinjen skal du indtaste maskinens IP-adresse eller værtsnavnet.

Klik på følgende rækkefølge for at kontrollere maskinens IP-adresse og værtsnavn.

[**Status**] på hoved-skærmen > [**▲**] [**▼**] tast > [**Netværk**] > [**OK**] tast

Eksempel:

https://10.180.81.1 (i tilfælde af /IP-adresse)

https://MFP001 (hvis værtsnavnet er MFP001)

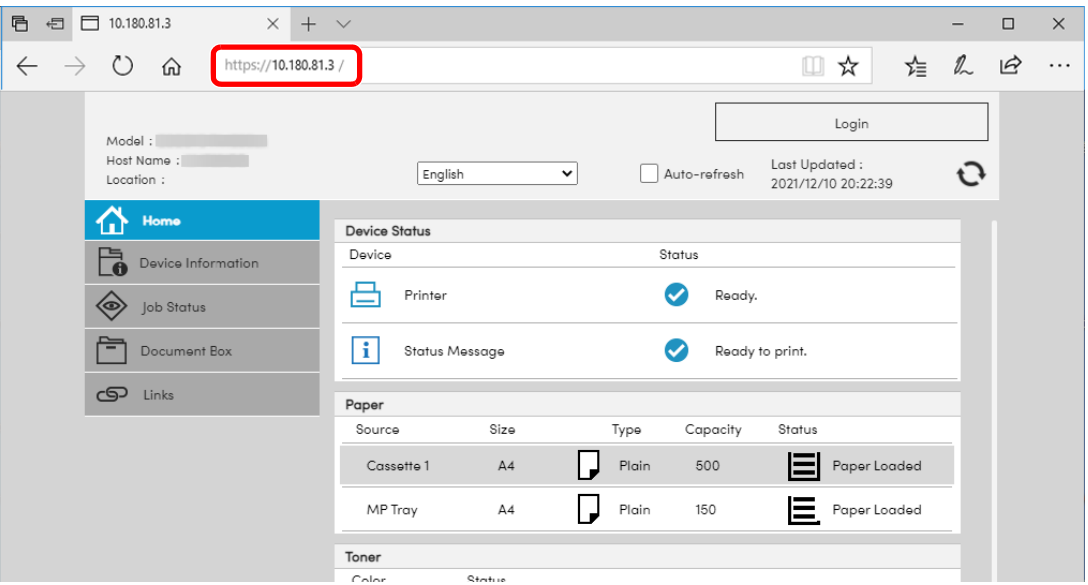

Websiden viser grundlæggende oplysninger om maskinen og Embedded Web Server RX samt deres aktuelle status.

#### **<b>R**BEMÆRK

Hvis skærmbilledet "There is a problem with this website's security certificate." vises, skal certifikatet konfigureres.

**Embedded Web Server RX User Guide**

Du kan også fortsætte handlingen uden at konfigurere certifikatet.

#### **2 Konfigurér funktionen.**

Vælg en kategori fra navigationslinjen i venstre side af skærmbilledet.

#### **<b>BEMÆRK**

For at have adgang til alle funktioner af Embedded Web Server RX-siderne, indtast brugernavnet og adgangskoden, og klik på [**Login**]. Ved at indtaste den foruddefinerede administratoradgangskode opnår du adgang til alle sider, herunder dokumentboks.

### Ændring af sikkerhedsindstillingerne

### Vis skærmen.

- 1 Start din web-browser.
- 2 I adresse- eller lokationslinjen skal du indtaste maskinens IP-adresse eller værtsnavnet. Klik på følgende rækkefølge for at kontrollere maskinens IP-adresse og værtsnavn. [**Status**] på hoved-skærmen > [**▲**] [**▼**] tast > [**Netværk**] > [**OK**] tast
- **3** Log på med administratorrettigheder.

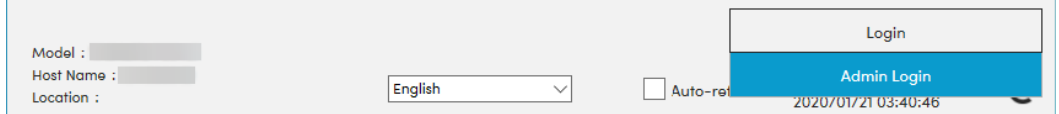

4 Klik på [**Security Settings**].

### **2** Konfigurér sikkerhedsindstillingerne.

Fra menuen [**Security Settings**], vælg den indstilling, du vil konfigurere.

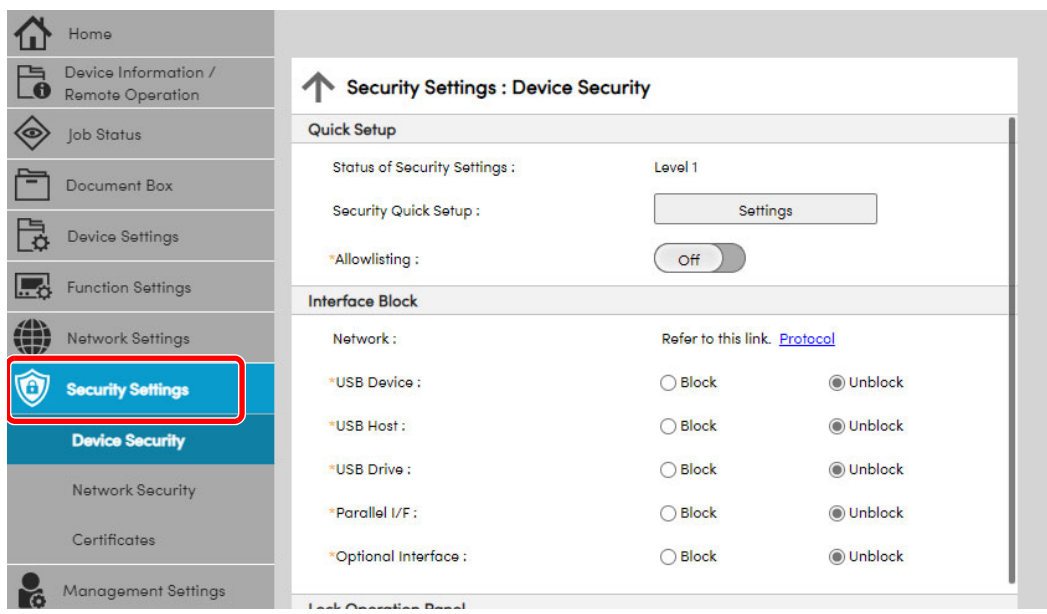

### **<b>BEMÆRK**

For yderligere oplysninger om indstillinger af certifikater, se følgende:

#### **Embedded Web Server RX User Guide**

### Ændring af enhedsoplysninger

#### Vis skærmen.

- 1 Start din web-browser.
- 2 I adresse- eller lokationslinjen skal du indtaste maskinens IP-adresse eller værtsnavnet. Klik på følgende rækkefølge for at kontrollere maskinens IP-adresse og værtsnavn. [**Status**] på hoved-skærmen > [**▲**] [**▼**] tast > [**Netværk**] > [**OK**] tast
- **3** Log på med administratorrettigheder.

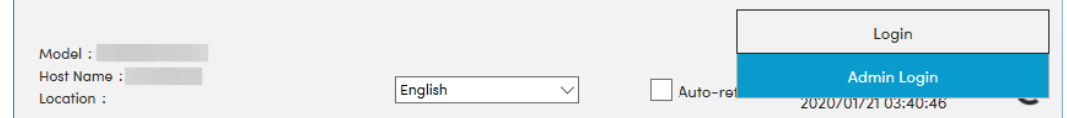

#### 4 Fra menuen [**Device Settings**], klik på [**System**].

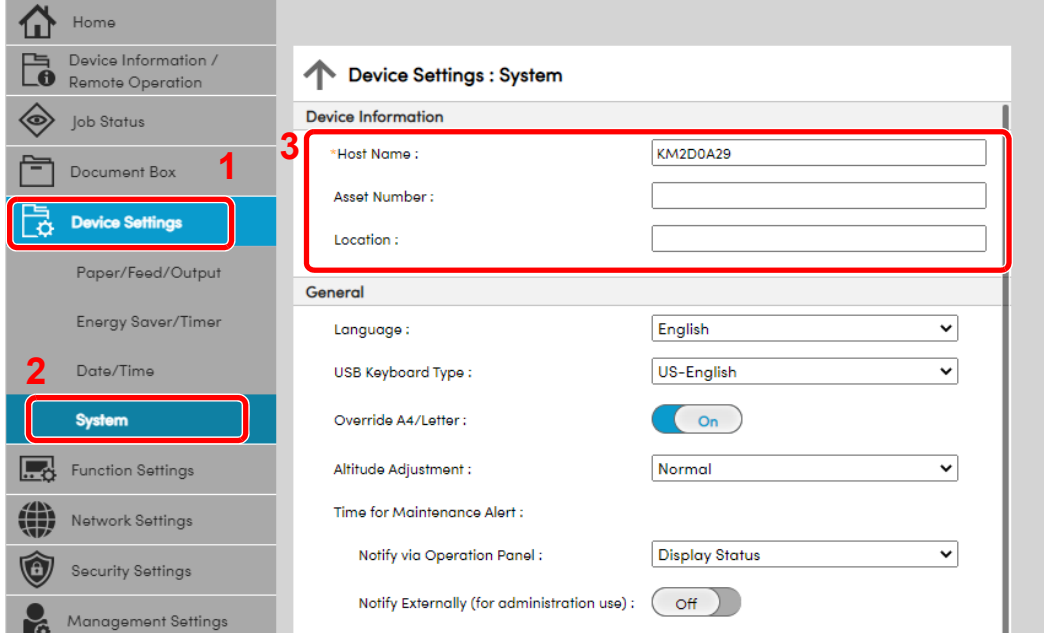

### 2 Angiv værtsnavnet.

Indtast oplysninger om enheden, og klik på [**Submit**].

#### **VIGTIGT**

**Genstart netværket, eller sluk og tænd maskinen igen efter ændring af indstillingen.**

**For at genstarte netværksinterfacekortet skal du klikke på [Reset] i menuen [Management Settings] og herefter klikke på [Restart Network] i "Restart".**

## Klargøring inden brug 3

#### Dette kapitel indeholder følgende emner.

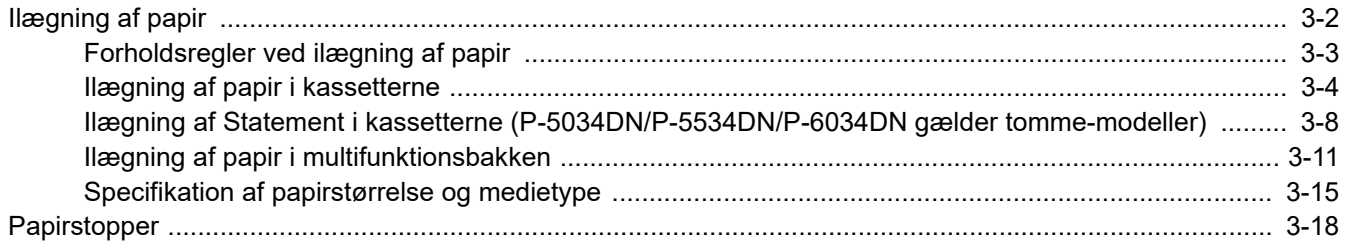

## <span id="page-60-0"></span>Ilægning af papir

Læg papir i kasseterne og multifunktionsbakken.

Se næste side vedrørende fremgangsmåderne for ilægning af papir i hver enkelt kassette.

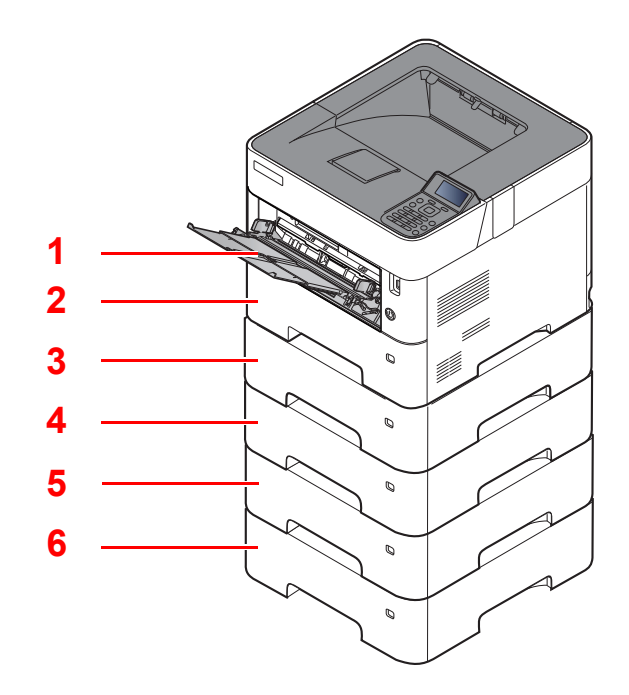

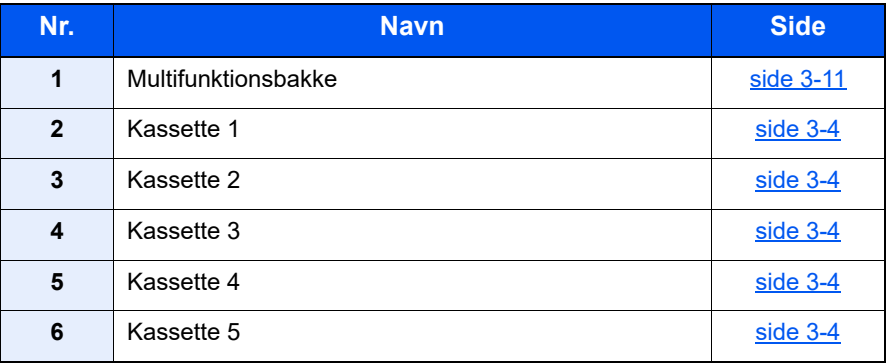

### **BEMÆRK**

- Antallet af ark varierer afhængigt af omgivelserne og papirtype.
- Brug ikke papir til inkjet printere eller papir med bestrøget overflade. (Disse papirtyper kan medføre papirstop eller andre fejl.)

### <span id="page-61-0"></span>Forholdsregler ved ilægning af papir

Når du åbner en ny pakke papir, skal du bladre gennem arkene for at adskille dem, før de lægges i som beskrevet i fremgangsmåden nedenfor.

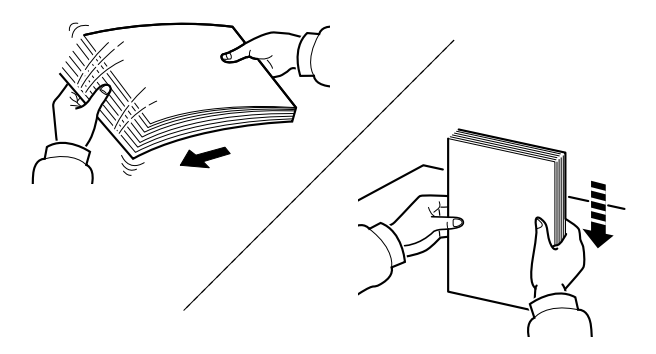

Vift papiret, bank det derefter på en plan flade.

Bemærk yderligere følgende punkter.

- Ret papiret ud inden ilægningen, hvis det er foldet eller krøllet. Krøllet eller foldet papir kan medføre papirstop.
- Udsæt ikke åbne papirpakker for høje temperaturer og høj luftfugtighed, da fugt kan medføre problemer. Pak resterende papir ind i originalemballagen efter ilægning af papir i multifunktionsbakken eller kassetterne.
- Hvis maskinen ikke skal bruges i længere tid, skal du beskytte papiret mod fugt, ved at tage det ud af kassetterne og pakke det ind i originalemballagen.

#### **VIGTIGT**

**Hvis du udskriver på brugt papir (papir, der allerede er brugt til udskrivning), må du ikke bruge papir, der er sammenholdt med hæfteklammer eller clips. Det kan beskadige maskinen eller give en dårlig billedkvalitet.**

#### **<b>R**BEMÆRK

Se følgende, hvis der anvendes specialpapir, såsom brevhoved, hullet papir eller papir med tryk, såsom logo eller firmanavn:

*Engelsk Operation Guide*

### <span id="page-62-0"></span>Ilægning af papir i kassetterne

Kassetterne kan rumme almindeligt papir, genbrugspapir eller farvet papir.

Antallet af ark, der kan lægges i hver kassette, vises nedenfor.

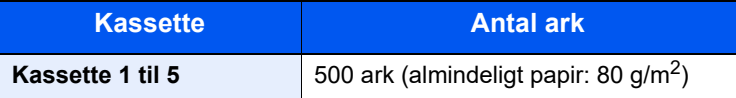

Se følgende for yderligere detaljer om understøttede papirstørrelser:

*Engelsk Operation Guide*

### **<b>R**BEMÆRK

Papir i str. A6 kan kun anvendes i kassette 1 på P-5034DN/P-5534DN/P-6034DN.

B6 og postkort kan ikke anvendes i kassette 1 på P-4534DN.

Se følgende for yderligere oplysninger om indstilling af papirtype:

*Engelsk Operation Guide*

#### **VIGTIGT**  $\mathcal{O}$

- **Kassetterne kan rumme papir med papirvægt på mellem 60-120g/m2.**
- **Ilæg ikke tykt papir, som er tungere end 120 g/m2, i kassetterne. Brug multifunktionsbakken til papir, som er tungere end 120 g/m2.**

### Træk kassetten helt ud af maskinen.

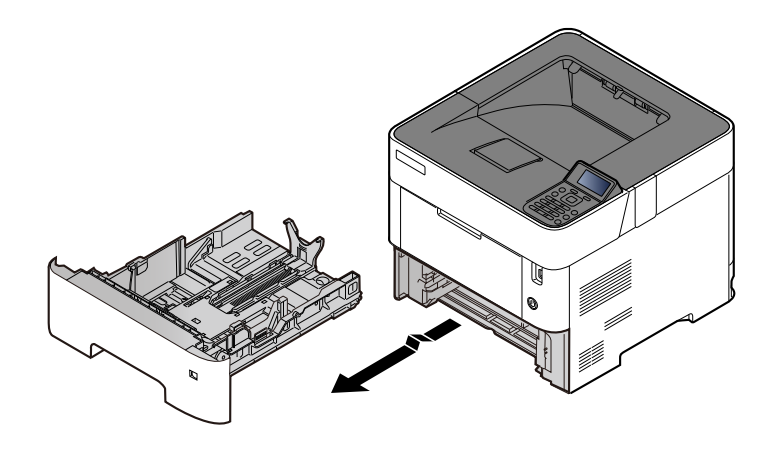

**<b>BEMÆRK** Kontrollér at den er understøttet og ikke falder ud, når du trækker kassetten ud af maskinen.

### 2 Justér kassettens størrelse.

1 Justér positionen af justeringsstyr for papirbredden der er placeret i den venstre og højre side af kassetten. Tryk på justeringsfanen for papirbredde og skub styrene til den relevante papirstørrelse.

Papirformaterne er angivet på kassetten.

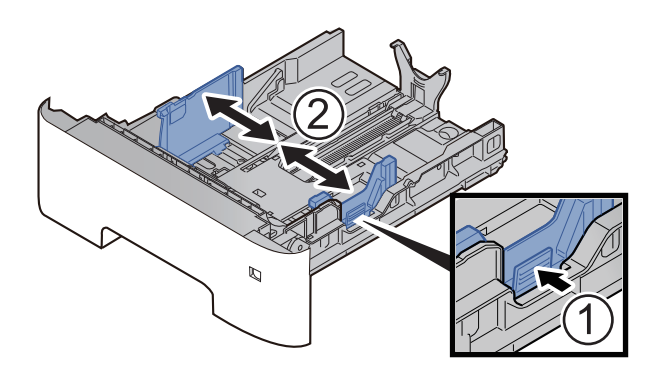

2 Indstil justeringsstyret for papirlængden til den relevante papirstørrelse. Tryk på justeringsfanen for papirlængde og skub styrene til den relevante papirstørrelse.

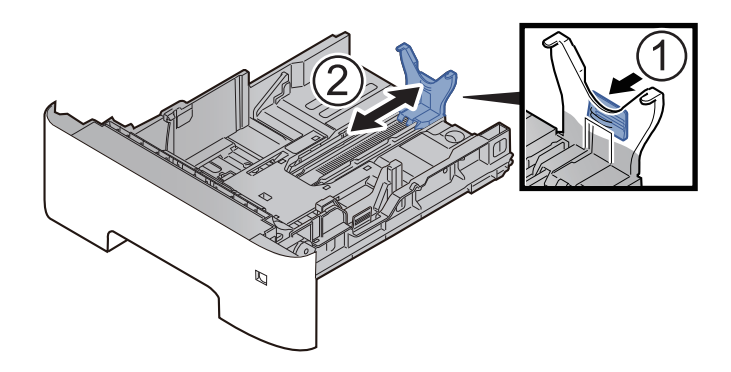

#### **<b>BEMÆRK**

Hvis du skal bruge papir der er længere end et stykke A4 papir, så træk styreskinnen for papirlængde ud baglæns.

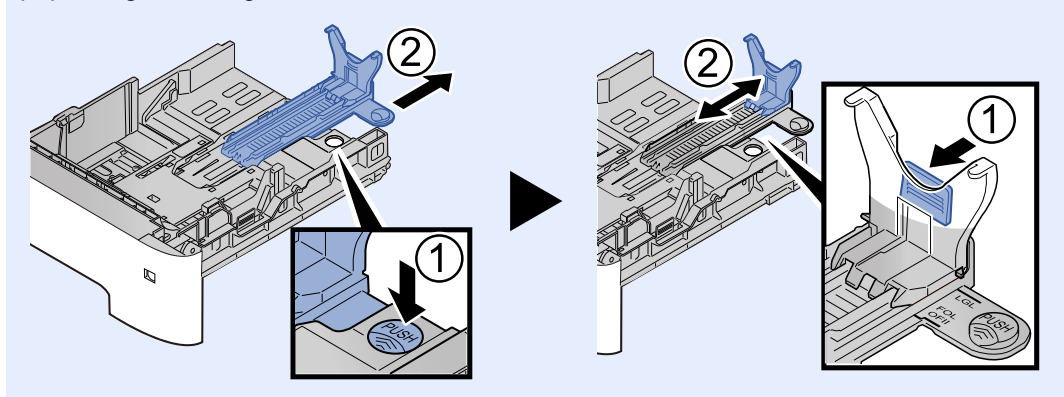

3 Drej på formatvælgeren, indtil størrelsen på det relevante papir vises i vinduet for papirstørrelse.

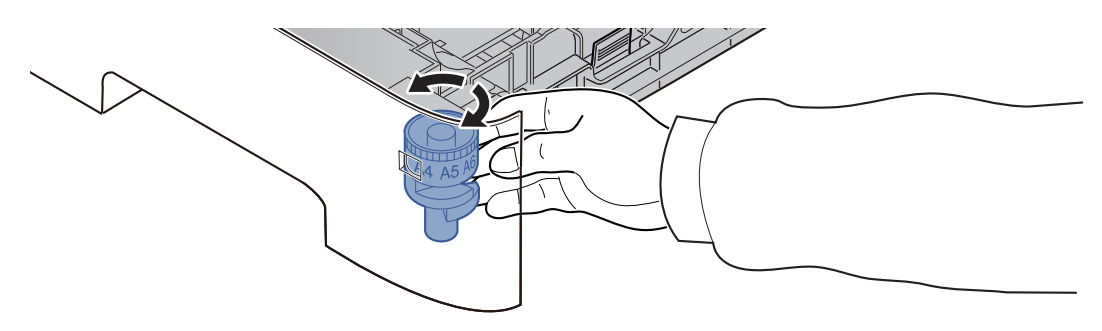

### **<b>BEMÆRK**

Når formatvælgeren er indstillet til "Other" skal papirstørrelsen være indstillet i maskinen på betjeningspanelet.

[Specifikation af papirstørrelse og medietype \(side 3-15\)](#page-73-0)

### 3 Tryk bundpladen ned indtil den låser. (kun P-4534DN)

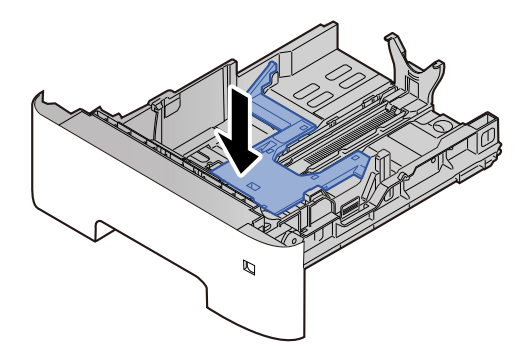

### **4** Læg papir i.

- 1 Vift papiret, bank det derefter på en plan flade for at undgå papirstop eller skæv udskrivning.
- 2 Læg papir i kassetten.

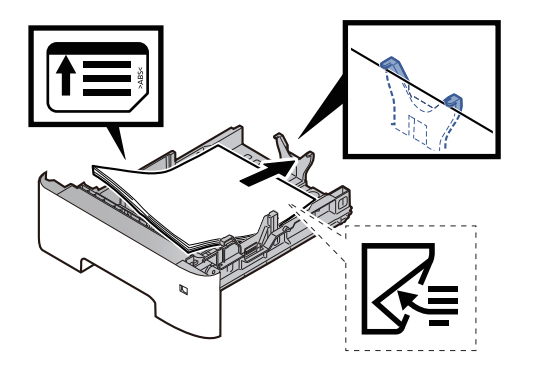

#### **VIGTIGT**

- **Læg papiret i med den side, der skal skrives på, vendt nedad.**
- **Efter udpakning af nyt papir er det nødvendigt at bladre gennem papiret, inden det lægges i kassetten.**
	- [Forholdsregler ved ilægning af papir \(side 3-3\)](#page-61-0)
- **Kontrollér inden ilægning af papir, at det ikke er krøllet eller foldet. Krøllet eller foldet papir kan forårsage papirstop.**
- **Kontrollér, at det ilagte papir ikke overstiger det angivne niveau (se figuren ovenfor).**
- **Hvis papiret er lagt i uden brug af justeringsstyr for papirlængde, kan papiret køre skævt eller sidde fast.**

### 5 Skub forsigtigt kassetten tilbage på plads.

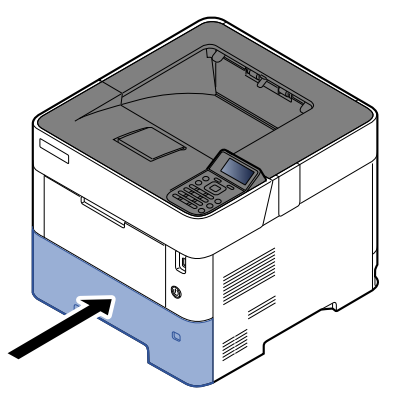

- 6 Angiv papirtypen der er lagt i kassetten ved hjælp af kontrolpanelet.
	- [Specifikation af papirstørrelse og medietype \(side 3-15\)](#page-73-0)

### <span id="page-66-0"></span>Ilægning af Statement i kassetterne (P-5034DN/P-5534DN/P-6034DN gælder tommemodeller)

Ilægning af Statement i kassetterne. Her forklarer vi fremgangsmåden med Kassette 1 som eksempel.

### 1 Træk kassetten helt ud af maskinen.

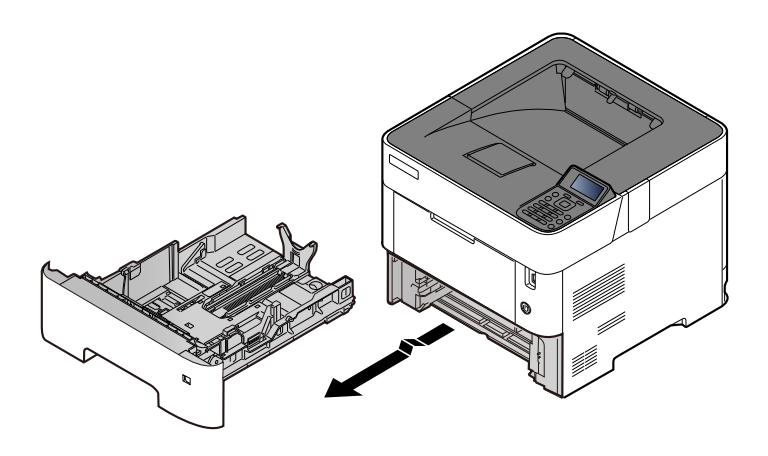

### **<b>REMÆRK**

Kontrollér at den er understøttet og ikke falder ud, når du trækker kassetten ud af maskinen.

### 2 Justér kassettens størrelse.

1 Justér positionen af justeringsstyr for papirbredden der er placeret i den venstre og højre side af kassetten. Tryk på udløserknappen på venstre styreskinne, og indstil styreskinnerne til Letter eller Legal.

Papirformaterne er angivet på kassetten.

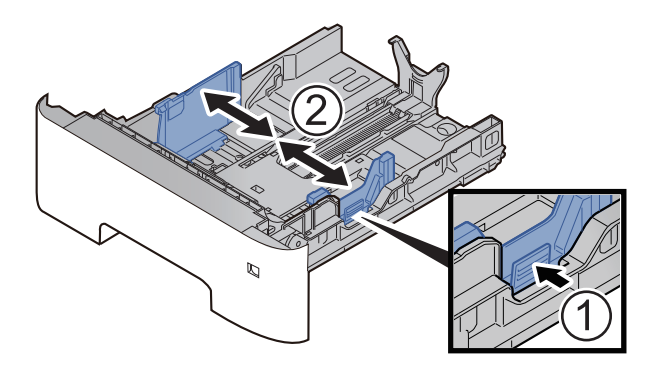

2 Indstil justeringsstyret for papirlængden til den relevante papirstørrelse. Tryk på justeringsfanen for papirlængde og skub styrene til papirstørrelse A6.

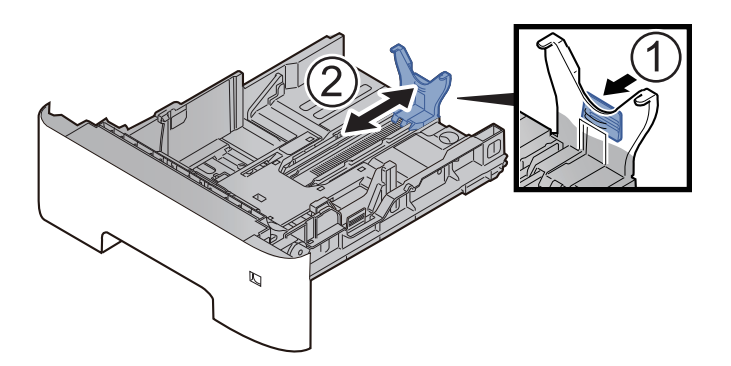

3 Sæt hjælpestyret på justeringsfanen for papirlængde som vist på tegningen.

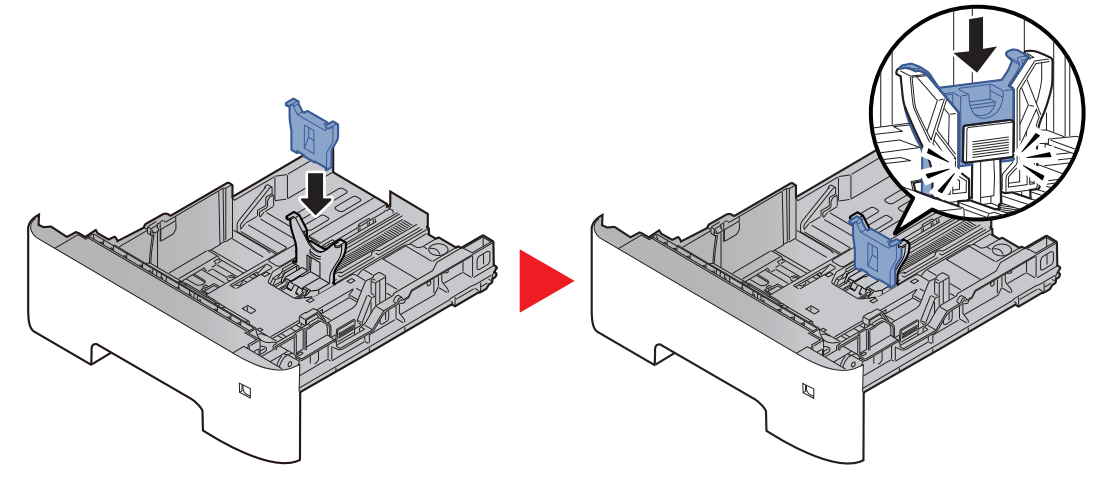

4 Drej på formatvælgeren så "Other" vises i papirformatvinduet.

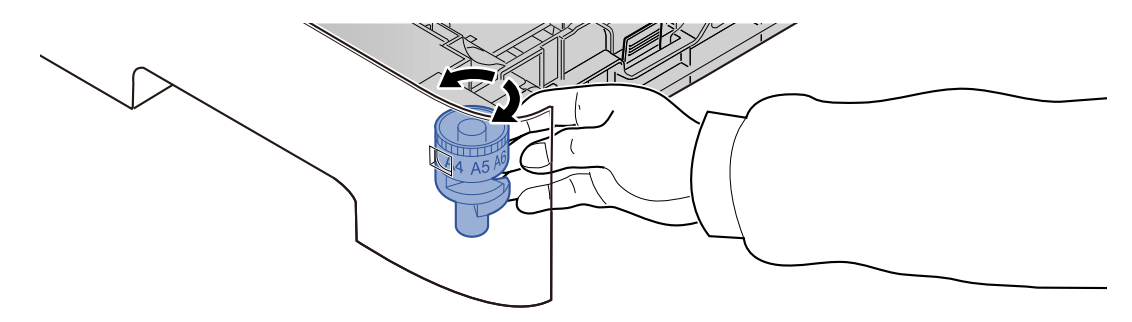

### Læg papir i.

- 1 Vift papiret, bank det derefter på en plan flade for at undgå papirstop eller skæv udskrivning.
- 2 Læg papir i kassetten.

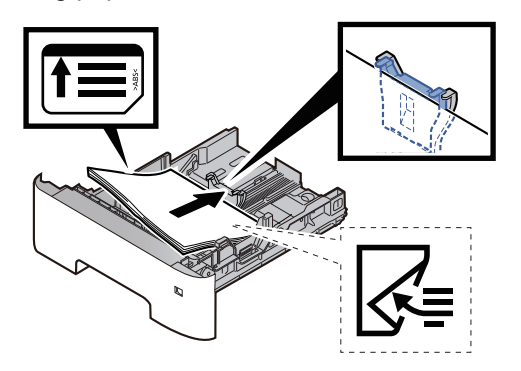

#### **VIGTIGT**

- **Læg papiret i med den side, der skal skrives på, vendt nedad.**
- **Efter udpakning af nyt papir er det nødvendigt at bladre gennem papiret, inden det lægges i kassetten.**
	- [Forholdsregler ved ilægning af papir \(side 3-3\)](#page-61-0)
- **Kontrollér inden ilægning af papir, at det ikke er krøllet eller foldet. Krøllet eller foldet papir kan forårsage papirstop.**
- **Kontrollér, at det ilagte papir ikke overstiger det angivne niveau (se figuren ovenfor).**
- **Hvis papiret er lagt i uden brug af justeringsstyr for papirlængde, kan papiret køre skævt eller sidde fast.**

**4** Skub forsigtigt kassetten tilbage på plads.

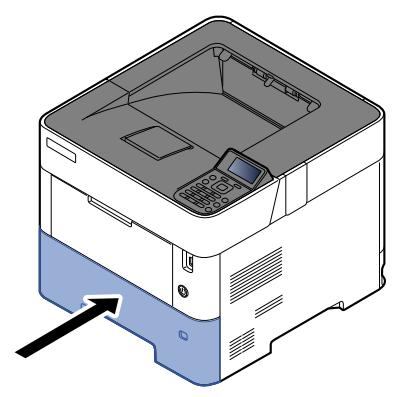

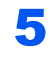

### 5 Angiv papirtypen der er lagt i kassetten ved hjælp af kontrolpanelet.

[Specifikation af papirstørrelse og medietype \(side 3-15\)](#page-73-0)

### **BEMÆRK**

Når hjælpestyret fjernes, hold da justeringsfanen for papirlængde nede og fjern hjælpestyret.

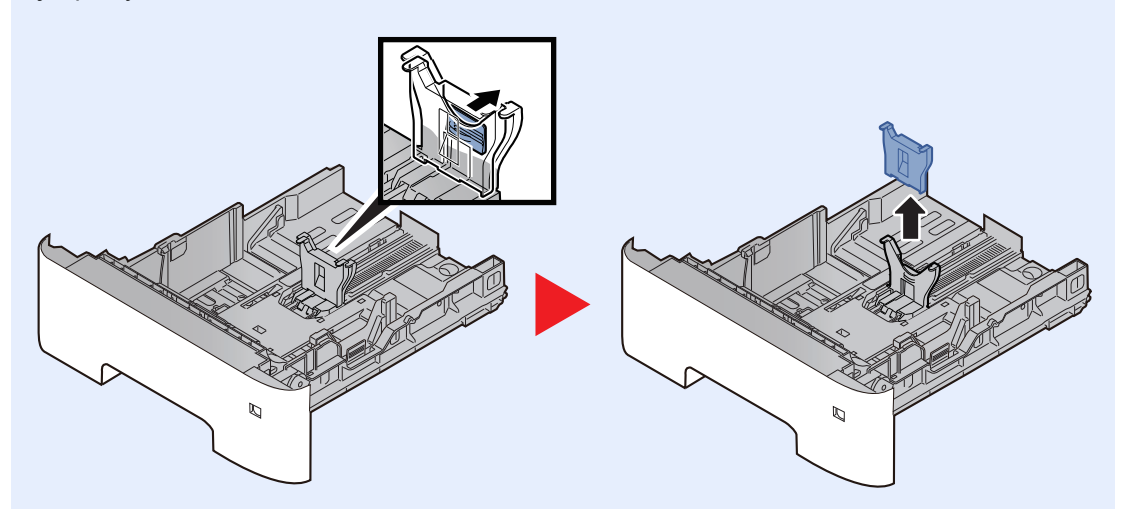

### <span id="page-69-0"></span>Ilægning af papir i multifunktionsbakken

Multifunktionsbakken kan rumme op til 100 ark almindeligt papir (80 g/m<sup>2</sup>).

Se følgende for yderligere detaljer om understøttede papirstørrelser:

*Engelsk Operation Guide*

Se følgende for yderligere oplysninger om indstilling af papirtype:

*Engelsk Operation Guide*

Sørg for at bruge multifunktionsbakken, når du udskriver på specialpapir.

#### **VIGTIGT**  $\odot$

- **Indstil medietypen til Tykt, og indstil papirvægten, hvis du bruger papir med en papirvægt på min. 106 g/m2.**
- **Fjern hver transparent fra den øverste bakke eftersom det udskrives. Transparenter, der efterlades i den øverste bakke, kan medføre papirstop.**

Multifunktionsbakken har følgende kapacitet.

- Almindeligt papir (80  $q/m^2$ ), genbrugspapir eller farvet papir: 100 ark
- Tykt papir (106 til 220 g/m<sup>2</sup>): 5 ark
- Tykt papir (104,7  $g/m<sup>2</sup>$ ): 100 ark
- Hagaki (Karton): 1 ark
- Kuvert DL, Kuvert C5, Kuvert #10, Kuvert #9, Kuvert #6 3/4, Konvolut monarch, Youkei 4, Youkei 2: 5 ark
- OHP-film: 1 ark

### **<b>REMÆRK**

- Når du ilægger et brugerdefineret papirformat, skal du angive papirformatet jf.:
- [Papirformat og medietype til multifunktionsbakken \(MF-bakke indstilling\) eller LCF \(Bulkføder indstilling\) \(side 3-](#page-75-0) <u>[17\)](#page-75-0)</u>
- Når du anvender specialpapir, såsom transparent eller tykt papir, skal du vælge medietypen, som angivet i:
- [Papirformat og medietype til multifunktionsbakken \(MF-bakke indstilling\) eller LCF \(Bulkføder indstilling\) \(side 3-](#page-75-0) [17\)](#page-75-0)
	-

Åbn multifunktionsbakken.

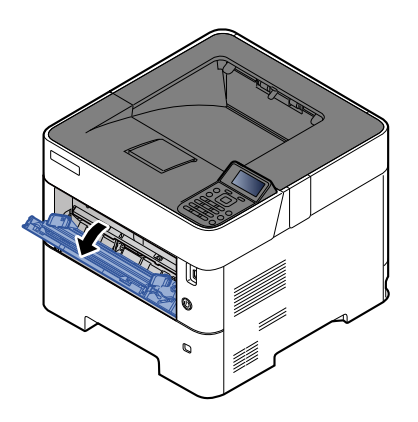

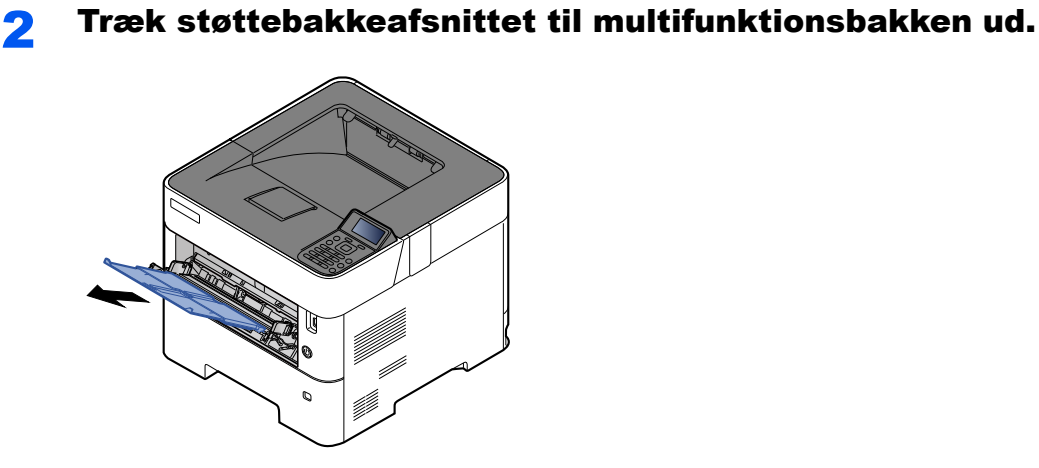

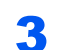

### 3 Justér multifunktionsbakkens størrelse.

Papirformaterne er angivet på multifunktionsbakken.

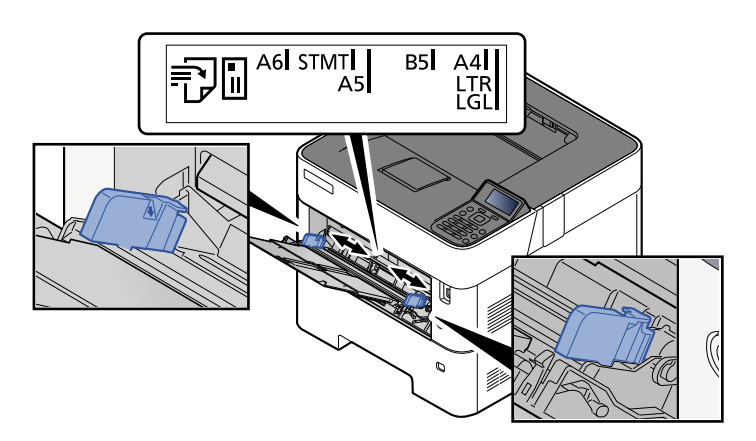

**4** Læg papir i.

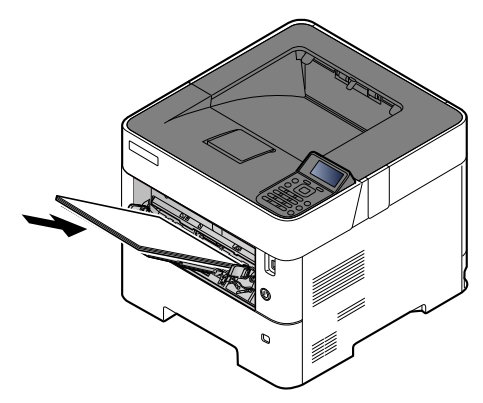

Før papiret ind i bakken langs med styrene, indtil det ikke kan komme længere.

Efter udpakning af nyt papir er det nødvendigt at bladre gennem papiret, inden det lægges i multifunktionsbakken.

[Forholdsregler ved ilægning af papir \(side 3-3\)](#page-61-0)

### **VIGTIGT**

- **Læg papiret i med den side, der skal skrives på, vendt opad.**
- **Krøllet papir skal rettes ud inden brug.**
- **Kontrollér inden ilægning af papir i multifunktionsbakken, at der ikke er papir tilbage fra et tidligere job i bakken. Hvis der er nogle få ark papir tilbage i multifunktionsbakken, og du ønsker at ilægge flere papirer, skal du først fjerne det resterende papir fra bakken, og blande det med det nye papir, inden papiret ilægges i bakken.**
- **Flyt justeringsstyrene for papirbredde, så de passer til papiret, hvis der er et mellemrum mellem papiret og styrene. Herved hindres forskydning af arkene og papirstop.**
- **Kontrollér, at det ilagte papir ikke overstiger det angivne niveau (se figuren ovenfor).**

### 5 Angiv papirtypen der er lagt i multifunktionsbakken ved hjælp af kontrolpanelet.

[Papirformat og medietype til multifunktionsbakken \(MF-bakke indstilling\) eller LCF \(Bulkføder](#page-75-0)  [indstilling\) \(side 3-17\)](#page-75-0)
#### <span id="page-72-0"></span>**Ilægning af kuverter eller karton i multifunktionsbakken**

Læg papiret i med den side, der skal skrives på, vendt opad. For proceduren for udskrivning, se:

**Printing System Driver User Guide**

Eksempel: Ved udskrivning af adresse.

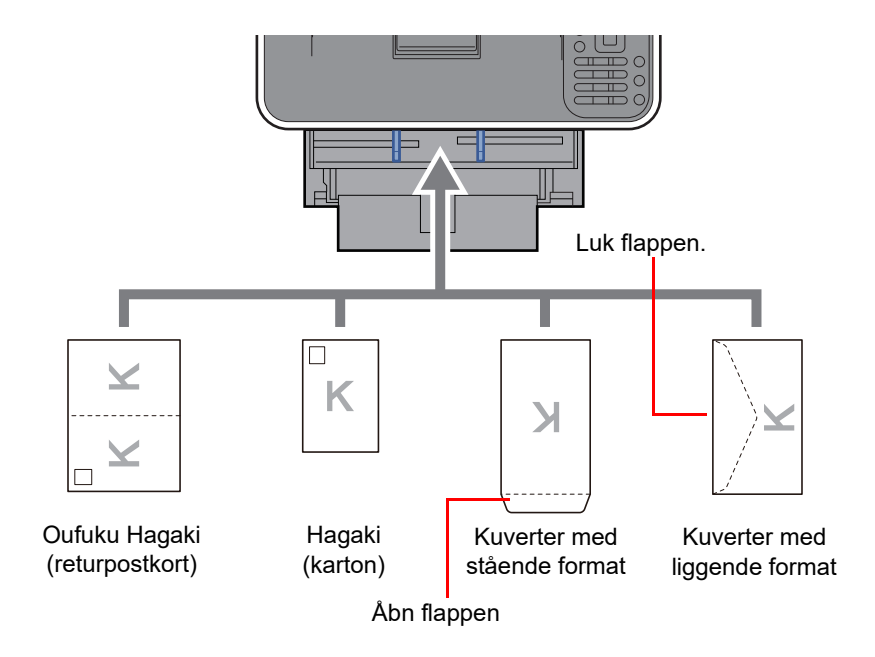

#### **VIGTIGT**

- **Brug ufoldet Oufuku hagaki (returpostkort).**
- **Hvordan kuverten skal ilægges (retningen og siden, der vender opad) afhænger af kuverttypen. Sørg for at ilægge den korrekt, da der ellers vil blive trykt i den forkerte retning eller på den forkerte side.**

#### **BEMÆRK**  $\mathbb{Q}$

Når du ilægger en kuvert i multifunktionsbakken, vælg kuverttypen som anvist i:

[Papirformat og medietype til multifunktionsbakken \(MF-bakke indstilling\) eller LCF \(Bulkføder indstilling\) \(side 3-](#page-75-0)  $\blacktriangleright$ [17\)](#page-75-0)

### Specifikation af papirstørrelse og medietype

Standardindstillingen for papirformat for kassette 1, for multifunktionsbakken, for papirføderen (kassette 2 til 5) (tilbehør) og LCF (tilbehør) er "A4" eller "Letter", og standardindstillingen for medietype er "Almindelig".

Angiv papirformatet og medietypen for at ændre, hvilken type papir der skal anvendes i kassetterne.

#### **Papirformat og medietype for kassetterne**

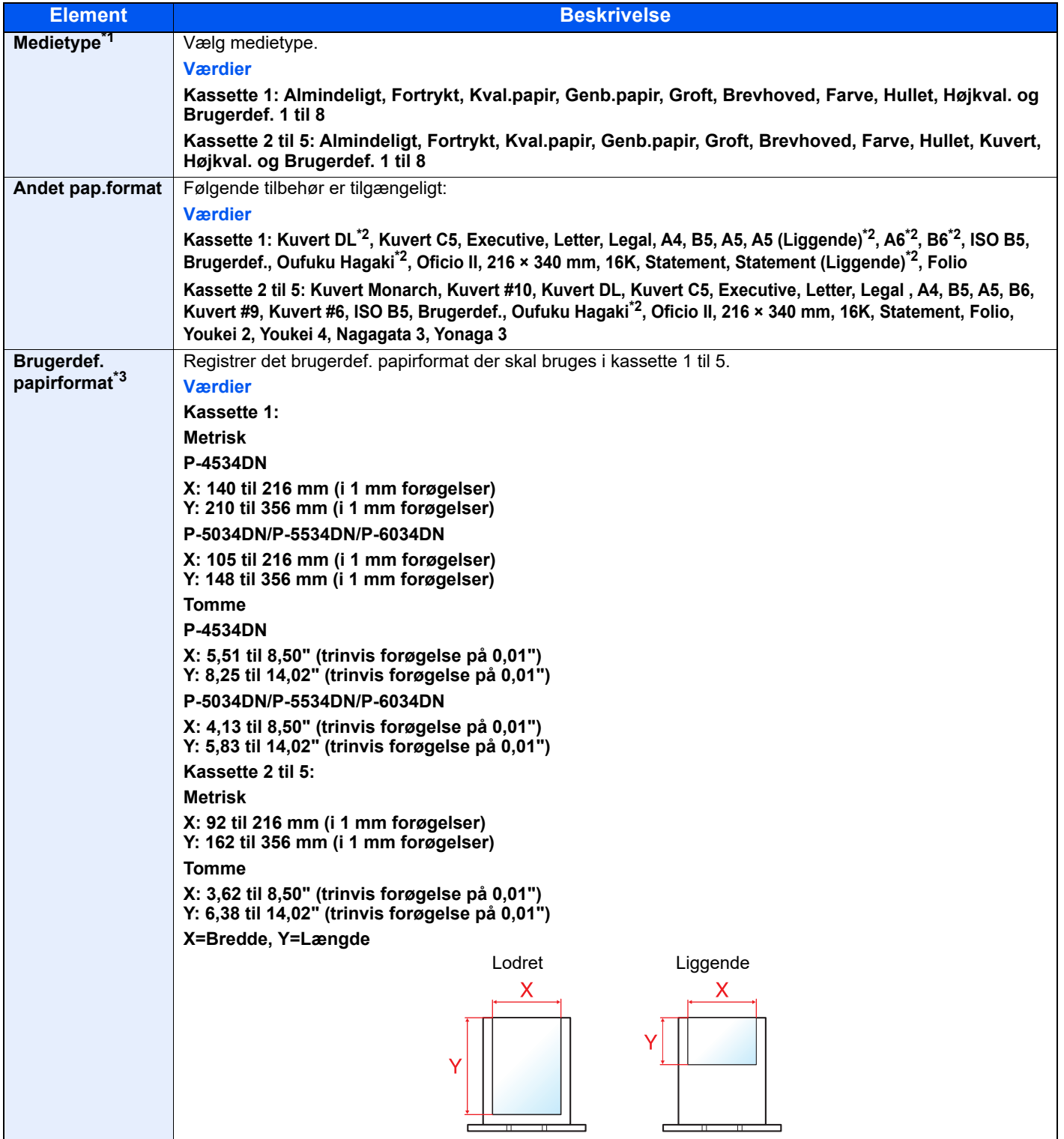

\*1 For at skifte til en anden medietype end "Almindelig".

Når en papirvægt der ikke kan ilægges i en kassette er indstillet til en medietype, vises medietypen ikke.

Se *engelsk Operation Guide*

\*2 P-5034DN/P-5534DN/P-6034DN kun tomme-modeller.

\*3 Vises når [**Brugerdef.**] vælges i Andet pap.format.

#### **Papirformat og medietype for kassetterne:**

Hvis formatvælgeren indstilles til et af nedenstående formater, indstil da medietype. "A4", "A5", "B5", "Letter", "Legal" eller "A6" (Kun kassette 1) Hvis formatvælgeren er indstillet til "Other", konfigureres indstillinger for papirstørrelse og medietype.

#### 1 Vis skærmen.

 $[Menu]$  tast >  $[A]$   $[\nabla]$  tast >  $[Paperind still.]$  >  $[OK]$  tast >  $[A]$   $[\nabla]$  tast > [**Kassette 1 (til 5) Indst.**] > [**OK**] tast

#### **<b>REMÆRK**

[**Kassette 2**] til [**Kassette 5**] vises når papirføderen (tilbehør) er installeret.

#### 2 Angiv medietypen.

- **1**  $[\triangle] [\triangledown]$  tast >  $[\text{Medietype}]$  >  $[\text{OK}]$  tast
- 2 Vælg medietype, og vælg tasten [**OK**].

#### 3 Angiv papirstørrelsen.

- **1**  $[A] [\n\Pi]$  tast > [Andet pap.format] >  $[OK]$  tast
- 2 Vælg papirformat og vælg tasten [**OK**].

Hvis du valgte [**Brugerdef.**], følg da proceduren herunder til at angive papirlængde og -bredde.

- **3** [▲] [▼] tast > [ValgfriPapirstr.] i "Kassette 1 (til 5) Indst." > [OK] tast > [▲] [▼] tast > [Mål] > [**OK**] tast
- 4 Vælg papirformatenheder og vælgtasten [**OK**].
- $\overline{\mathbf{5}}$  [ $\blacktriangle$ ] [ $\nabla$ ] tast > [Str.angivelse(Y)] > [OK] tast
- 6 Vælg papirlængde og vælg tasten [**OK**].

#### **RBEMÆRK**

Brug de numeriske taster eller vælg [**▲**] eller [**▼**] for at indtaste et tal.

- $7 \left[ A \right] \left[ \nabla \right]$  tast >  $[Str.$ **angivelse(X)** $]$  >  $[OK]$  tast
- 8 Vælg papirbredde og vælg tasten [**OK**].

#### **BEMÆRK**

Brug de numeriske taster eller vælg [▲] eller [▼] for at indtaste et tal.

#### <span id="page-75-0"></span>**Papirformat og medietype til multifunktionsbakken (MF-bakke indstilling) eller LCF (Bulkføder indstilling)**

Specificerer papirformat og -medietype, der skal anvendes i multifunktionsbakken.

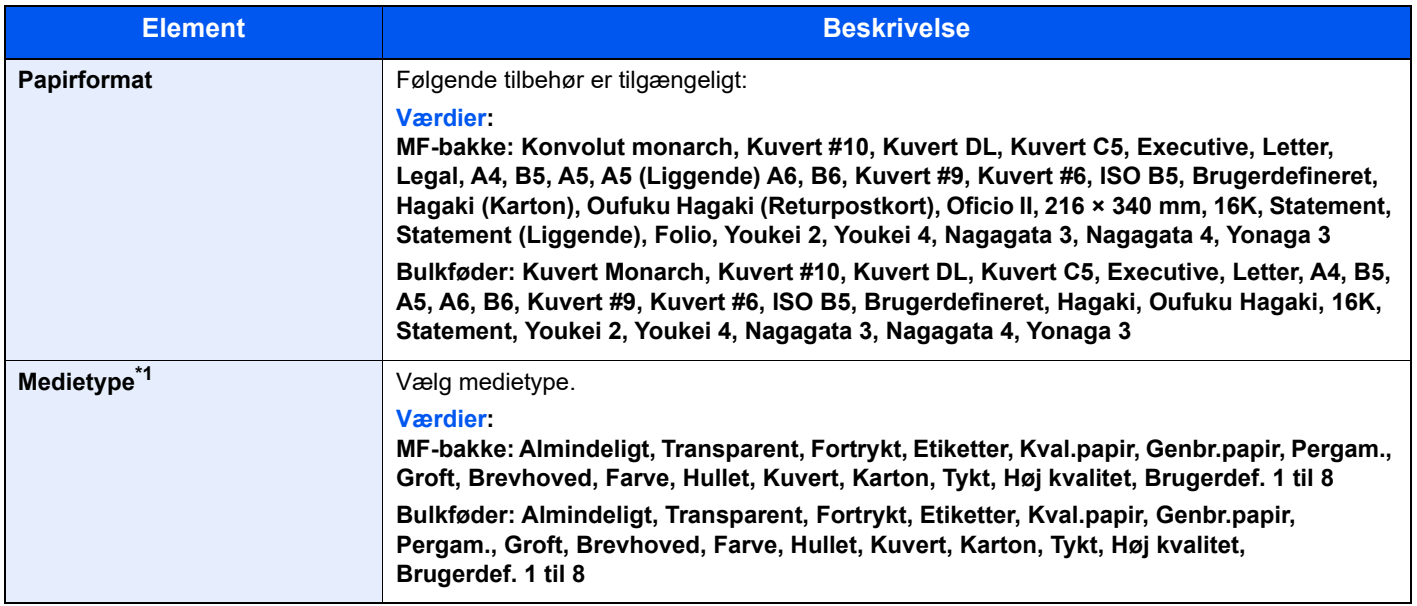

\*1 For at skifte til en anden medietype end Almindelig.

Se *engelsk Operation Guide*

#### 1 Vis skærmen.

 $[\text{Menu}]$  tast >  $[\triangle] [\blacktriangledown]$  tast >  $[\text{Population}]$  **Papirindstil.**] >  $[\text{OK}]$  tast >  $[\triangle] [\blacktriangledown]$  tast > [**Multifunkt.bakke.indst.**] eller [**Bulkføder indst.**]> [**OK**] tast

#### **<b>BEMÆRK**

[Bulkføder indst.] vises når bulkføderen (tilbehør) bliver installeret.

#### 2 Angiv papirstørrelsen.

- **1**  $[A][\nabla]$  tast > [**Papirformat**] > [OK] tast
- 2 Vælg papirformat, og vælg tasten [**OK**].

#### 3 Angiv medietypen.

- **1**  $[A] [\n\Pi]$  tast > [Medietype] >  $[OK]$  tast
- 2 Vælg medietype, og vælg tasten [**OK**].

# Papirstopper

Når du anvender større papir end A4/Letter, skal du åbne papirstopperen der er vist i figuren.

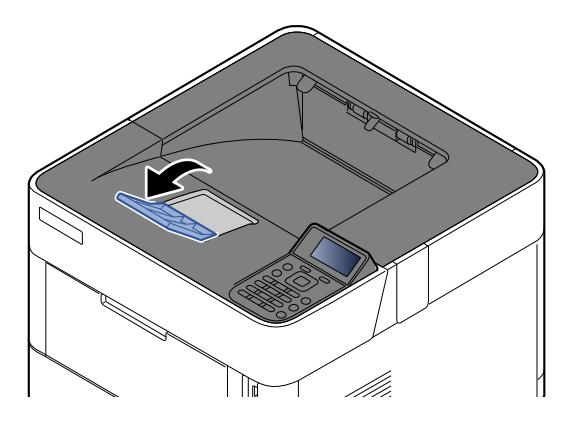

# **Udskrivning fra PC** 4

#### Dette kapitel indeholder følgende emner:

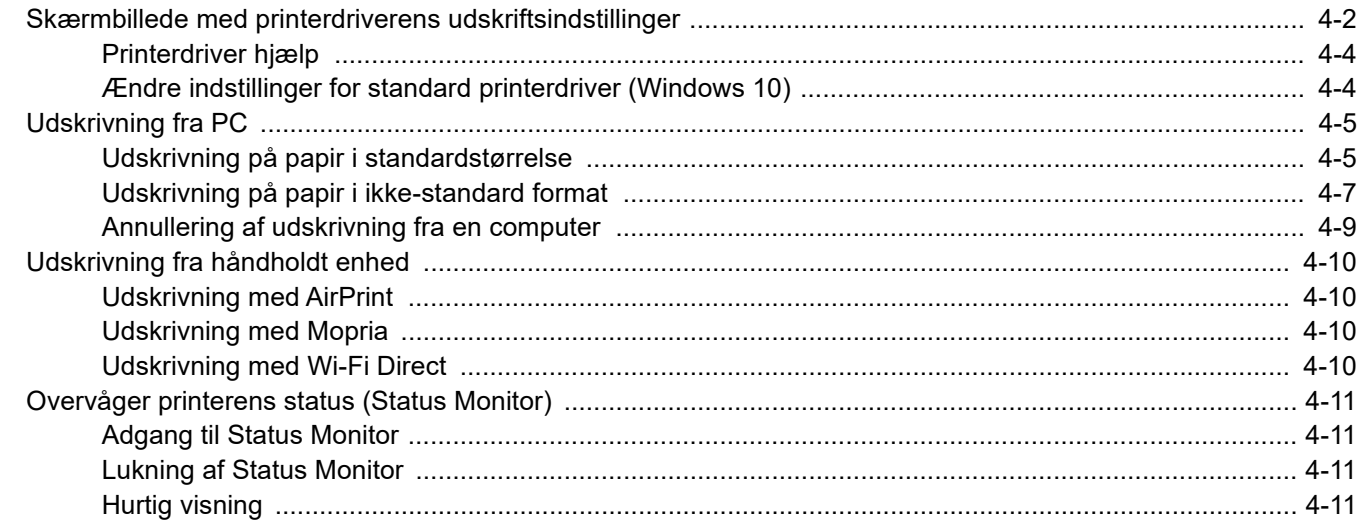

# <span id="page-78-0"></span>Skærmbillede med printerdriverens udskriftsindstillinger

Skærmbilledet for printerdriverens udskriftsindstillinger giver dig mulighed for at konfigurere forskellige print-relaterede indstillinger.

#### **Printing System Driver User Guide**

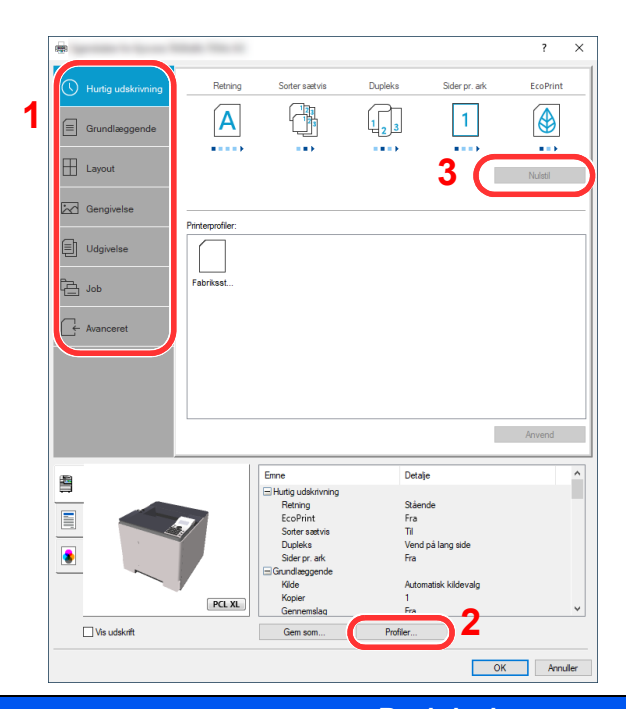

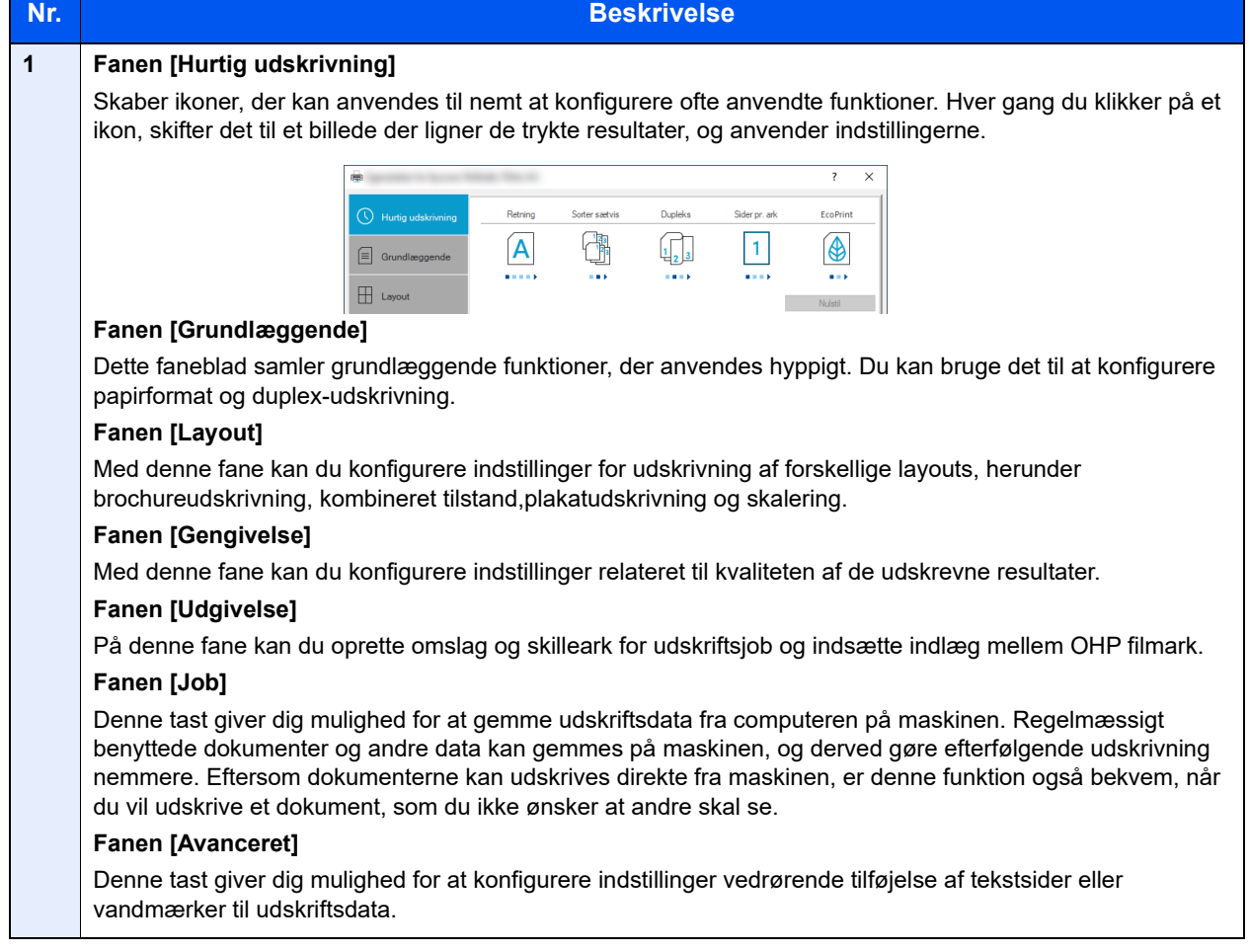

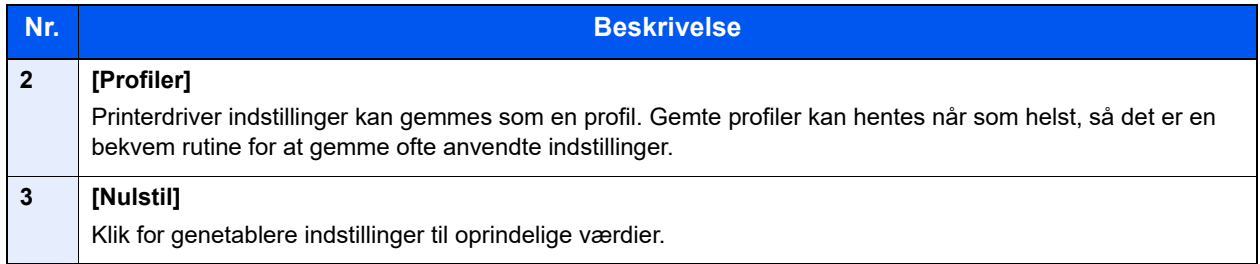

# <span id="page-80-1"></span>Printerdriver hjælp

Der er inkluderet hjælp i printerdriveren. For at lære om udskriftsindstillingerne åbn skærmen for printerdriverens udskriftsindstillinger, og vis Hjælp som forklaret nedenfor.

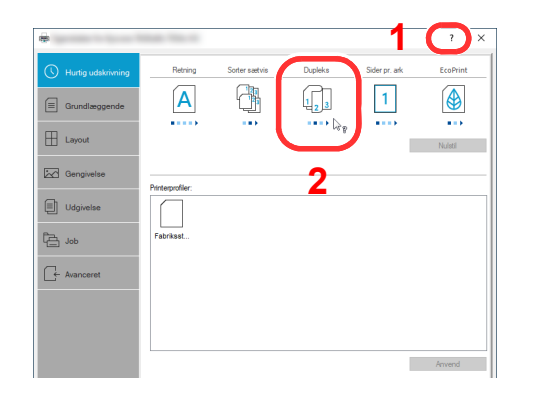

- 1 Klik på knappen [**?**] i det øverste højre hjørne af skærmen, og klik derefter på det emne, som du ønsker at få mere at vide om.
- 2 Klik på det emne, du ønsker at vide mere om, og tryk på tasten [**F1**] på tastaturet.

### <span id="page-80-0"></span>Ændre indstillinger for standard printerdriver (Windows 10)

Standard printerdriver indstillingerne kan ændres. Ved at vælge ofte anvendte indstillinger, kan du springe trin over, når du udskriver. Se følgende for yderligere oplysninger om indstilling:

- **Printing System Driver User Guide**
	- 1 Tryk på knappen [**Start**] i Windows og vælg [**Windowssystem**], [**Kontrolpanel**], og [**Se enheder og printere**].
	- 2 Højreklik på maskinens printerdriverikon, og klik på printerdriverens menu [**Printeregenskaber**].
	- 3 Klik på knappen [**Grundlæggende**] under fanen [**Generelt**].
	- 4 Vælg standard indstillinger, og klik på knappen [**OK**].

# <span id="page-81-0"></span>Udskrivning fra PC

Dette afsnit beskriver udskrivningsmetoden ved anvendelse af Printing System Driver.

#### $\widehat{\mathbb{C}}$ **BEMÆRK**

- For at udskrive dokumentet fra applikationerne skal printerdriveren downloadet fra vores hjemmeside installeres på din computer.
- I nogle miljøer, vises de aktuelle indstillinger nederst på printerdriveren.

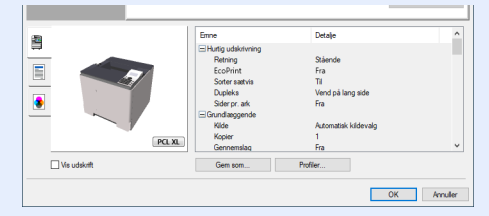

- Ved udskrivning på karton eller konvolutter, indlæs karton eller konvolutterne i multifunktionsbakken før den følgende procedure udføres.
- [Ilægning af kuverter eller karton i multifunktionsbakken \(side 3-14\)](#page-72-0)

# <span id="page-81-1"></span>Udskrivning på papir i standardstørrelse

Hvis du har ilagt et papirformat, der er inkluderet i maskinens udskriftsformater, skal du vælge papirformatet i fanebladet [**Grundlæggende**] for printerindstillinger skærmbilledet for printerdriveren.

#### *C* BEMÆRK

Angiv papirformatet og medietypen til udskrivning fra betjeningspanelet.

Se *engelsk Operation Guide*

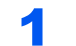

#### Vis skærmen.

Klik på [**Fil**], og vælg [**Udskriv**] i programmet.

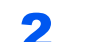

#### 2 Konfigurér indstillingerne.

1 Vælg maskinen fra menuen "Printer", og klik på knappen [**Egenskaber**].

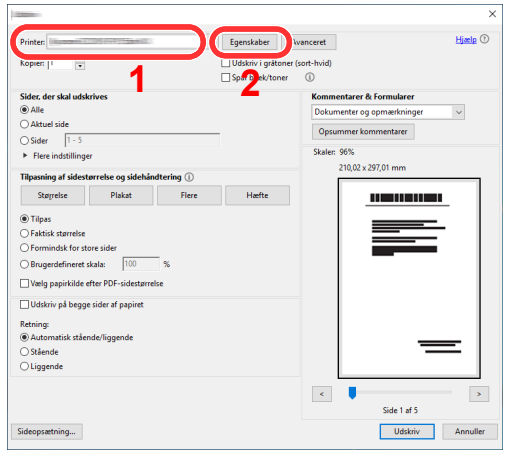

- 2 Vælg fanebladet [**Grundlæggende**].
- 3 Klik på "Sidestørrelser..." menuen, og vælg papirformatet, der skal anvendes til udskrivning.

For at ilægge et papirformat, der ikke er medtaget i udskriftstørrelser på maskinen, såsom karton eller kuverter, skal papirformatet registreres.

[Udskrivning på papir i ikke-standard format \(side 4-7\)](#page-83-0)

For at udskrive på specialpapir, såsom tykt papir eller transparenter, klik på "Medietype" menuen og vælg medietype.

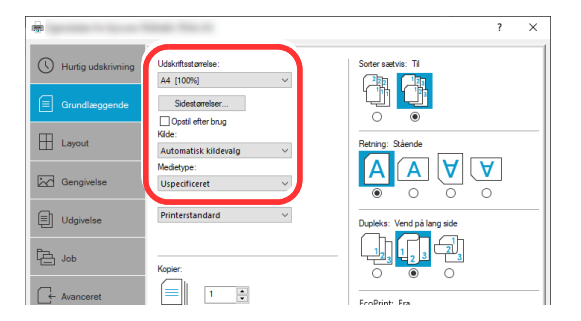

4 Tryk på knappen [**OK**] for at vende tilbage til dialogboksen Udskriv.

#### 3 Start udskrivning.

Tryk på knappen [**OK**].

# <span id="page-83-0"></span>Udskrivning på papir i ikke-standard format

Hvis du har ilagt et papirformat, der er inkluderet i maskinens udskriftsformater, skal du registrere papirformatet i fanebladet [**Grundlæggende**] for printerindstillinger skærmbilledet for printerdriveren.

Den registrerede størrelse kan vælges fra "Udskriftstørrelse" i menuen.

#### $\mathbb{Q}$ **BEMÆRK**

For at udføre udskrivning på maskinen, skal du indstille papirformat og -type i følgende:

 Se *engelsk Operation Guide*  $\blacktriangleright$ 

#### 1 Vis skærmbilledet.

1 Tryk på knappen [**Start**] i Windows og vælg [**Windowssystem**], [**Kontrolpanel**], og [**Se enheder og printere**].

#### **<b>BEMÆRK**

I Windows 8.1, i amuletter på skrivebordet, klik på [**Indstillinger**], [**Kontrolpanel**], og derefter på [**Enheder og printere**].

- 2 Højreklik på printerdriver-ikonet for maskinen, og klik på menuen [**Printeregenskaber**] for printerdriveren.
- 3 Klik på knappen [**Præferencer**] i fanen [**Grundlæggende**].

#### 2 Registrér papirstørrelsen.

1 Klik på fanebladet [**Grundlæggende**].

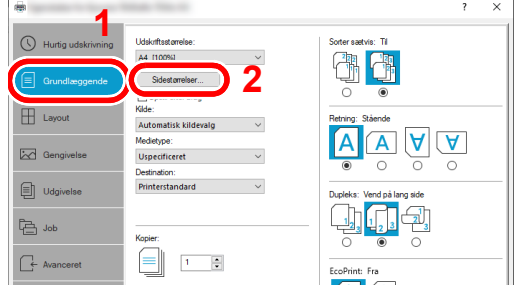

2 Klik på knappen [**Sidestørrelser...**].

Klik på knappen [**Ny**].

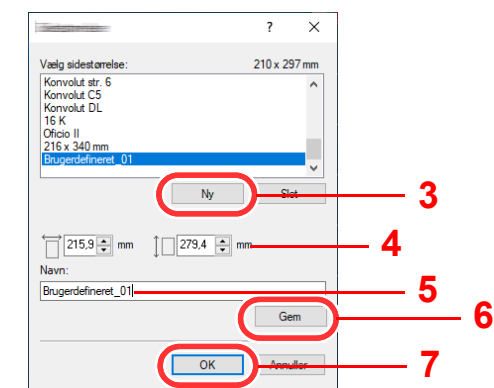

- Indtast papirstørrelsen.
- Indtast navn på papiret.
- Tryk på knappen [**Gem**].
- Tryk på tasten [**OK**].
- Klik på knappen [**OK**].

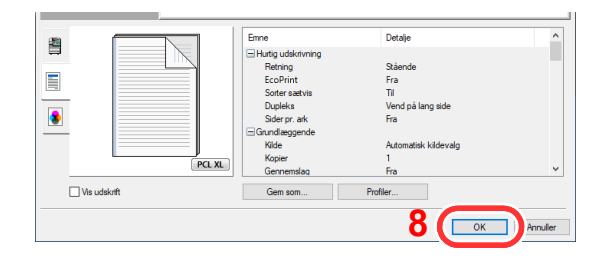

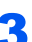

#### Vis skærmbilledet Udskriftsindstillinger.

Klik på [**Fil**], og vælg [**Udskriv**] i programmet.

#### Vælg papirstørrelse og -type af ikke-standard størrelse.

Vælg maskinen fra menuen "Printer", og klik på knappen [**Egenskaber**].

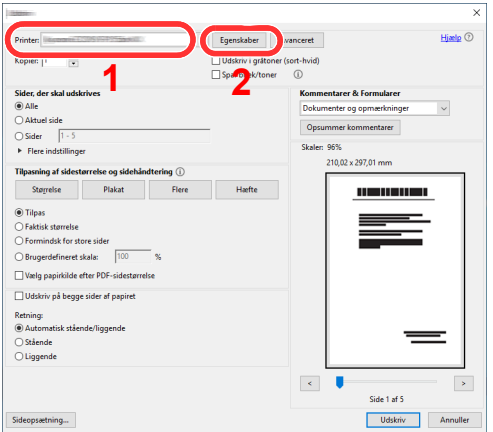

Vælg fanebladet [**Grundlæggende**].

3 Klik på menuen "Udskriftsstørrelse", og vælg papirstørrelsen, der blev registreret i trin 2.

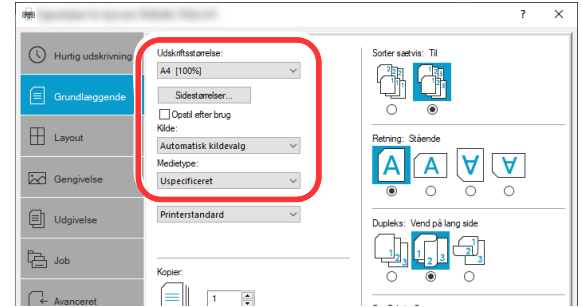

For at udskrive på specialpapir, såsom tykt papir eller transparenter, klik på "Medietype" menuen og vælg medietype.

#### **<b>BEMÆRK**

Hvis du har ilagt et kostkort eller kuvert, vælg [**Karton**] eller [**Konvolut**] i menuen "Medietype".

- 4 Vælg papirkilden i "Kilde"-menuen.
- 5 Tryk på knappen [**OK**] for at vende tilbage til dialogboksen Udskriv.

#### **5** Start udskrivning.

Tryk på knappen [**OK**].

### <span id="page-85-0"></span>Annullering af udskrivning fra en computer

Gør følgende for at annullere et udskriftsjob, der udføres ved hjælp af printerdriveren, inden printeren begynder udskrivningen:

#### **BEMÆRK**

For at annullere udskrivning fra denne maskine, se:

- $\rightarrow$  [Afbrydelse af job \(side 5-2\)](#page-92-0)
- 1 Dobbeltklik på printer-ikonet ( i ) i Windows-proceslinjen, nederst til højre på skrivebordet for at vise en dialogboks for printeren.
- 2 Klik på den fil, som du ønsker at slette udskrivning for, og vælg [**Annuller**] fra menuen "Dokument".

# <span id="page-86-2"></span>Udskrivning fra håndholdt enhed

Denne maskine understøtter AirPrint og Mopria. Ifølge den understøttede OS og applikation, kan du udskrive jobbet fra enhver håndholdt enhed eller computer uden at installere en printerdriver.

# <span id="page-86-1"></span>Udskrivning med AirPrint

AirPrint er en udskrivningsfunktion der er standard i iOS 4.2 og nyere produkter, og i Mac OS X 10.7 og nyere produkter.

Denne funktion gør det muligt at tilslutte og udskrive fra enhver enhed der er AirPrint-kompatibel, uden at installere en printerdriver.

For at tillade at maskinen bliver fundet når der udskrives med AirPrint, kan du indstille information om maskinens placering i Embedded Web Server RX.

#### **Embedded Web Server RX User Guide**

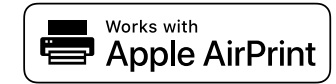

### <span id="page-86-3"></span>Udskrivning med Mopria

Mopria er en standard udskrivningsfunktion, der er inkluderet i Android 4.4. og nyere produkter. Mopria Print Service skal være installeret og aktiveret på forhånd.

For yderligere oplysninger om anvendelse, se Mopria Alliance´s hjemmeside.

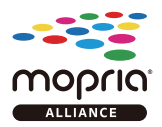

# <span id="page-86-0"></span>Udskrivning med Wi-Fi Direct

Wi-Fi Direct er en trådløs LAN-standard etableret af Wi-Fi Alliance. Dette er en af funktioner af trådløst LAN, uden et trådløst LAN-adgangspunkt eller en trådløs LAN-router, mellem enheder, der kan kommunikere direkte på en peer-topeer-basis.

Proceduren for udskrivning af Wi-Fi Direct er den samme som fra normale håndholdte enheder.

Når du bruger et printernavn eller Bonjour-navn til portindstillingerne i printerens egenskaber, kan du udskrive jobbet ved at angive navnet på Wi-Fi Direct-forbindelsen.

Når du anvender en IP-adresse til porten, skal maskinens IP-adresse angives.

# <span id="page-87-1"></span>Overvåger printerens status (Status Monitor)

Status Monitor overvåger printerens status og rapporterer løbende.

#### **<b>BEMÆRK**

Når du aktiverer Status Monitor, skal du kontrollere status nedenfor.

- Printing System Driver er installeret.
- Enten [**Enhanced WSD]** eller [**EnhancedWSD(TLS)**] er aktiveret.
- Se *engelsk Operation Guide*

# <span id="page-87-2"></span>Adgang til Status Monitor

Status Monitor starter op, når udskrivningen starter.

# <span id="page-87-3"></span>Lukning af Status Monitor

Anvend en af nedenstående metoder til at lukke Status Monitor.

- Manuel lukning: Klik på indstillingsikonet og vælg Afslut i menuen for at afslutte Status Monitor.
- Automatisk lukning: Status Monitor lukker automatisk ned efter 7 minutter uden aktivitet.

# <span id="page-87-0"></span>Hurtig visning

Statussen for printeren vises med ikoner. Detaljerede oplysninger vises efter et klik på Udvid-knappen.

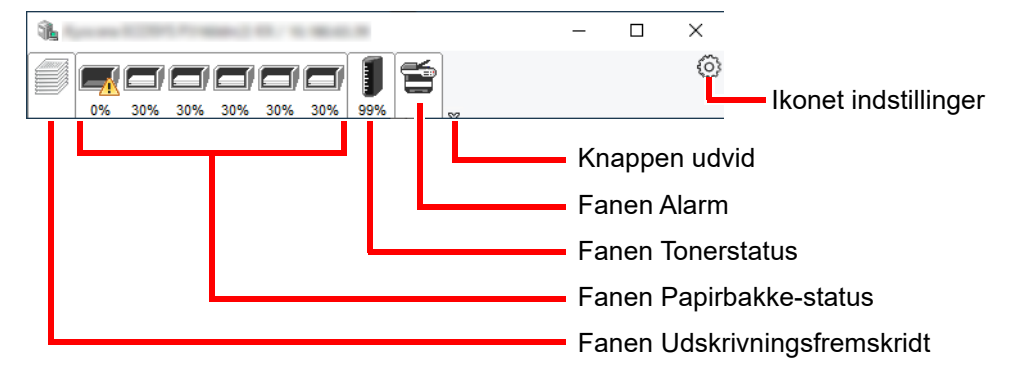

Detaljerede oplysninger vises efter klik på hvert ikonfane.

#### **Fanen Udskrivningsfremskridt**

Der vises status for udskrivningsjobs.

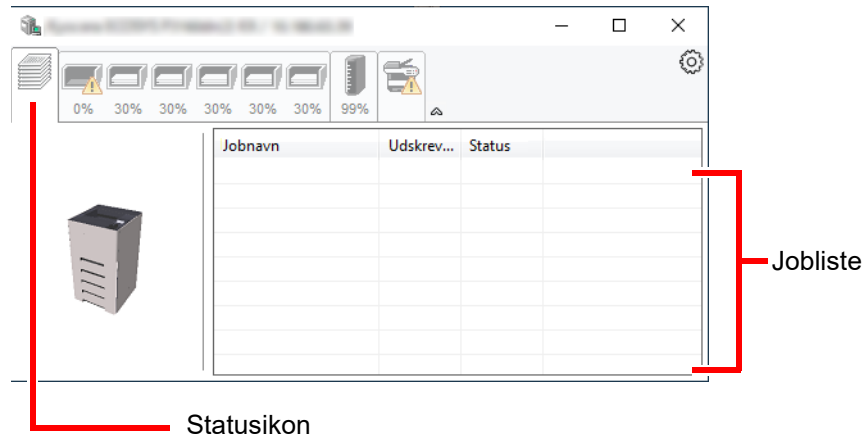

Vælg et job fra joblisten, og det kan annulleres ved brug af den viste menu med et højreklik.

#### **Fane Papirstatus**

Der vises oplysninger om papir i printeren og om mængden af den resterende papir.

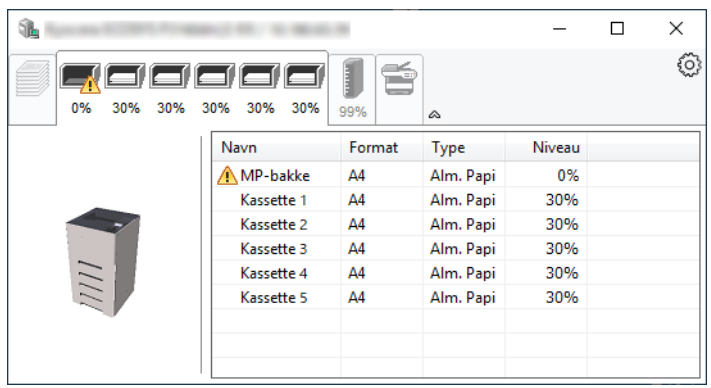

#### **Fane Tonerstatus**

Der vises den resterende mængde af toner.

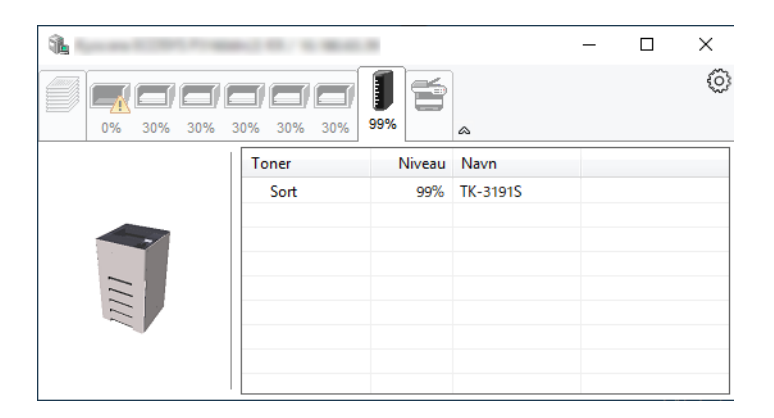

#### **Fane Alarm**

Hvis der opstår en fejl, vil en besked blive vist ved hjælp af et 3D-billede og en tekstmeddelelse.

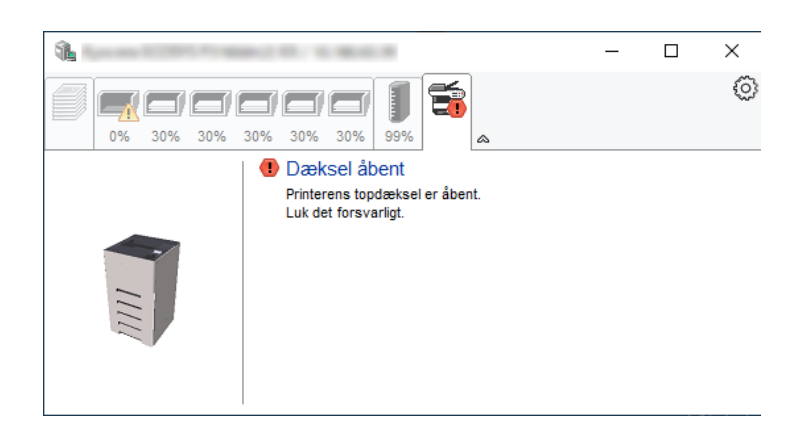

#### **Status Monitor Kontekstmenu**

Følgende menu vises efter et klik på indstillinger-ikonet.

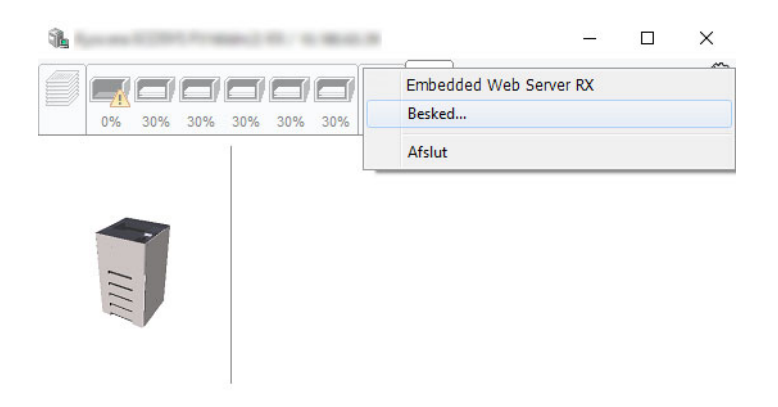

• **Embedded Web Server RX**

Benyt en webbrowser til at få adgang til Embedded Web Server RX for at ændre eller bekræfte netværksindstillingerne, hvis printeren er sluttet til et TCP/IP-netværk og har sin egen IP-adresse. Denne menu vises ikke ved brug af USB-forbindelse.

**Embedded Web Server RX User Guide**

• **Besked...** Dette indstiller visningen af Status Monitor. **►** [Indstillinger for besked for Status Monitor \(side 4-14\)](#page-90-0)

• **Afslut** Lukker Status Monitor.

#### <span id="page-90-0"></span>**Indstillinger for besked for Status Monitor**

Der vises indstillinger for Status Monitor og hændelsesliste med detaljer.

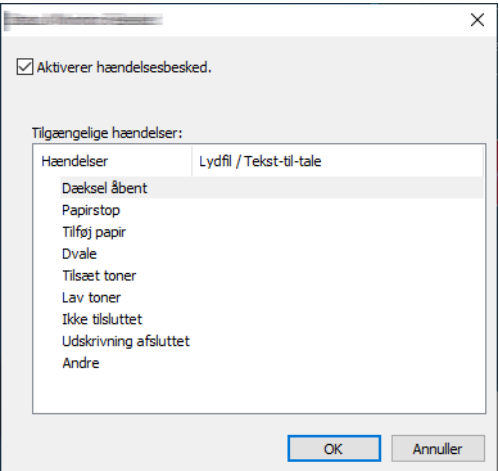

Vælg, om en meddelelse skal udføres, når der opstår en fejl i hændelseslisten.

#### 1 Vælg Aktivere hændelsesbesked .

Hvis denne indstilling er slået fra, vil Status Monitor ikke starte op, selv om der udføres en udskrivning.

#### 2 Vælg en hændelse, der skal anvendes sammen med funktionen Tekst-til-tale i Tilgængelige hændelser.

#### 3 Klik på kolonnen Lydfil / Tekst-til-tale.

Klik på browserknappen (...) for at markere hændelsen med en lydfil.

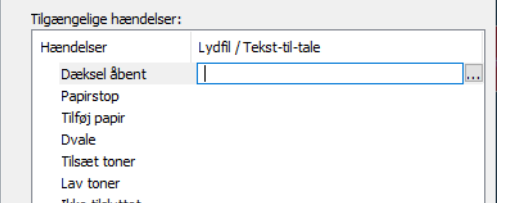

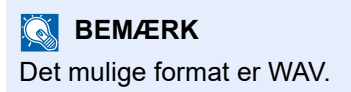

Når du brugertilpasser meddelelsens tekst: indtast teksten, der skal læses højt, i tekstfeltet.

# 5 Betjening af maskinen

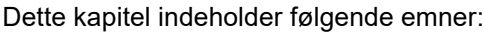

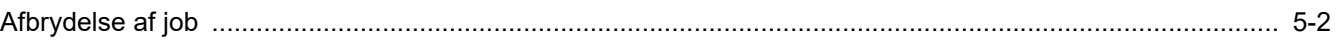

# <span id="page-92-1"></span><span id="page-92-0"></span>Afbrydelse af job

Du kan også annullere job ved at trykke på tasten [**Annuller**].

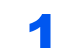

1 Når printeren viser "Behandler", tryk da på tasten [Annuller].

Her vises listen over "Afbrudte jobs", og viser listen over aktuelle udskrivningsjobs.

#### 2 Slet et job.

- 1 Vælg det job der skal annulleres, og tasten [**OK**].
- 2 Vælg [**Ja**].

Jobbet annulleres.

#### **<b>BEMÆRK**

"Annullerer..." vises i meddelelsesdisplayet og udskrivning stopper efter den aktuelle side er udskrevet.

# **Brug af forskellige** 6 funktioner

Dette kapitel indeholder følgende emner:

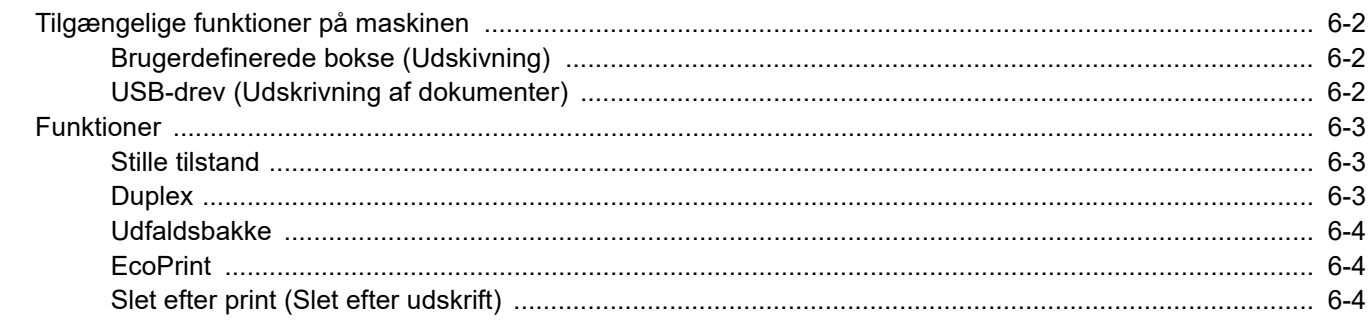

# <span id="page-94-0"></span>Tilgængelige funktioner på maskinen

# <span id="page-94-1"></span>Brugerdefinerede bokse (Udskivning)

Se nedenstående tabel for oplysninger om hver enkelt funktion.

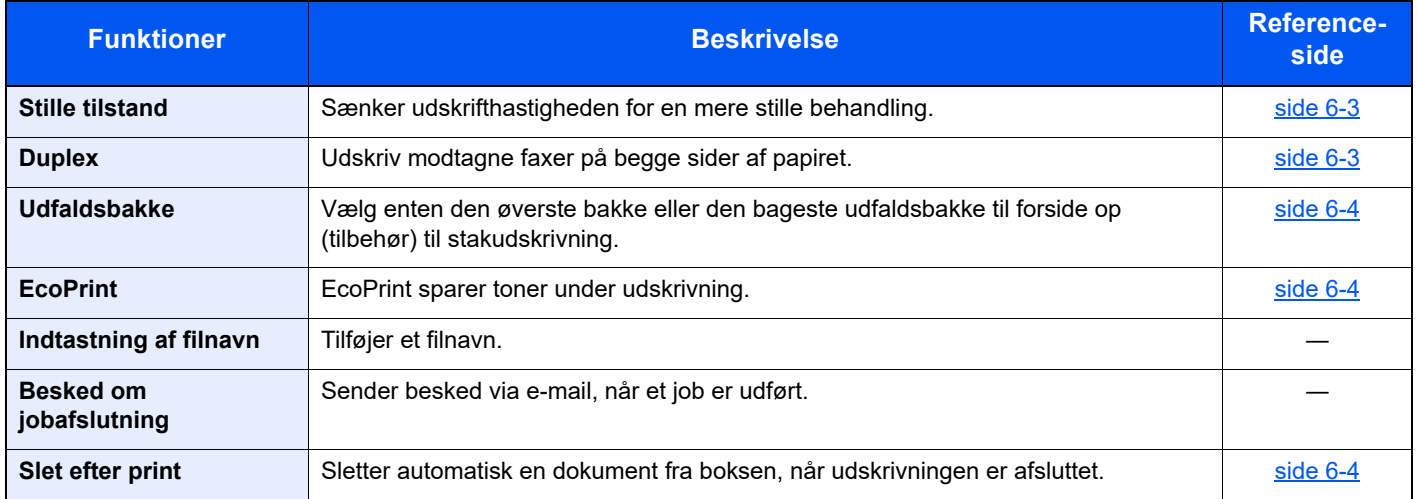

# <span id="page-94-2"></span>USB-drev (Udskrivning af dokumenter)

Se nedenstående tabel for oplysninger om hver enkelt funktion.

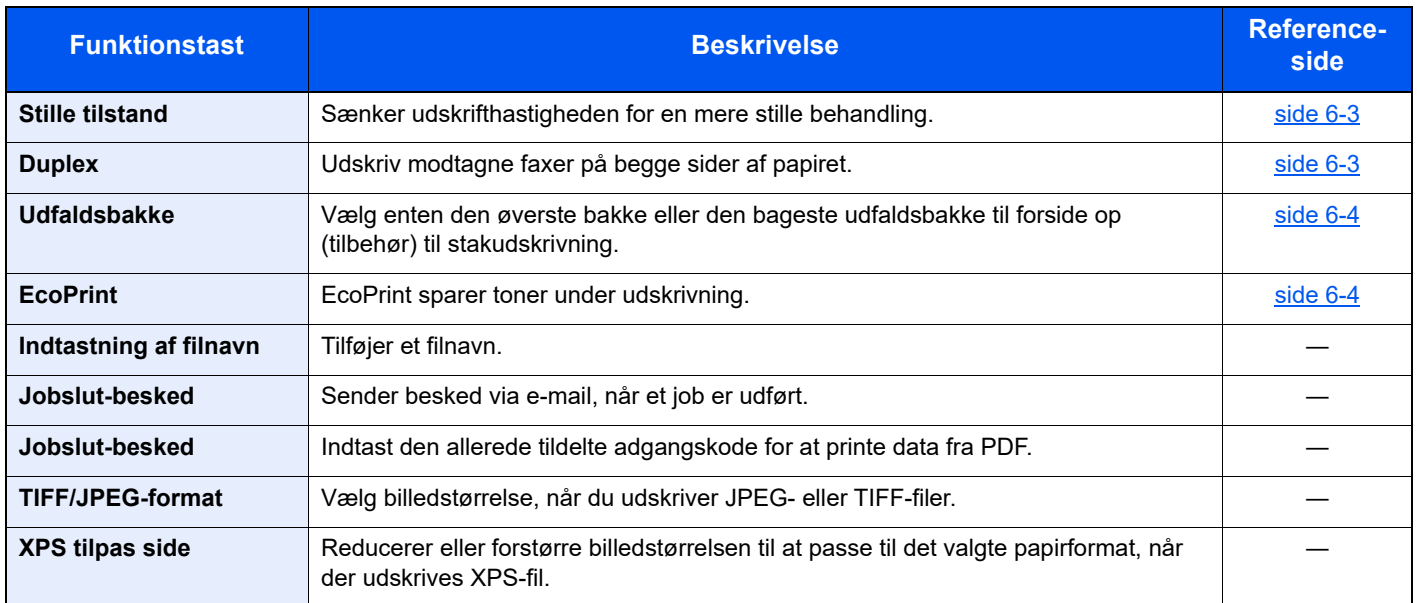

# <span id="page-95-0"></span>Funktioner

### <span id="page-95-1"></span>Stille tilstand

<span id="page-95-3"></span>Sænker udskrifthastigheden for en mere stille behandling. Vælg denne tilstand hvis støjen fra kørslen er ukomfortabelt. Det er muligt at indstille brugen af stille tilstand for hver funktion. (**Værdi**: [**Fra**] / [**Til**])

#### **<b>BEMÆRK**

- Behandlingshastigheden bliver langsommere end normalt når stille tilstand er valgt.
- Dette kan ikke bruges når [**Forbyd**] er indstillet til "Hvert job".
- Se *engelsk Operation Guide*

### <span id="page-95-2"></span>**Duplex**

<span id="page-95-4"></span>Udskriv modtagne faxer på begge sider af papiret.

Der kan vælges mellem følgende funktioner.

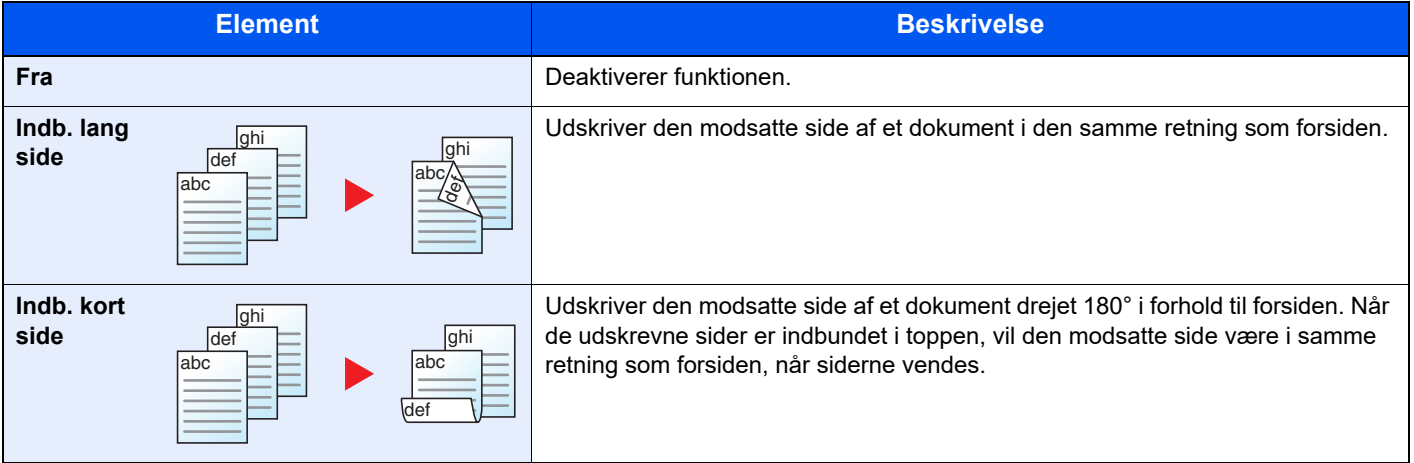

# <span id="page-96-1"></span>Udfaldsbakke

Vælg enten den øverste bakke eller den bageste udfaldsbakke til forside op (tilbehør) til stakudskrivning.

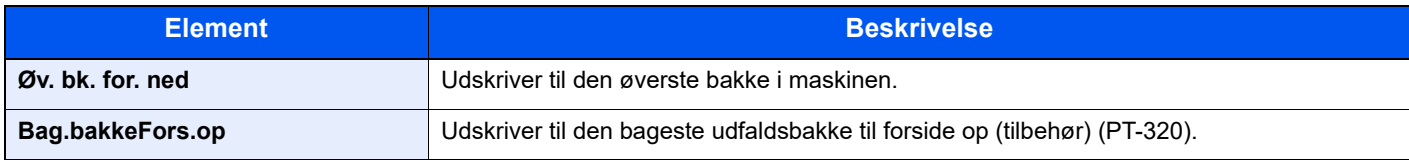

#### *<b>BEMÆRK*

- Denne funktion kan bruges af P-5034DN/P-5534DN/P-6034DN.
- Standardindstillingen for Udfaldsbakken kan ændres.
- Se *engelsk Operation Guide*

# <span id="page-96-0"></span>**EcoPrint**

<span id="page-96-3"></span>EcoPrint sparer toner under udskrivning.

Anvend denne funktion til testudskrivning eller enhver anden lejlighed, når det ikke er nødvendigt med udskrivning i høj kvalitet.

(**Værdi**: [**Fra**] / [**Til**])

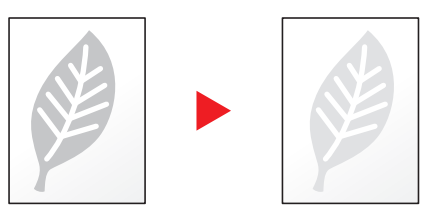

# <span id="page-96-2"></span>Slet efter print (Slet efter udskrift)

<span id="page-96-4"></span>Sletter automatisk en dokument fra boksen, når udskrivningen er afsluttet.

(**Værdi**: [**Fra**] / [**Til**])

# $\overline{ }$ Problemløsning

#### Dette kapitel indeholder følgende emner:

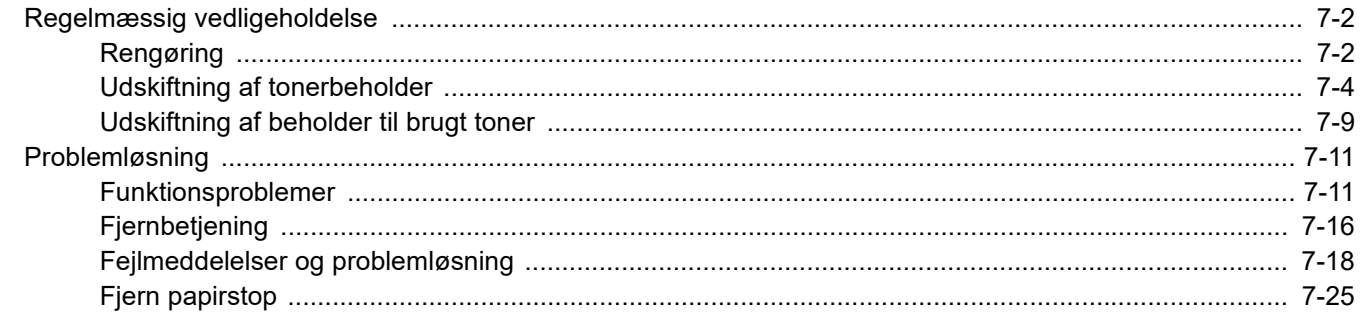

# <span id="page-98-0"></span>Regelmæssig vedligeholdelse

# <span id="page-98-1"></span>Rengøring

Maskinen bør rengøres regelmæssigt for at sikre den bedste udskrivningskvalitet.

# **FORSIGTIG**

**Af sikkerhedsmæssige årsager skal du altid trække strømkablet ud af stikkontakten, inden maskinen rengøres.**

#### **Registrerings-rulle**

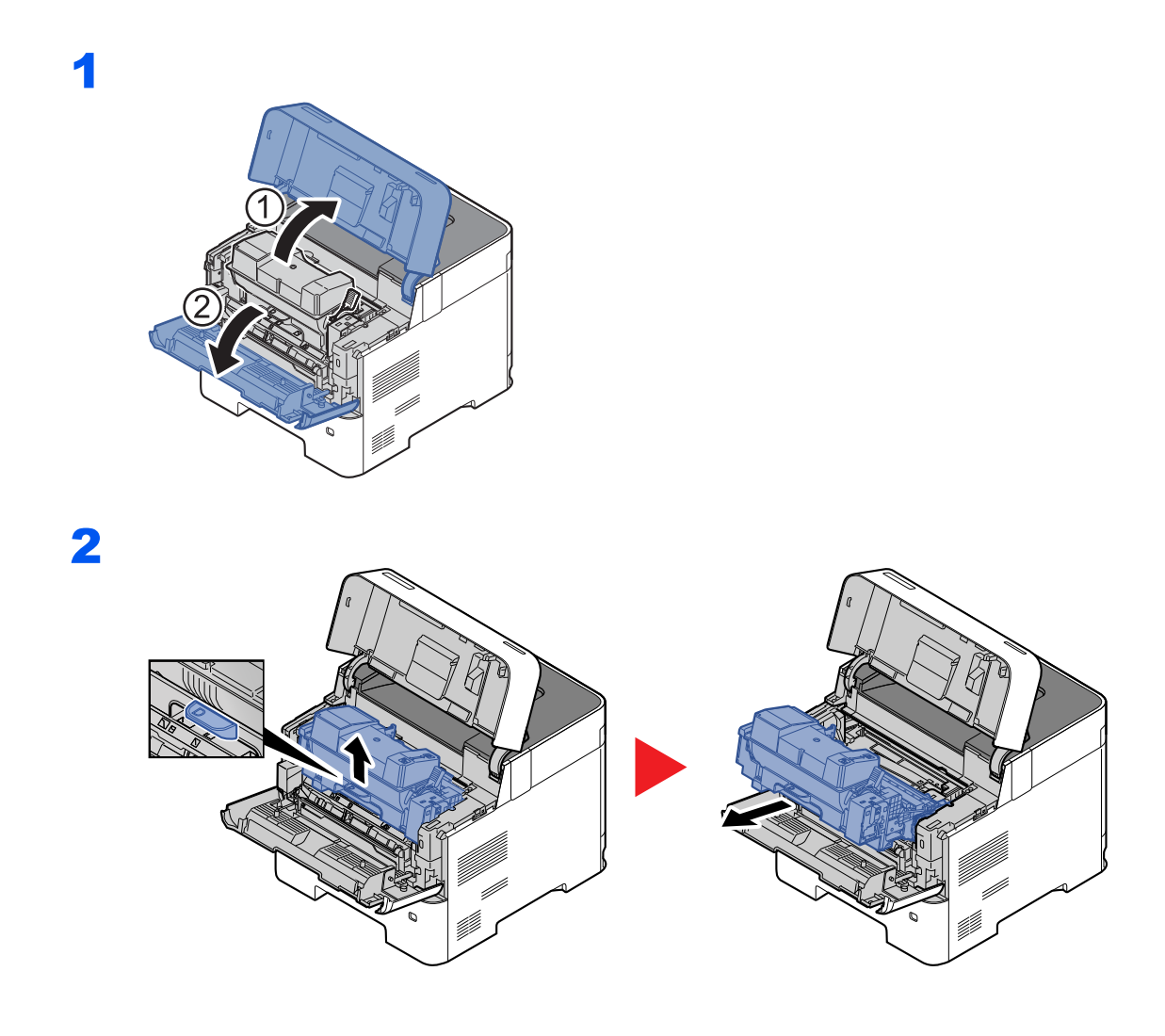

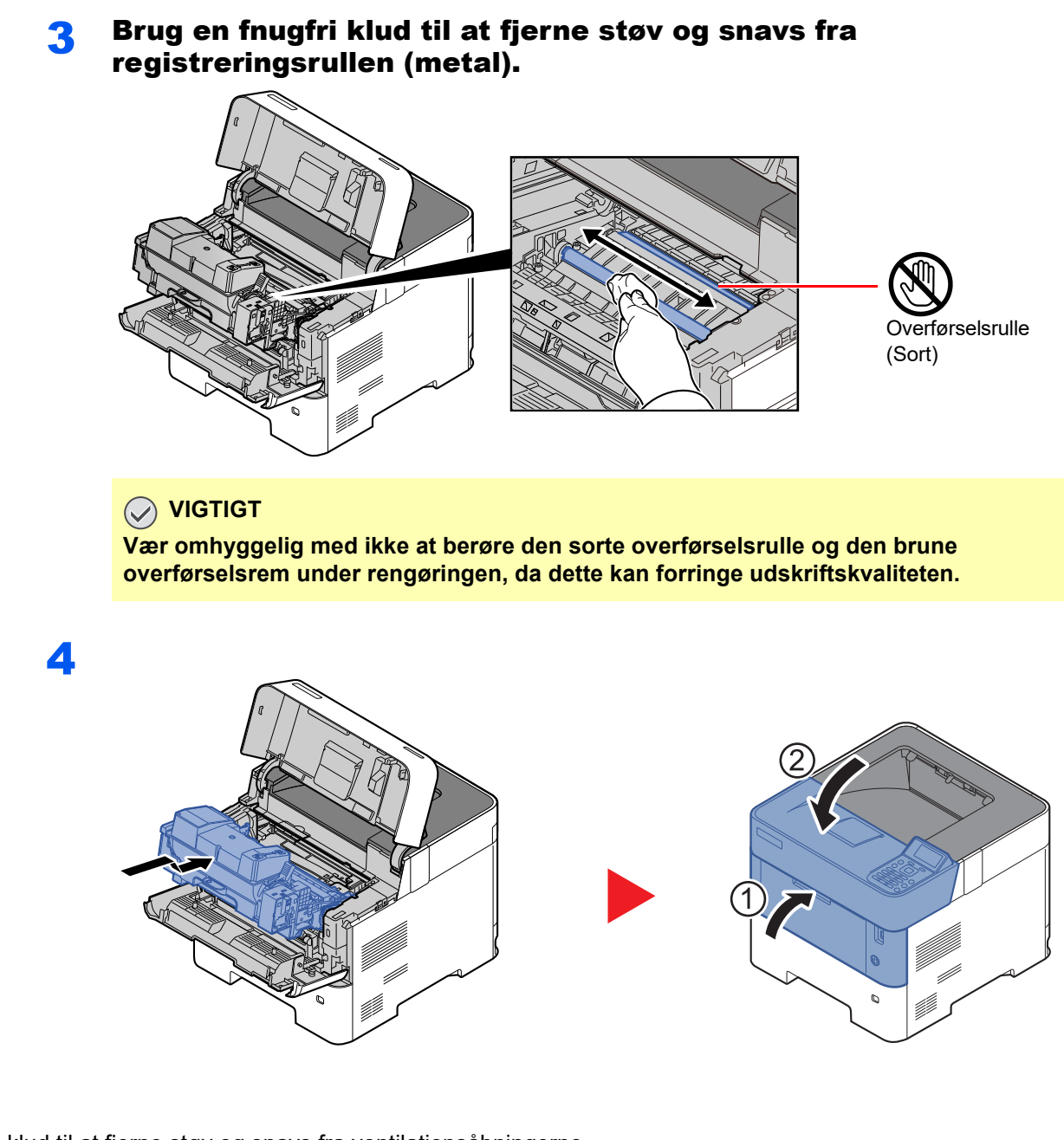

#### **Ventilation**

Brug en fnugfri klud til at fjerne støv og snavs fra ventilationsåbningerne.

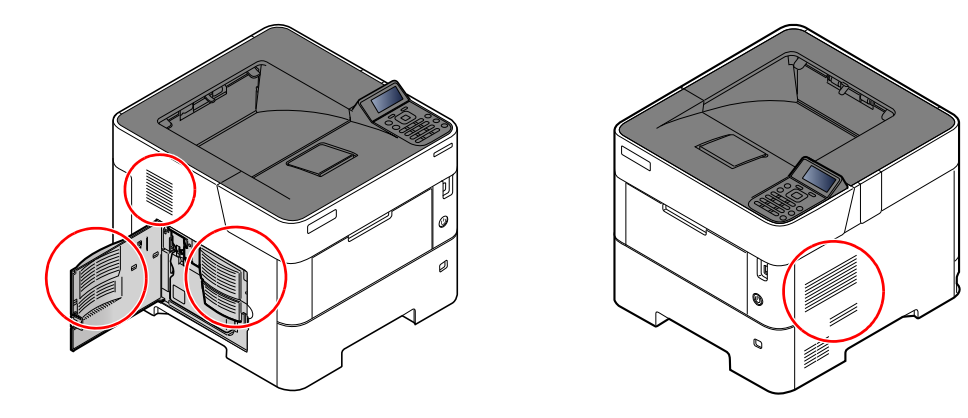

# <span id="page-100-0"></span>Udskiftning af tonerbeholder

"Toneren er lav." vises på displayet, når toneren er ved at være tom. Sørg for at have en ny tonerbeholder klar til udskiftning.

Når meddelelsen "Udskift toner." vises, udskift da toneren.

Tonerbeholdernes levetid afhænger af den mængde toner, der bruges til dine udskriftsjob. I henhold til ISO/IEC 19752 kan tonerbeholderen benyttes for at udskrive følgende antal sider, når EcoPrint er deaktiveret (forudsat, at der anvendes A4/Letter-papir):

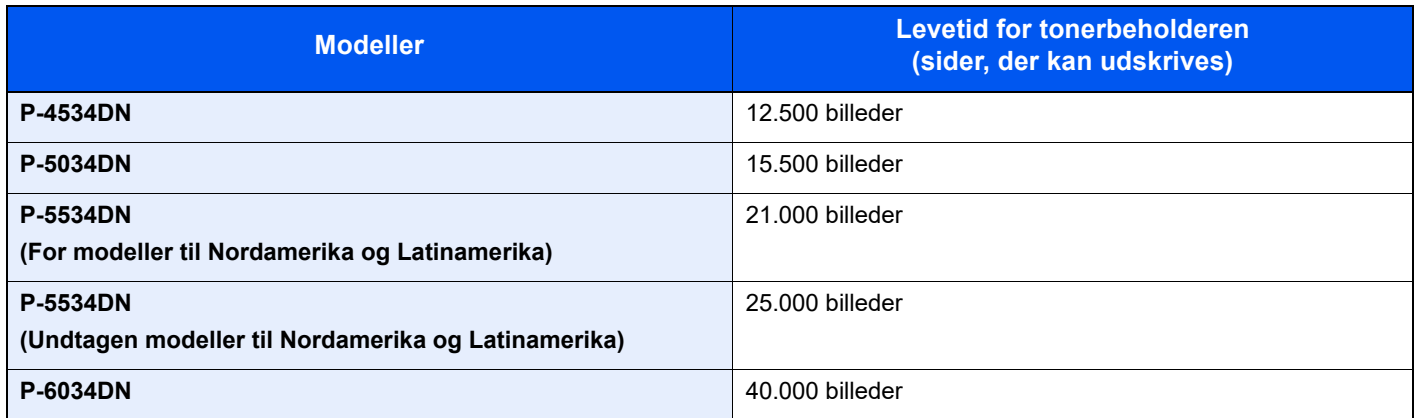

#### **<b>RBEMÆRK**

• Det gennemsnitlige antal billeder, der kan udskrives med hver tonerbeholder, der leveres med maskinen, er som følger.

P-4534DN: 6.000 billeder. P-5034DN: 8.000 billeder. P-5534DN: 10.000 billeder. P-6034DN: 11.000 billeder.

- For at opretholde kvalitet, anbefaler vi at bruge ægte tonerbeholdere, som skal bestå mange kvalitetskontroller.
- Hukommelseschippen, der sidder i tonerbeholderen, indeholder oplysninger til forbedring af brugervenligheden, til genbrug af brugte tonerbeholdere og til planlægning og udvikling af nye produkter. De lagrede oplysninger gør det ikke muligt at identificere personer og anvendes kun anonymt til ovennævnte formål.

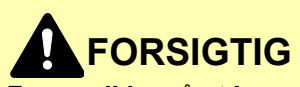

**Forsøg ikke på at brænde dele, der indeholder toner. Farlige gnister kan forårsage forbrændinger.**

### **Udskiftning af tonerbeholder**

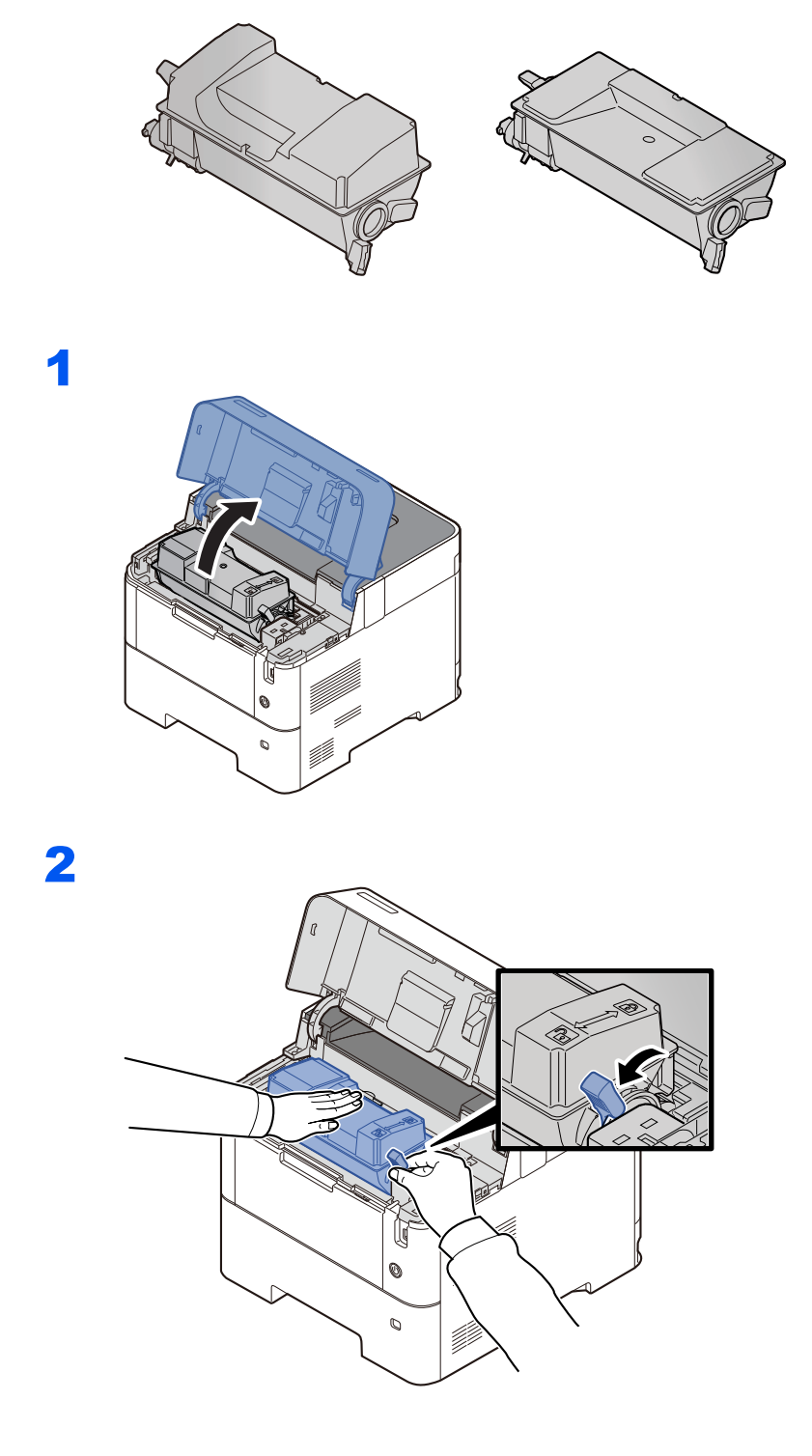

3

4

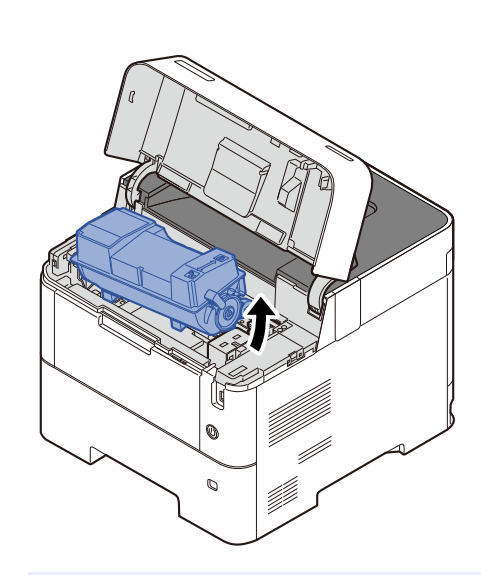

### **BEMÆRK**

Når tonerbeholderen fjernes fra maskinen, skal der løftes op i højre side først.

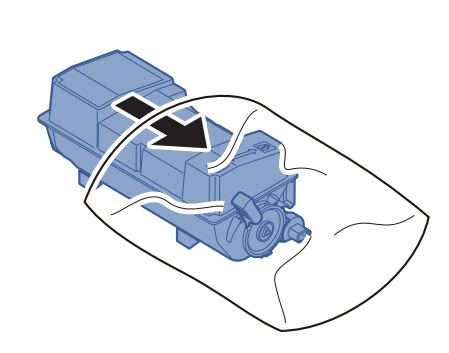

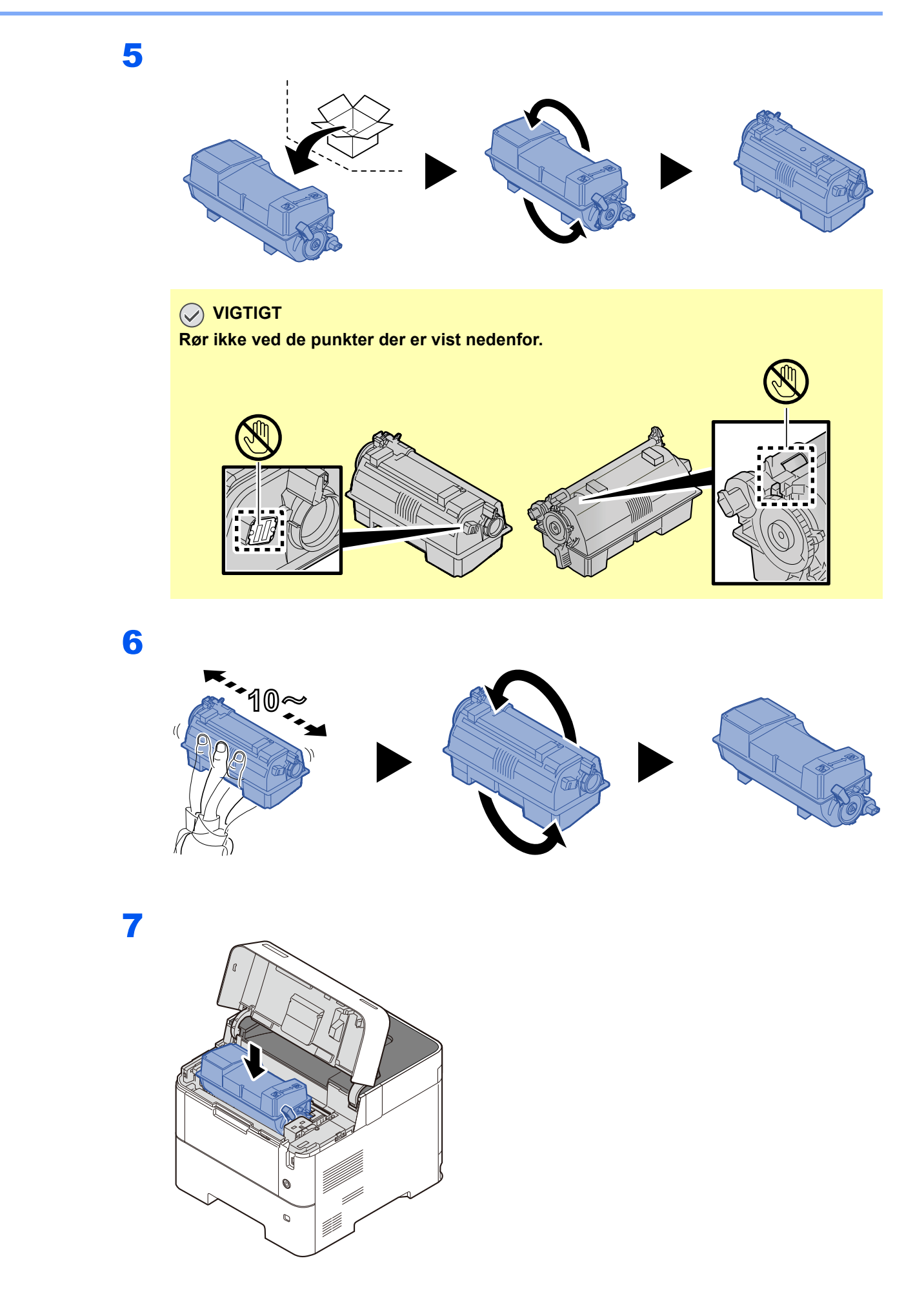

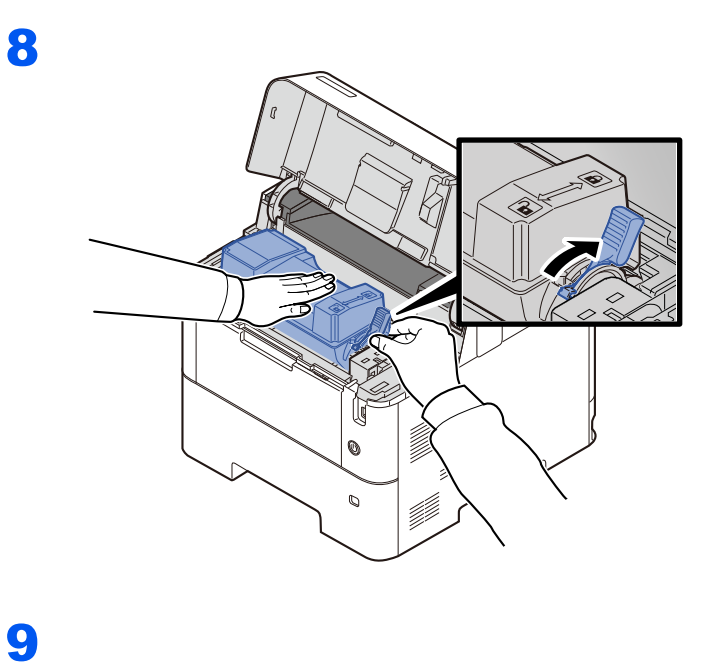

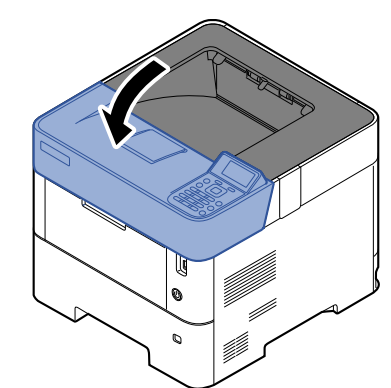

#### **<b>BEMÆRK**

- Hvis den øverste bakke ikke lukker, kontrollér at den nye tonerbeholder er installeret korrekt (i trin 6).
- Returnér den tomme tonerbeholder til din forhandler eller servicetekniker. Den returnerede tonerbeholder vil blive genbrugt eller bortskaffet i overensstemmelse med gældende lovbestemmelser.

# <span id="page-105-0"></span>Udskiftning af beholder til brugt toner

Når beholderen til brugt toner er fuld, vises følgende meddelelse.

"Udskift beholderen til brugt toner."

1

# **FORSIGTIG**

**Forsøg ikke på at brænde dele, der indeholder toner. Farlige gnister kan forårsage forbrændinger.**

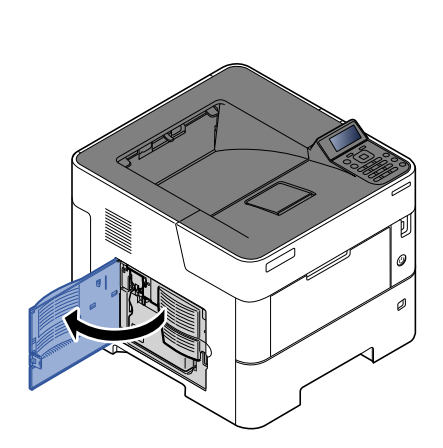

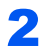

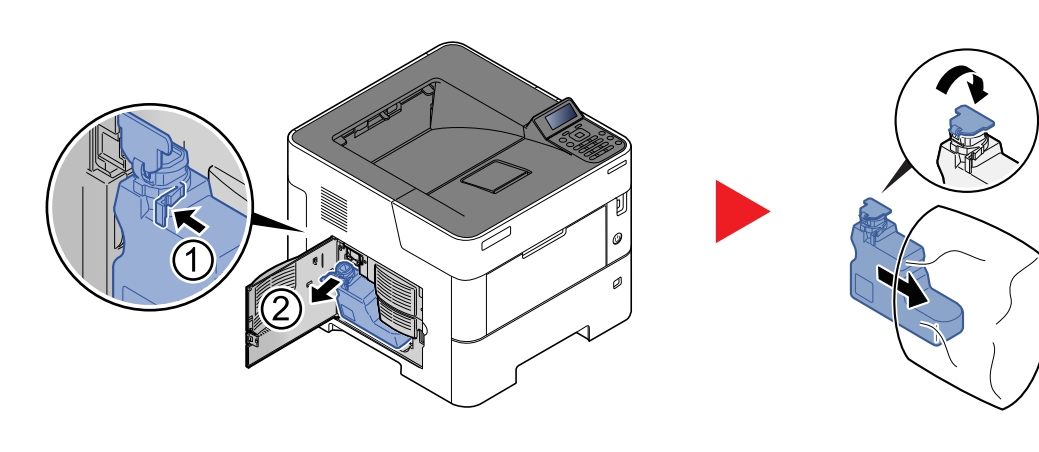

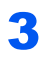

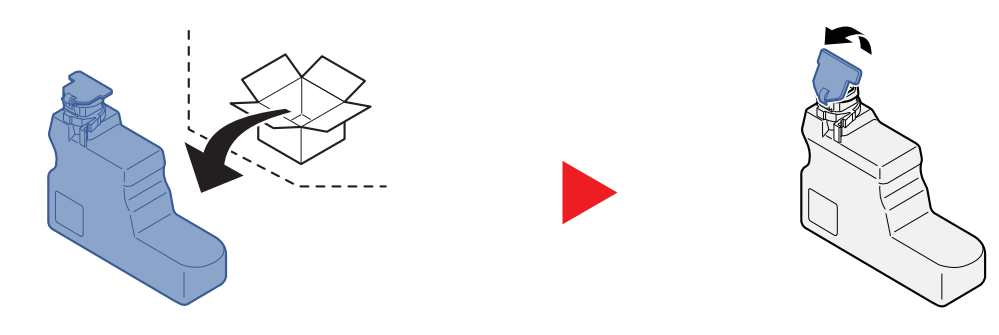

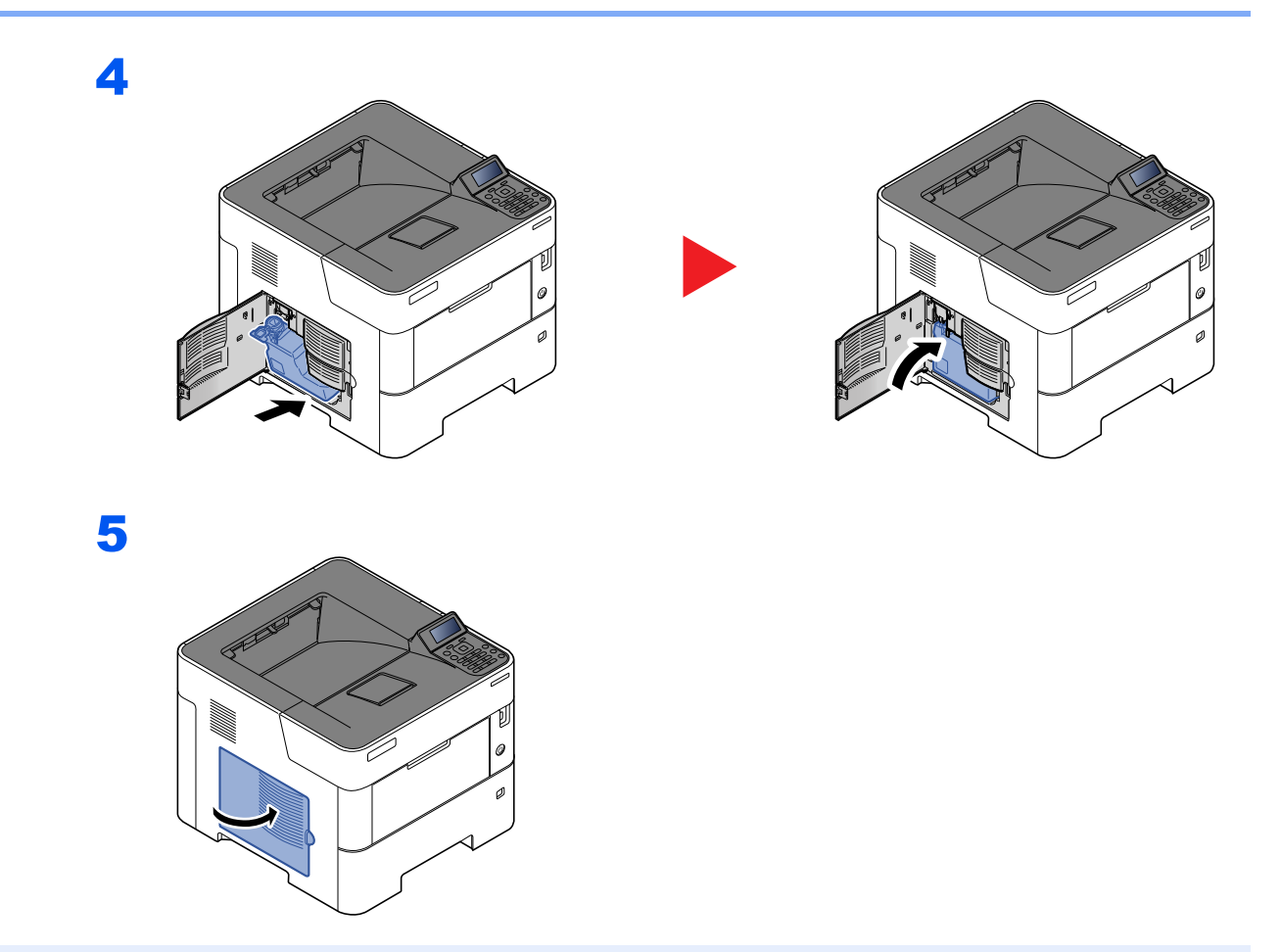

### **<b>BEMÆRK**

Returnér den tomme beholder til brugt toner til din forhandler eller servicetekniker. Den returnerede beholder for brugt toner vil blive genbrugt eller bortskaffet i overensstemmelse med gældende lovbestemmelser.

# <span id="page-107-0"></span>Problemløsning

# <span id="page-107-1"></span>Funktionsproblemer

Tabellen indeholder generelle retningslinjer for løsning af problemer.

Hvis der opstår problemer med maskinen, skal du undersøge de kontrolpunkter og følge de fremgangsmåder, der er beskrevet på de følgende sider. Kontakt en servicetekniker, hvis du ikke kan løse problemet.

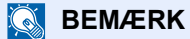

Når du kontakter os, skal du have serienummeret ved hånden. Se følgende for oplysninger om, hvordan du kontrollere serienummeret:

[Kontrol af maskinens serienummer \(side i\)](#page-1-0)

#### **Problem med maskinbetjening**

Når følgende problem med maskinbetjeningen opstår, skal følgende passende handlinger udføres.

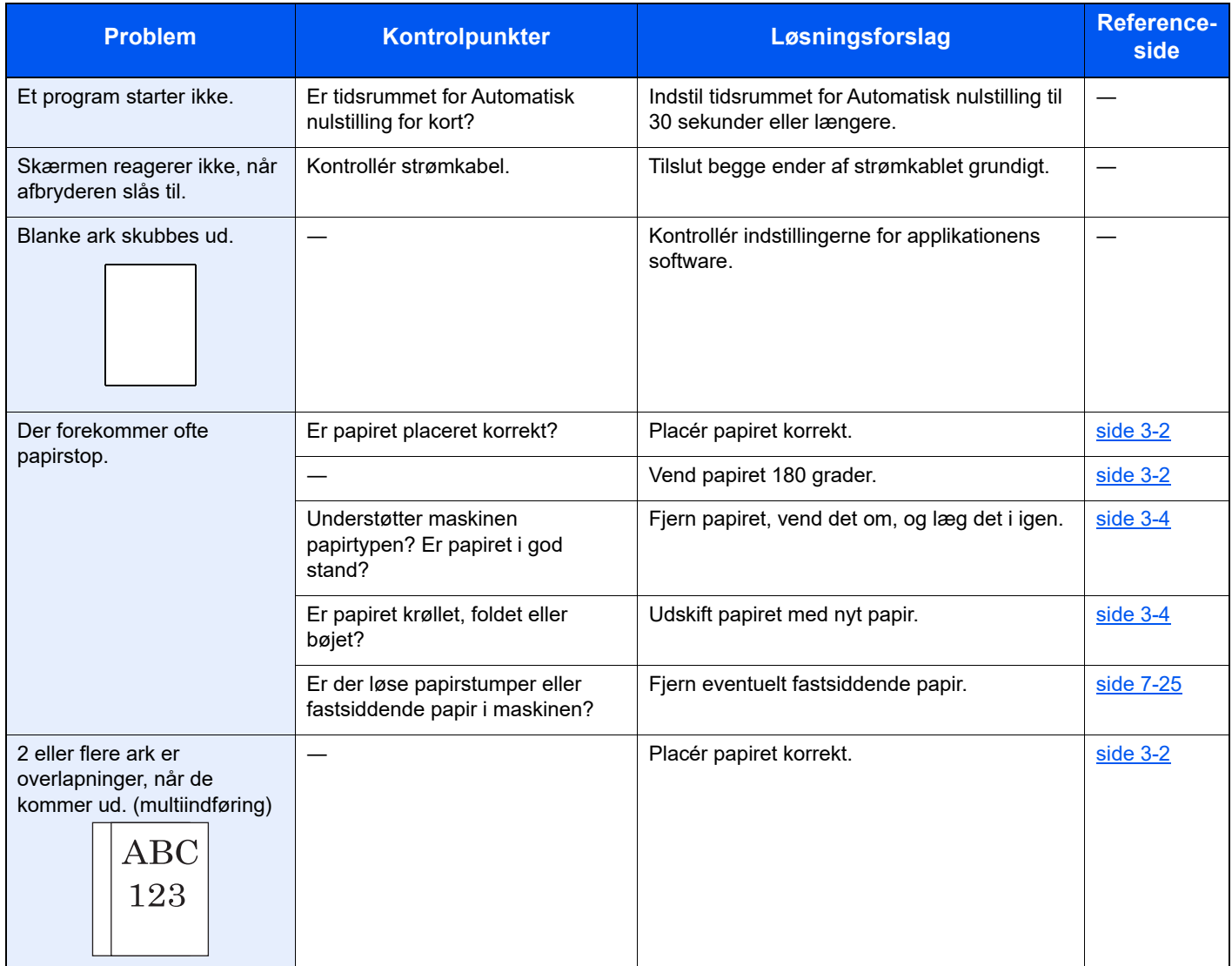
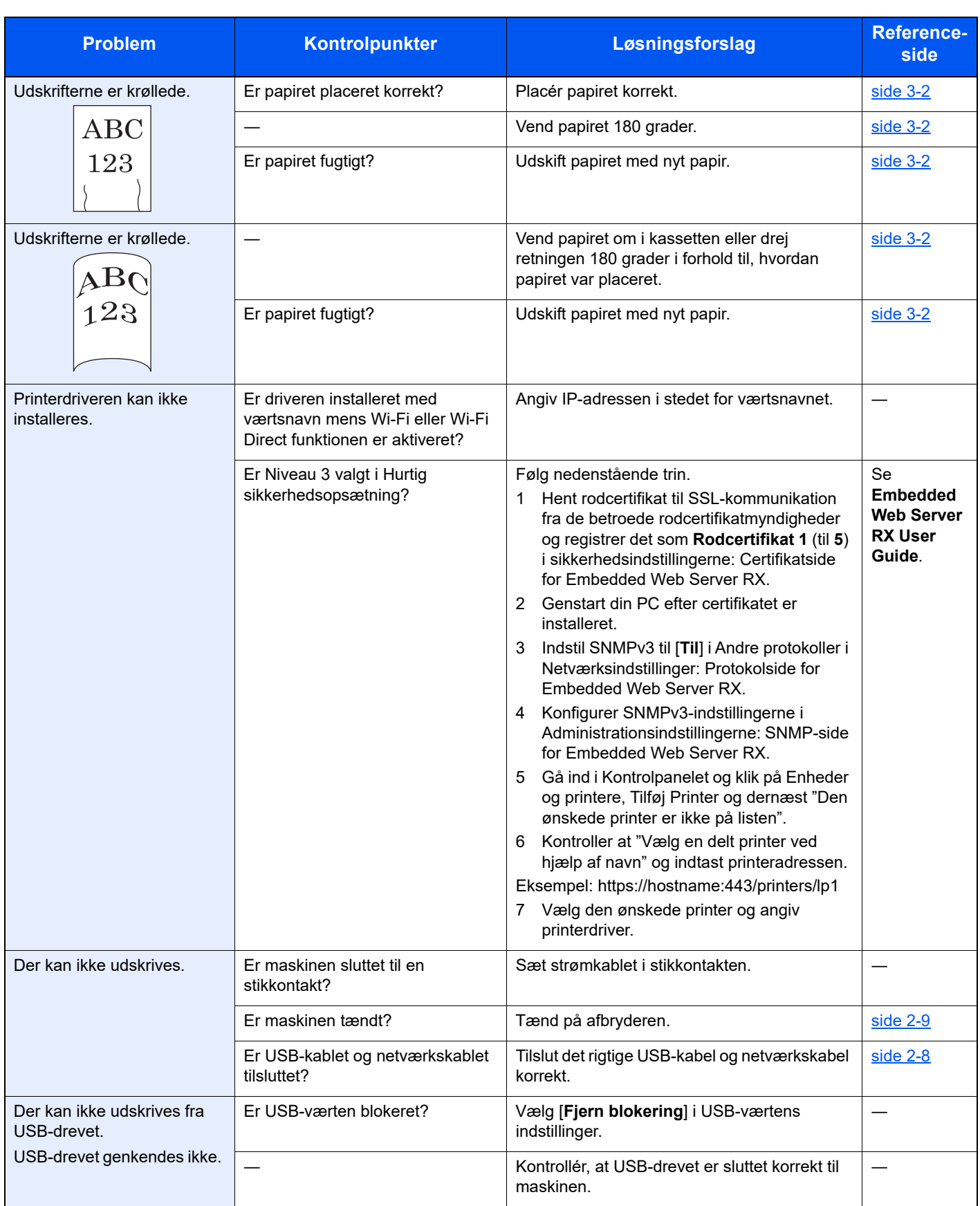

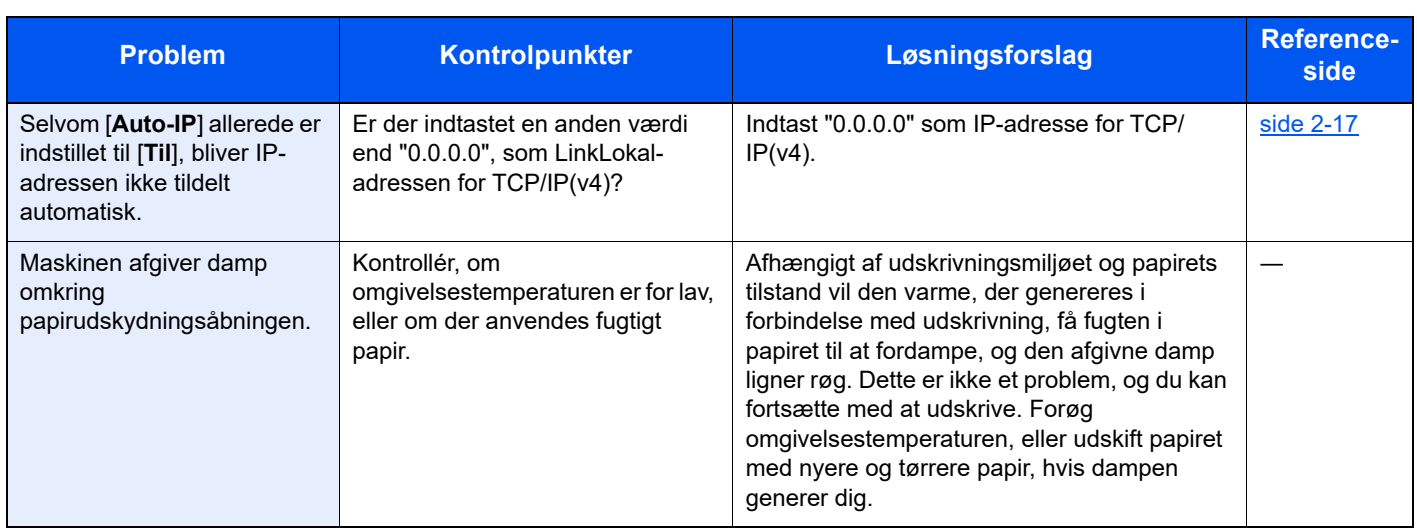

## **Problem med udskrevet billede**

Når følgende problem med et udskrevet billede opstår, skal følgende passende handlinger udføres.

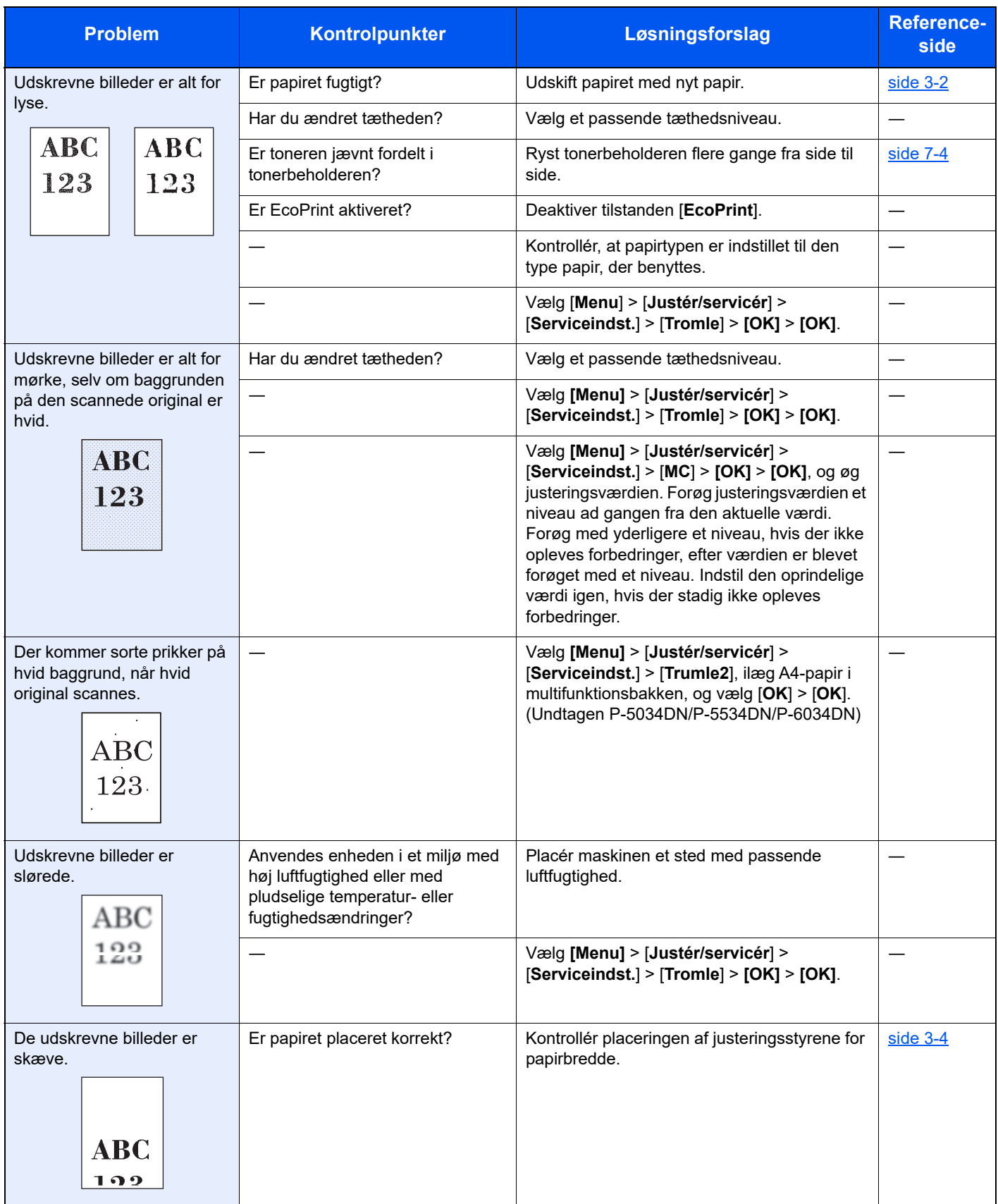

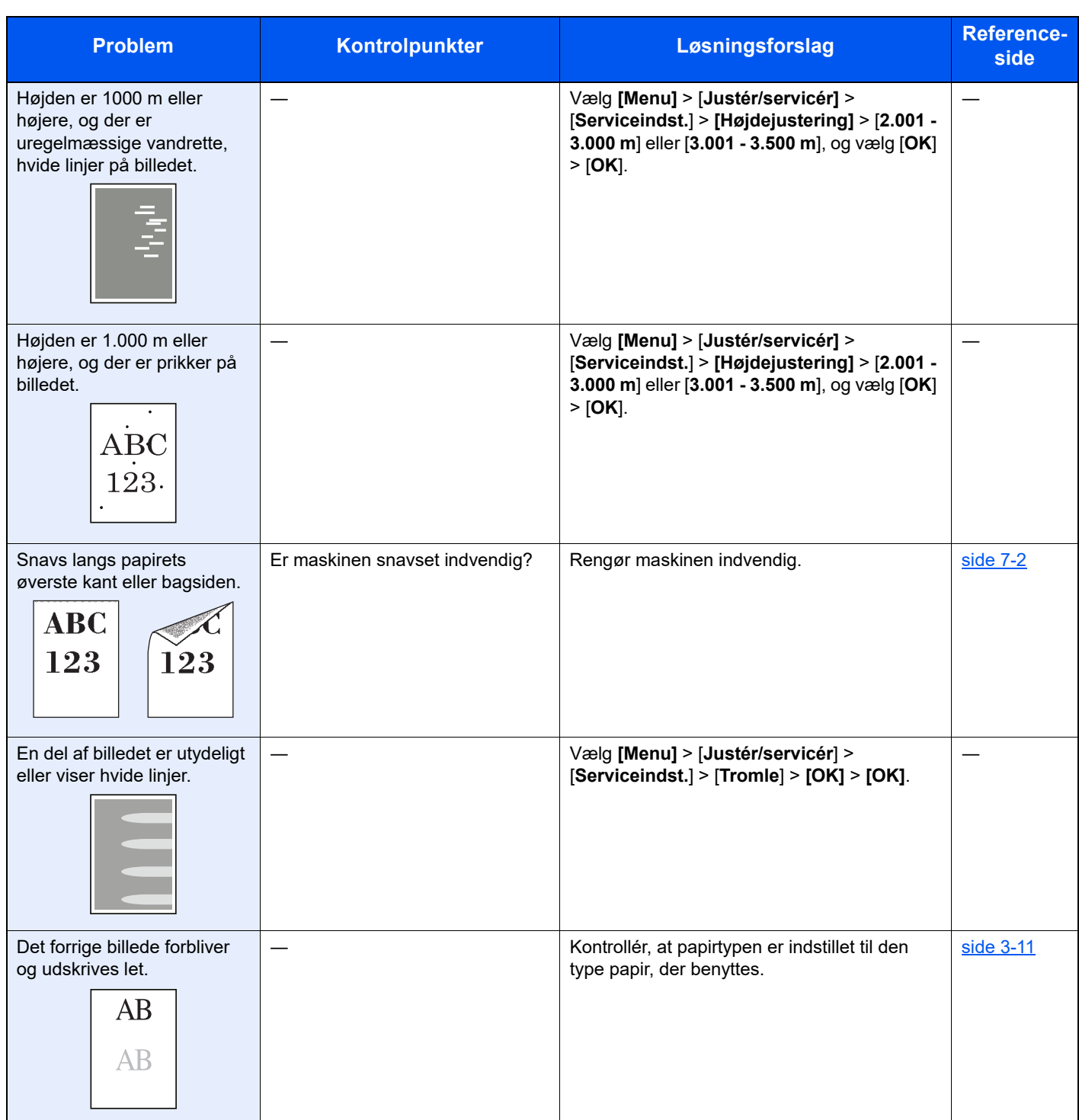

# Fjernbetjening

Denne funktion gør, at systemadministratoren kan forklare brugeren, hvordan panelet skal betjenes, og hvordan der udføres fejlfinding, ved at få fjernadgang til maskinens operationspanel ved hjælp af en browser og VNC-software.

### **Sådan udføres fjernbetjening fra browser**

Følgende browsere er understøttede. Vi anbefaler den nyeste browserversion til anvendelse af Fjernbetjening.

- Google Chrome (Version 21.0 eller nyere)
- Microsoft Edge
- Mozilla Firefox (Version 14.0 eller nyere)
- Safari (Version 5.0 eller nyere)

Denne procedure beskriver, hvordan deres udføres fjernbetjening fra Embedded Web Server RX ved hjælp af Google Chrome.

#### $\odot$ **BEMÆRK**

For at udføre fjernbetjening fra andre browsere, se følgende:

**Embedded Web Server RX User Guide**

### Vis skærmen.

[**Menu**] tast > [▲] [▼] tast > [**Netværk**] > [**OK**] tast > [▲] [▼] tast > [**Protokol indst.**] > [**OK**] tast

## 2 Indstil "EnhncdVNC ov TLS" til [Til].

Se *engelsk Operation Guide*

#### **<b>REMÆRK**

Du kan konfigurere protokollens indstillinger ved hjælp af Embedded Web Server RX.

**Embedded Web Server RX User Guide** 

### 3 Konfigurer indstillinger til fjernbetjening.

- 1 [**Menu**] tast > [▲] [▼] tast > [**Netværk**] > [**OK**] tast > [▲] [▼] tast > [**Fjernbetjening**] > [**OK**] tast > [▲] [▼] tast > [**Fra/Til**] > [**OK**] tast > [▲] [▼] tast > [**Til** > [**OK**] tast
- 2 [▲] [▼] tast > [**Brug begrænsning**] > [**OK**] tast > [▲] [▼] tast > Vælg [**Fra**], [**Brug adgangskode**] eller [**Kun admin.**] > [**OK**] tast

Hvis du vælger [**Brug adgangskode**] skal du indtaste adgangskoden i "Adgangskode" og "Bekræft adgangskode" og derefter vælge tasten [**OK**].

Se *engelsk Operation Guide*

### **<b>R**BEMÆRK

Du kan konfigurere protokollens indstillinger ved hjælp af Embedded Web Server RX.

**Embedded Web Server RX User Guide**

### **4** Genstart maskinen.

Se *engelsk Operation Guide*

### 5 Start browseren.

Indtast "https://" og maskinens værtsnavn for at få adgang til Embedded Web Server RX

[Adgang til Embedded Web Server RX \(side 2-27\)](#page-56-0)

# 6 Vælg [Enhedsoplysninger/Fjernbetjening] > [Fjernbetjening].

## 7 Tryk på knappen [Start].

## **<b>BEMÆRK**

- Hvis brugeren er logget ind på enheden, vises bekræftelsesskærmbilledet på displayet. Vælg [**Ja**].
- Hvis der forekommer blokering af pop op-beskeder i browseren under tilslutning af fjernbetjeningen, skal du altid tillade pop op-beskeder fra https:// [værtsnavn] og klik på Udfør. Udfør fjernbetjening, efter du har ventet 1 minut eller mere.

Når fjernbetjeningen er startet, vises skærmbilledet på betjeningspanelet på systemadministratorens eller brugerens pc-skærm.

### **Sådan udføres fjernbetjening fra VNC-software**

## 1 Vis skærmen.

[**Menu**] tast > [▲] [▼] tast > [**Netværk**] > [**OK**] tast > [▲] [▼] tast > [**Protokol indst.**] > [**OK**] tast

# 2 Indstil "VNC(RFB)" til [Til].

Se *engelsk Operation Guide*

### **<b>BEMÆRK**

- Når du indstiller "VNC(RFB)overTLS" til [**Til**] bliver kommunikationen krypteret.
- Du kan konfigurere protokollens indstillinger ved hjælp af Embedded Web Server RX.
- **Embedded Web Server RX User Guide**

# 3 Start fjernbetjeningen.

- 1 Start VNC-softwaren.
- 2 Indtast følgende format separeret af et kolon for at starte fjernbetjeningen.

IP-adresse: portnummer"

### **RBEMÆRK**

Når du indstiller "VNC (RFB)" til [**Til**] i trin 2, er standardportnummeret 9062. Når du indstiller "VNC(RFB)overTLS" til [**Til**] er standardportnummeret 9063.

Se *engelsk Operation Guide*

# Fejlmeddelelser og problemløsning

Udfør den relevante fremgangsmåde, hvis en af følgende meddelelser vises på berøringspanelets eller computerens skærm.

### **<b>BEMÆRK**

Når du kontakter os, skal du have serienummeret ved hånden. Se følgende for oplysninger om, hvordan du kontrollere serienummeret:

**★ [Kontrol af maskinens serienummer \(side i\)](#page-1-0)** 

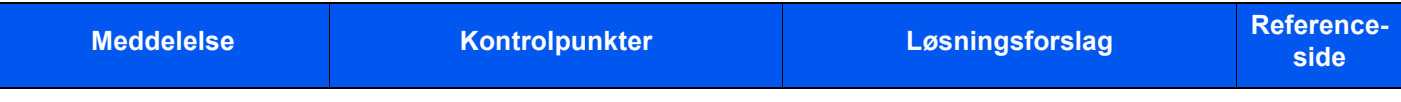

#### **A**

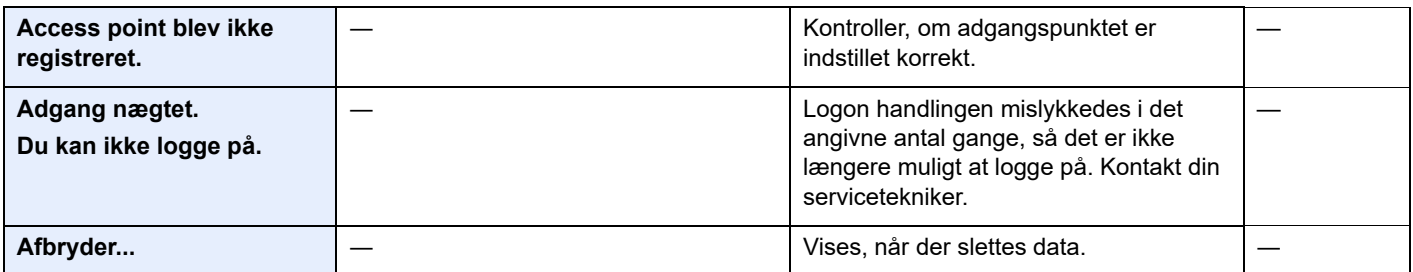

#### **B**

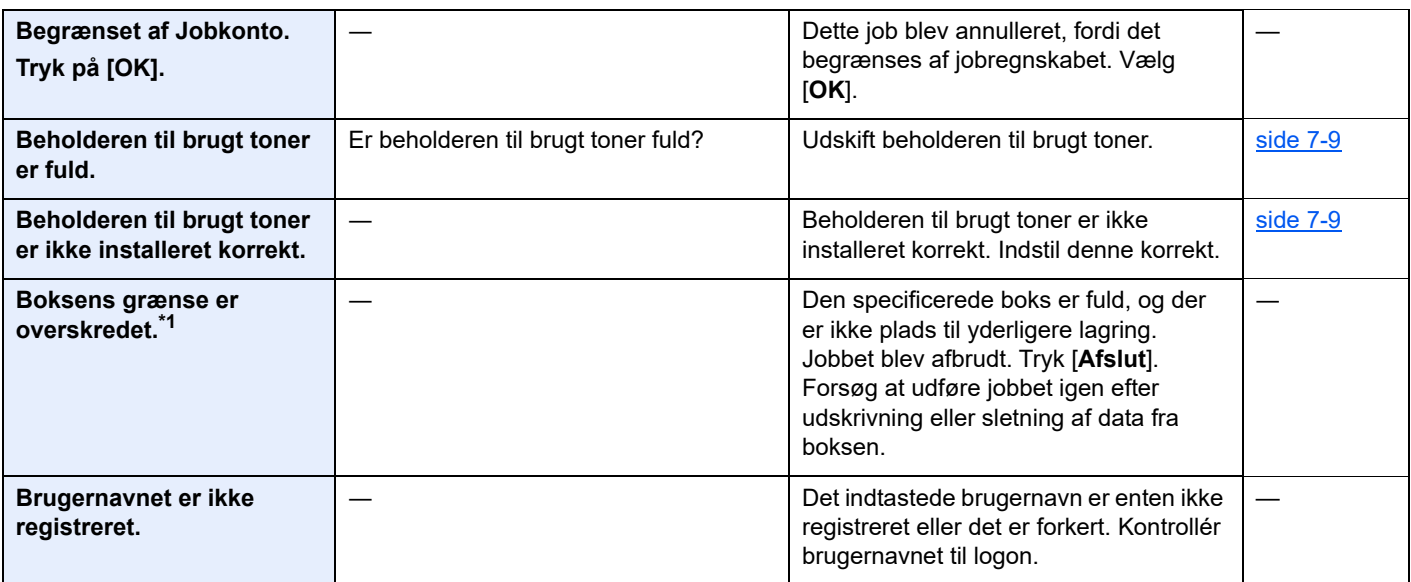

**C**

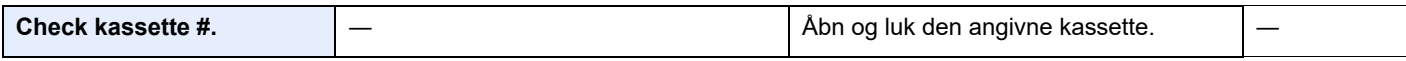

**D**

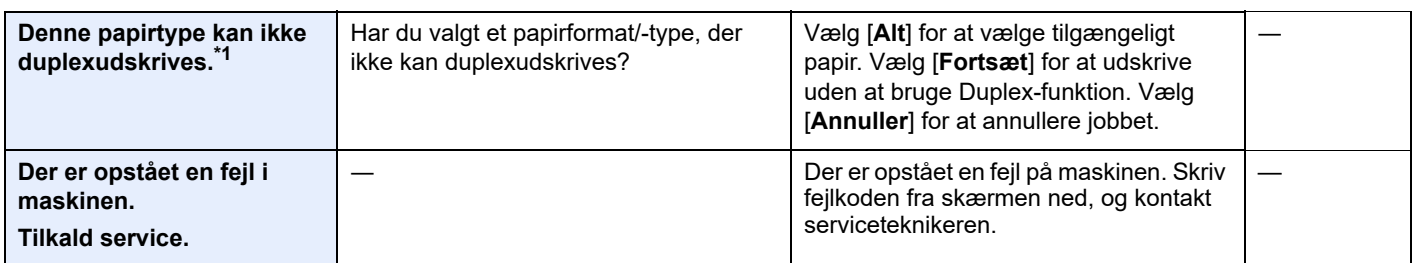

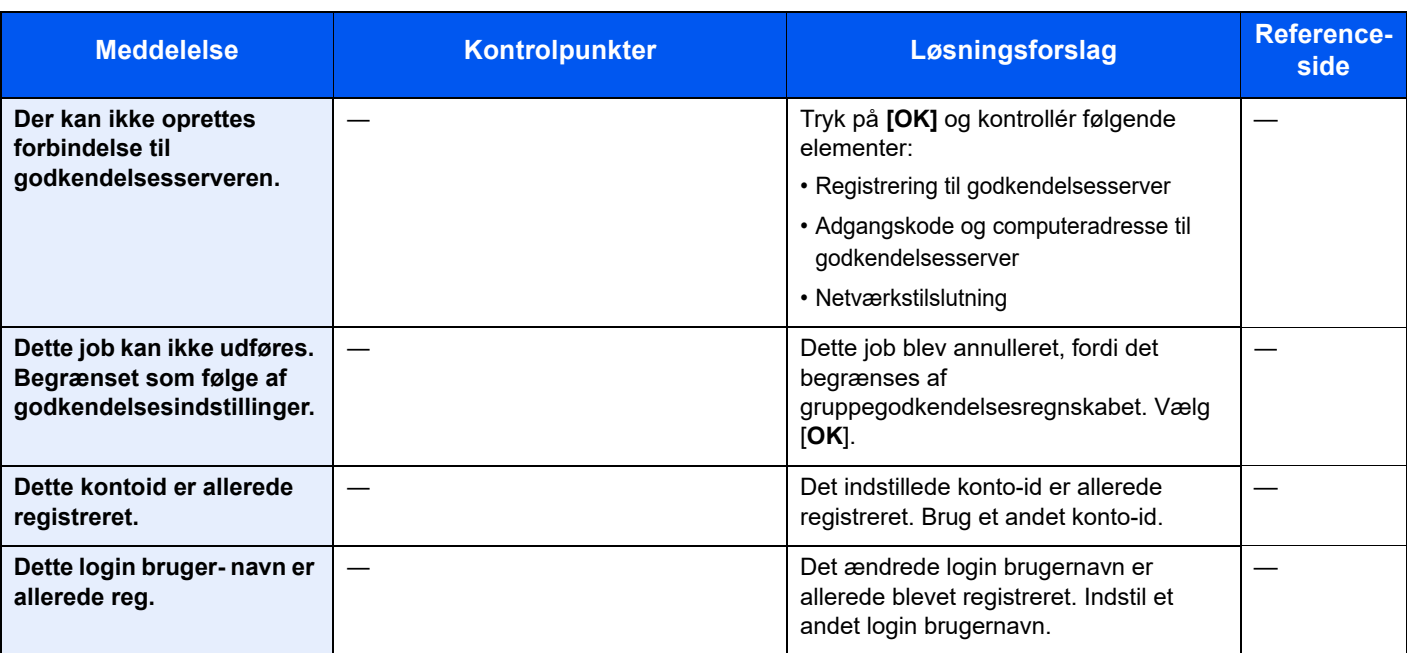

## **E**

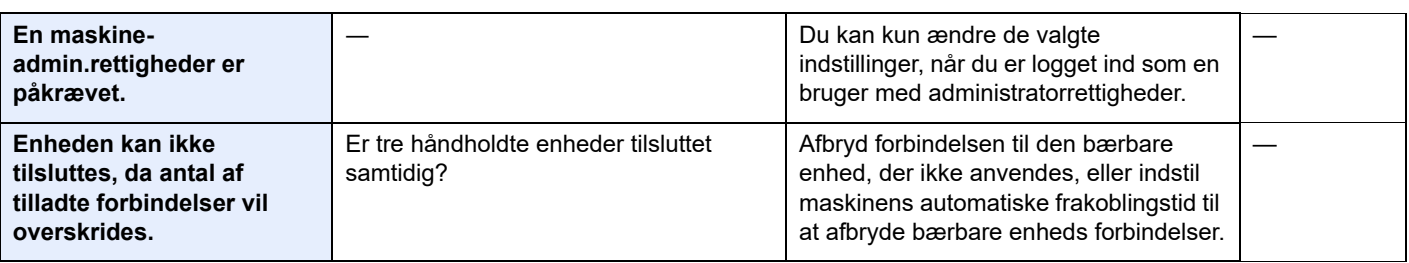

**F**

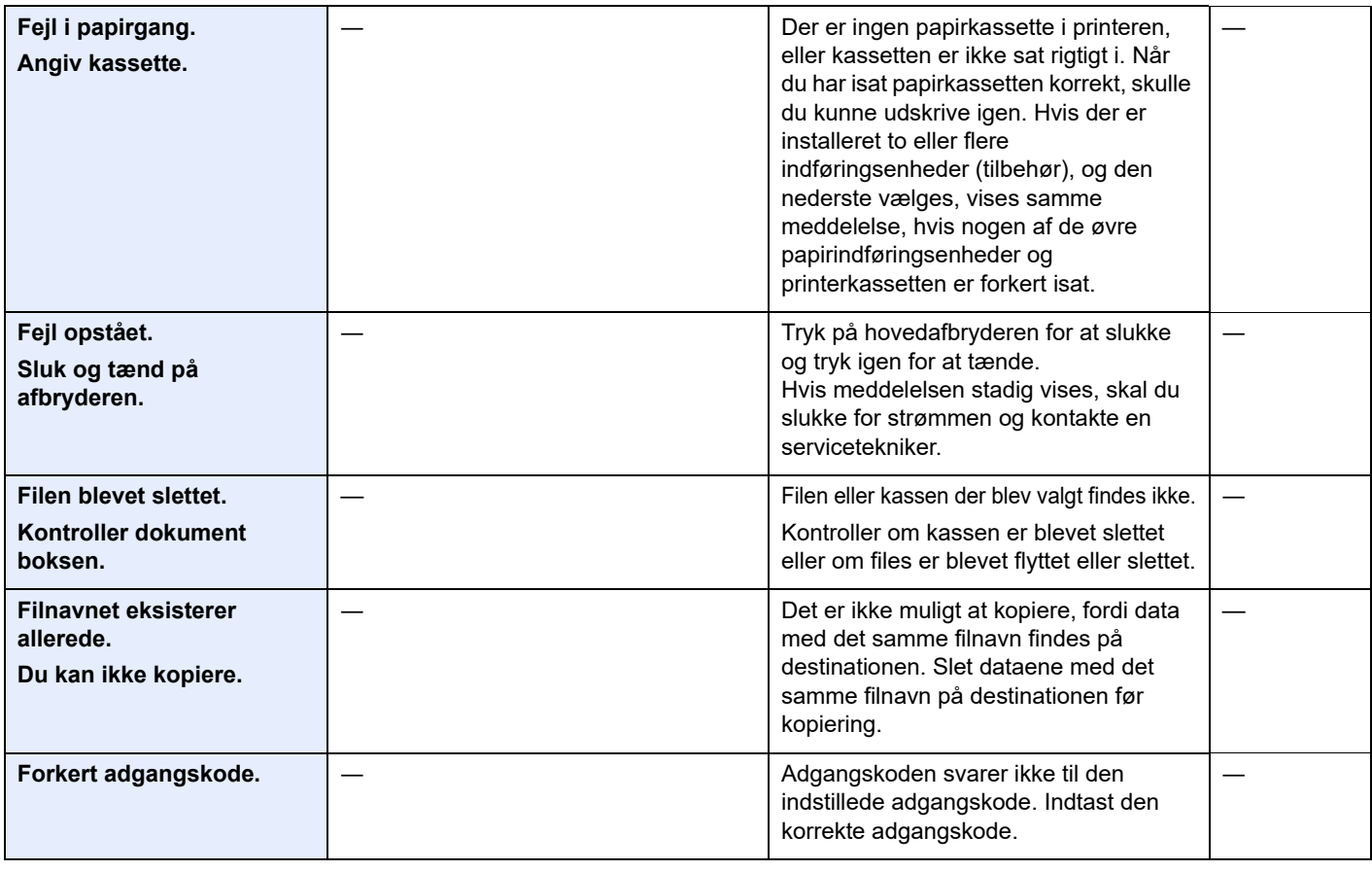

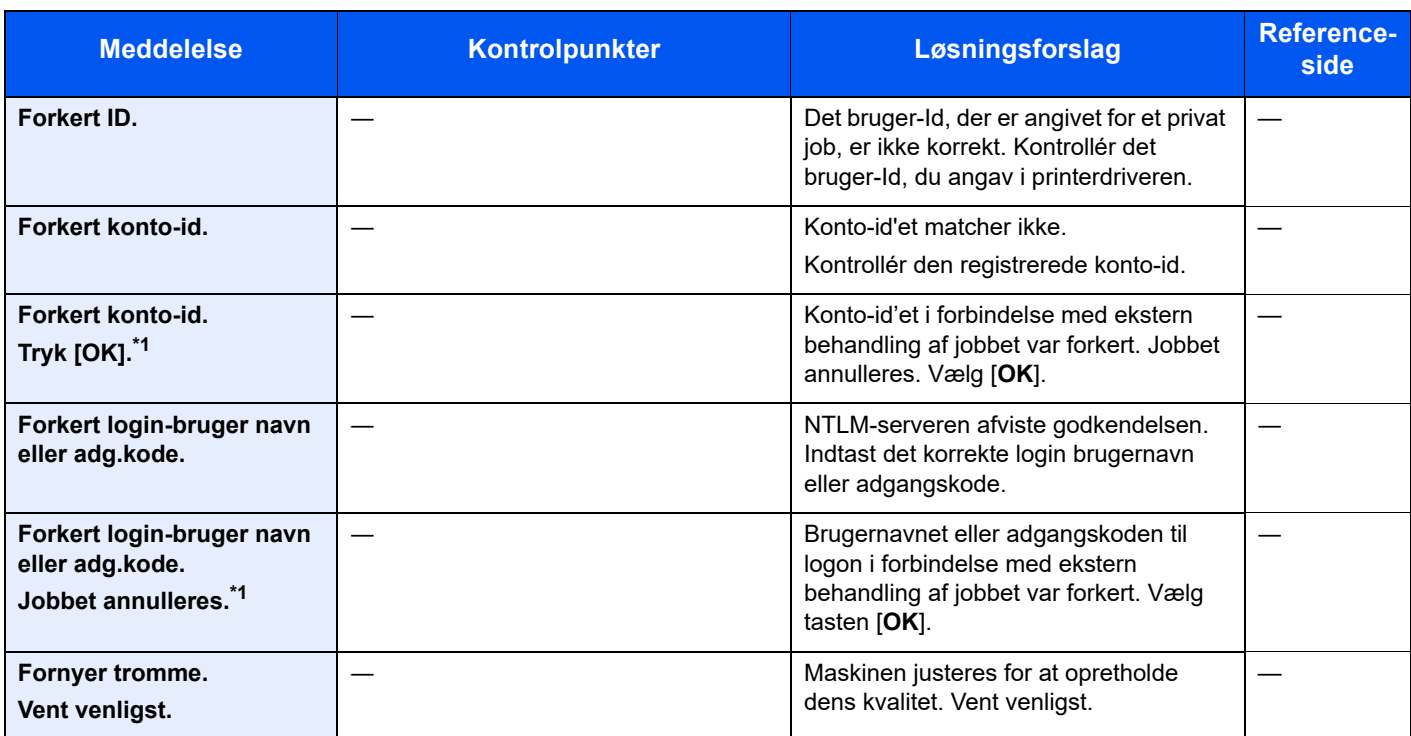

**H**

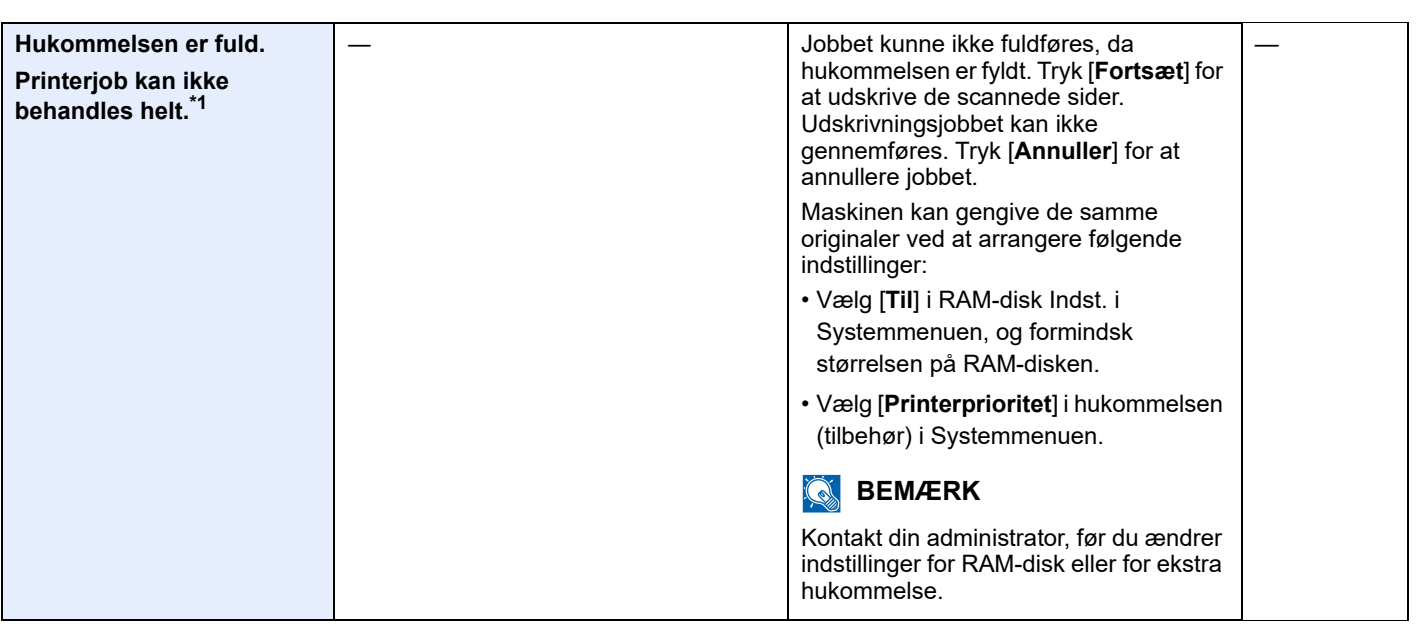

**I**

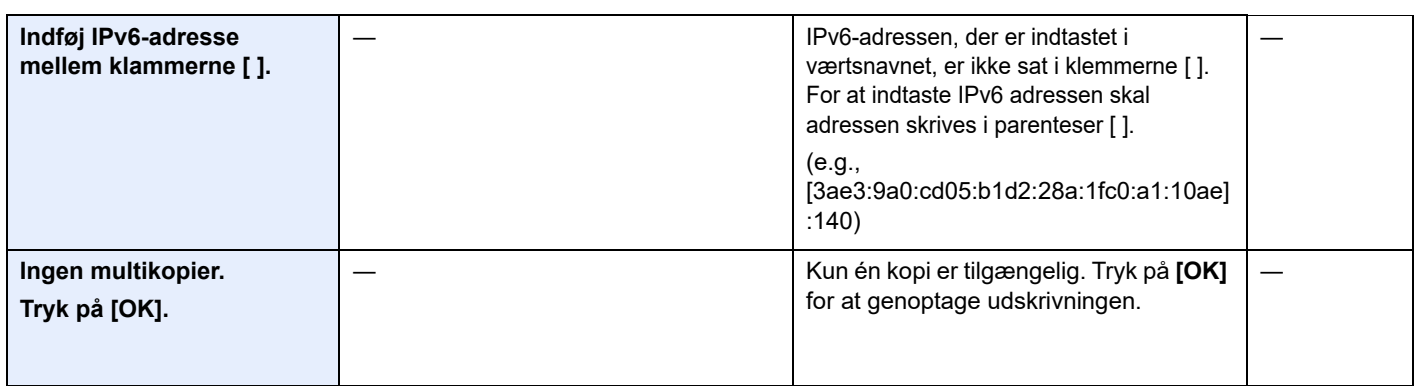

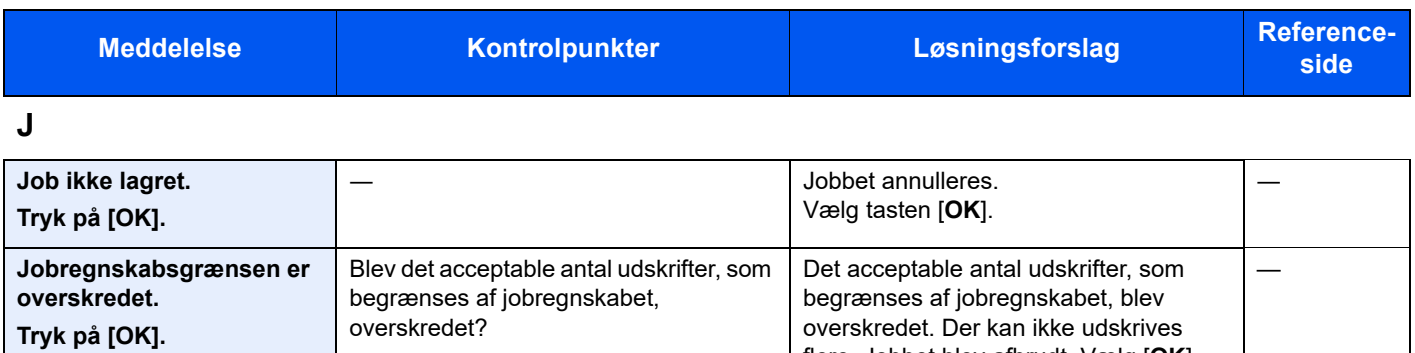

flere. Jobbet blev afbrudt. Vælg [**OK**].

## **K**

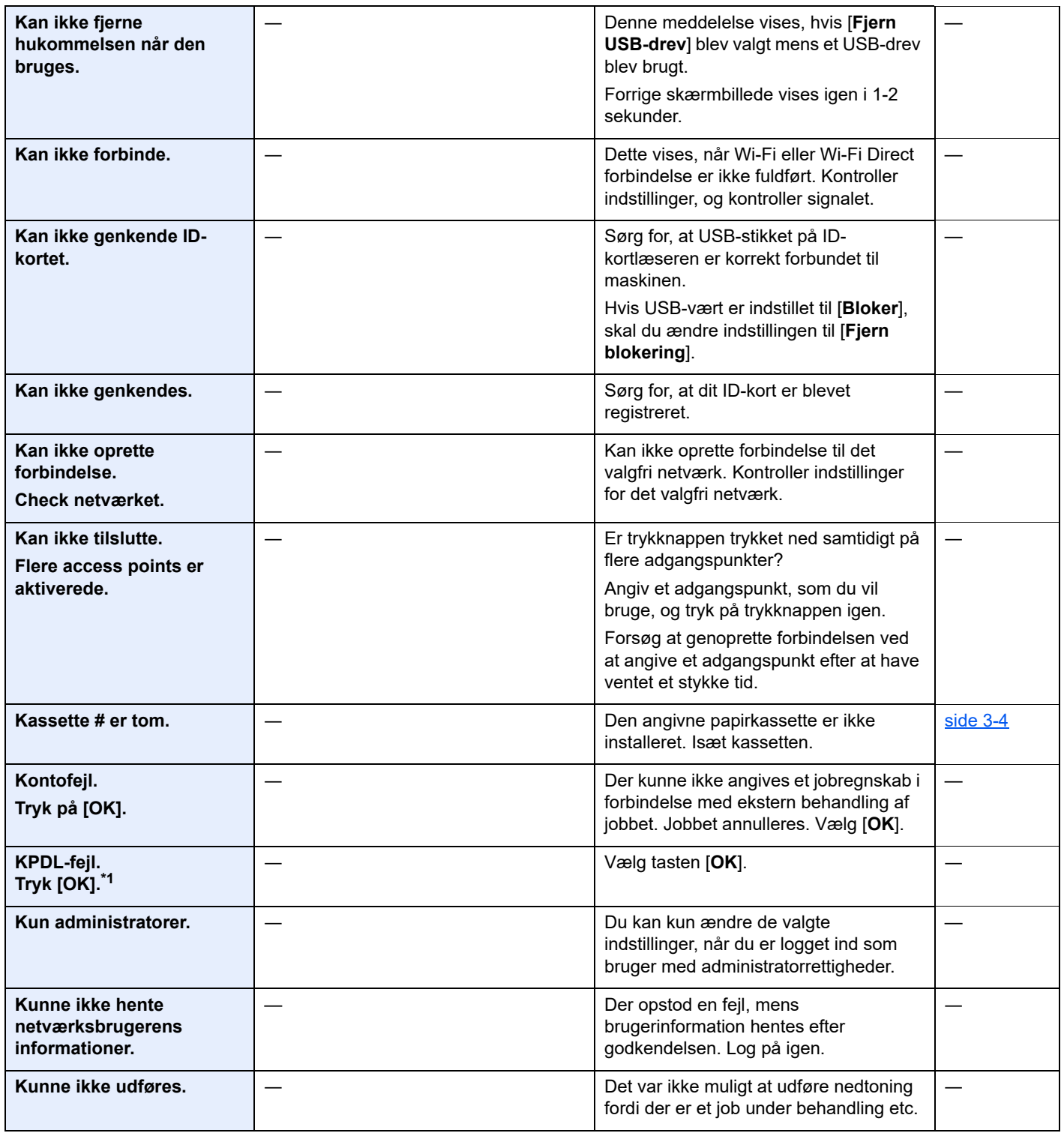

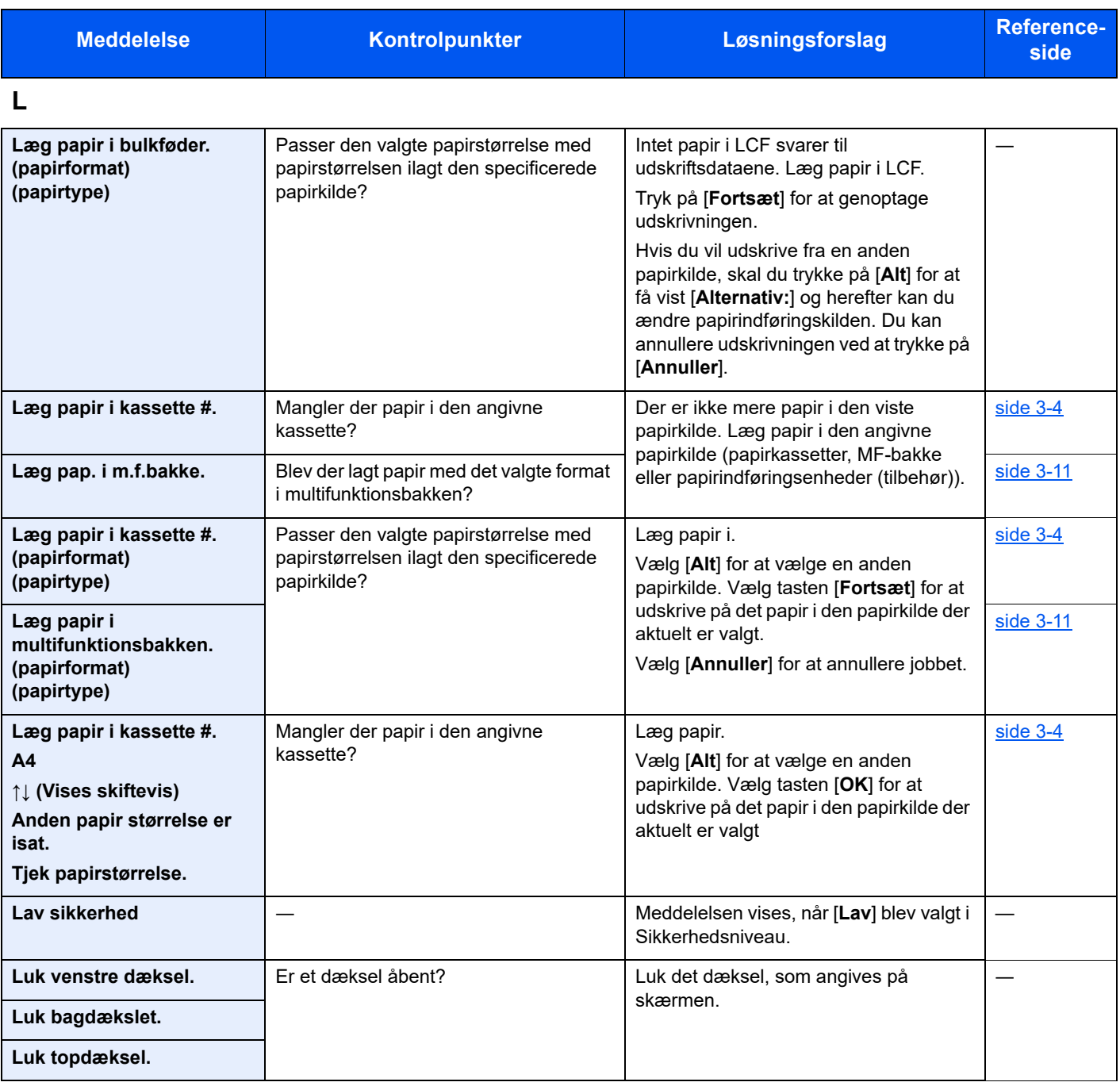

# **O**

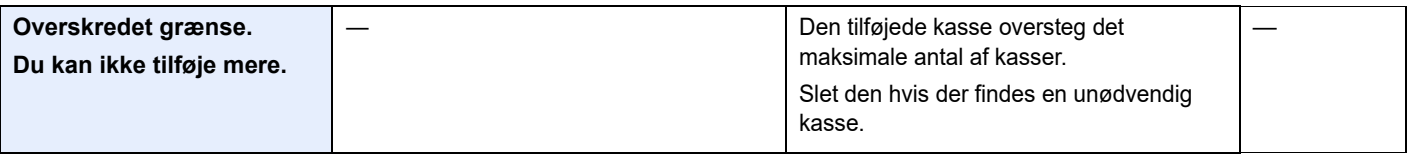

## **P**

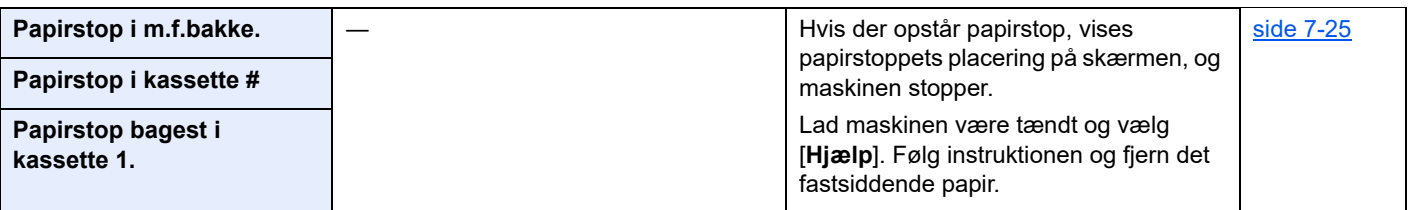

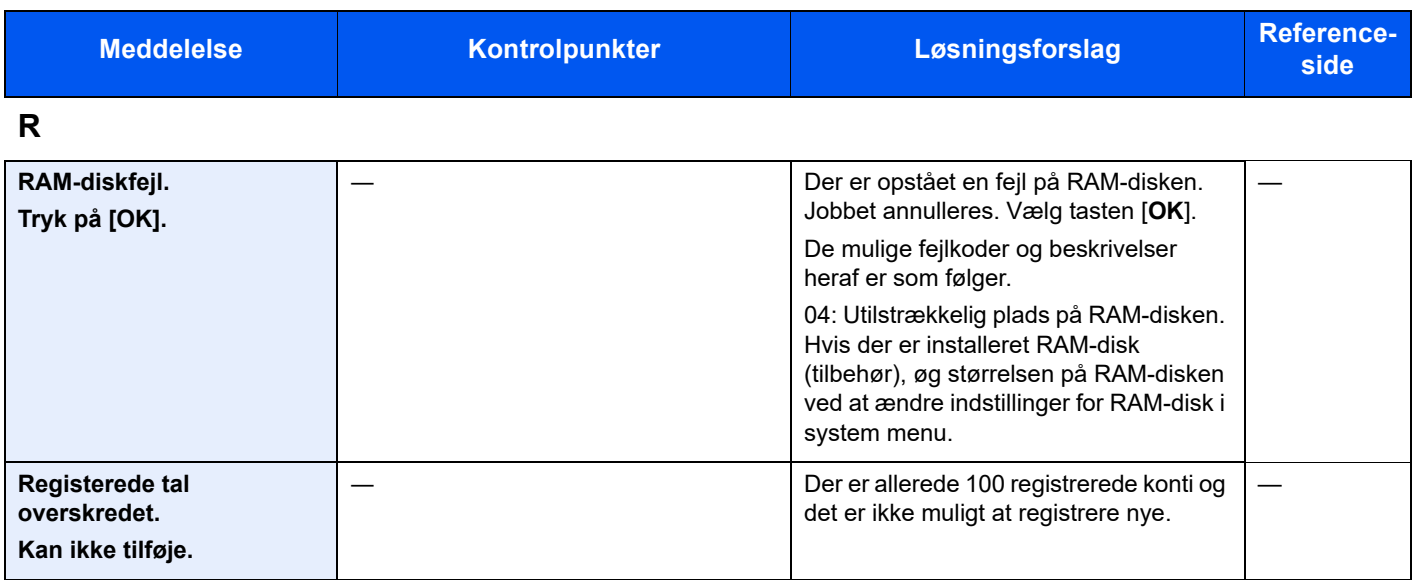

**S**

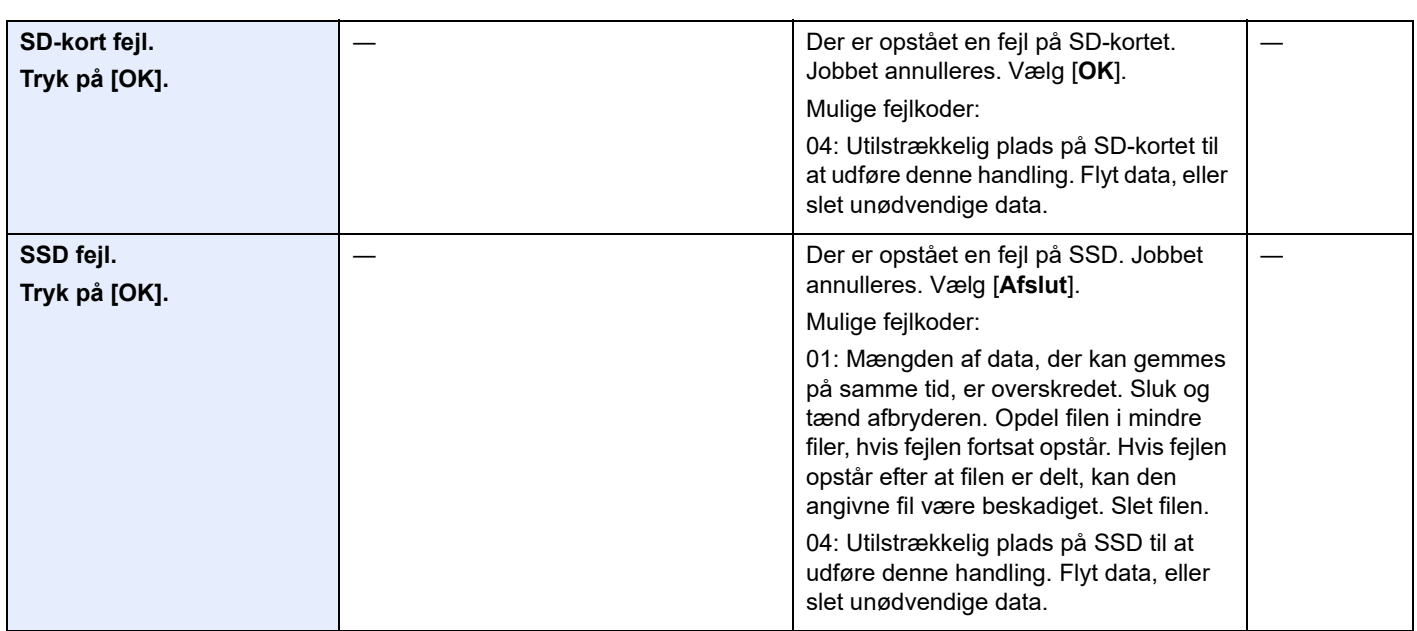

**T**

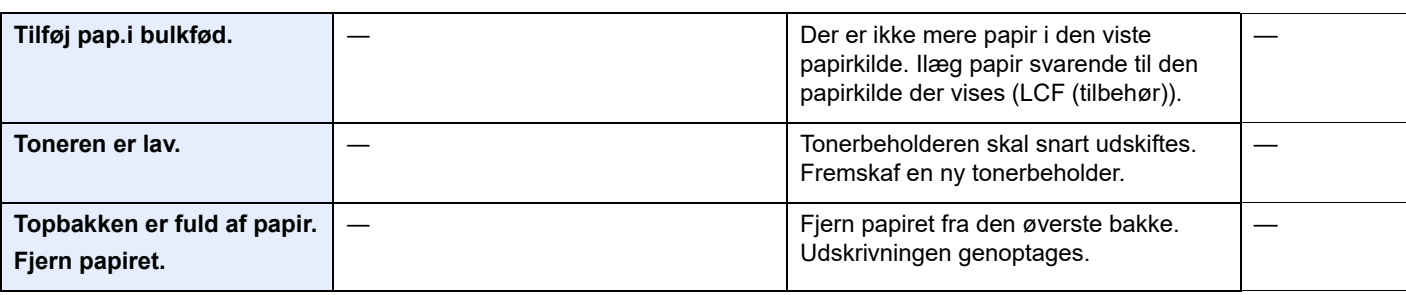

**U**

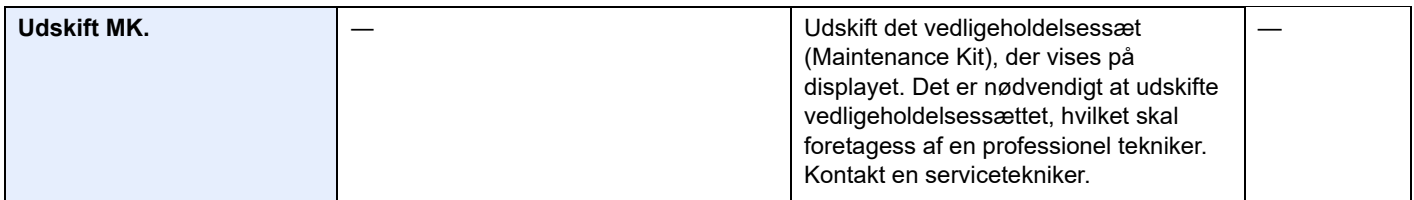

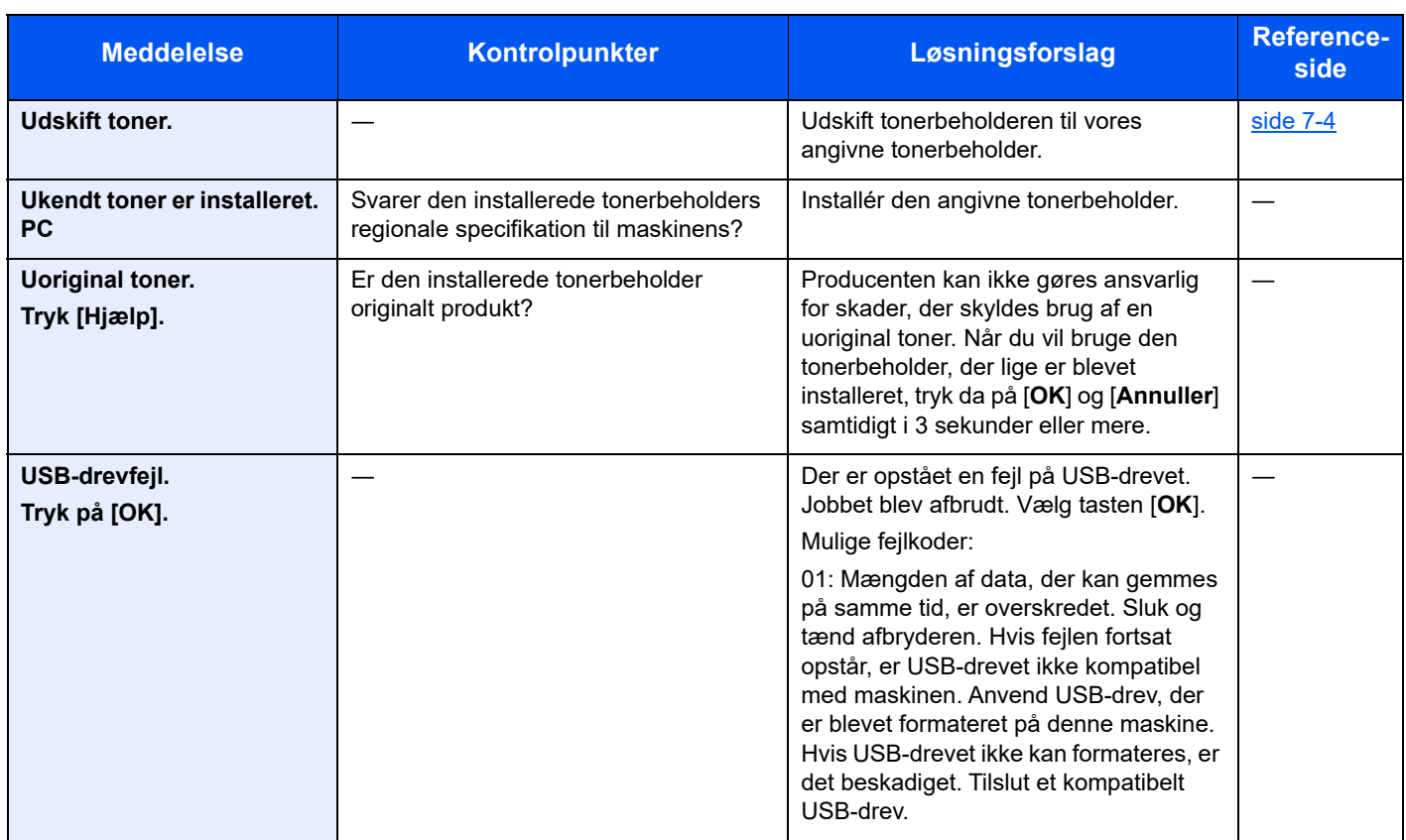

\*1 Når Automatisk fejlsletning er indstillet til [**Til**], genoptages behandlingen automatisk efter den indstillede tid er udløbet. Se følgende for yderligere oplysninger om auto fejlsletning:

*Engelsk Operation Guide*

# <span id="page-121-0"></span>Fjern papirstop

Hvis der opstår papirstop, vil meddelelsespanelet vise "Papirstop." og maskinen stopper.

Fjern det fastsiddende papir ved at følge fremgangsmåderne nedenfor.

## **Indikatorer for papirstop**

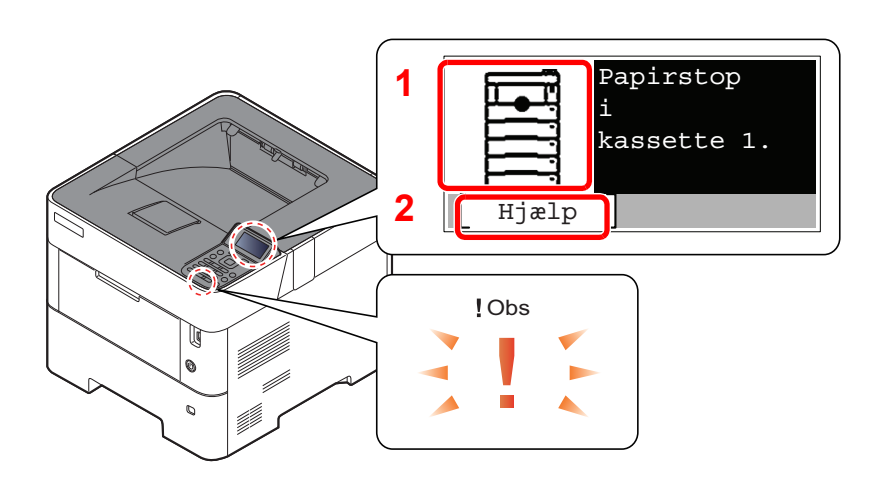

- 1 Viser placeringen af papirstop.
- 2 Viser skærmbilledet Hjælp.

#### **BEMÆRK** <u>id </u>

For detaljer om skærmbilledet Hjælp, se følgende:

[Hjælpeskærmbillede \(side 2-12\)](#page-41-0)  $\blacklozenge$ 

Hvis der opstår papirstop, vil stedet for papirstop blive vist på meddelelsespanelet sammen med instruktioner til rydning.

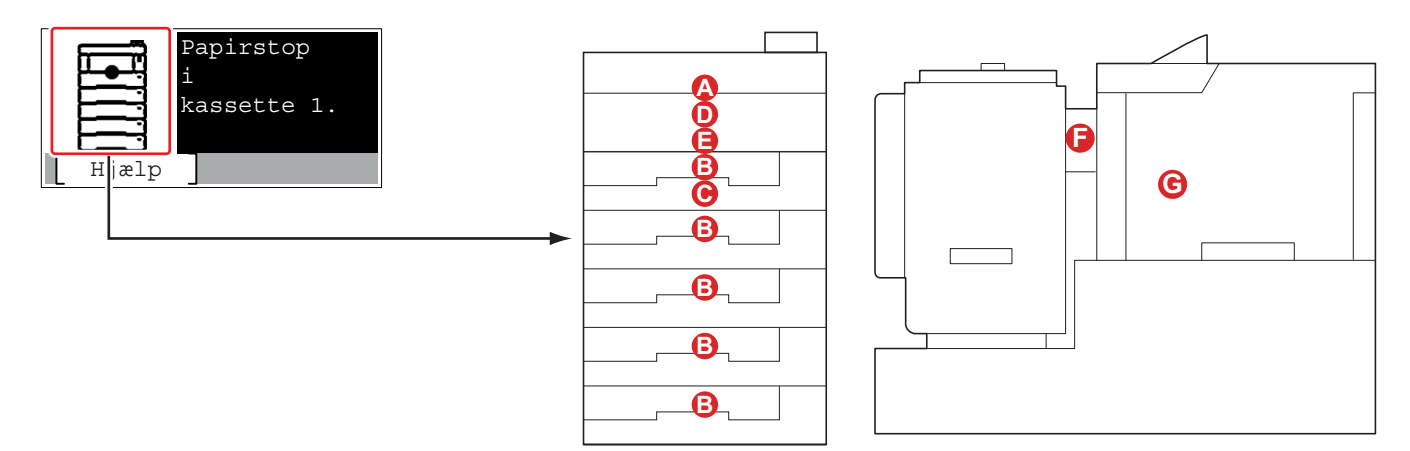

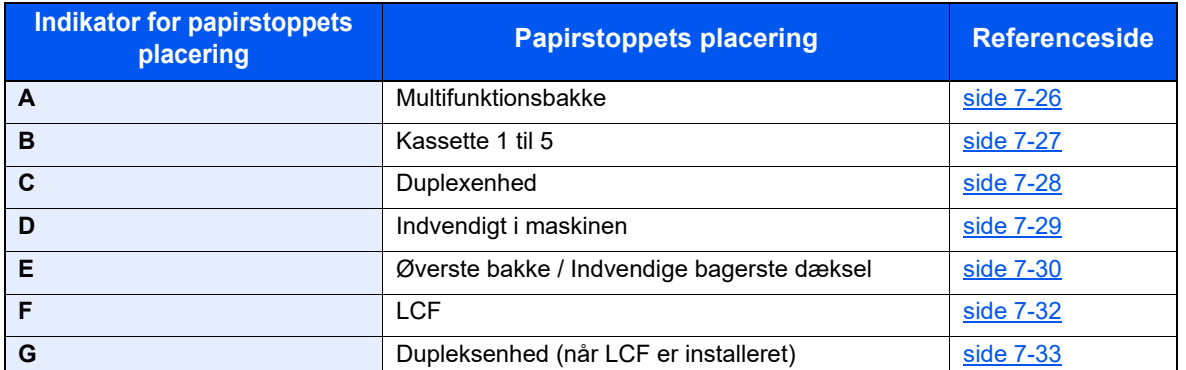

Når du har fjernet det fastsiddende papir, varmer maskinen op igen, og fejlmeddelelsen forsvinder. Maskinen fortsætter med den side, der var ved at blive udskrevet, da papirstoppet opstod.

## **Forholdsregler ved papirstop**

- Papiret, der sad i klemme, må ikke genbruges.
- Hvis papiret går i stykker under udredning af papirstoppet, skal du sørge for at fjerne alle papirstykker i maskinen. Papirstykker, der efterlades i maskinen, kan forårsage nye papirstop.

# **FORSIGTIG**

**Maskinens fikseringsenhed er meget varm. Vær ekstra forsigtig, hvis du arbejder i dette område, da der er risiko for forbrænding.**

### <span id="page-122-0"></span>**Multifunktionsbakke**

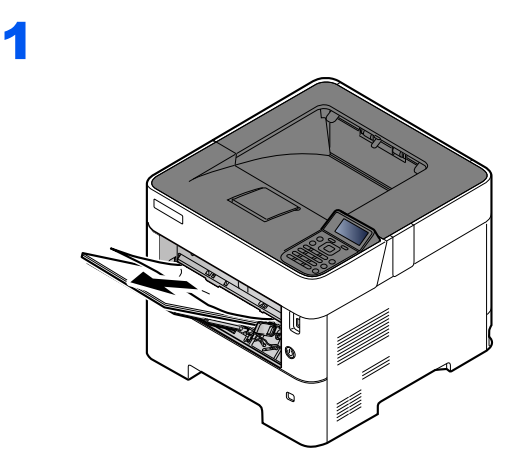

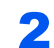

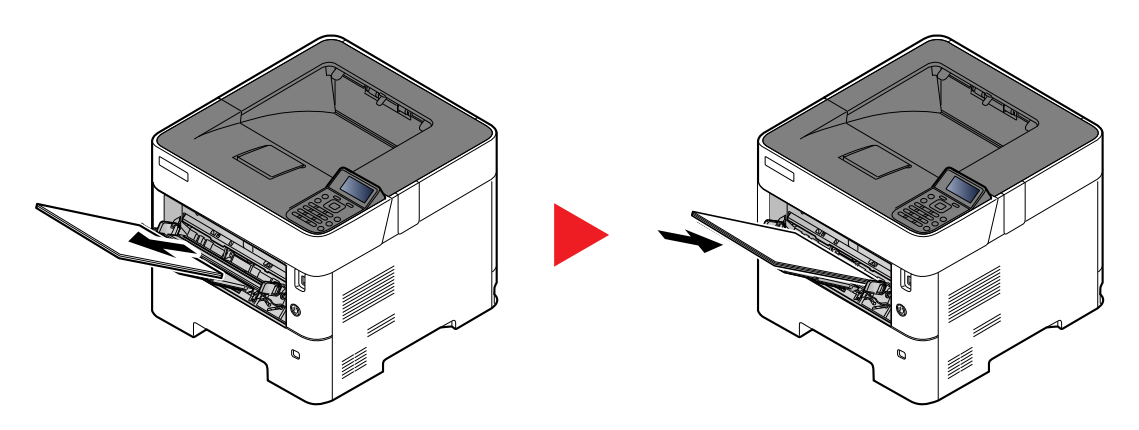

## <span id="page-123-0"></span>**Kassette 1 til 5**

Procedurer for håndtering af papirstop i kassette 1 til 5 er alle de samme. Dette afsnit forklarer procedurerne med Kassette 1 som eksempel.

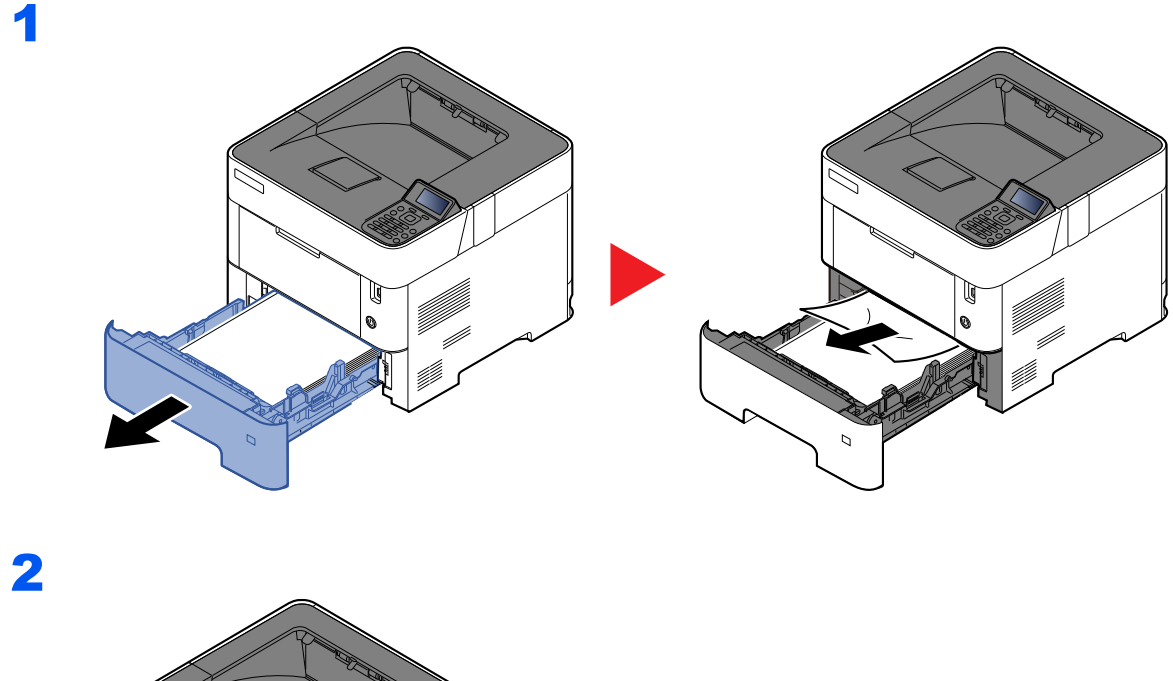

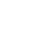

# <span id="page-124-0"></span>**Duplexenhed**

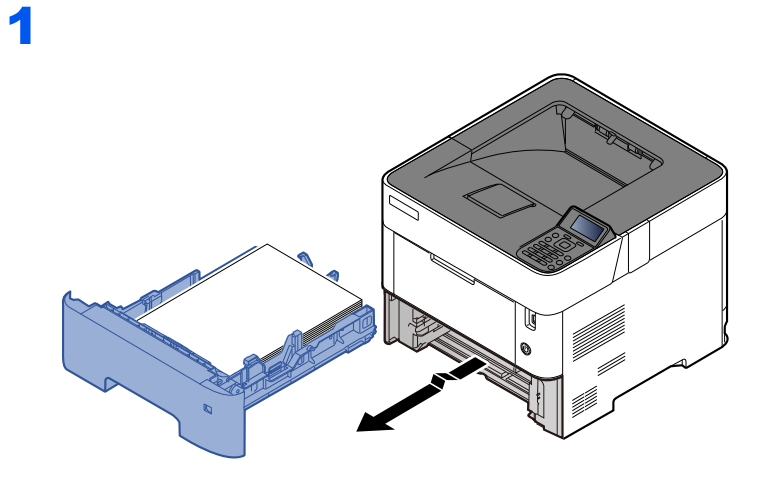

2

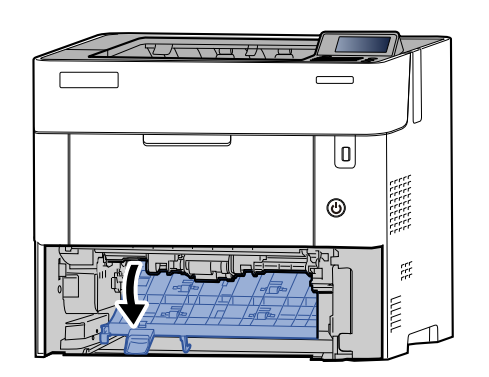

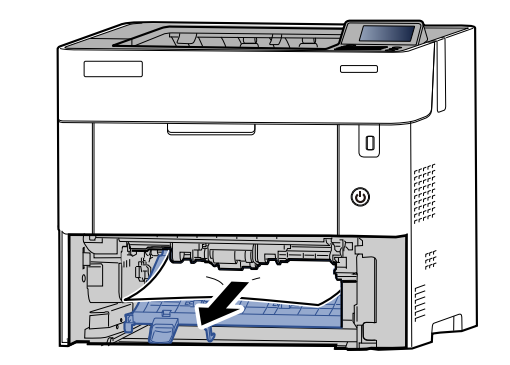

3

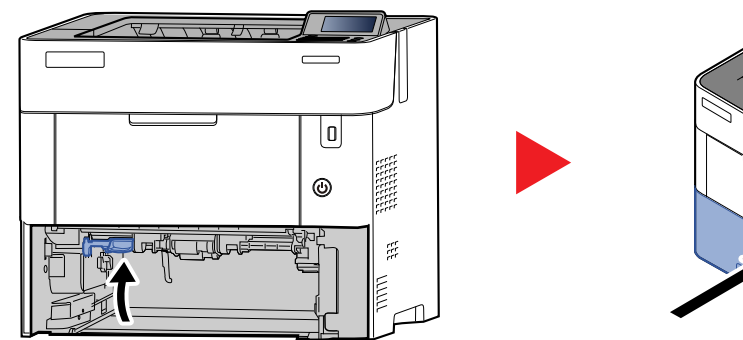

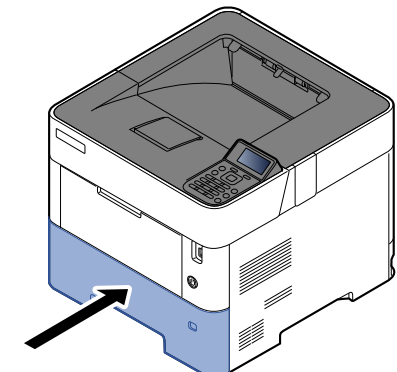

## <span id="page-125-0"></span>**Indvendigt i maskinen**

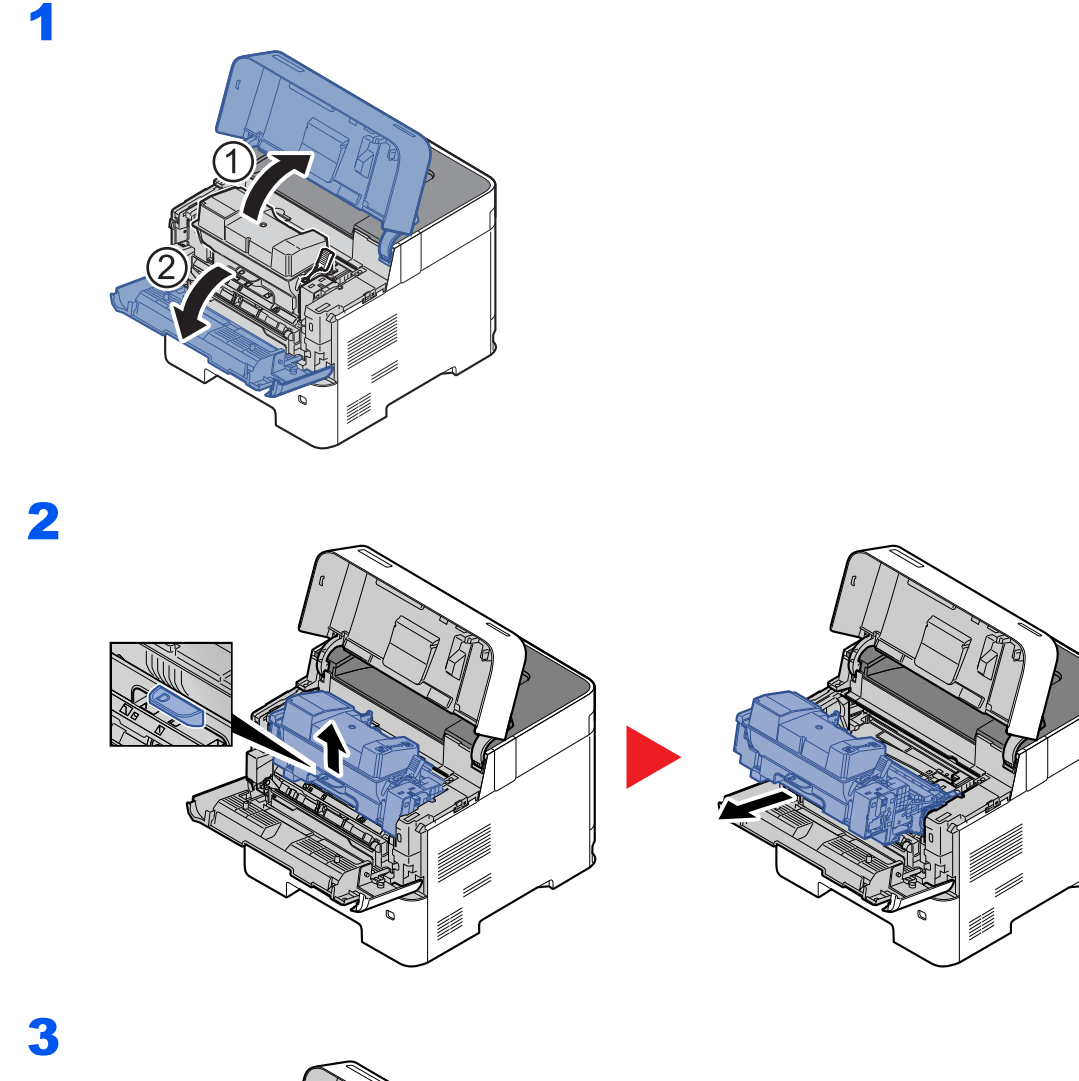

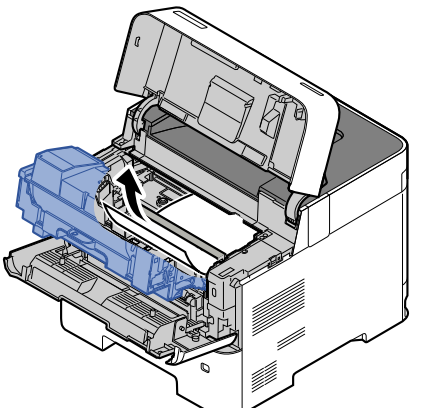

Hvis det fastsiddende papir ser ud til at sidde fast mellem rullerne, skal du trække det i papirets normale fremføringsretning.

Hvis du ikke kan finde et papirstop, skal du prøve at se inden i printerens bagenhed.

[Øverste bakke/Inden for bagdækslet \(side 7-30\)](#page-126-0)

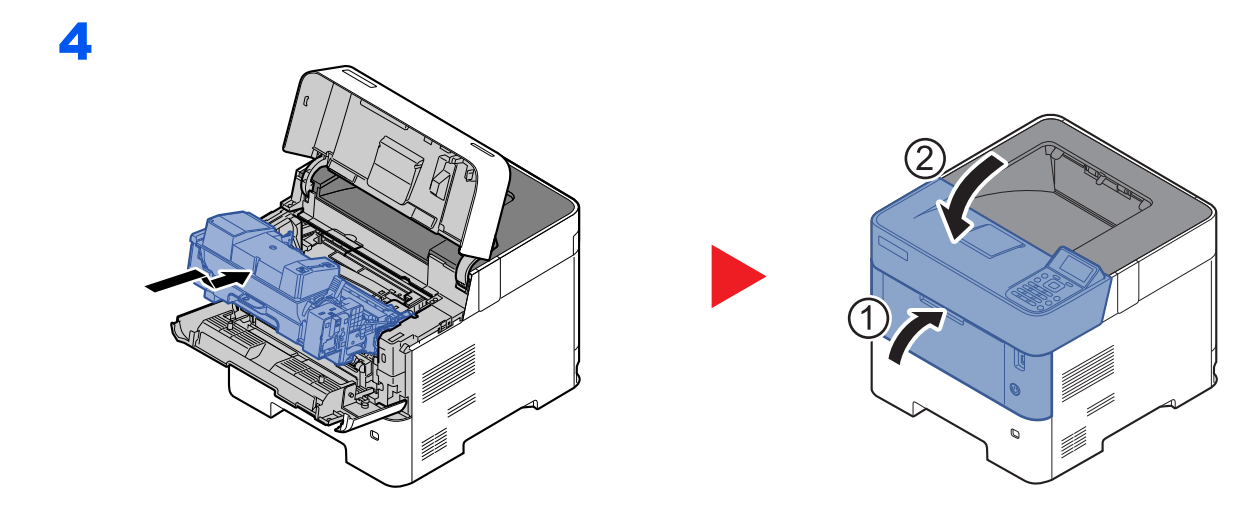

# <span id="page-126-0"></span>**Øverste bakke/Inden for bagdækslet**

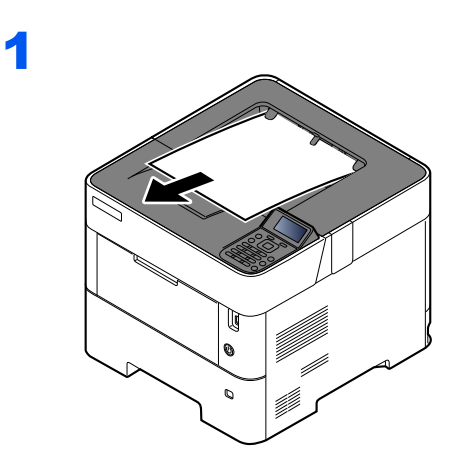

2

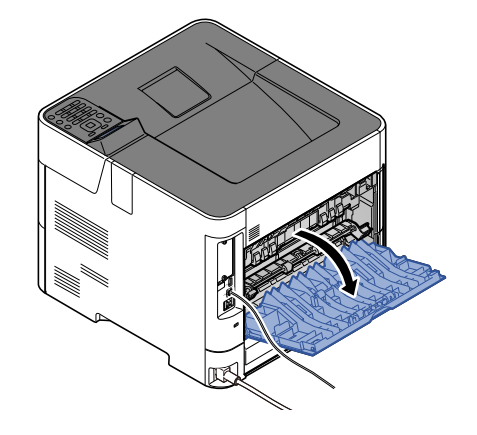

3

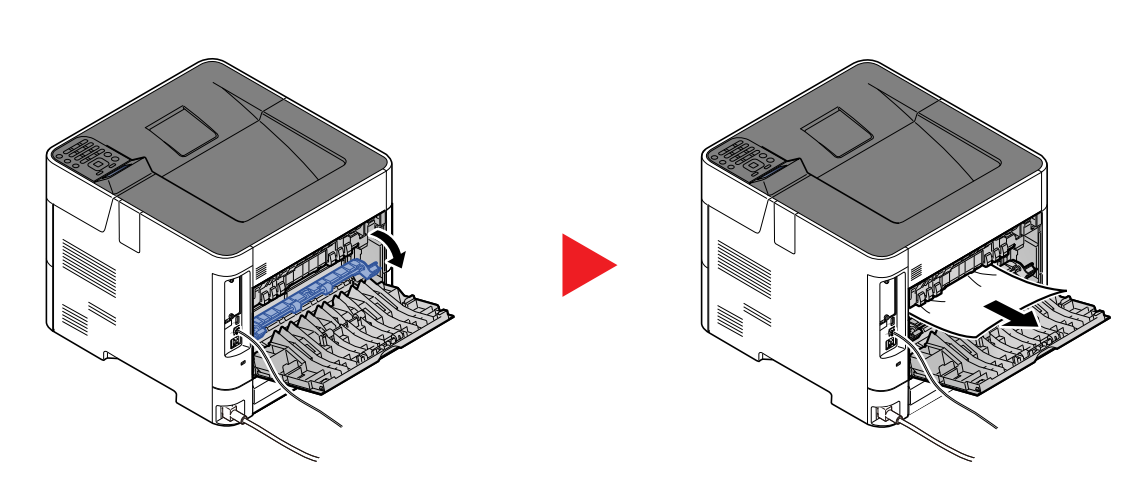

Hvis du ikke kan se det fastsiddende papir, skal du kontrollere bagenheden indvendigt på maskinen.

#### **FORSIGTIG** Į

**Maskinens fikseringsenhed er meget varm. Vær ekstra forsigtig, hvis du arbejder i dette område, da der er risiko for forbrænding.**

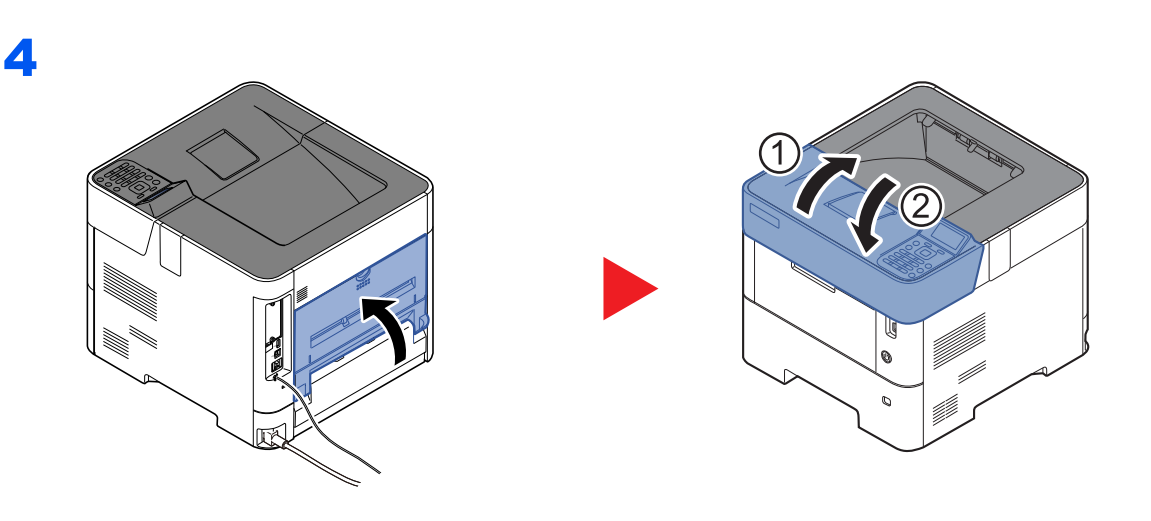

<span id="page-128-0"></span>1

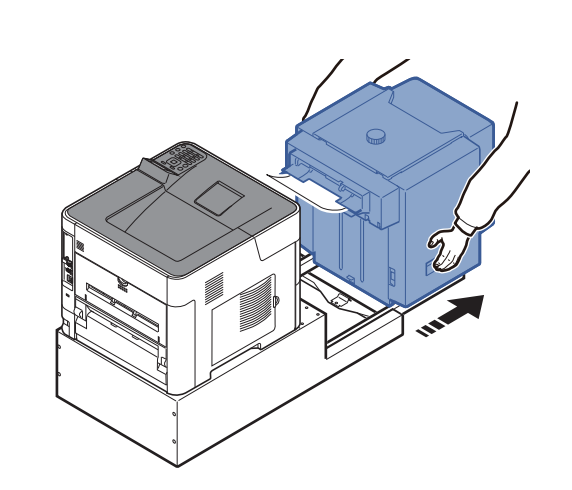

2

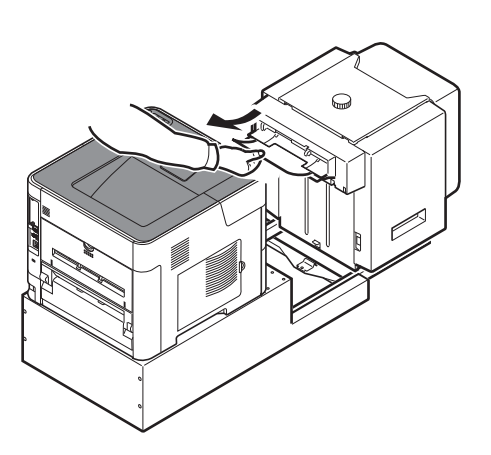

3

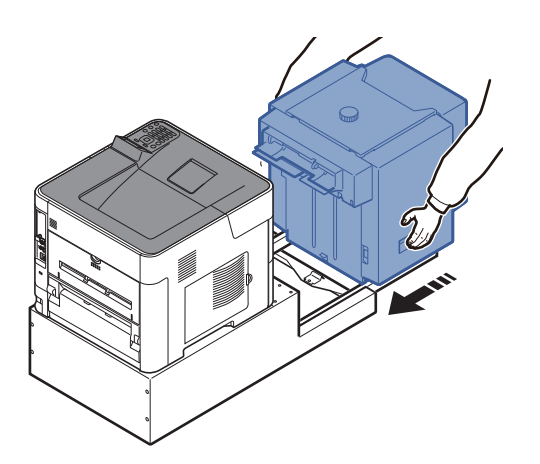

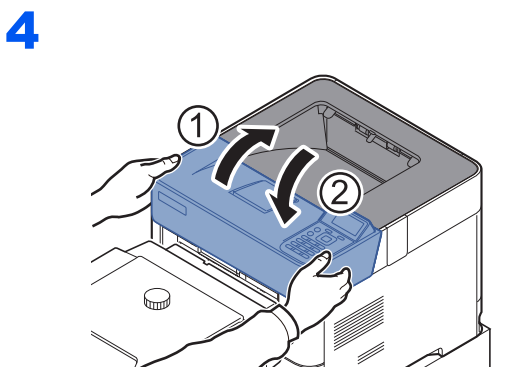

# <span id="page-129-0"></span>**Dupleksenhed (når LCF er installeret)**

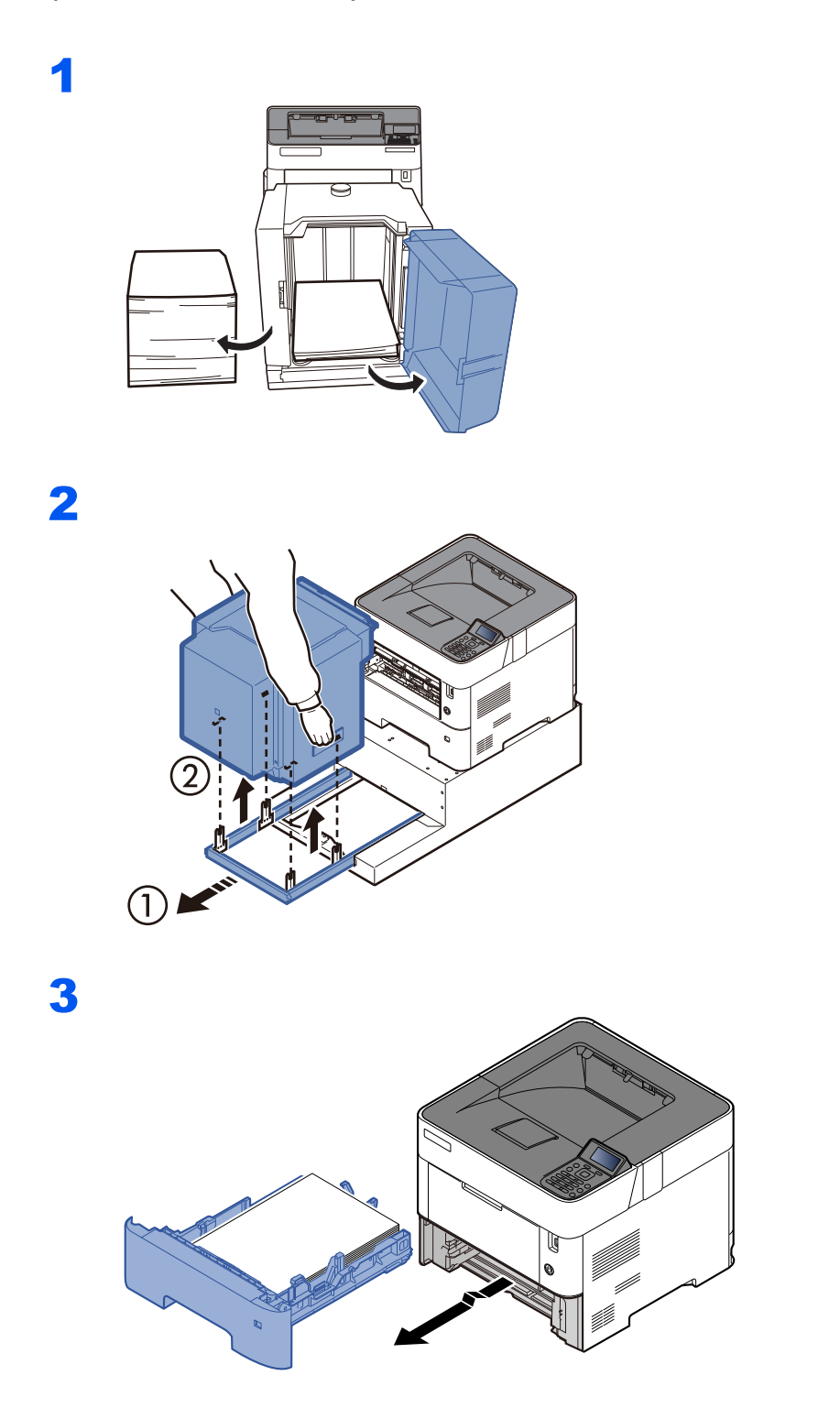

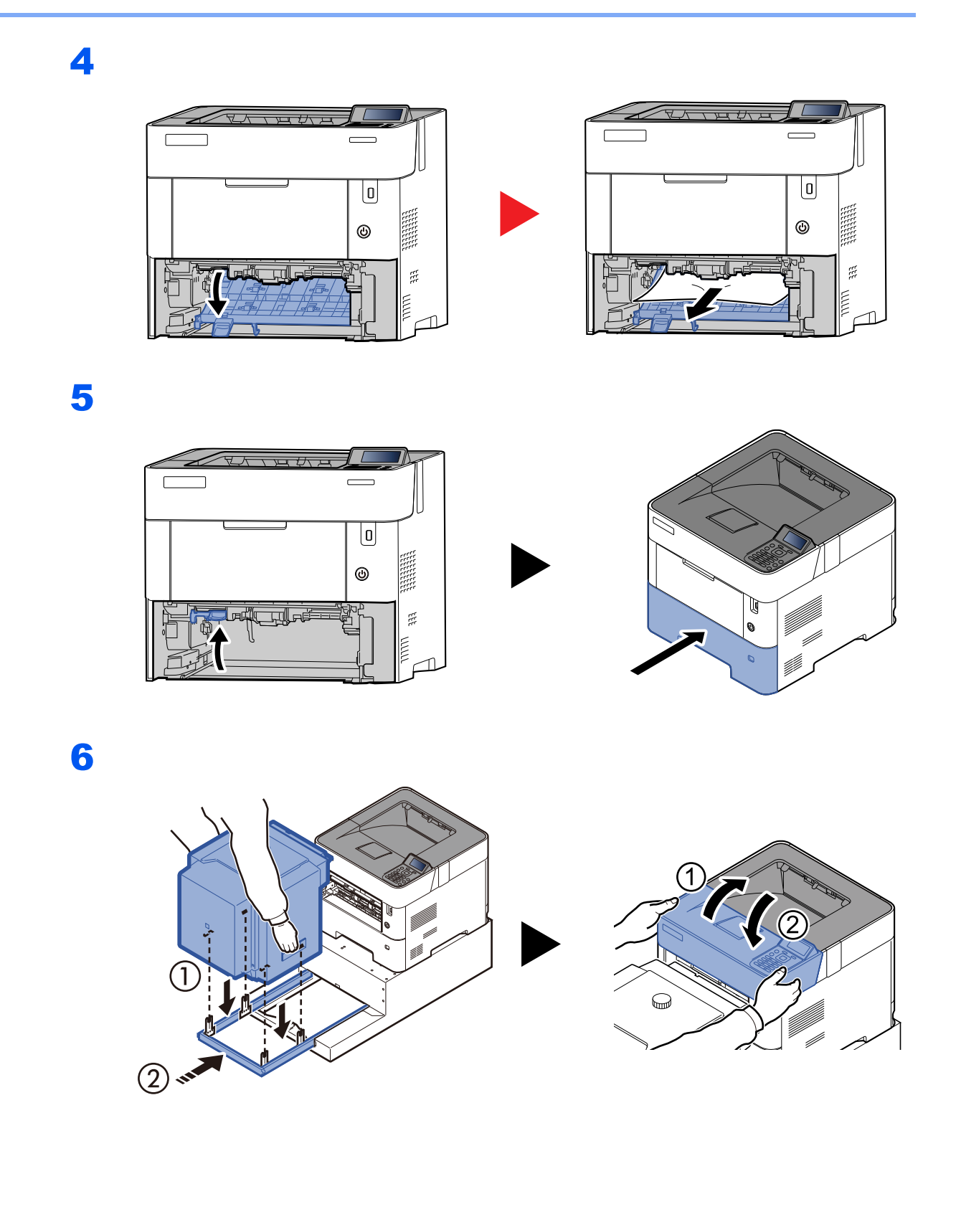

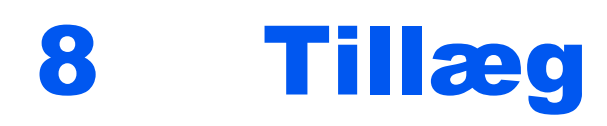

## Dette kapitel indeholder følgende emner:

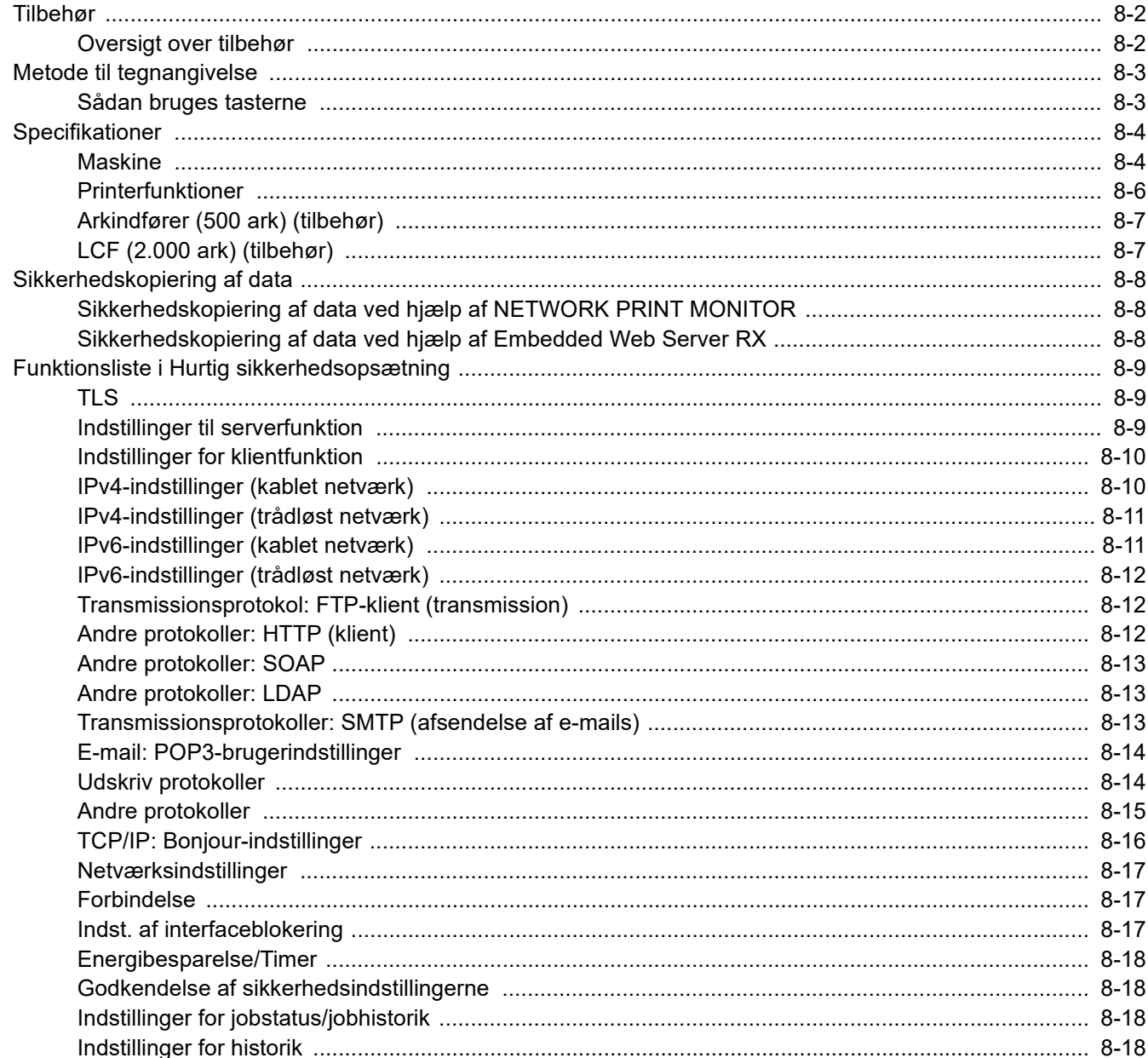

# <span id="page-132-0"></span>Tilbehør

# <span id="page-132-1"></span>Oversigt over tilbehør

Følgende tilbehør kan installeres på maskinen.

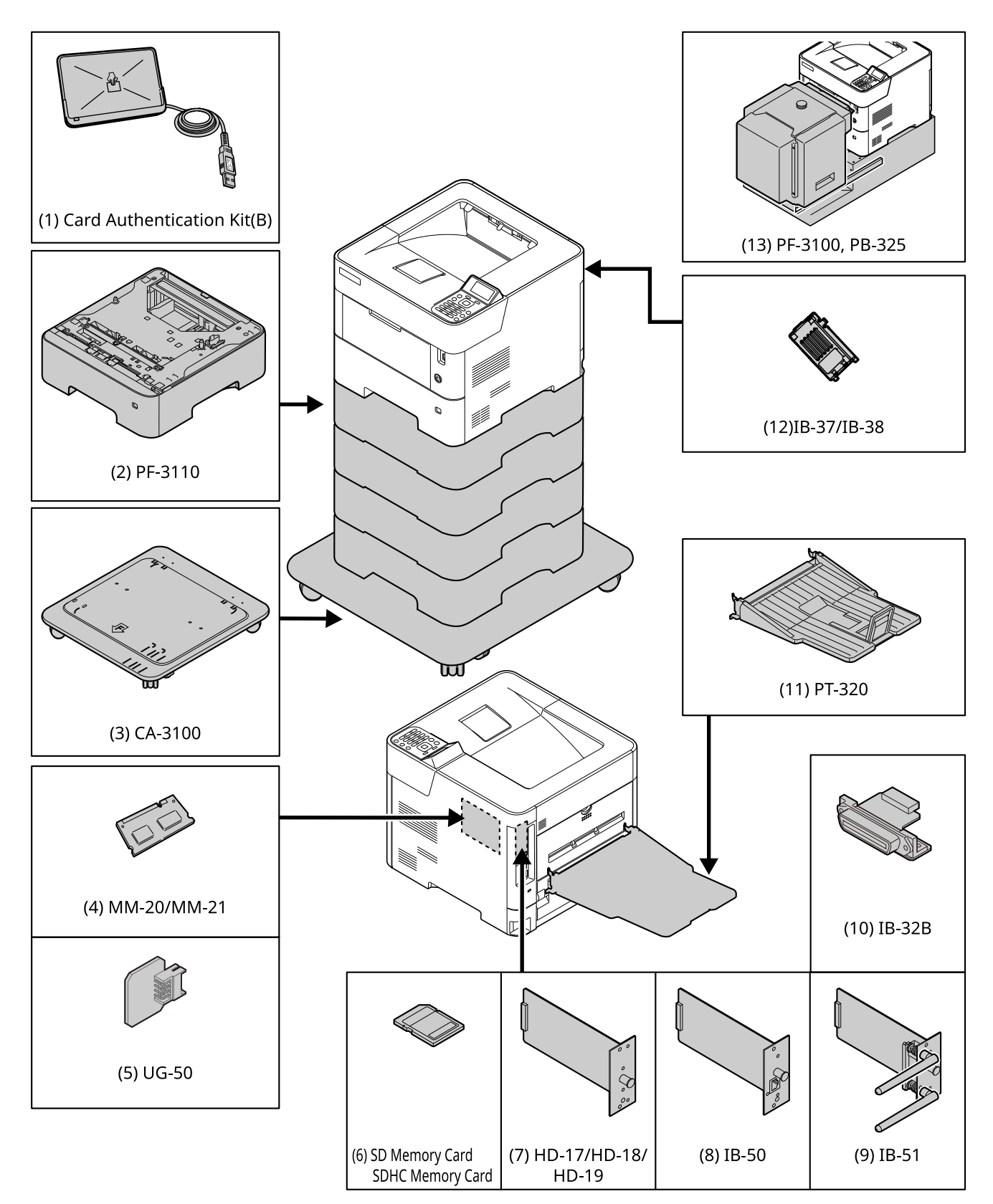

# <span id="page-133-0"></span>Metode til tegnangivelse

# <span id="page-133-1"></span>Sådan bruges tasterne

Brug de følgende taster til at indtaste tegn.

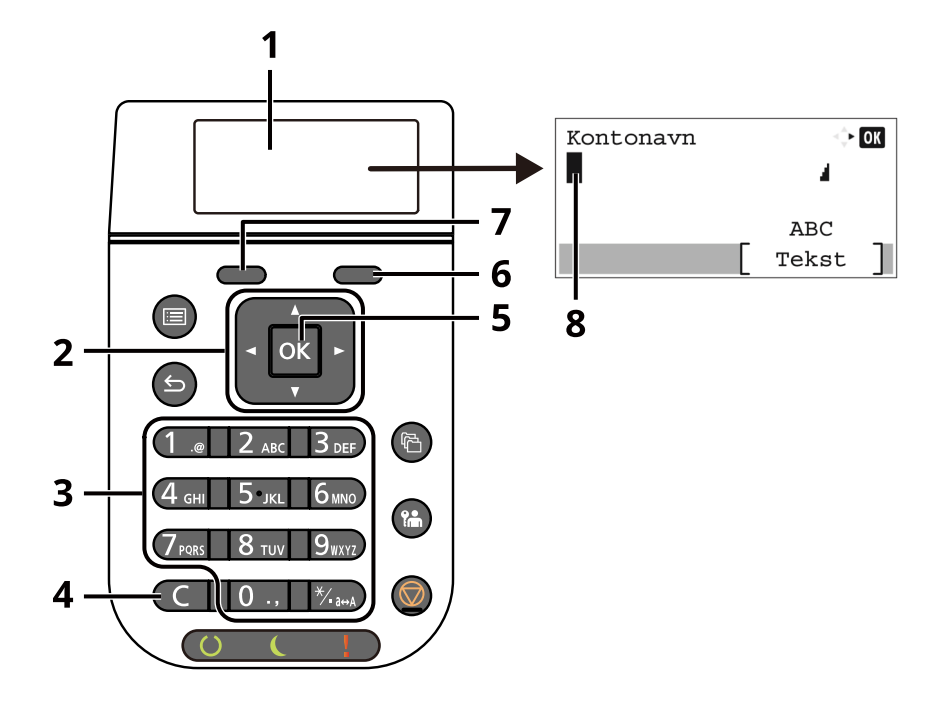

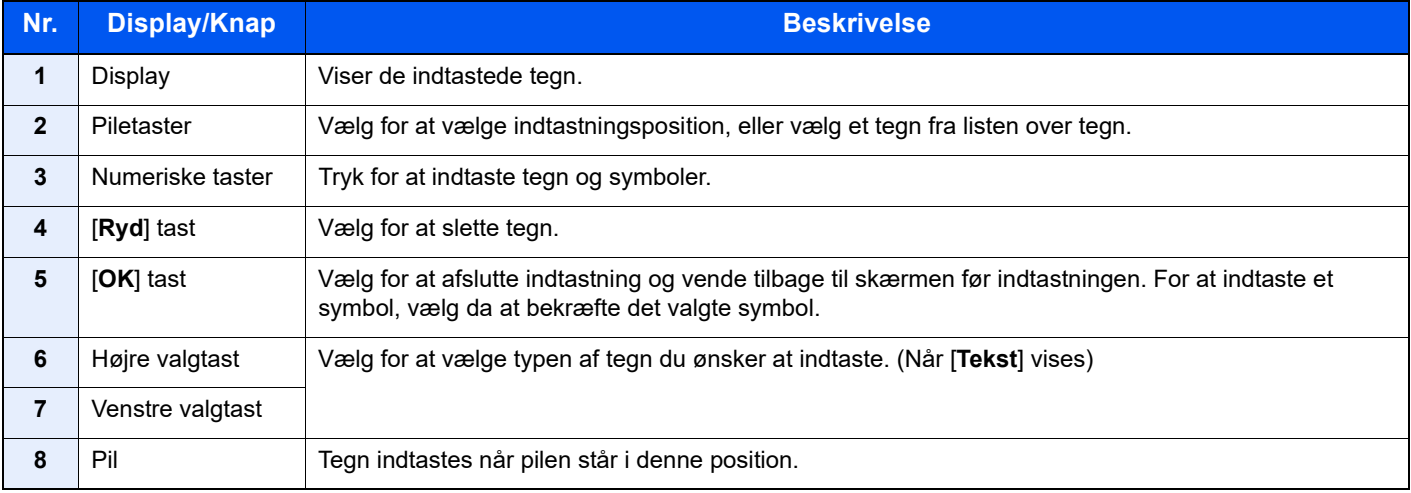

# <span id="page-134-0"></span>Specifikationer

# **VIGTIGT**

**Specifikationerne kan ændres uden forudgående varsel.**

# <span id="page-134-1"></span>Maskine

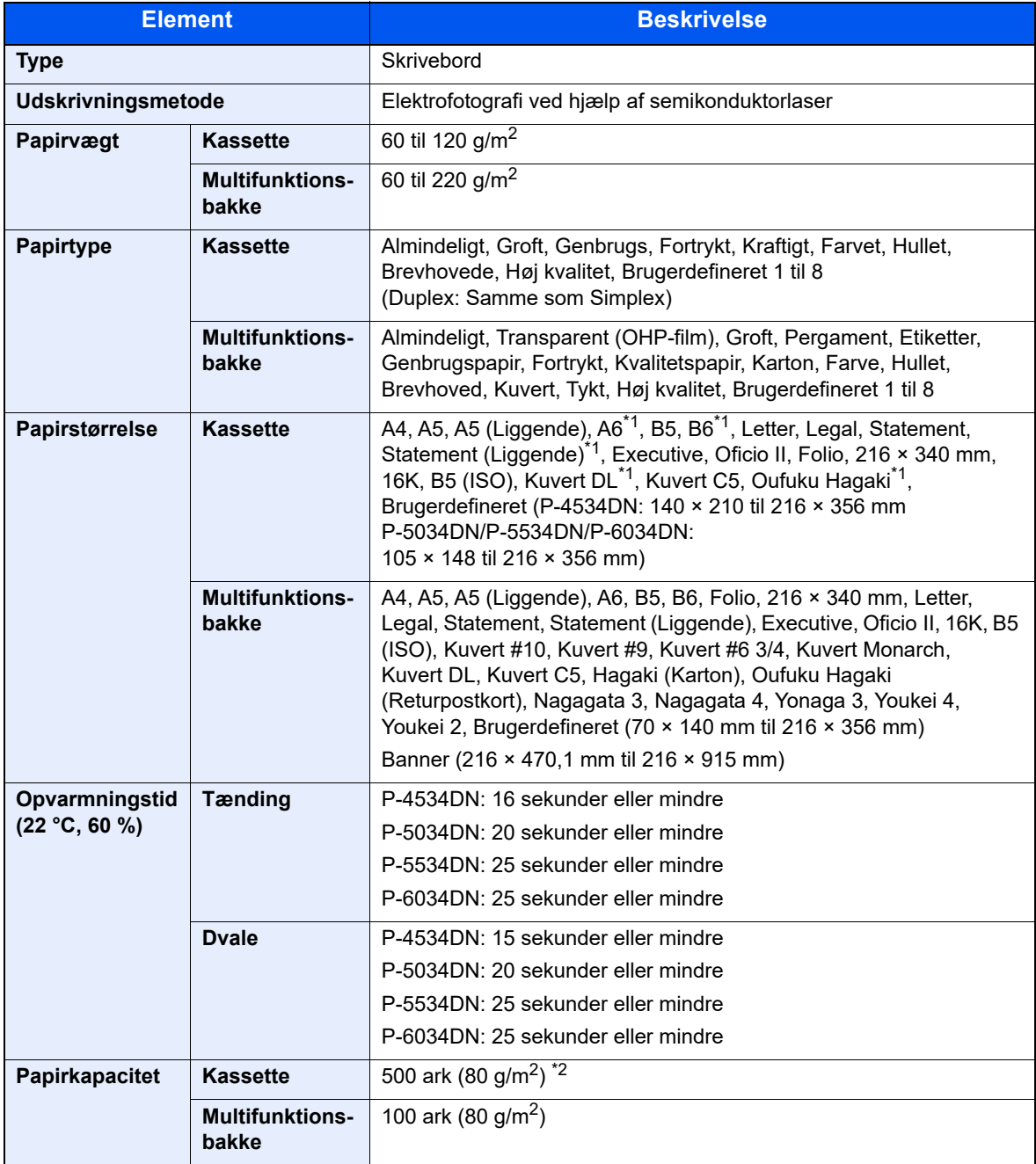

\*1 P-5034DN/P-5534DN/P-6034DN kun tomme-modeller.

\*2 Op til den øverste grænselinje i kassetten.

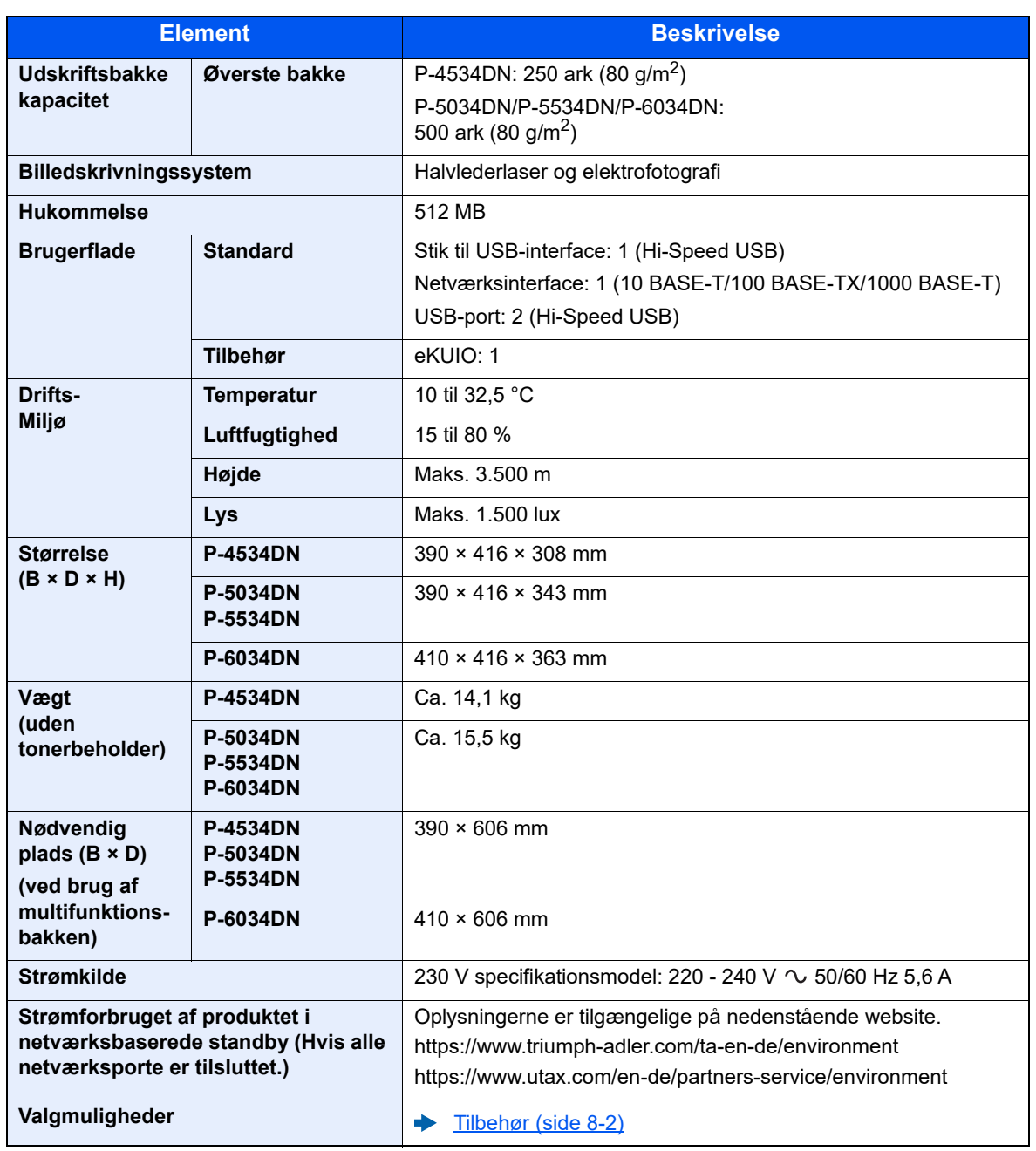

# <span id="page-136-0"></span>Printerfunktioner

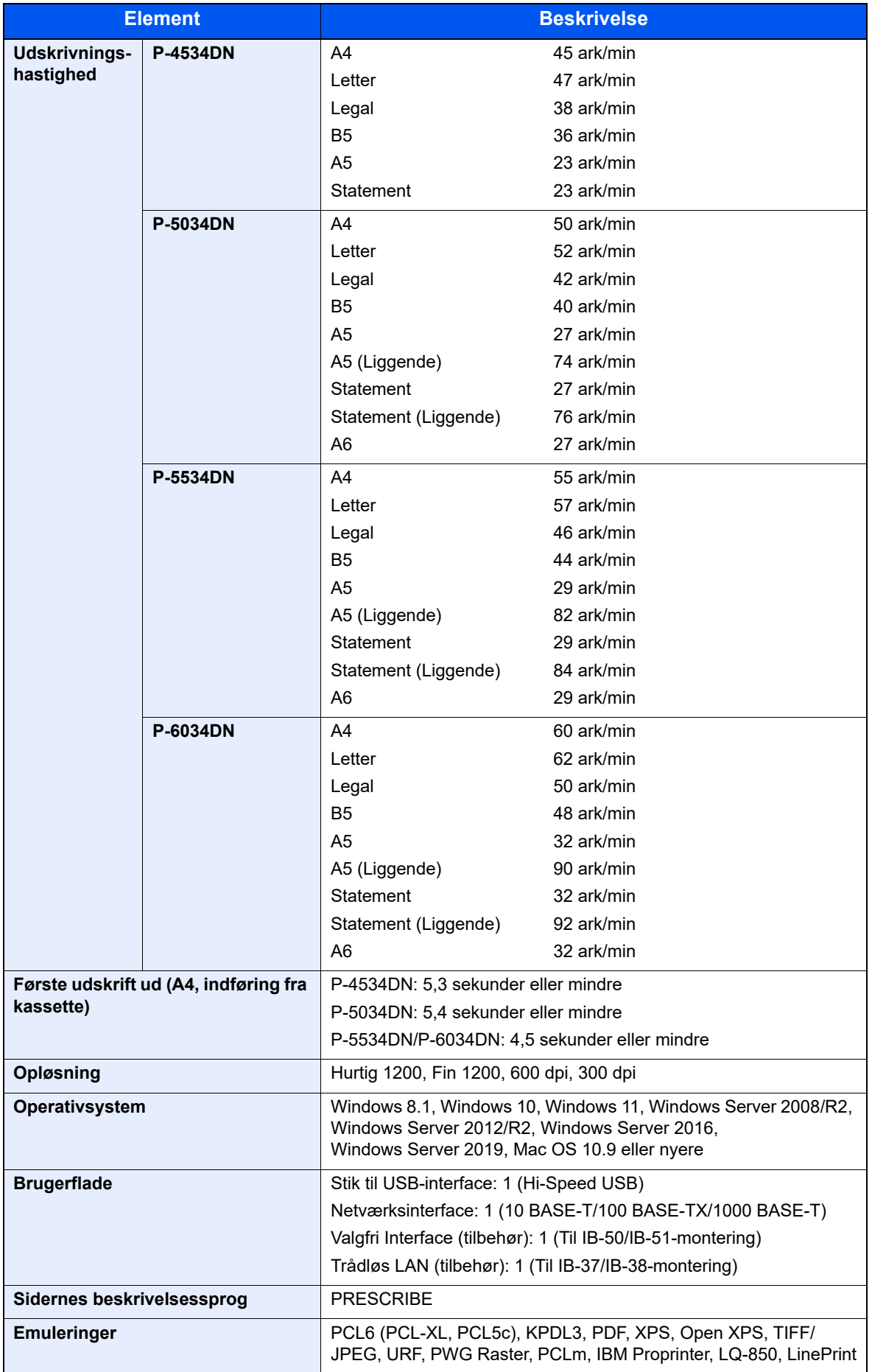

# <span id="page-137-0"></span>Arkindfører (500 ark) (tilbehør)

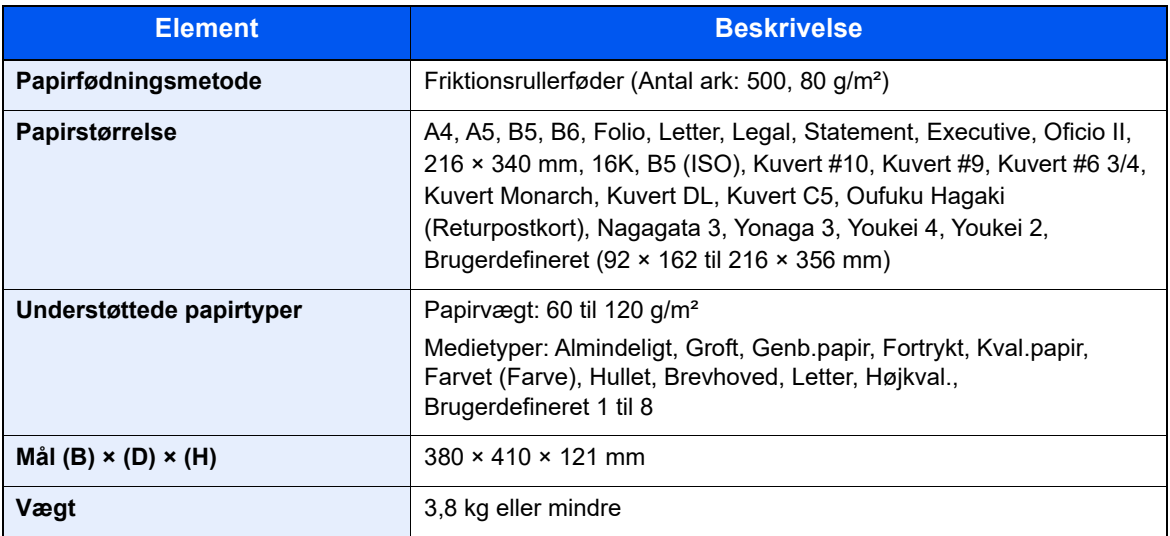

# <span id="page-137-1"></span>LCF (2.000 ark) (tilbehør)

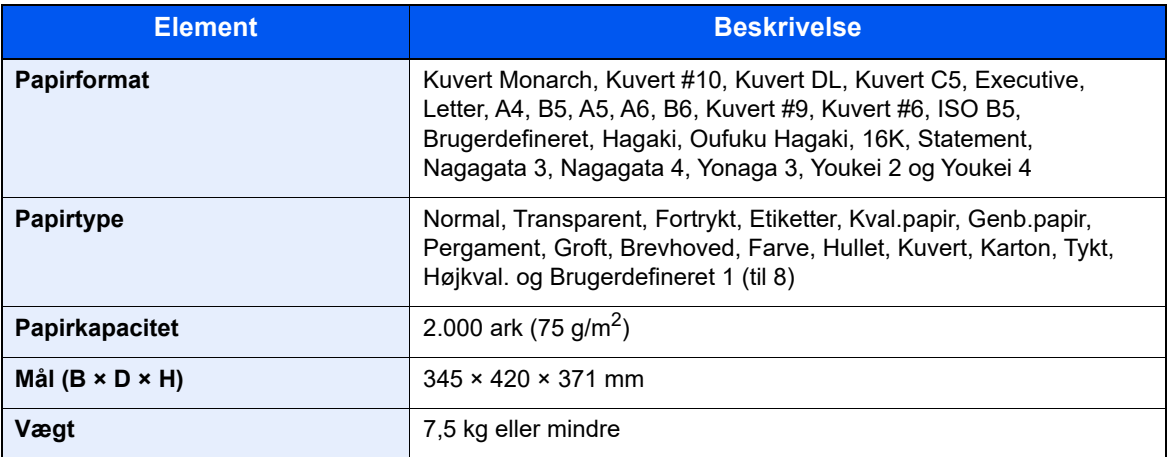

# **BEMÆRK**

Din forhandler eller en servicetekniker kan give dig yderligere oplysninger om de anbefalede papirtyper.

# <span id="page-138-0"></span>Sikkerhedskopiering af data

Hvis SSD, HDD eller denne maskines hukommelse, der er monteret på hovedenheden, af en eller anden årsag fejler, vil boksfilerne og de forskellige gemte indstillinger blive slettet, og de kan ikke gendannes. For at forhindre sletning af data skal du foretage regelmæssige sikkerhedskopieringer således:

- Lav sikkerhedskopiering ved hjælp af NETWORK PRINT MONITOR
- [Sikkerhedskopiering af data ved hjælp af NETWORK PRINT MONITOR \(side 8-8\)](#page-138-2)
- Lav sikkerhedskopiering ved hjælp af Embedded Web Server RX
- [Sikkerhedskopiering af data ved hjælp af Embedded Web Server RX \(side 8-8\)](#page-138-1)

# <span id="page-138-2"></span>Sikkerhedskopiering af data ved hjælp af NETWORK PRINT MONITOR

Brug NETWORK PRINT MONITOR til regelmæssigt at sikkerhedskopiere nedenstående data, der er gemt på maskinen.

- Systemindstillinger
- Netværksindstillinger
- **Brugerliste**
- Dokumentboksindstillinger (undtagen filer i dokumentboksen)

# <span id="page-138-1"></span>Sikkerhedskopiering af data ved hjælp af Embedded Web Server RX

Brug Embedded Web Server RX til regelmæssigt at sikkerhedskopiere de data, der er gemt i dokumentboksen, til din PC. Dette afsnit beskriver fremgangsmåden for sikkerhedskopiering af dataene i dokumentboksen.

### Vis skærmen.

- 1 Start en webbrowser
- 2 I adresse- eller lokationslinjen skal du indtaste maskinens IP-adresse eller værtsnavnet. Klik på følgende rækkefølge for at kontrollere maskinens IP-adresse og værtsnavn.

[**Status**] på hoved-skærmen > [▲] [▼] tast > [**Netværk**] > [**OK**] tast

Klik på nummeret eller navnet på den brugerdefinerede boks hvor dokumentet er gemt.

# **Download dokument**

1 Vælg de dokumentdata du vil downloade på din PC.

Man kan kun downloade data fra et dokument ad gangen.

- 2 Klik på ikonet [**Download**]. Det valgte dokument vises i [**Print Settings**].
- 3 Angiv [**Image Quality**] og [**File Format**] efter behov.
- 4 Klik på [**Download**].

# <span id="page-139-0"></span>Funktionsliste i Hurtig sikkerhedsopsætning

De funktioner, der indstilles på hvert niveau af Hurtig sikkerhedsopsætning, er som følger: Efter valg af niveau skal du lave en individuel indstilling der passer til din opsætning.

# <span id="page-139-1"></span>TLS

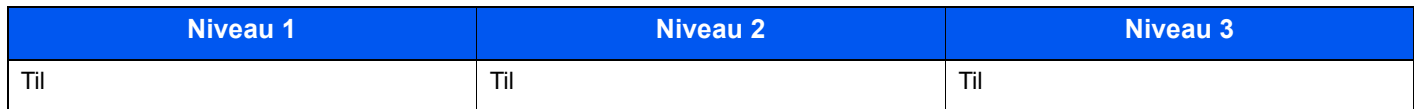

# <span id="page-139-2"></span>Indstillinger til serverfunktion

Kan kun indstilles med Embedded Web Server RX.

### **TLS-version**

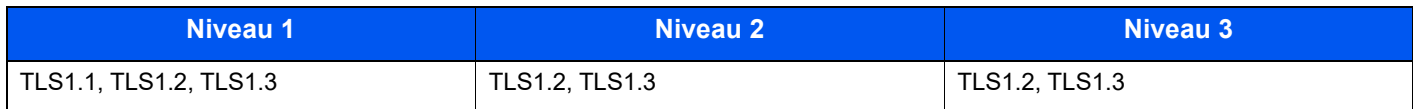

## **Gyldig kryptografi**

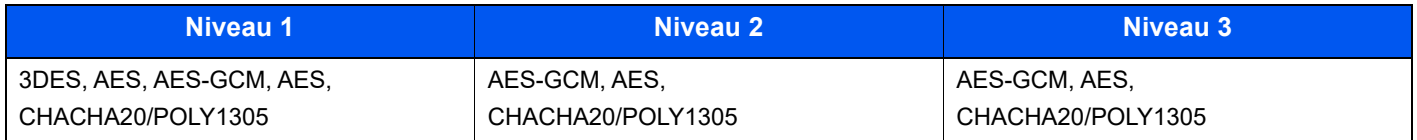

### **Hash**

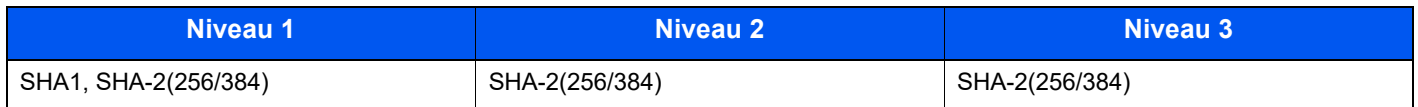

### **IPP-sikkerhed**

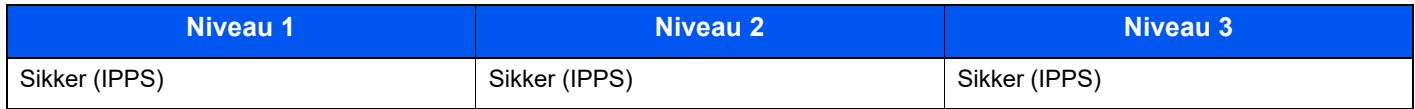

### **HTTPS-sikkerhed**

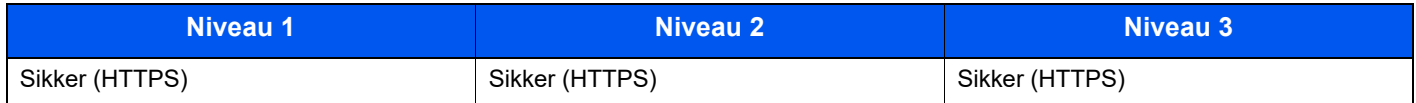

### **Enhanced WSD-sikkerhed**

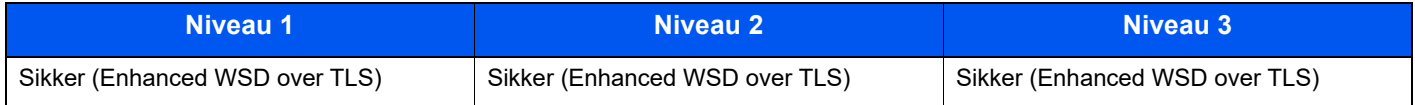

### **eSCL-sikkerhed**

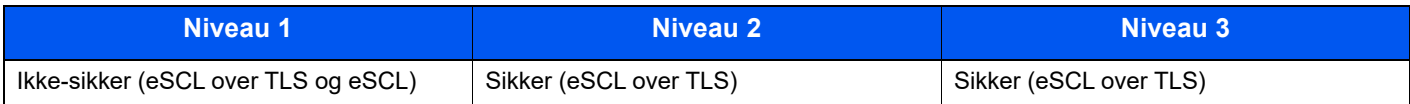

# <span id="page-140-0"></span>Indstillinger for klientfunktion

Kan kun indstilles med Embedded Web Server RX.

### **TLS-version**

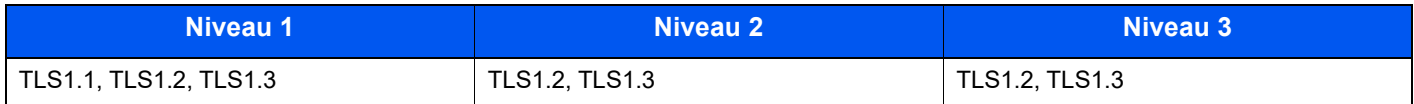

## **Gyldig kryptografi**

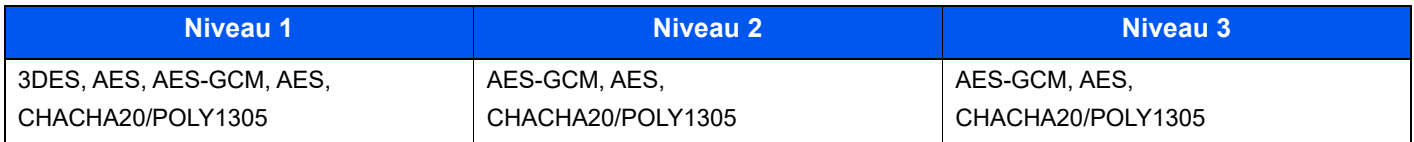

### **Hash**

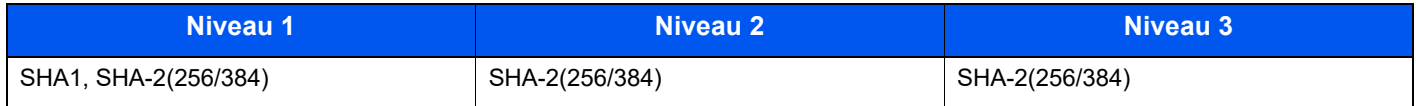

### **Certifikatkontrol**

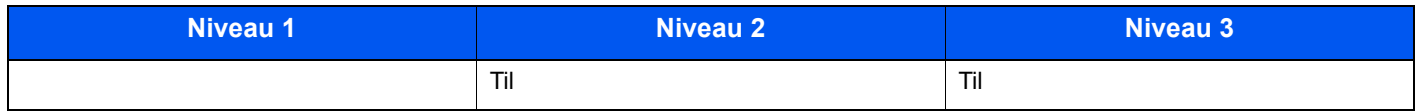

## **Certifikatkontrol af Hashalgoritme**

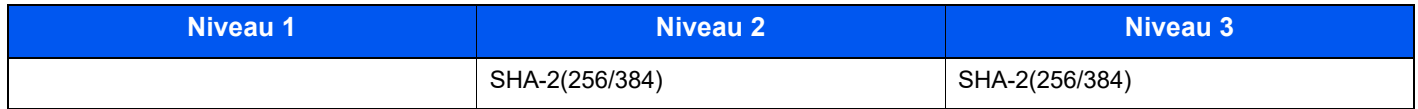

# <span id="page-140-1"></span>IPv4-indstillinger (kablet netværk)

Kan kun indstilles med Embedded Web Server RX.

### **DNS over TLS**

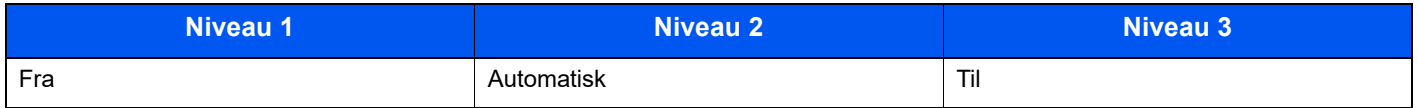

## **Automatisk verificering af certifikat**

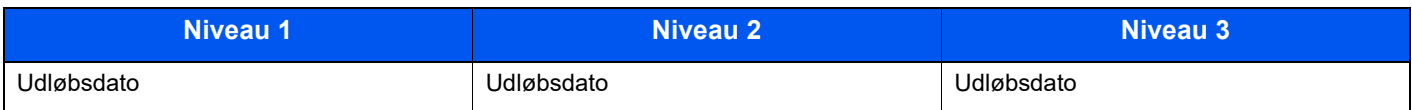

### **Hash**

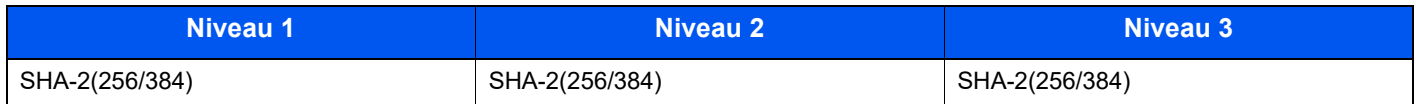

# <span id="page-141-0"></span>IPv4-indstillinger (trådløst netværk)

Kan kun indstilles med Embedded Web Server RX.

## **DNS over TLS**

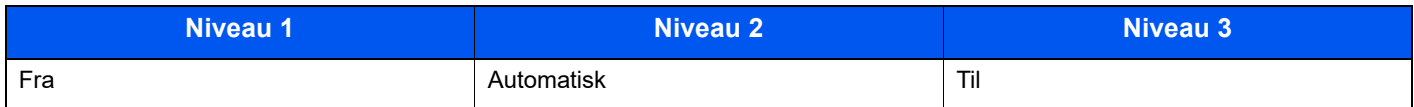

## **Automatisk verificering af certifikat**

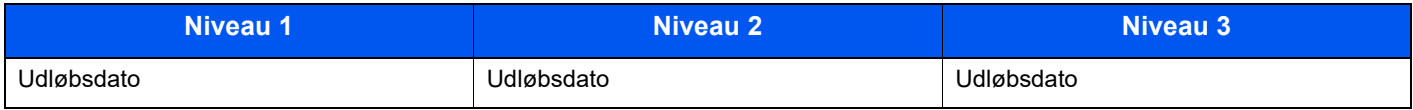

### **Hash**

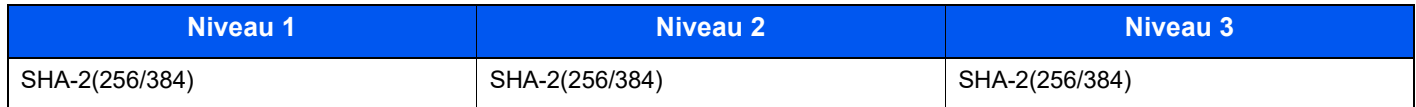

# <span id="page-141-1"></span>IPv6-indstillinger (kablet netværk)

Kan kun indstilles med Embedded Web Server RX.

## **DNS over TLS**

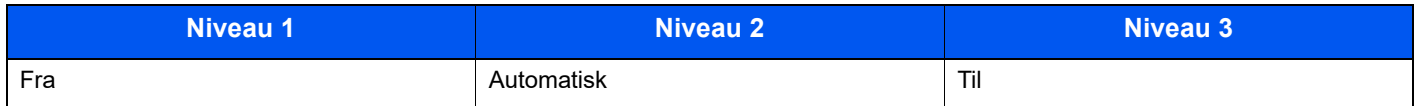

## **Automatisk verificering af certifikat**

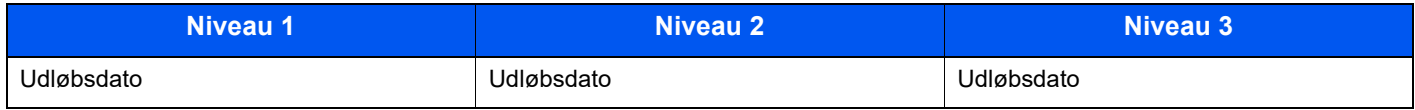

## **Hash**

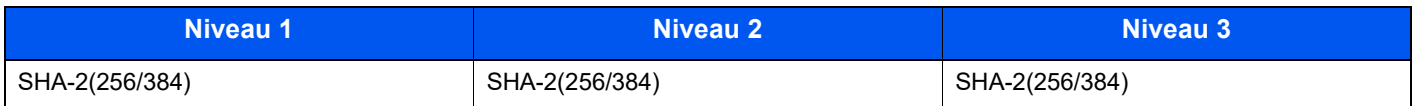

# <span id="page-142-0"></span>IPv6-indstillinger (trådløst netværk)

Kan kun indstilles med Embedded Web Server RX.

# **DNS over TLS**

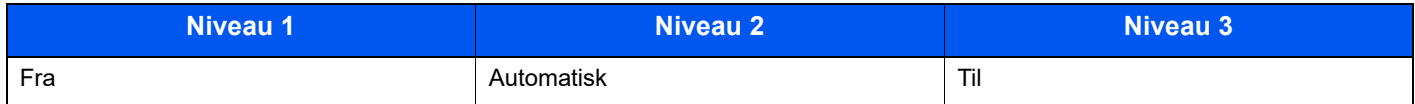

### **Automatisk verificering af certifikat**

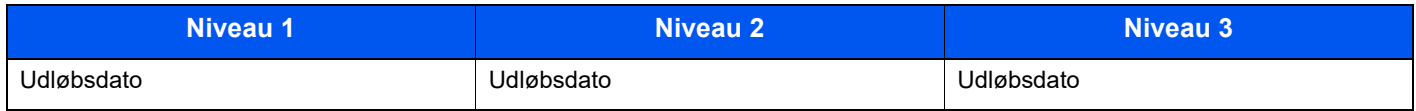

### **Hash**

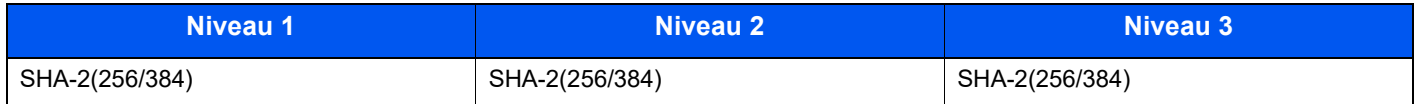

# <span id="page-142-1"></span>Transmissionsprotokol: FTP-klient (transmission)

Kan kun indstilles med Embedded Web Server RX.

### **Automatisk verificering af certifikat**

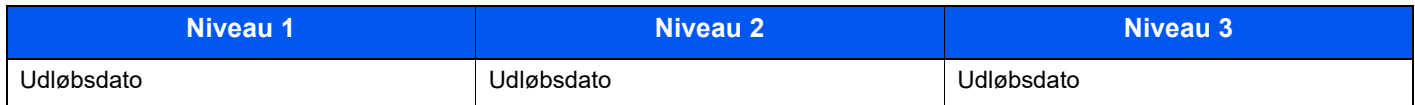

### **Hash**

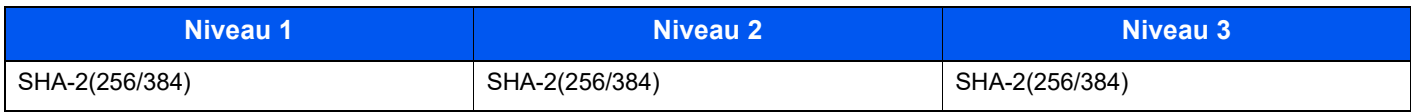

# <span id="page-142-2"></span>Andre protokoller: HTTP (klient)

Kan kun indstilles med Embedded Web Server RX.

### **Automatisk verificering af certifikat**

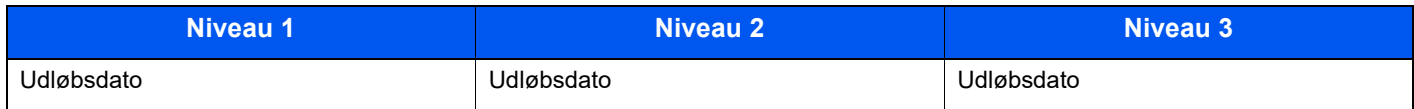

## **Hash**

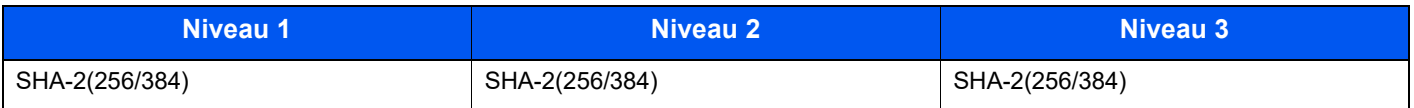

# <span id="page-143-0"></span>Andre protokoller: SOAP

Kan kun indstilles med Embedded Web Server RX.

## **Automatisk verificering af certifikat**

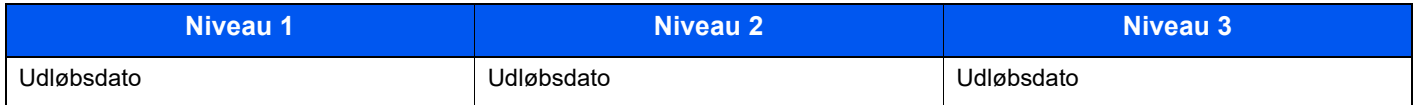

### **Hash**

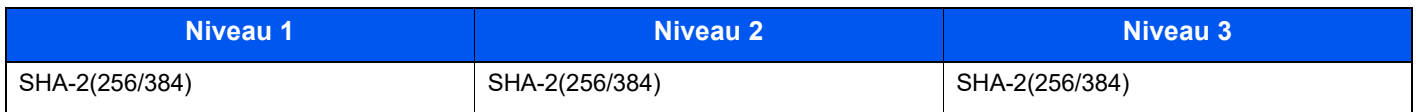

# <span id="page-143-1"></span>Andre protokoller: LDAP

Kan kun indstilles med Embedded Web Server RX.

### **Automatisk verificering af certifikat**

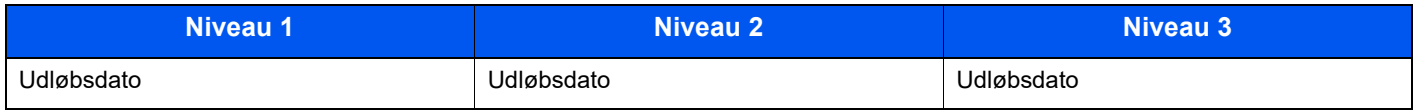

### **Hash**

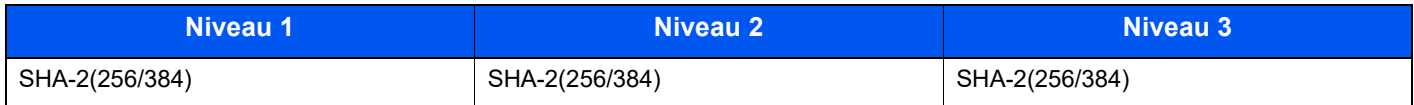

# <span id="page-143-2"></span>Transmissionsprotokoller: SMTP (afsendelse af e-mails)

Kan kun indstilles med Embedded Web Server RX.

## **Automatisk verificering af certifikat**

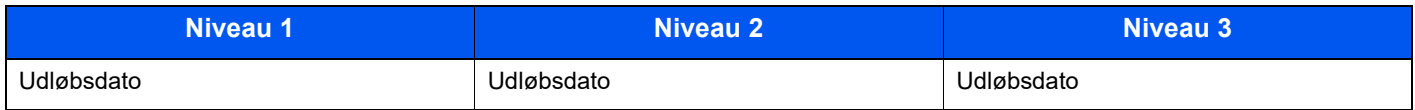

### **Hash**

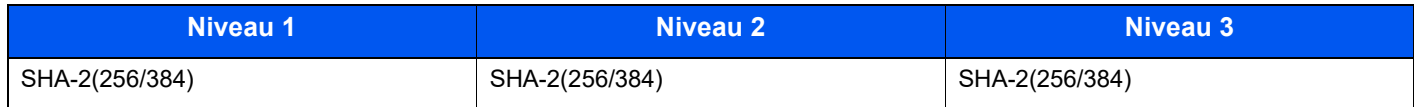
# E-mail: POP3-brugerindstillinger

Kan kun indstilles med Embedded Web Server RX.

### **Automatisk verificering af certifikat**

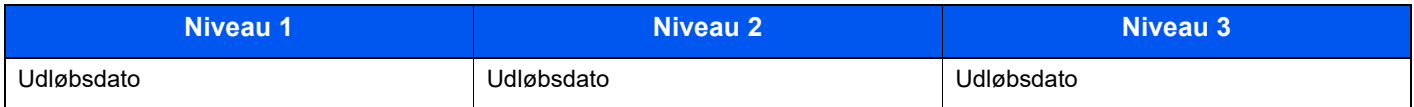

### **Hash**

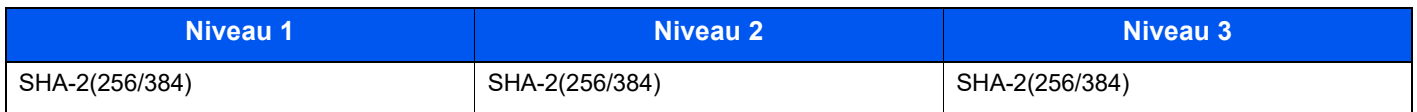

# Udskriv protokoller

#### **NetBEUI**

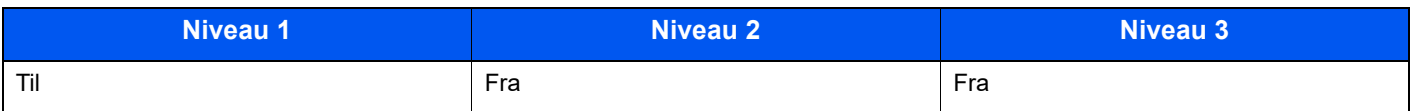

#### **LPD**

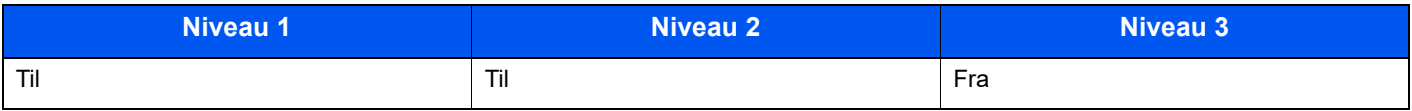

## **FTP (modtagelse)**

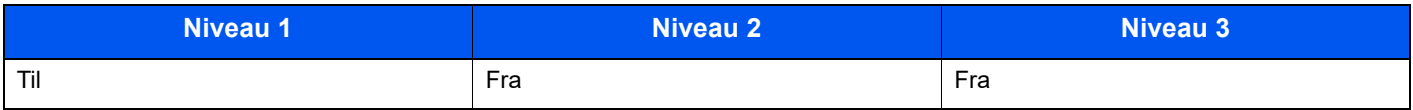

#### **IPP**

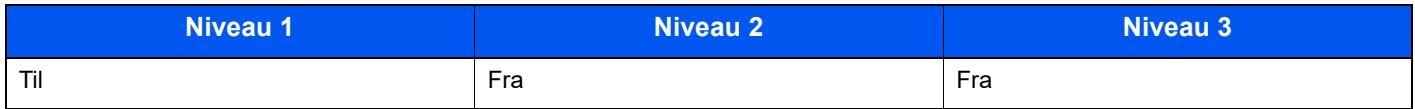

### **IPP over TLS**

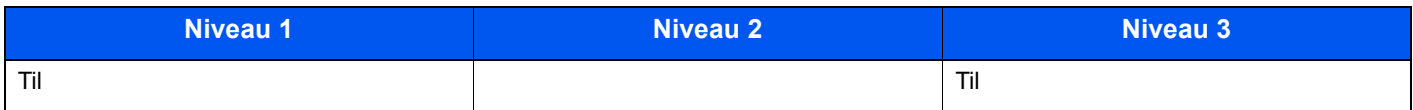

### **Rå**

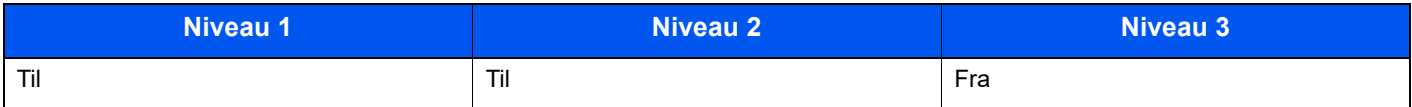

### **ThinPrint**

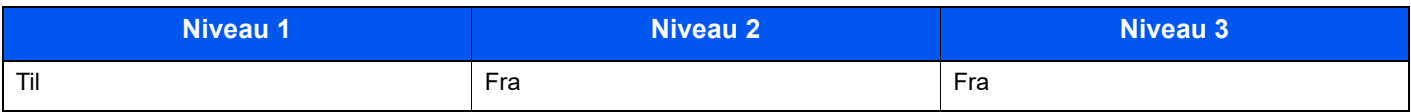

### **ThinPrint over TLS**

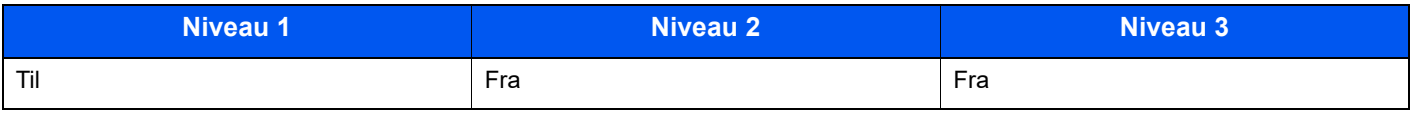

### **WSD-udskrivning**

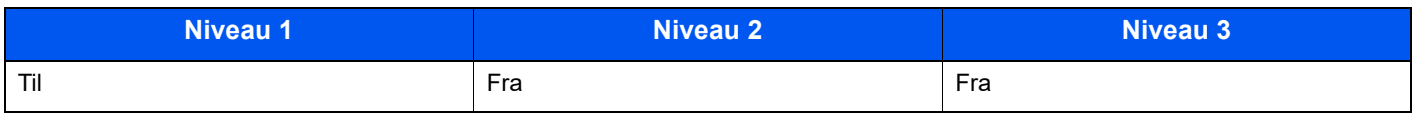

# **POP (modtagelse af e-mails)**

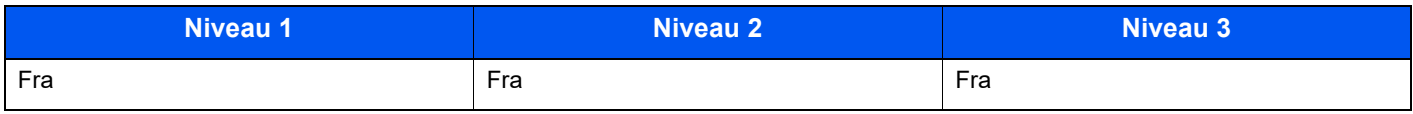

# Andre protokoller

### **SNMPv1/v2c**

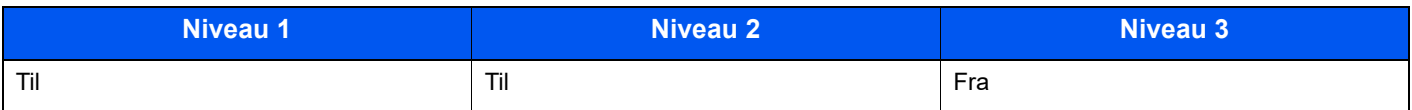

#### **SNMPv3**

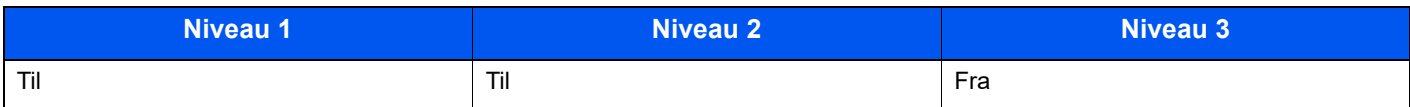

## **HTTP**

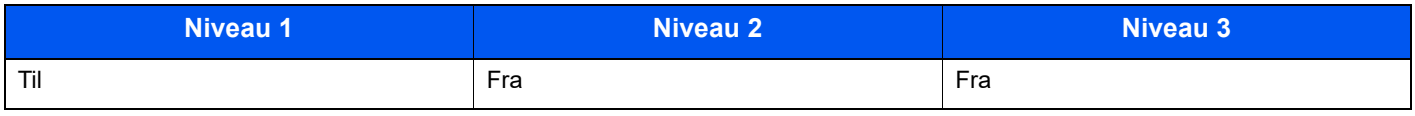

#### **HTTPS**

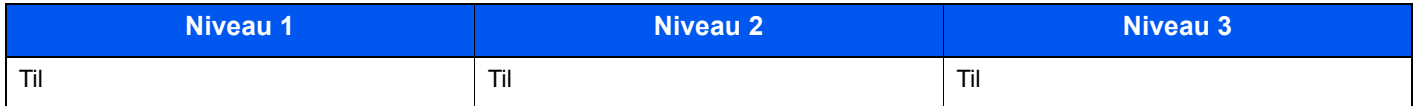

### **Enhanced WSD**

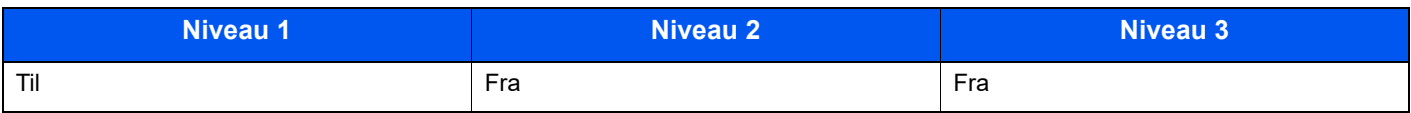

# **Enhanced WSD (TLS)**

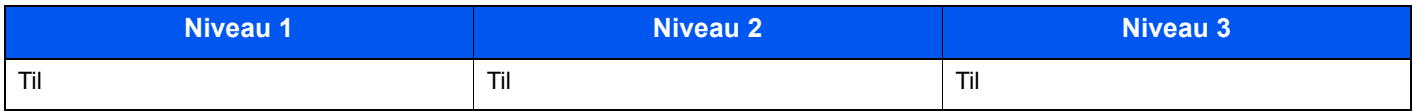

### **LDAP**

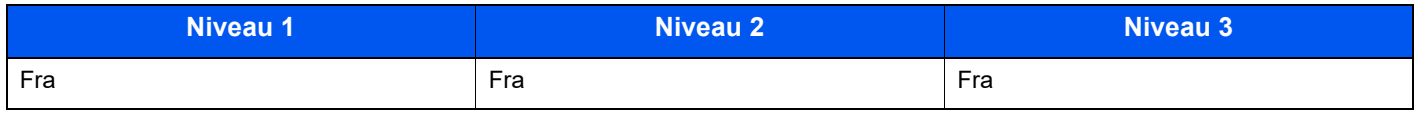

### **LLTD**

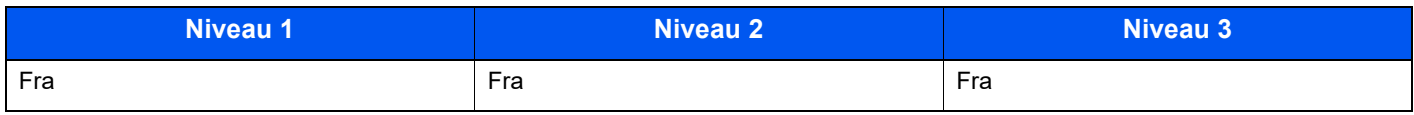

### **VNC (RFB)**

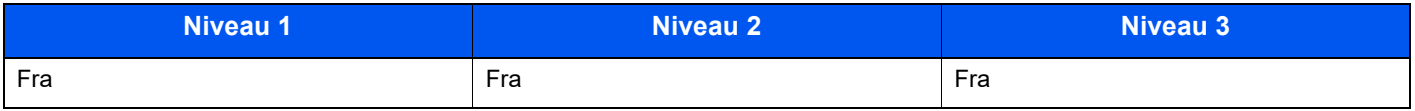

## **VNC (RFB) over TLS**

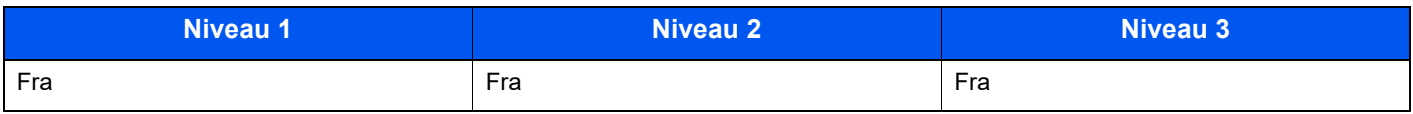

# **Enhanced VNC (RFB) over TLS**

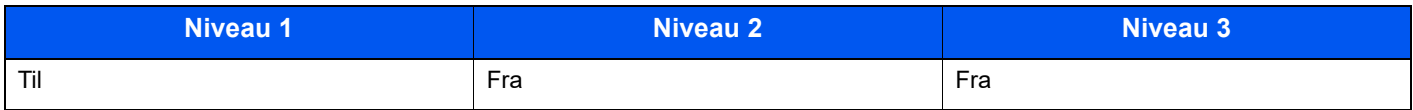

# TCP/IP: Bonjour-indstillinger

### **Bonjour**

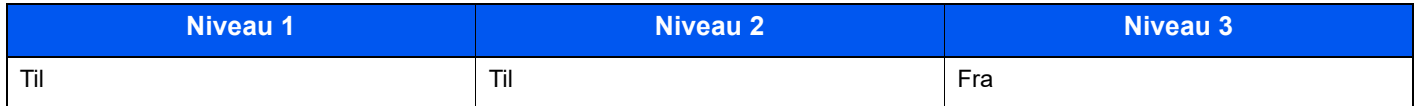

# Netværksindstillinger

## **Wi-Fi Direct-indstillinger**

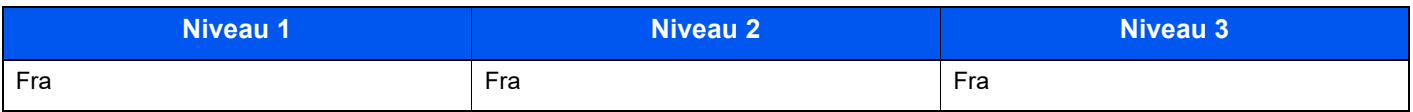

# Forbindelse

#### **Bluetooth-indstillinger**

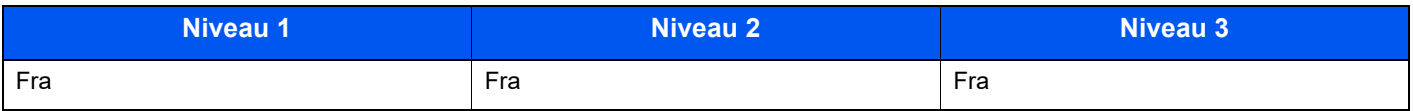

# Indst. af interfaceblokering

#### **USB-enhed**

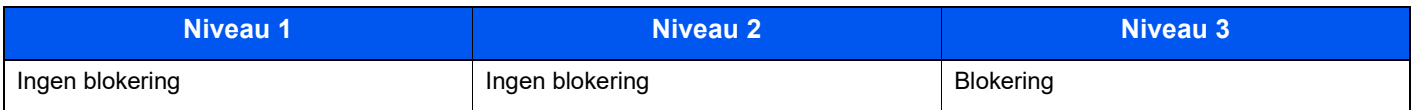

### **USB-vært**

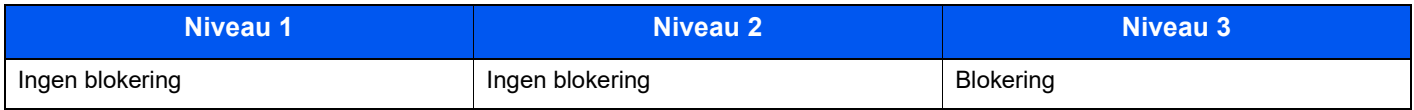

#### **USB-drev**

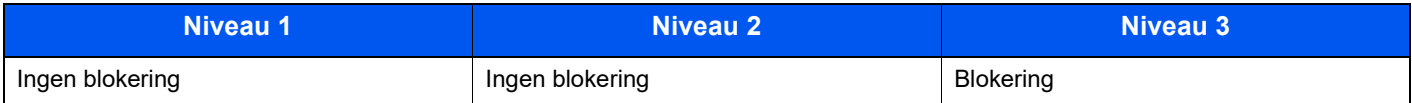

### **Parallel I/F**

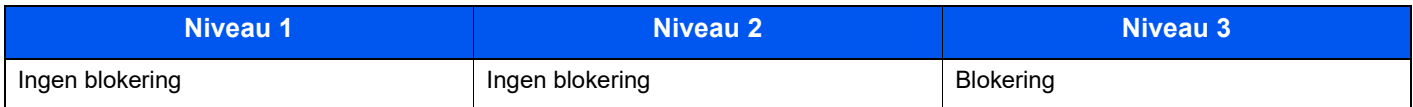

## **Valgfrit Interface**

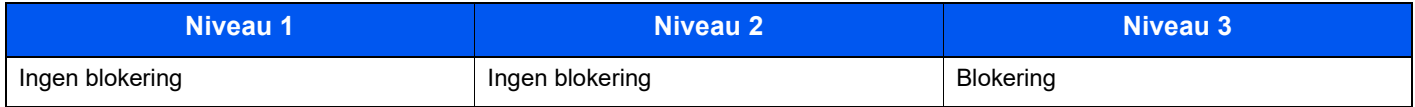

# Energibesparelse/Timer

## **Automatisk nulstilling**

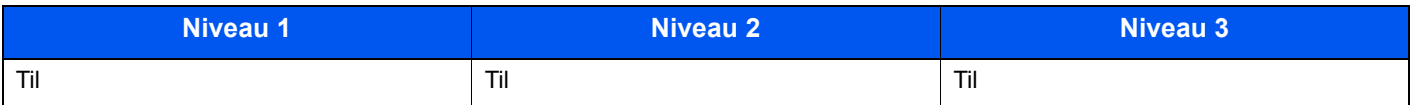

# Godkendelse af sikkerhedsindstillingerne

**Spærring**

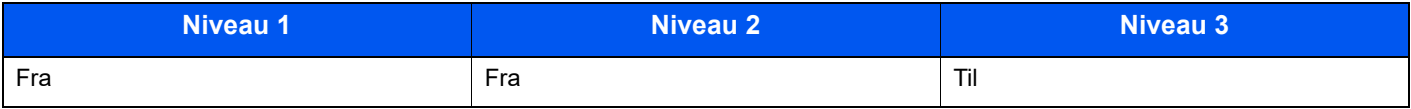

# Indstillinger for jobstatus/jobhistorik

## **Visning af detaljer for jobstatus**

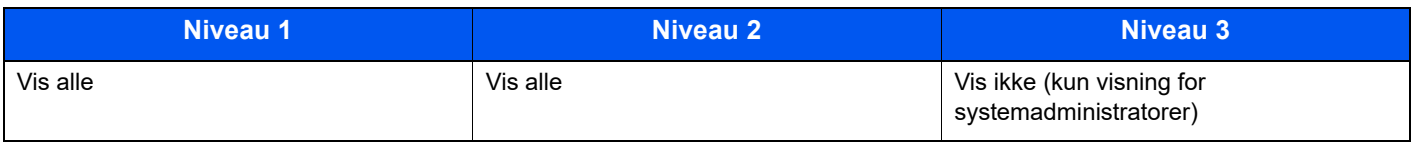

### **Visning af jobhistorik**

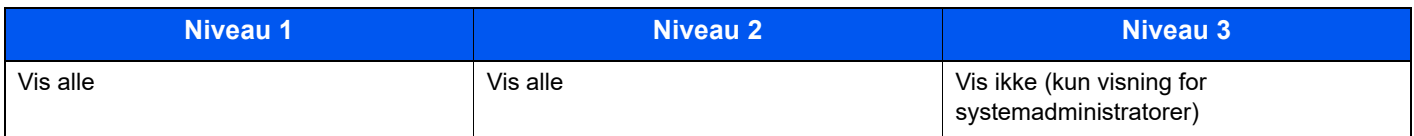

# Indstillinger for historik

### **Fejlhistorik for sikkerhedskommunikation**

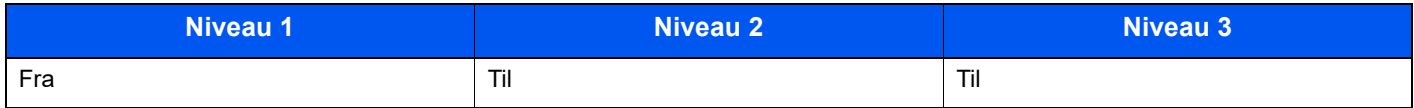

# Indeks

# **A**

Administration af brugerlogon log på [2-13](#page-42-0) Logout [2-14](#page-43-0) AirPrint [4-10](#page-86-0) Automatisk 2-sidet udskrivning [1-10](#page-29-0) Automatisk dvale [2-18](#page-47-0)

## **B**

Bagdæksel 1 [2-2](#page-31-0) Begrænset brug af produktet [1-7](#page-26-0) Beholder til brugt toner [2-4](#page-33-0) Betjeningspanel [2-2](#page-31-1)

## **D**

Dokumentføder Maskinens dele [2-2](#page-31-2) Duplex [6-3](#page-95-0) Dvale [2-18](#page-47-1) Dvaleniveau [2-19](#page-48-0)

## **E**

EcoPrint [6-4](#page-96-0) Embedded Web Server RX [2-26](#page-55-0) Energisparefunktion [1-10](#page-29-1) Energy Star (ENERGY STAR®)-program [1-10](#page-29-2)

## **F**

Fejlmeddelelser og problemløsning [7-18](#page-114-0) Fjernbetjening [7-16](#page-112-0) Forholdsregler for brug [1-4](#page-23-0) Forholdsregler ved ilægning af papir [3-3](#page-61-0) Funktionsproblemer [7-11](#page-107-0) Første udskrift ud [8-6](#page-136-0)

### **G**

Generel bemærkning [1-2](#page-21-0)

### **H**

Hjælpeskærmbillede [2-12](#page-41-0) Hovedafbryder [2-2](#page-31-3) Håndtag [2-2](#page-31-4) Håndtag til lås af toberbeholder [2-4](#page-33-1)

### **I**

Indstilling af dato og klokkeslæt [2-15](#page-44-0) Indtastningsmetode tegn [8-3](#page-133-0) Installer Afinstaller [2-22](#page-51-0) Installér Macintosh [2-23](#page-52-0) software [2-20](#page-49-0) Windows [2-21](#page-50-0) Interface til tilbehør [2-3](#page-32-0)

## **J**

Juridiske oplysninger [1-8](#page-27-0) Justeringsstyr for papirlængde [2-3](#page-32-1), [3-5](#page-63-0), [3-8](#page-66-0)

# **K**

Kabler [2-6](#page-35-0) Kassette Ilægning af papir [3-4](#page-62-0), [3-8](#page-66-1) Papirformat og medietype [3-15](#page-73-0) Kassette 1 [2-2](#page-31-5) Kassette 2 til 5 [2-5](#page-34-0) Kassetteindstillinger [3-15](#page-73-0) Kontrol af tælleren [2-25](#page-54-0) Konventioner i denne vejledning [xi](#page-11-0)

## **L**

LAN-kabel [2-6](#page-35-1) Tilslutning [2-7](#page-36-0) LCF [2-5](#page-34-1) Log af [2-14](#page-43-0) Log på [2-13](#page-42-0) Låge til fuser [2-3](#page-32-2) Låsåbning til tyverisikring [2-2](#page-31-6)

### **M**

Maskinens dele [2-2](#page-31-2) Miljø [1-3](#page-22-0) Monotype Imaging License Agreement [1-9](#page-28-0) Mopria [4-10](#page-86-1) Multifunktionsbakke [2-3](#page-32-3) Papirformat og medietype [3-17](#page-75-0)

# **N**

Netværk Klargøring [2-18](#page-47-2) Netværksindstillinger Konfigurering af kablet netværk [2-16](#page-45-0) Netværksinterface [2-6](#page-35-2) Netværksinterfacestik [2-3](#page-32-4)

# **O**

Opløsning [8-6](#page-136-1) Optælling af antal af udskrevne sider Tæller [2-25](#page-54-1)

# **P**

Papir Forholdsregler ved ilægning af papir [3-3](#page-61-0) Ilægning af karton [3-14](#page-72-0) Ilægning af kuverter [3-14](#page-72-0) Ilægning af papir [3-2](#page-60-0) Ilægning af papir i kassetterne [3-4](#page-62-0) Ilægning af papir i multifunktionsbakken [3-11](#page-69-0) Ilægning af statement i kassetterne [3-8](#page-66-1) Papirformat og medietype [3-15](#page-73-1) Papirstop [7-25](#page-121-0) Indikator for papirstoppets placering [7-25](#page-121-1) Kassette 1 til 5 [7-27](#page-123-0)

Multifunktionsbakke [7-26](#page-122-0) Papirstopper [2-2](#page-31-7), [2-5](#page-34-2), [3-18](#page-76-0) Printer Udskriftsindstillinger [4-2](#page-78-0) Printerdriver Hjælp [4-4](#page-80-0) Problemløsning [7-11](#page-107-1)

#### **R**

Regelmæssig vedligeholdelse [7-2](#page-98-0) Udskiftning af beholder til brugt toner [7-9](#page-105-0) Udskiftning af tonerbeholder [7-4](#page-100-0) Registreringsrulle [2-4](#page-33-2) Rengøring [7-2](#page-98-1) Papiroverførselsenheden [7-2](#page-98-2) Ressourcebesparende - Papir [1-10](#page-29-3)

### **S**

Sikkerhedskonventioner i denne vejledning [1-2](#page-21-1) Sikkerhedsregler ved brug af trådløs LAN [1-6](#page-25-0) Simpelt login [2-13](#page-42-1) Slet efter print [6-4](#page-96-1) Slukning [2-9](#page-38-0) Specifikationer [8-4](#page-134-0) Maskine [8-4](#page-134-1) Papirføder (500 ark) (tilbehør) [8-7](#page-137-0) Printerfunktioner [8-6](#page-136-2) Stik til USB-drev [2-2](#page-31-8) Stik til USB-interface [2-3](#page-32-5) Stille tilstand [6-3](#page-95-1) Strømkabel tilslutning [2-8](#page-37-0) Strømstyring [1-10](#page-29-4) Styr for papirbredde [2-3](#page-32-6), [3-5](#page-63-1), [3-8](#page-66-2) Størrelsesvælger [2-3](#page-32-7) Symboler [1-2](#page-21-2)

## **T**

TCP/IP (IPv4) Indstilling [2-16](#page-45-1) Tilbehør Oversigt [8-2](#page-132-0) Tilslutning [2-6](#page-35-3) LAN-kabel [2-7](#page-36-0) strømkabel [2-8](#page-37-0) USB-kabel [2-8](#page-37-1) Tonerbeholder [2-4](#page-33-3) Tænding [2-9](#page-38-1)

### **U**

Udfaldsbakke [6-4](#page-96-2) Udskiftning af beholder til brugt toner [7-9](#page-105-0) Udskiftning af tonerbeholder [7-4](#page-100-0) Udskriftsindstillinger [4-2](#page-78-0) Udskrivning fra PC [4-5](#page-81-0) Udskrivningshastighed [8-6](#page-136-3) USB-interface [2-6](#page-35-4) USB-kabel tilslutning [2-8](#page-37-1)

#### USB-port [2-3](#page-32-8)

### **V**

Vedrørende varemærker [1-8](#page-27-1) Vejledninger der leveres med maskinen [viii](#page-8-0)

#### **W**

Wi-Fi Direct Udskrivning [4-10](#page-86-2)

### **Ø**

Øverste bakke [2-2](#page-31-9)

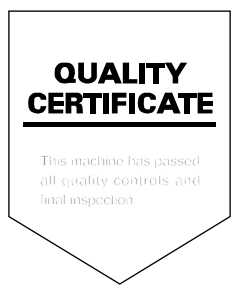

TA Triumph-Adler GmbH Haus 5, Deelbögenkamp 4c, 22297 Hamburg, **Germany**